# $(1)$ **CISCO**

Cisco Nexus Dashboard Insightsユー ザーガイド、リリース6.1.3 - Cisco DCNM向け

# <span id="page-1-0"></span>目次

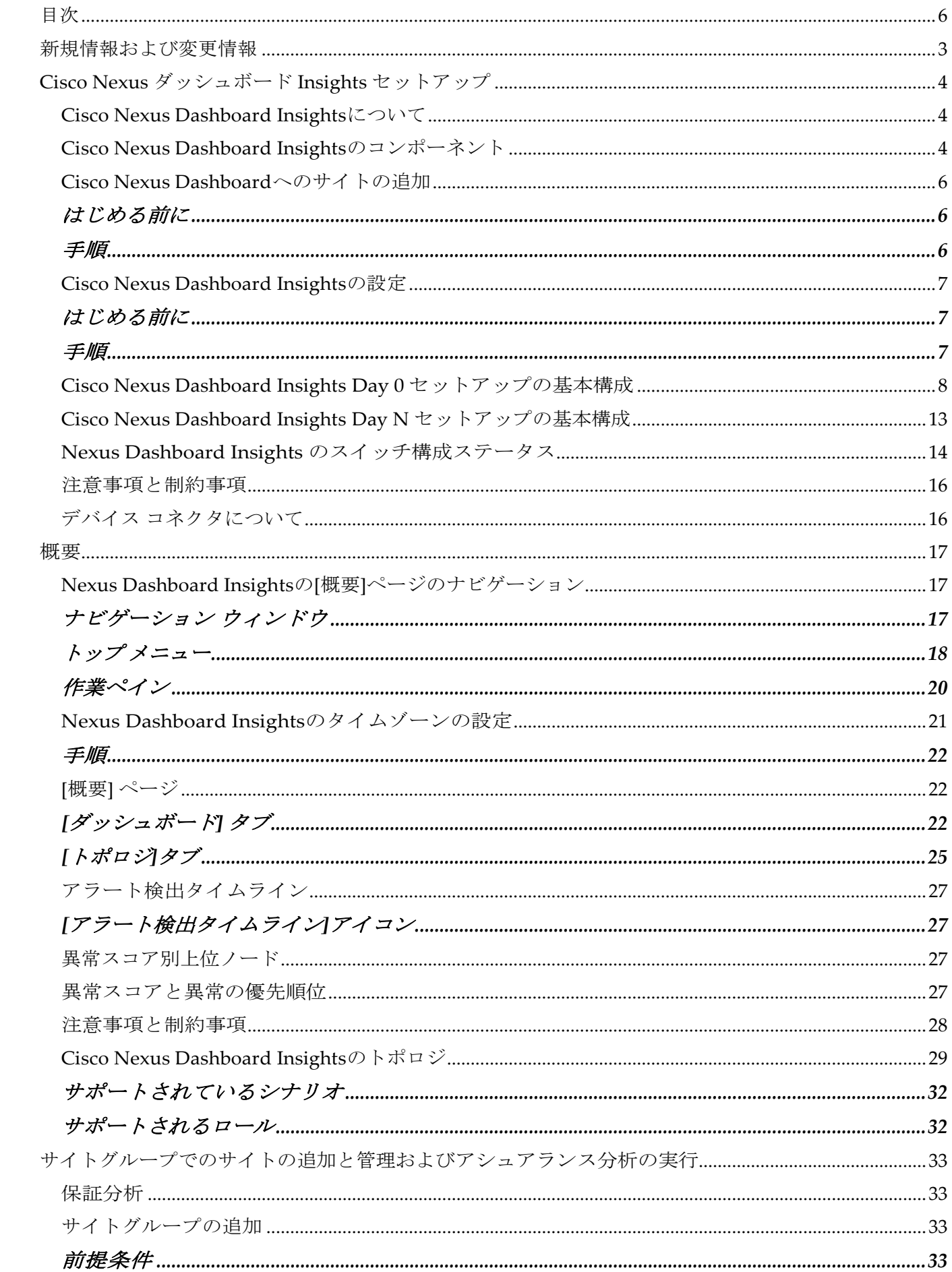

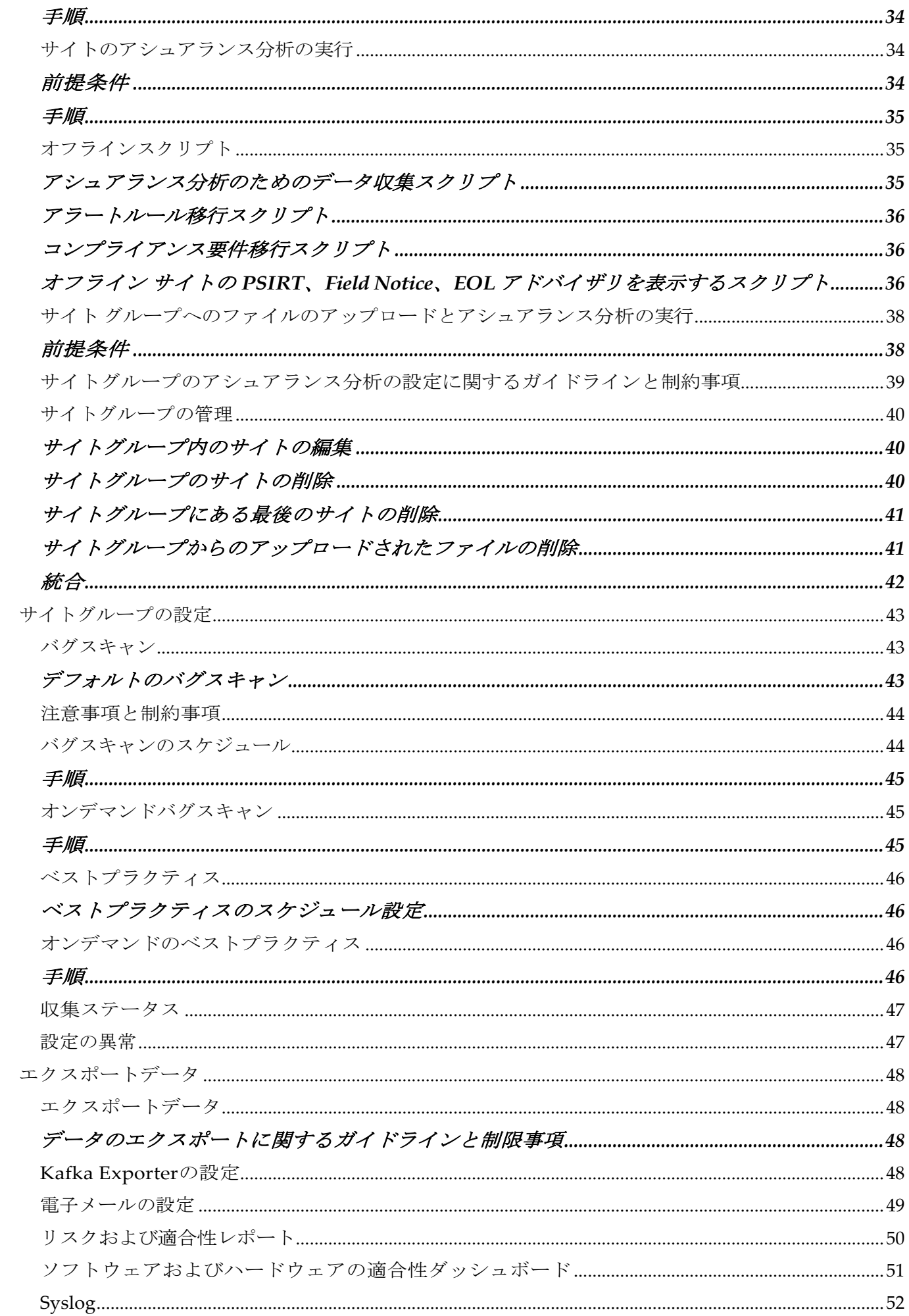

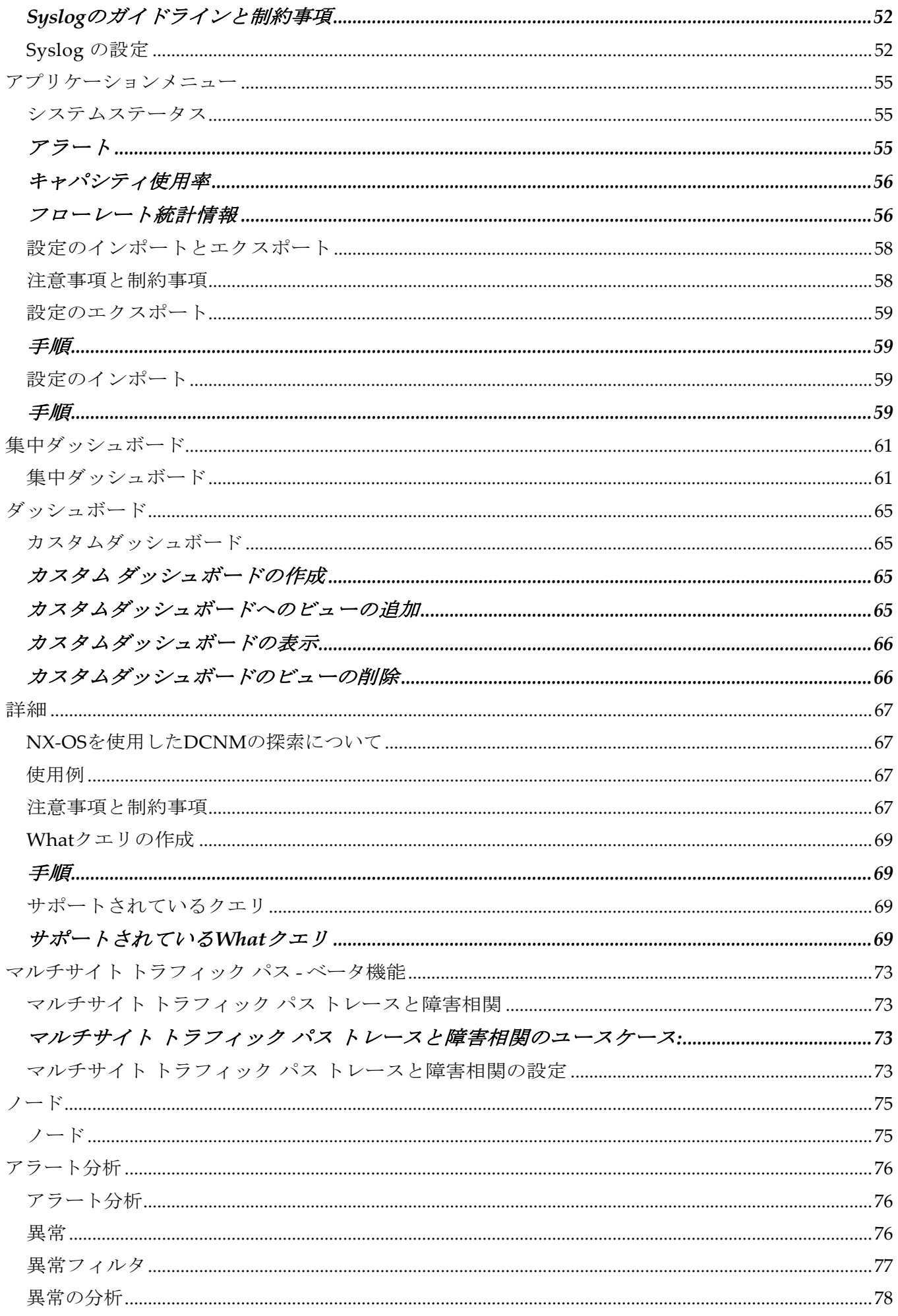

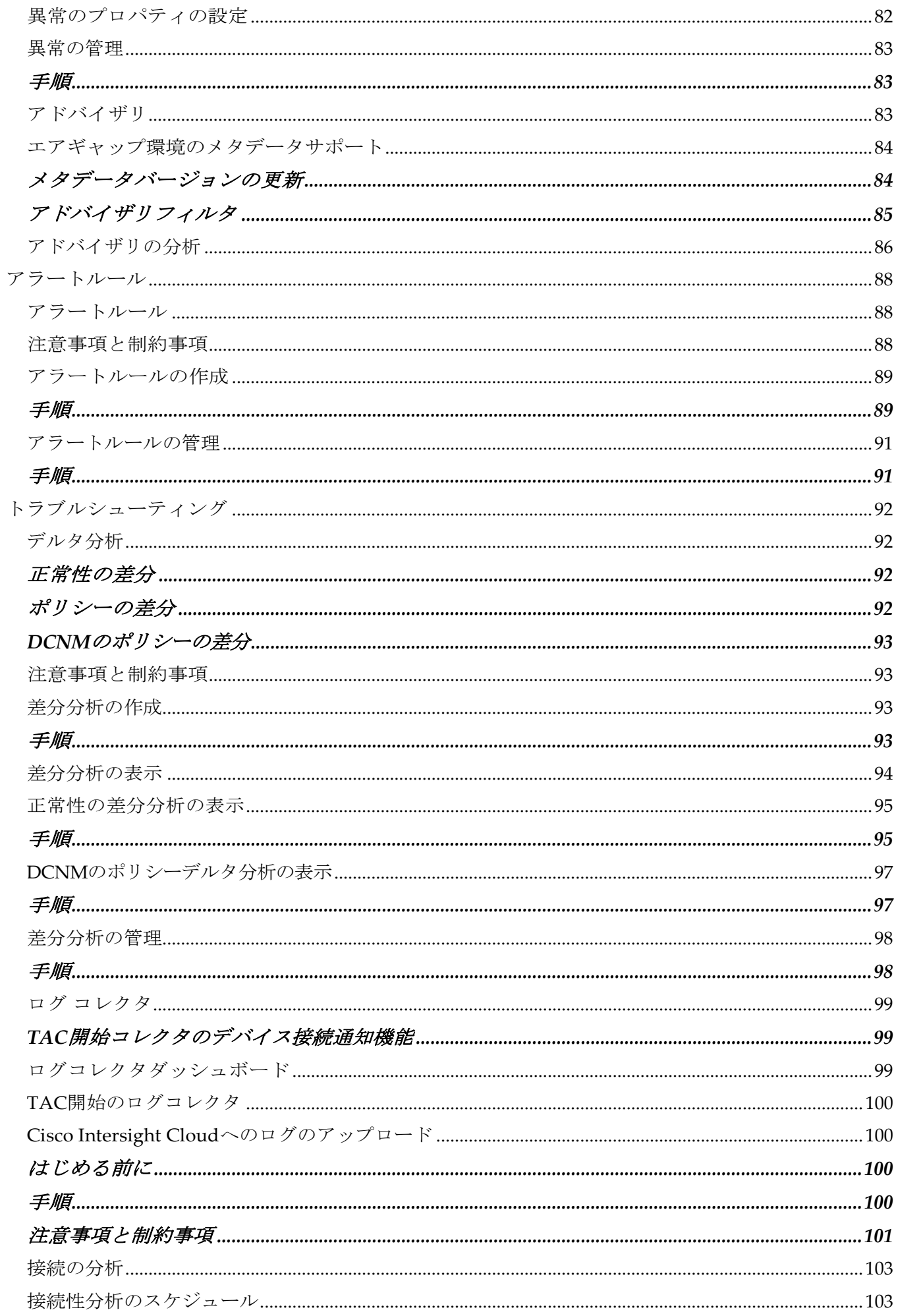

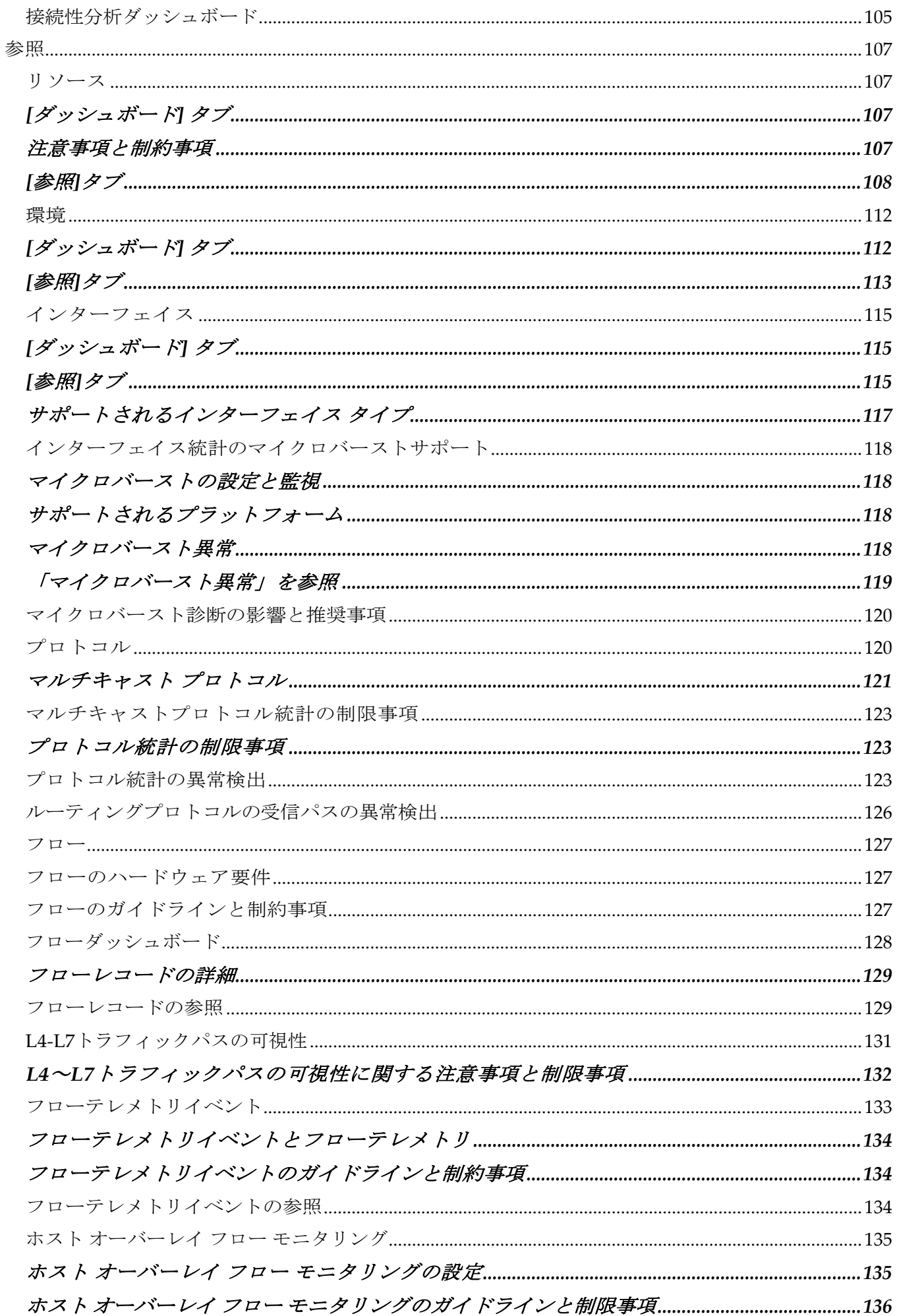

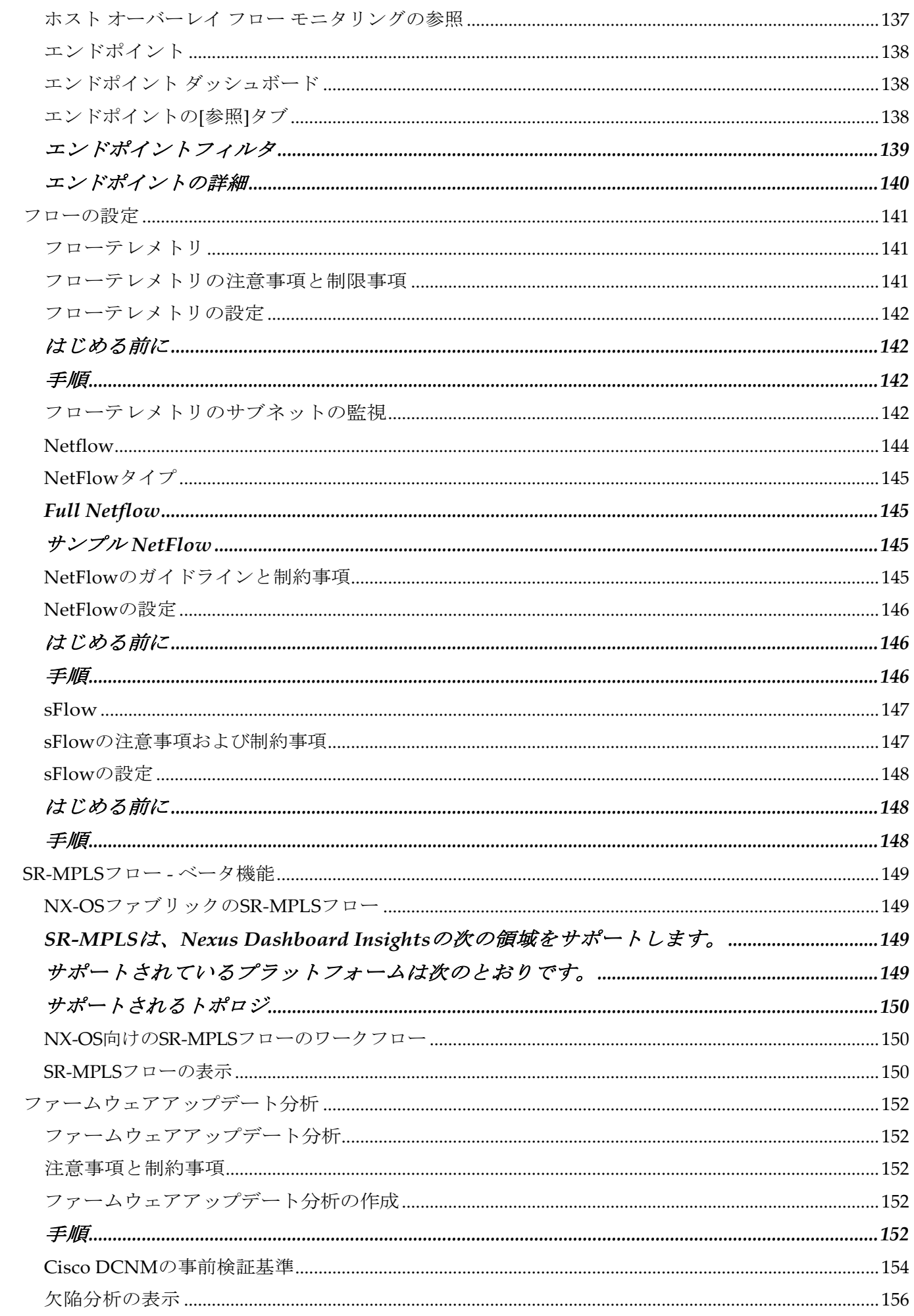

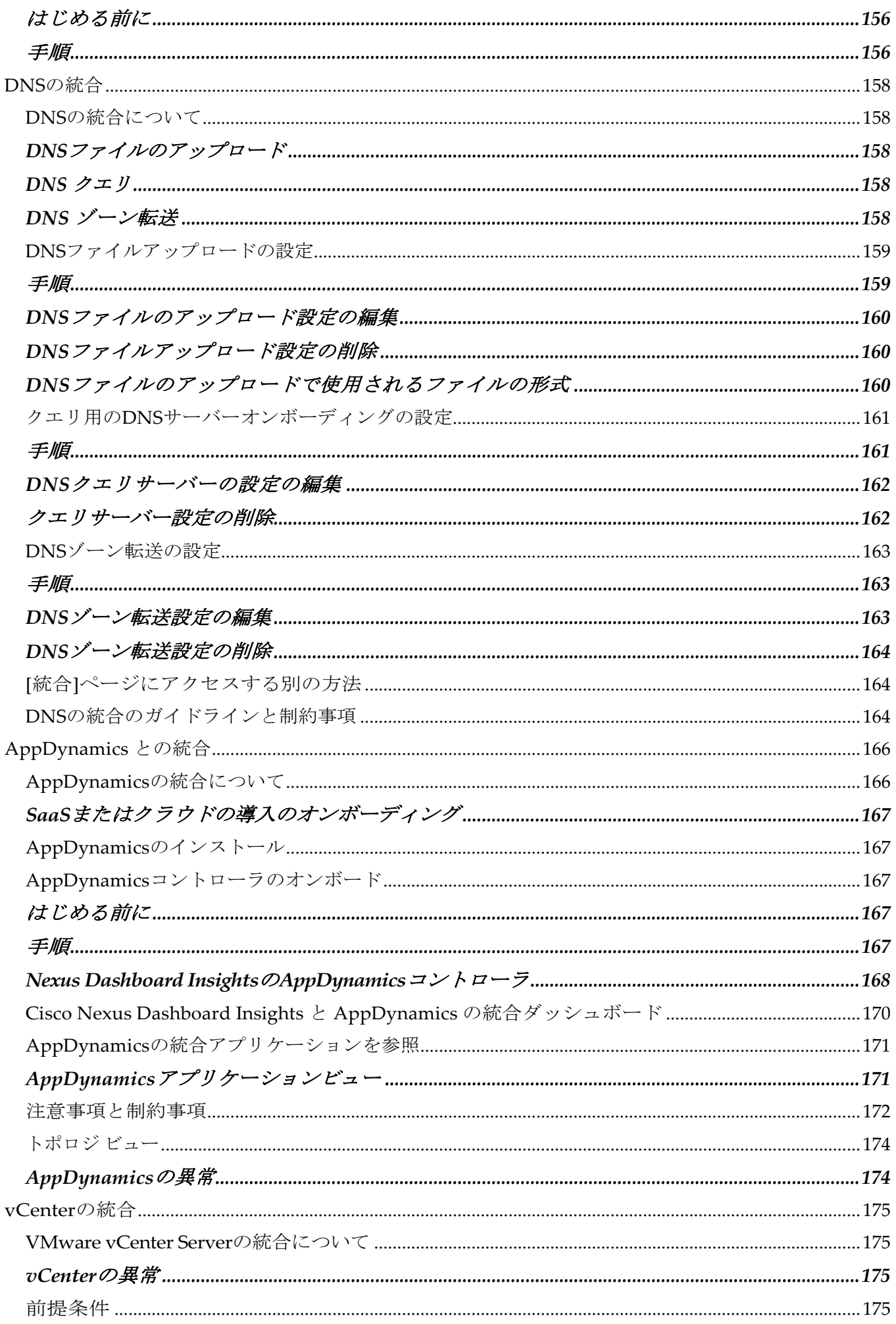

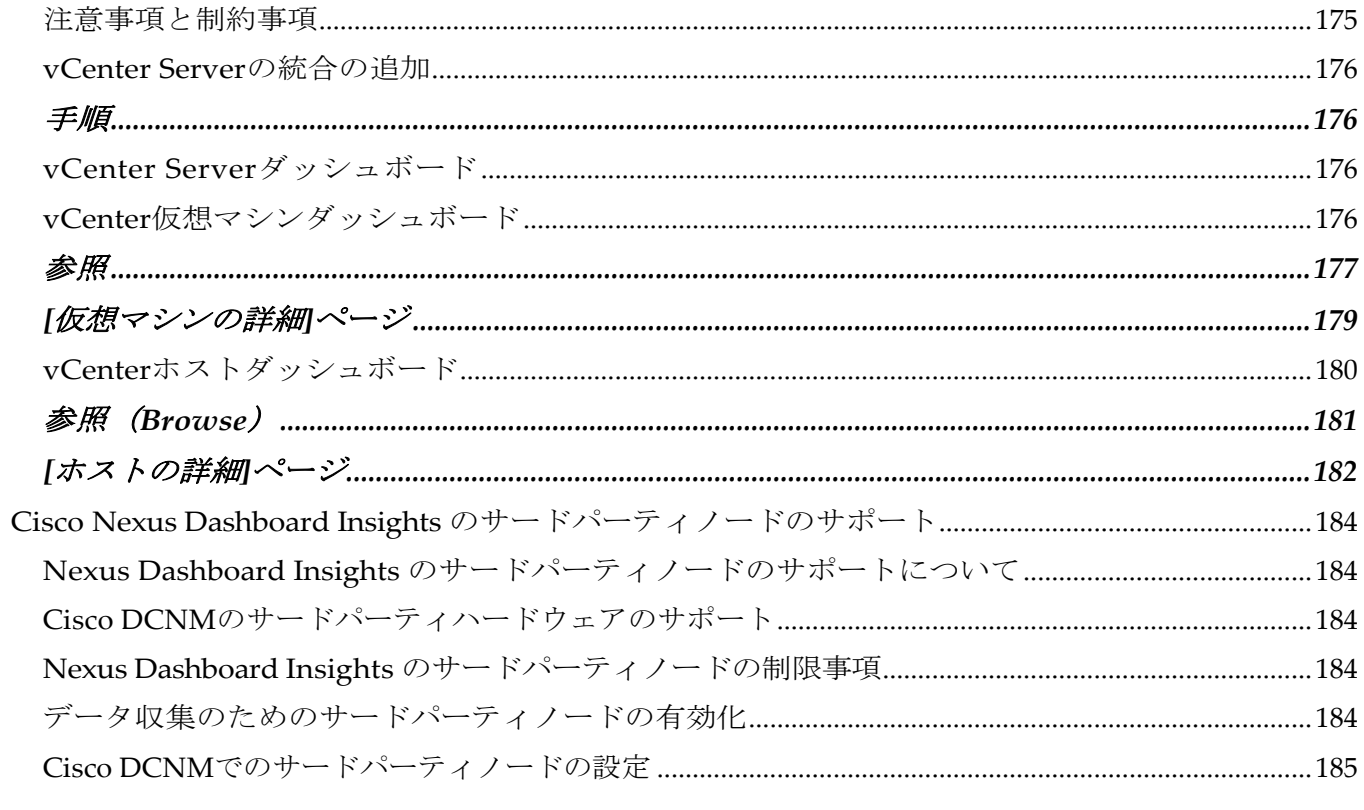

初版:2022-08-15

### 米国本社

Cisco Systems, Inc. 170 West Tasman Drive San Jose, CA 95134-1706 USA [http://www.cisco.com](http://www.cisco.com/) Tel: 408 526-4000 800 553-NETS (6387) Fax:408 527-0883

このマニュアルに記載されている仕様および製品に関する情報は、予告なしに変更されることがあります。 このマニュアルに記載されている表現、情報、および推奨事項は、すべて正確であると考えていますが、 明示的であれ黙示的であれ、一切の保証の責任を負わないものとします。このマニュアルに記載されてい る製品の使用は、すべてユーザー側の責任となります。

対象製品のソフトウェア ライセンスと限定保証は、製品に添付された『Information Packet』に記載されています。 添付されていない場合には、代理店にご連絡ください。

Cisco が採用している TCP ヘッダー圧縮機能は、UNIX オペレーティング システムのカリフォルニ ア大学バークレイ校(UCB)によるパブリックドメイン バージョンの一部として、UCB が開発した プログラムを採用したものです。All rights reserved. Copyright © 1981, Regents of the University of California.

ここに記載されている他のいかなる保証にもよらず、各社のすべてのマニュアルおよびソフトウェアは、障 害も含めて「現状のまま」として提供されます。シスコおよび上記代理店は、商品性、特定目的適合、およ び非侵害の保証、もしくは取り引き、使用、または商慣行から発生する保証を含み、これらに限定すること なく、明示または暗黙のすべての保証を放棄します。

いかなる場合においても、シスコおよびその供給者は、このマニュアルの使用または使用できないことによ って発生する利益の損失やデータの損傷をはじめとする、間接的、派生的、偶発的、あるいは特殊な損害に ついて、あらゆる可能性がシスコまたはその供給者に知らされていても、それらに対する責任を一切負わな いものとします。

このマニュアルで使用している IP アドレスおよび電話番号は、実際のアドレスおよび電話番号を示 すものではありません。マニュアルの中の例、コマンド出力、ネットワーク トポロジー図、および その他の図は、説明のみを目的として使用されています。説明の中に実際の IP アドレスおよび電 話番号が使用されていたとしても、それは意図的なものではなく、偶然の一致によるものです。

この製品のマニュアルセットは、偏向のない言語を使用するように配慮されています。このドキュ メント一式における偏向のない言語とは、年齢、障害、性別、人種的アイデンティティ、民族的ア イデンティティ、性的指向、社会経済的地位、およびインターセクショナリティに基づく差別を意 味しない言語として定義されています。製品ソフトウェアのユーザーインターフェイスにハード コードされている言語、RFP のドキュメントに基づいて使用されている言語、または参照されて いるサードパーティ製品で使用されている言語によりドキュメントに例外が存在する場合があり ます。

シスコおよびシスコのロゴは、シスコまたはその関連会社の米国およびその他の国における商標また は登録商標です。

商標または登録商標です。シスコの商標の一覧については、[http://www.cisco.com/go/ trademarks](http://www.cisco.com/go/trademarks) を 参照してください。Third-party trademarks mentioned are the property of their respective owners. 「パートナー」という用語の使用は Cisco と他社との間のパートナーシップ関係を意味するものでは ありません。(1110R)。

© 2017-2022 Cisco Systems, Inc. All rights reserved.

## <span id="page-12-0"></span>新規情報および変更情報

次の表は、最新リリースまでの主な変更点の概要を示したものです。ただし、今リリースまでの 変更点や新機能の一部は表に記載されていません。

表 *1. Cisco Nexus Dashboard Insights*の新機能と変更された動作

| 機能              | 説明                 | リリース  | 参照先          |
|-----------------|--------------------|-------|--------------|
| このマニュアルの初<br>版。 | これはこのマニ<br>ュアルの初版で | 6.1.3 | てんしょう しゅうしょう |

このドキュメントは、Nexus Insights の GUI とオンライン ( www.cisco.com) から入手できます。 このドキュメントの最新バージョンについては、[Cisco Nexus Dashboard Insights](https://www.cisco.com/c/en/us/support/data-center-analytics/nexus-insights/series.html) のドキュメントに アクセスしてください。

# <span id="page-13-0"></span>**Cisco Nexus** ダッシュボード **Insights** セットア ップ

### <span id="page-13-1"></span>**Cisco Nexus Dashboard Insights**について

Cisco Nexus Dashboard Insights (Nexus Dashboard Insights)は、リアルタイムの監視および分析サー ビスです。

このユーザーコンテンツでは、Cisco Nexus DashboardプラットフォームをNexus Dashboard Fabric Controllerファブリックと一緒に使用するCisco Nexus Dashboard Insightsサービスの機能と使用例に ついて説明します。Nexus Dashboard Fabric Controllerは、以前はData Center Network Managerと 呼ばれていました。

Cisco Data Center Network Manager (DCNM) は、リリース 12.0.1a 以降、Cisco Nexus Dashboard Fabric Controller (NDFC) に名前が変更されました。

### <span id="page-13-2"></span>**Cisco Nexus Dashboard Insights**のコンポーネント

Cisco Nexus Dashboard Insights (Nexus Dashboard) は、データセンターのネットワークを監 視し、対処可能な問題を特定して、可用性を維持し、突発的な停止回数を削減します。Nexus Dashboard Insights はお客様のネットワークの状況を把握することで、可用性を維持し、アップ タイムに影響を与える可能性がある潜在的な問題についてアラートを出すことに重点を置いた、 プロアクティブなアドバイスを提供できます。

Nexus Dashboard Insights は、Cisco TAC と連携する際に役立つログ収集機能を提供します。また、 シスコのお客様が複数のデバイスのテクニカルサポートを収集し、テクニカルサポートをCisco Intersight Cloudにアップロードする方法を提供します。さらに、Cisco TACチームが特定のデバイ スのテクニカルサポートをオンデマンドで収集できるようにします。

DCNMサイトは、NX-OSを実行しているファブリックで構成されています。このファブリックは、 DCNMによって完全に管理されるか、または監視だけされています。ファブリック内のすべてのス イッチをサイトの一部として分析できます。NX-OS ベースのファブリックでは、ファブリックは DCNM 管理対象ファブリックである場合もあれば、CLI、Ansible、またはその他の設定自動化メカ ニズムなど、他の手段を使用して設定されている場合もあります。設定管理に DCNM を使用して いないファブリックの場合、DCNM をインストールし、ファブリックを読み取り専用モードまた はモニターモードで検出する必要があります。Nexus Dashboard Insightsは、DCNMを使用して トポロジディスカバリを行い、ファブリック内のスイッチの役割を識別します。サイトグループ は、単一のサイトまたは複数のサイトを含むことができる論理エンティティです。

Nexus Dashboard Insightsは、次のコンポーネントで構成されています。

- [Explore] 使いやすい自然言語クエリ形式でアセットとそのオブジェクトの関連付けを検出で きます。
- [サイトグループの設定] フローを設定し、ソフトウェアテレメトリおよびフローテレメトリデー タを収集するジョブをスケジュールします。
	- [バグスキャン] 選択したサイトに対して実行されるオンデマンドのバグスキャンを設定、 スケジュール、および実行するためのアクセスを提供します。バグスキャンでは、サイト の特定のノードにとってクリティカルなシステム異常とアラートが生成されます。
- [ベストプラクティス] 選択したサイトに対して実行されるオンデマンドのコンプライアンス ジョブを設定、スケジュール、および実行するためのアクセスを提供します。コンプライ アンスジョブは、テクニカルサポート情報を収集し、既知の署名セットに対してそれら を実行し、コンプライアンスに対応していない不具合にフラグを付けます。
- [アシュアランス分析] リアルタイムでアシュアランスを提供します。サイトグループ内のサ イトのアシュアランス分析では、データ収集、モデルの生成、および結果の生成は同時に実行 されます。
- [データのエクスポート] Nexus Dashboard Insightsによって収集されたデータをKafkaおよび 電子メール経由でエクスポートできます。
- [フロー] Nexus Dashboard Insightsで有効になっているサイトのフロー設定ルールを管理し ます。
- [アラートルール] 基準に一致する新たに検出された異常をすべて承認し、異常の内容に応 じて異常スコアを調整できます。
- [コンプライアンス要件] この機能は現在サポートされていません。
- [収集ステータス] サポートされている機能とサポートされていない機能について、ノード の機能とノードの収集ステータスを表示します。
- [サードパーティの統合] AppDynamics コントローラを Nexus Dashboard Insights にオンボー ドするためのアクセスを提供します。
- [データのエクスポート] Nexus Dashboard Insights から収集したデータを Kafka Exporter 経 由でストリーミングし、データの概要を電子メールで送信します。
- [ノード] リソース使用率、環境、統計情報、エンドポイント、およびフローに基づいてノードの 動作を表示するさまざまな方法を提供します。
- [アラートの分析] ネットワークに適用可能なアドバイザリ、通知、PSIRT、ハードウェア、ソフ トウェア、およびハードニング チェック アドバイザリの合計にアクセスします。
	- [異常] 異常は、リソース使用率、環境の問題、インターフェイスおよびルーティングプロ トコルの問題、フロー、エンドポイント、イベント、およびアシュアランス分析、コンプラ イアンス、変更分析、静的分析のためのサイトの追加とファイルのアップロードに対して発 生した異常で構成されます。
	- [アドバイザリ] アドバイザリは、Field Notice、ソフトウェアとハードウェアの EOL/EOS、 ノードレベルでの PSIRT、およびコンプライアンスが原因の関連する影響で構成されます。
		- [Field Notice] スイッチのハードウェアおよびソフトウェアのライフサイクル終了通知な どを通知します。
		- [PSIRT] Product Security Incident Response Team(PSIRT; プロダクト セキュリティ イ ンシデント レスポンス チーム)の通知には、ネットワーク内のスイッチハードウェアお よびソフトウェアに関する 3 つのレベルのアドバイザリ重大度が表示されます。
- トラブルシューティング
	- [差分分析] 差分分析を使用すると、ポリシー、実行時の状態、および 2 つのスナップショッ ト間のネットワークの正常性の違いを分析できます。
	- [ログコレクタ] ネットワーク内のデバイスのログを収集して、Cisco Intersight Cloud にアッ プロードします。Cisco TAC がサイト上にあるユーザーデバイスのログのオンデマンド収集を トリガーし、Cisco Intersight Cloud からログをプルできるようにします。
	- [接続性分析] 接続性分析ジョブは、特定のフローについて考えられるすべての転送パスを 追跡し、特定のフローに対してネットワーク内の違反しているノードを分離し、トラブル

シューティングを支援して、問題の根本原因を絞り込みます。

- 変更管理
	- [ファームウェア アップデート分析] この機能は、推奨されるバージョンへのアップグレー ド パスを提案します。 ソフトウェアのバージョンを確認し、アップグレードの潜在的な影響を判断します。また、 アップグレード前後の検証チェックにも役立ちます。

### <span id="page-15-0"></span>**Cisco Nexus Dashboard**へのサイトの追加

次の手順を使用し、GUIを使用してCisco Nexus Dashboardにサイトを追加します。Cisco Nexus Dashboardにインストールされているサービスはすべて、追加されたサイトにアクセスできます。

詳細については、[Cisco Dashboard](https://www.cisco.com/c/en/us/td/docs/dcn/nd/2x/user-guide/cisco-nexus-dashboard-user-guide-221.html)ユーザーガイドを参照してください。

#### <span id="page-15-1"></span>はじめる前に

- Cisco Nexus Dashboardをインストールして設定しておきます。
- Cisco Nexus Dashboardにサイトを追加するには、管理者のログイン情報が必要です。
- ファブリック接続を設定します。詳細については、『[Cisco Nexus Dashboard User Guide](https://www.cisco.com/c/en/us/td/docs/dcn/nd/2x/user-guide/cisco-nexus-dashboard-user-guide-221.html)』 を参照してください。

#### <span id="page-15-2"></span>手順

- 1. 管理者権限でCisco Nexus DashboardのGUIにログインします。
- 2. 左側のナビゲーションウィンドウで、**[**サイト(**Sites**)**]** をクリックします。
- 3. **[**サイト(**Sites**)**]** ページで、**[**サイトの追加(**Add Site**)**]** をクリックします。
- 4. **[**サイトの追加(**Add Site**)**]** ページの **[**サイトタイプ(**Site Type**)**]** フィールドで、**[DCNM]** を選 択し、次のアクションを実行します。
- 5. **[**ホスト名**/IP**アドレス(**Host Name/IP Address**)**]** フィールドに、サイト コントローラとの 通信に使用する帯域内 IP アドレスを追加します。
- 6. **[**ユーザー名(**User Name**)**]** および **[**パスワード(**Password**)**]** フィールドに、サイトの管理に使 用する値を追加します。読み取り/書き込み権限を持つ管理者として、DCNMのユーザー名とパス ワードの値を入力します。
- 7. (任意)**[**ログイン ドメイン(**Login Domain**)**]** フィールドを空欄のままにすると、サイトのロー カル ログインが使用されます。
- 8. **[DCNM**上のサイト(**Sites on DCNM**)**]** 領域で、**[**サイトの追加(**Add Sites**)**]** をクリックして、 指定したコントローラで管理される DCNM ファブリックを選択します。Cisco Nexus Dashboard にインストールされているサービスはすべて、追加されたサイトにアクセスできます。
- 9. サイトを選択し、**[**選択**]**をクリックします。複数のサイトを選択できます。
- 10. **[**サイトタイプ(**Site Type**)**]** フィールドで、**[**追加(**Add**)**]** をクリックします。**[**サイト (**Sites**)**]** ページで新しいサイトを確認できます。
- 11. (オプション)**[**サイト(**Sites**)**]** テーブルで、必要に応じて編集アイコンをクリックしてサイト 名を変更できます。サイト名は一意である必要があります。別のCisco DCNMから複数のサイト を追加するには、上記の手順を繰り返します。
- 12. (任意)サイトの場所を指定するには、[地理的な位置]マップをクリックします。
- 13. 続けて、GUIを使用してCisco Nexus DashboardにCisco Nexus Dashboard Insightsをインスト ールします。

### <span id="page-16-0"></span>**Cisco Nexus Dashboard Insights**の設定

次のタスクを使用して、Cisco Nexus Dashboard Insightsの初期セットアップを完了します。

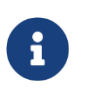

サイトグループは、単一のサイトまたは複数のサイトを含むことができる論理エンテ ィティです。サイトグループ内のサイトはすべて同じタイプである必要があります。

### <span id="page-16-1"></span>はじめる前に

- Cisco Nexus Dashboard Insightsサービスをインストールしていること。
- 適切なサイトがCisco Nexus Dashboardに追加されていること。

#### **Nexus Dashboard Fabric Controller (NDFC)**サイトのオンボーディングについて**:**

- テレメトリ用のスイッチのデータポートとスイッチの管理ポートは、Cisco Nexus Dashboard Insights クラスタのデータネットワークを使用して到達可能である必要があります。
- NDFC のデータネットワークは、Cisco Nexus Dashboard Insights クラスタのデータネットワーク を使用して到達可能である必要があります。

#### **Nexus Dashboard Fabric Discovery (NDFD)**サイトのオンボーディングについて**:**

• テレメトリ用のスイッチのデータポートとスイッチの管理ポートは、Cisco Nexus Dashboard Insights クラスタのデータネットワークを使用して到達可能である必要があります。

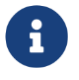

Cisco Nexus Dashboard Insightsクラスタでは常にNDFDをオンボードする必要がありま す。

### <span id="page-16-2"></span>手順

- 1. [Cisco Nexus Dashboard Insights サービス(Cisco Nexus Dashboard Insights service)] ページ の **[**基本構成(**Let's Configure the Basics**)**]** ページにある **[**サイトグループのセットアップ (**Site Groups Setup**)**]** エリアで、**[**構成(**Configure**)**]** をクリックします。
- 2. **[**サイトグループのセットアップ(**Site Groups Setup**)**]** ページで、**[**新しいサイトグループの追加 (**Add New Site Group**)**]** をクリックします。
- 3. **[**新しいサイト グループの追加(**Add New Site Group**)**]** ダイアログボックスの **[**全般 (**General**)**]** エリアにある **[**名前(**Name**)**]** フィールドに、サイト グループの名前を入力し ます。

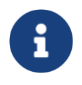

サイトグループ名は、Cisco Nexus Dashboard Insightsサービスで一意である必要 があります。

- 4. **[**構成(**Configuration**)**]** エリアで **[**サイトの追加(**Add Site(s)**)**]** をクリックし、**[**エンティティ (**Entity**)**]** エリアで **[**メンバーの追加(**Add Member**)**]** をクリックします。
- 5. **[**メンバーの選択(**Select Member**)**]** をクリックします。
- 6. **[**サイトの選択(**Select a Site**)**]** ダイアログボックスをクリックして、リストされている検出済み のサイトを表示します。
- 7. **[**新しいサイトグループの追加(**Add New Site Group**)**]** ダイアログボックスの **[**構成 (**Configuration**)**]** エリアで、**[**サイトの追加(**Add Site**)**]** を選択します。
- 8. 適切なサイトを選択し、**[**選択(**Select**)**]** をクリックしてサイトを追加します。
- 9. **[**新しいサイトグループの追加(**Add New Site Group**)**]** ダイアログボックスの **[**状態 (**Status**)**]** フィールドで、適切なステータスを選択してサイトを有効または無効にします。
- 10. サイトの **[**構成(**Configure**)**]** リンクをクリックします。
- 11. **[**構成(**Configuration**)**]** ダイアログボックスの **[**全般構成(**General Configuration**)**]** エリア で、 **[**ユーザー名(**Username**)**]** フィールドと **[**パスワード(**Password**)**]** フィールドに入力します。

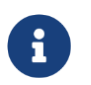

これらのアクションを実行するには、管理者の読み取り/書き込み権限が必要で す。DCNMのユーザー名とパスワードの値を入力します。

- 12. 完了したら、サイトのチェックマークをオンにします。[保存(Save)] をクリックします。
- 13. **[**サイトグループのセットアップ(**Site Groups Setup**)**]** ページで、**[**完了(**Done**)**]** をクリック します。

このサイトは、**[**サイトグループの構成(**Configure Site Group**)**]** > **[**全般(**General**)**]** タブで有効化 されています。これで初期セットアップは完了です。

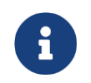

追加の設定を実行する、またはサービス内の他のタスクを有効にする場合は、サ イトを有効にする必要があります。

### <span id="page-17-0"></span>**Cisco Nexus Dashboard Insights Day 0** セットアップの 基本構成

Cisco Nexus Dashboard Insights で初めてセットアップを実行する場合は、 Cisco Nexus Dashboard Insights の初期セットアップが完了した後に、このセクションの手順を実行してくだ さい。

1. Nexus Dashboard Insights を起動したら、[有効なサイトグループがありません(No Site Groups enabled) | 領域で、

**[**サイトグループの設定(**Configure Site Groups**)**]** をクリックします。

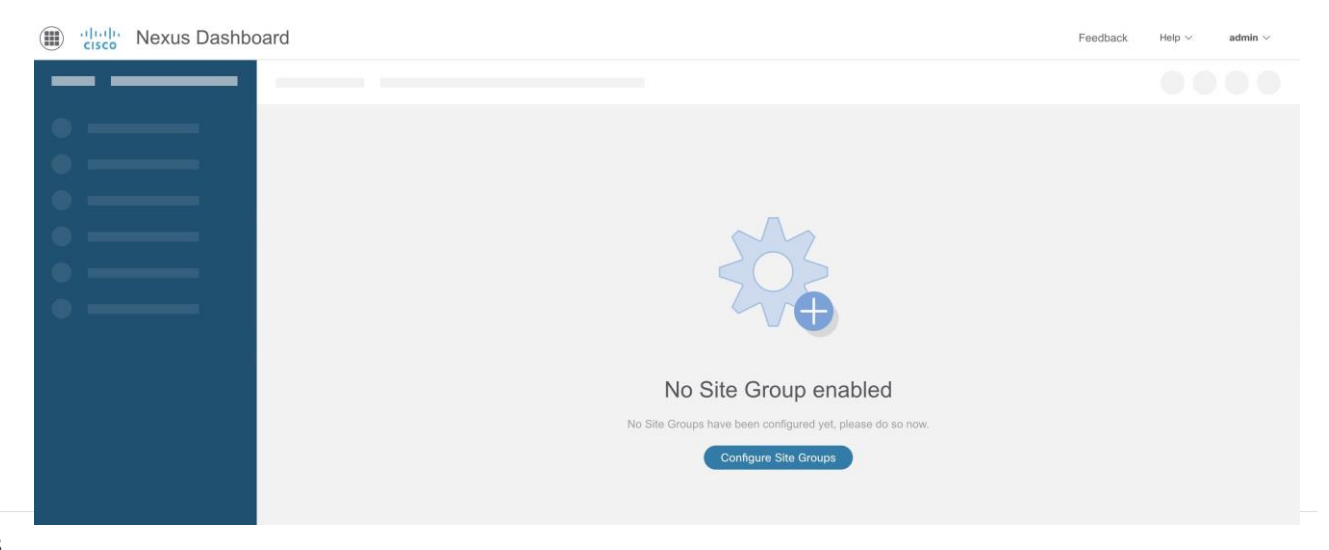

2. **[Nexus Dashboard Insights** の前提条件(**Nexus Dashboard Insights Prerequisites**)**]** ダイアログボックスで、必須設定が構成されていることを確認します。

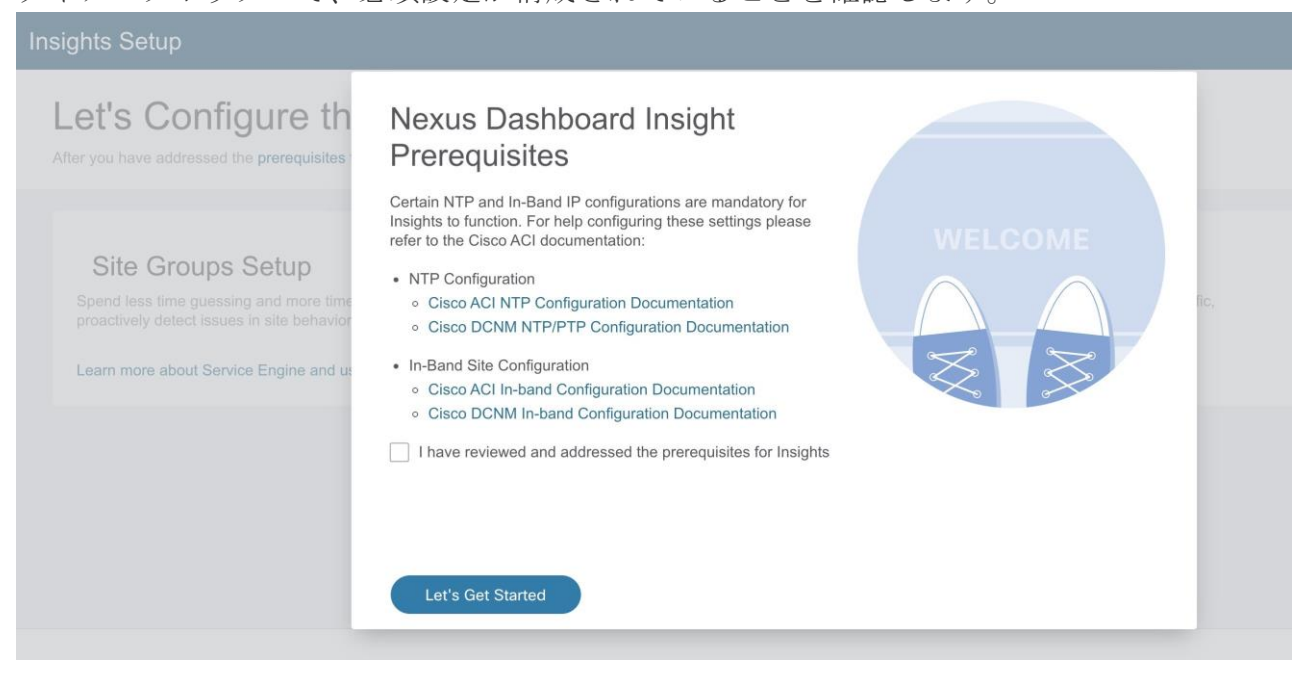

必須設定の設定に関するサポートが必要な場合は、ドキュメントリンクを参照してください。

- a. NTP Configuration for Cisco DCNM [Cisco DCNM NTP/PTP Configuration Documentation](https://www.cisco.com/c/en/us/td/docs/dcn/dcnm/1151/configuration/lanfabric/cisco-dcnm-lanfabric-configuration-guide-1151/control.html#concept_pys_qqj_14b)
- b. Cisco DCNMのインバンドサイト設定Cisco DCNM[インバンド設定に関するマニュアル](https://www.cisco.com/c/en/us/td/docs/dcn/dcnm/1151/configuration/lanfabric/cisco-dcnm-lanfabric-configuration-guide-1151/control.html#concept_pys_qqj_14b)
- c. **[Cisco Nexus Dashboard Insights** の前提条件を確認して対処しました(**I have reviewed and addressed the prerequisites for Cisco Nexus Dashboard Insights**)**]** チェックボックスをオ ンにして、**[**開始(**Let's Get Started**)**]** をクリックします。
- 3. **[**基本構成(**Let's Configure the Basics**)**]** ページの **[**サイトグループのセットアップ (**Site Groups Setup**)**]** エリアで、**[**構成(**Configure**)**]** をクリックし、サイトグループが 期待どおりに表示されることを確認します。

#### **Insights Setup**

### Let's Configure the Basics

After you have addressed the prerequisites for Nexus Dashboard Insights, there are a few things that you'll need to set up before diving in. Let's set those things up

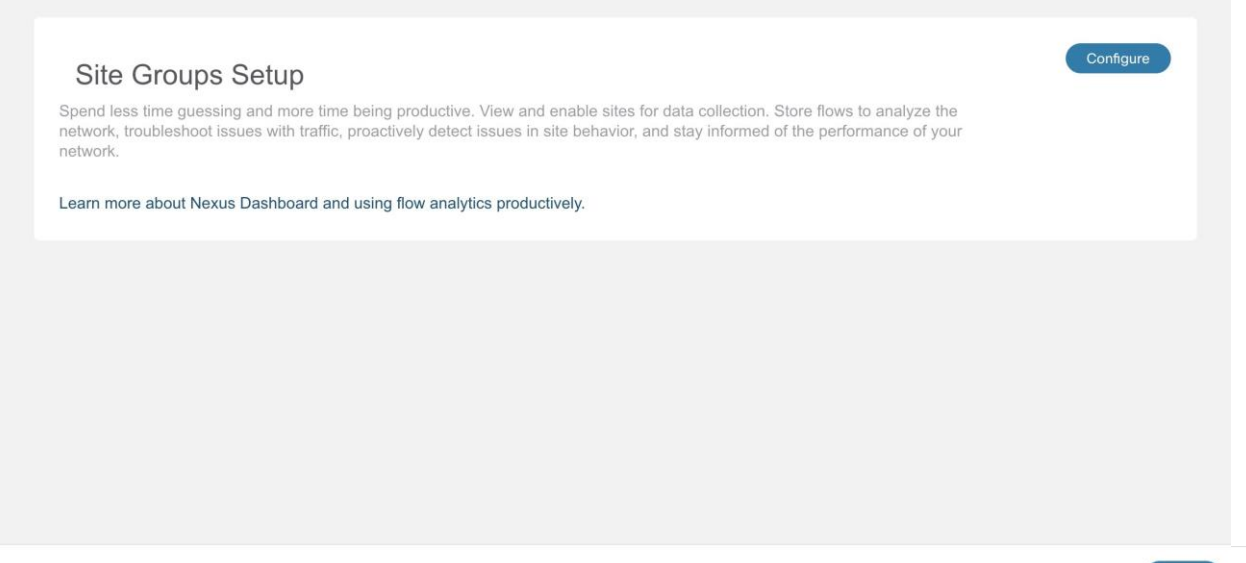

Done O

4. **[**サイトグループのセットアップ(**Site Groups Setup**)**]** エリアで、**[**新しいサイトグループの追 加(**Add New Site Group**)**]** をクリックします。

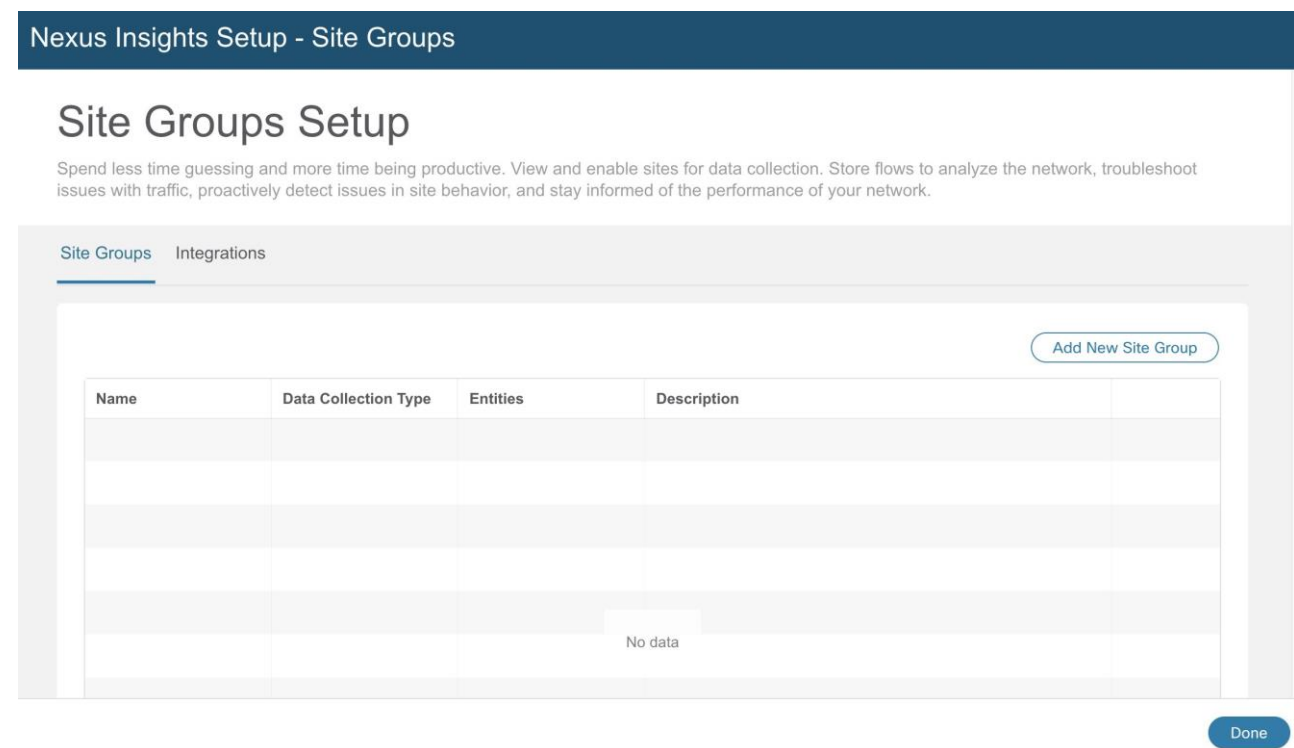

- 5. **[**新しいサイト グループの追加(**Add New Site Group**)**]** ダイアログボックスの **[**全般 (**General**)**]** エリアで、サイト グループの名前と説明を追加します。
- 6. [構成 (Configuration) ] エリアの [データ収集タイプ (Data Collection Type) ] エリアで、 [サイトの追加 (Add Site(s)) ] を選択します。これで、このサイト グループに追加するサイト を選択できます。
- 7. **[**エンティティ(**Entity**)**]** 領域で、**[**メンバーの追加(**Add Member**)**]** をクリックし、**[**メンバー の選択(**Select Member**)**]** をクリックします。
- 8. **[**サイトの選択(**Select a Site**)**]** ダイアログボックスから適切なサイトを選択し、**[**選択 (**Select**)**]** をクリックします。

[新しいサイトグループの追加 (Add New Site Group) ] ダイアログボックスで、追加したサイト が **[**エンティティ(**Entity**)**]** 領域テーブルに表示されます。

- 9. **[**構成(**Configuration**)**]** 列で **[**構成(**Configure**)**]** をクリックします。
- 10. **[**構成(**Configure**)**]** ダイアログ ボックスの **[**一般構成(**General Configuration**)**]** 領域で、次の 操作を実行します。

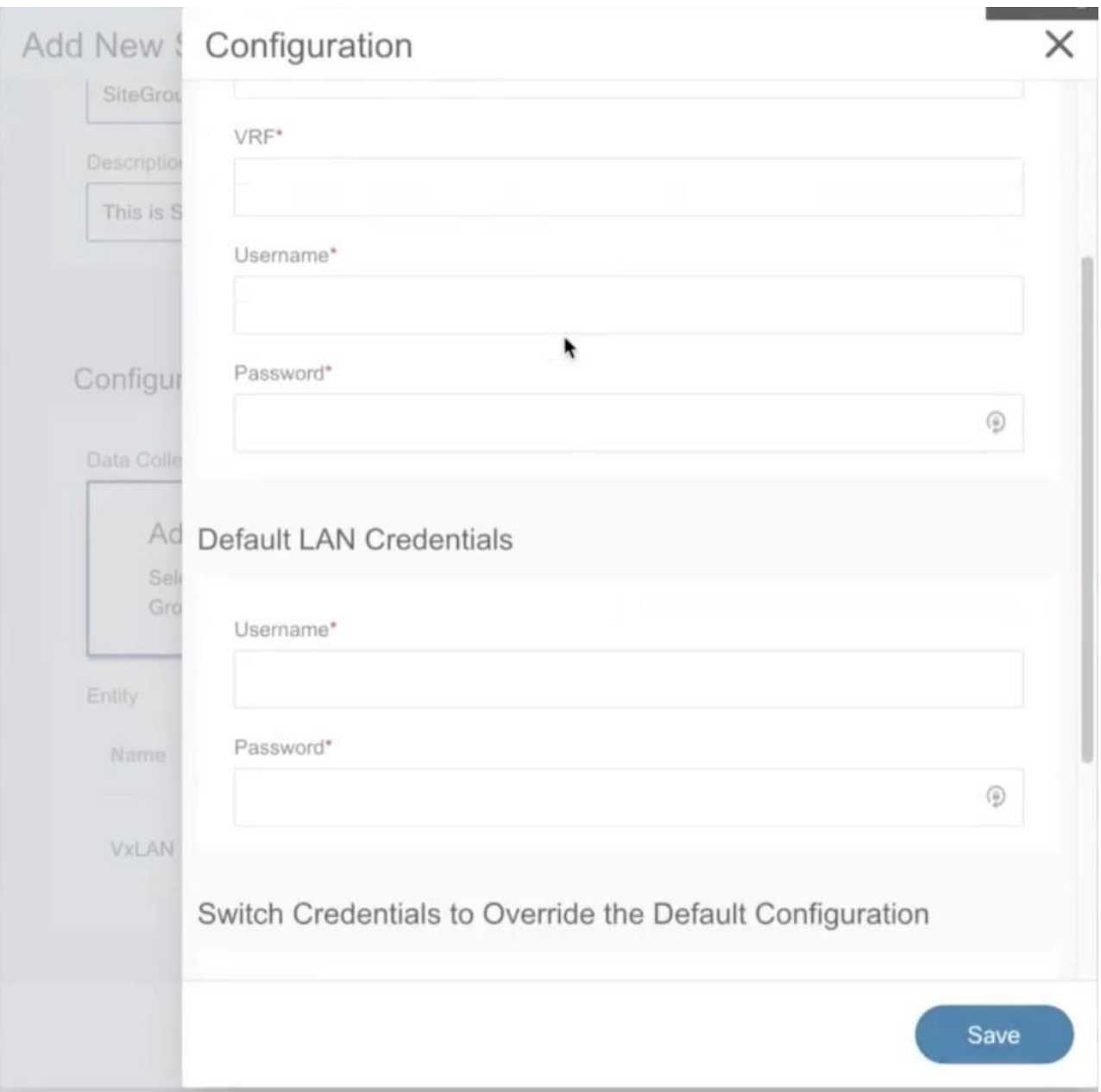

a. **[**ファブリック タイプ(**Fabric Type**)**]** フィールドで、適切なオプションを選択します。オ プションは **[Classic]**、**[VXLAN]** または **[SR-MPLS]** です。

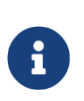

これは、Nexus Dashboard Insights リリース 6.1.1 のベータ機能です。**[**ファブリッ ク タイプ(**Fabric Type**)**]**フィールドでは、**[SR-MPLS]**オプションも使用できます。 NX-OSファブリックでSR-MPLSのフローを設定するには、このオプションを選択し ます。詳細については、SR-MPLSフロー - [ベータ機能を](#page-158-0)参照してください。

- b. **[**ループバック(**Loopback**)**]** フィールドに、Cisco Nexus ダッシュボードのインバンド IP ア ドレスへの接続を提供するスイッチに設定されているループバックを入力します。
- c. **[VRF]** フィールドに、ループバック インターフェイスに関連付けられた VRF 名を入力しま す。これは、Nexus ダッシュボードのインバンド IP アドレスへの接続を提供する VRF です。

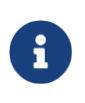

デフォルトおよびデフォルト以外のVRFがサポートされています。VXLAN/EVPN フ ァブリックでは、これらはアンダーレイの一部である必要があります。

d. **[**ユーザー名(**Username**)**]** フィールドと **[**パスワード(**Password**)**]** フィールドに、読み取り

/書き込み権限を持つ管理者として、 DCNM のユーザー名とパスワードを入力します。

11. **[**デフォルト **LAN** クレデンシャル(**Default LAN Credential**)**]** エリアの **[**ユーザー名 (**Username**)**]** および **[**パスワード(**Password**)**]** フィールドに、スイッチの管理者として、 LANユーザー名とLANパスワードを入力します。

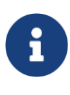

リストにスイッチを追加し、スイッチのクレデンシャルが上記のデフォルトのクレ デンシャルと一致しない場合にのみ、それらのスイッチのクレデンシャルをその下 で指定します。

- 12. **[**デフォルト設定を上書きするスイッチクレデンシャル(**Switch Credentials to Override the Default Configuration) ] エリアで、[スイッチクレデンシャルの追加 (Add Switch Credential**)**]** をクリックし、**[**スイッチクレデンシャル(**Switch Credentials**)**]** エリアで、 適切なスイッチに関する次の情報を追加します。
	- a. **[**スイッチ名(**Switch Name**)**]** フィールドに、スイッチの名前を入力します。
	- b. **[**スイッチ**IP**(**Switch IP**)**]** フィールドに、スイッチのIPアドレスを入力します。
	- c. **[**スイッチ ユーザー名(**Switch Username**)**]** フィールドに、スイッチのユーザー名を入力し ます。
	- d. **[**スイッチ パスワード(**Switch Password**)**]** フィールドに、パスワードを入力します。
	- e. チェックマークをオンにしてエントリを追加し、必要に応じてスイッチを追加します。
- 13. [保存 (Save) ] をクリックします。
- 14. **[**新しいサイトグループの追加(**Add New Site Group**)**]** ダイアログボックスで、サイトの **[**ステ ータス(**Status**)**]** 列の **[**有効にする(**Enable**)**]** を選択します。
- 15. サイトのチェックマークをオンにして、設定を完了します。

サイトグループにサイトを追加するには、**[**エンティティ(**Entity**)**]** エリアの [メンバーの追加 (Add Member)] をクリックして、前の一連の手順を繰り返します。

16. [保存 (Save) ] をクリックします。

サイトがサイトグループに追加されます。

- 17. **[**サイトグループのセットアップ(**Site Groups Setup**)**]** エリアで、**[**完了(**Done**)**]** をクリック します。
- 18. **[**基本構成(**Let's Configure the Basics**)**]** ページで、**[**完了(**Done**)**]** をクリックします。

サイトグループのタブを有効にして設定するには、次のタスクに進みます。

#### **[**サイトグループ**]**タブの有効化または設定

**[**概要(**Overview**)**]** ページの上部で、サイト グループを選択します。 サイトグループの横にあ る[アクション]メニューをクリックし、[サイトグループの設定]を選択します。**[**サイトグループの 設定(**Configure Site Group**)**]** ページで、タブ別に一覧表示された関連機能を有効化または設定 します。これらのタスクは順番に従って実行する必要はありません。タスクは任意の順序で実行お よび有効化できます。

• **[**全般(**General**)**]** タブ:サイト グループ名、データ収集タイプなどを含む、サイト グループの

詳細が表示されます。サイトグループに含まれるサイトに関連するサイトの詳細も、収集ステー タス、設定ステータス、ノードステータス、およびタイプに関連する詳細とともに一覧表示され ます。

- **[**バグ スキャン(**Bug Scan**)**]**タブ: 詳細については[、バグスキャンを](#page-52-1)参照してください。
- **[**ベスト プラクティス(**Best Practices**)**]** タブ: 詳細については[、ベストプラクティスを](#page-55-0)参照して ください。
- **[**アシュアランス分析(**Assurance Analysis**)**]** タブ: サイトまたはアップロードされたファイ ルを含むサイトグループでのアシュアランス分析の実行の詳細については[、サイトグループ](#page-42-2) [の追加](#page-42-2)[とサイトのアシュアランス分析の実行お](#page-43-1)よ[びサイトグループへのファイルのアップロー](#page-47-0) [ドとアシュアランス分析の実行を](#page-47-0)参照してください。
- データのエクスポート(Export Data)タブ**:** 詳細については[、データのエクスポートを](#page-57-0)参照して ください。
- **[**フロー(**Flows**)**]** タブ: 詳細については[、フローを](#page-136-0)参照してください。
- [アラートルール(Alert Rules)] タブ**:** 詳細については[、アラートルールを](#page-97-0)参照してください。
- **[**収集ステータス(**Collection Status**) **]** タブ: サイト名、ノード、リソース、環境、統計情報、 フロー、エンドポイント、イベントなどのステータスチェックを表示するテレメトリデータが 表示されます。次の例のページを参照してください。

 $\times$ 

#### Configure Site Group - IG DEFAULT

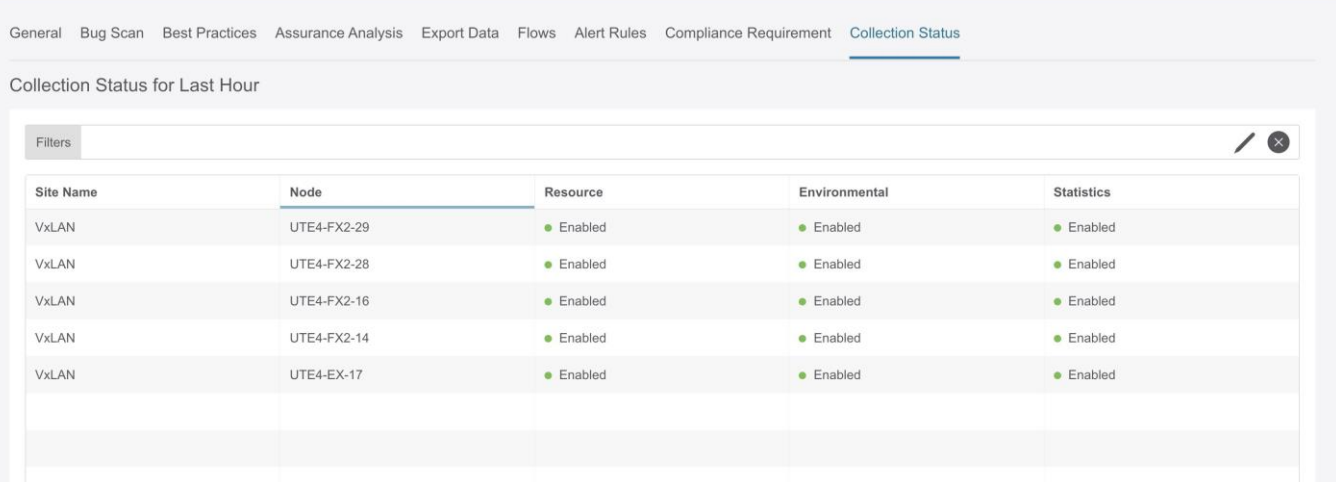

### <span id="page-22-0"></span>**Cisco Nexus Dashboard Insights Day N** セットアップの 基本構成

0日目のセットアップが完了し、Cisco Nexus Dashboard Insightsサービスを再度起動する場合は、 次の操作を実行します。

- 1. Nexus Dashboard Insights サービスを起動すると、**[**概要(**Overview**)**]** ページが表示されます。
- 2. ページの右上で、[設定]アイコン > **[**アプリケーション(**Application**)**]** > **[**セットアップ (**Setup**)**]**をクリックします。

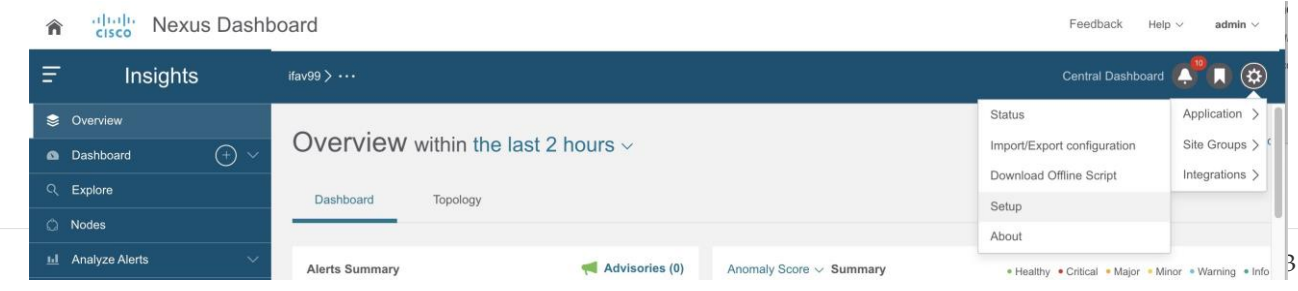

- 3. **[**基本設定(**Let's Configure the Basics**)**]** ページで、[**Cisco Nexus Dashboard Insights** の 前提条件をクリック ( Click the Prerequisites for Cisco Nexus Dashboard Insights)  $]$ リン クをクリックし、必須設定が設定されていることを確認します。
- 4. 確認後、必要な場合には、**[Cisco Nexus Dashboard Insights** の前提条件を確認して対処し ました(**I have reviewed and addressed the prerequisites for Cisco Nexus Dashboard Insights**)**]** チェックボックスをオンにして、**[**開始(**Let's Get Started**)**]** をクリックします。
- 5. **[**サイトグループのセットアップ(**Site Groups Setup**)**]** エリアで、**[**構成の編集(**Edit configuration**)**]** をクリックし、**[**サイトグループのセットアップ(**Site Groups Setup**)**]** エリアで、

サイト グループが期待どおりに表示されることを確認します。

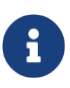

サイトグループを編集する場合は、[アクション(Actions)] メニュー > **[**サイトグ ループの編集(**Edit for your Site Group**)**]** をクリックし、編集を実行します。サ イトグループのサイトを編集するには[、サイトグループの管理を](#page-49-0)参照してくださ い。

6. **[**完了(**Done**)**]** をクリックします。

### <span id="page-23-0"></span>**Nexus Dashboard Insights** のスイッチ構成ステータス

- 1. **[**概要(**Overview**)**]** ページで、選択したサイト グループ名の横にある [アクション (Actions)] メニューをクリックし、 [サイトグループの構成 (Configure Site Group)] をクリックします。
- 2. **[**サイトグループの設定(**Configure Site Group**)**]** ページの **[**サイト(**Sites**)**]** エリア テーブル に、オンボーディングされたサイトが表示されます。

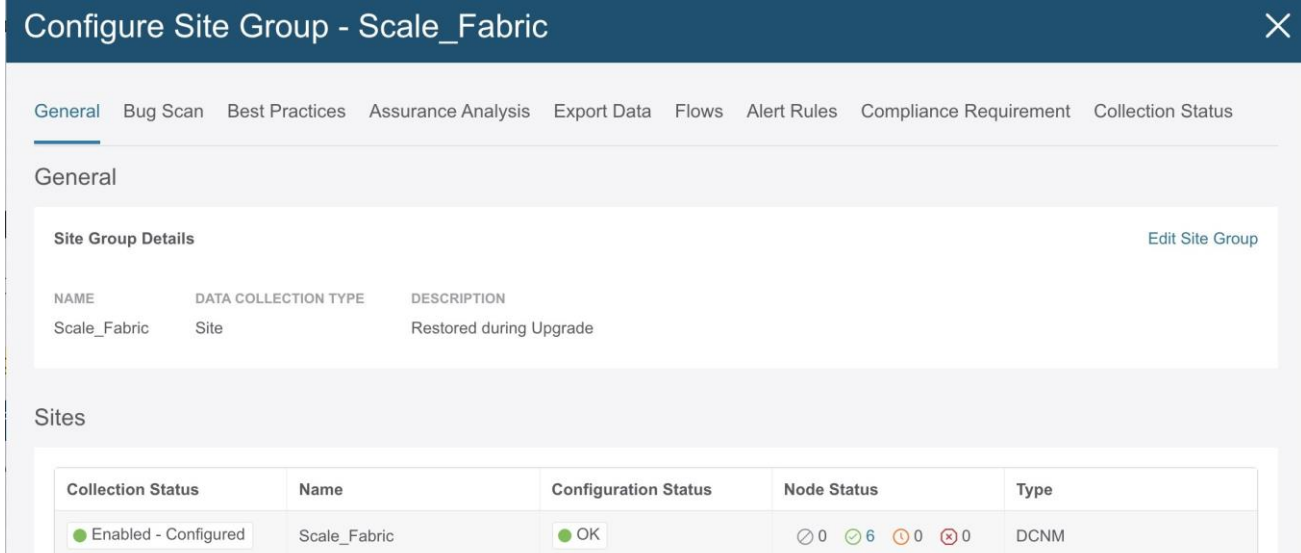

3. **[**ノードステータス(**Node Status**)**]** 列に表示されている値をダブルクリックして、オン ボーディングされたスイッチの構成、ステータス、および追加の詳細を表示します。

スイッチのステータスには次のものが含まれます。

- グレー ノードは初期状態で未設定です。
- 緑 ノードは正常に設定されています。
- オレンジ ノードは現在設定中です。
- 赤 ノードの設定に失敗しました。

注:サイトのテレメトリ構成を有効にしたときに、赤の数が 0 より大きい場合、 サイトを有効または無効にするために開始された操作が成功しなかったことを意味します。 [カウント]をクリックし、[再試行]をクリックして構成をノードに再度プッシュしま す。[Any Counts]をクリックして、予想される構成を表示します。 {CiscoNIRFullName} セットアップページを終了して、ページをすぐに更新するために戻る ことができます。

#### Configure Site Group - Scale\_Fabric

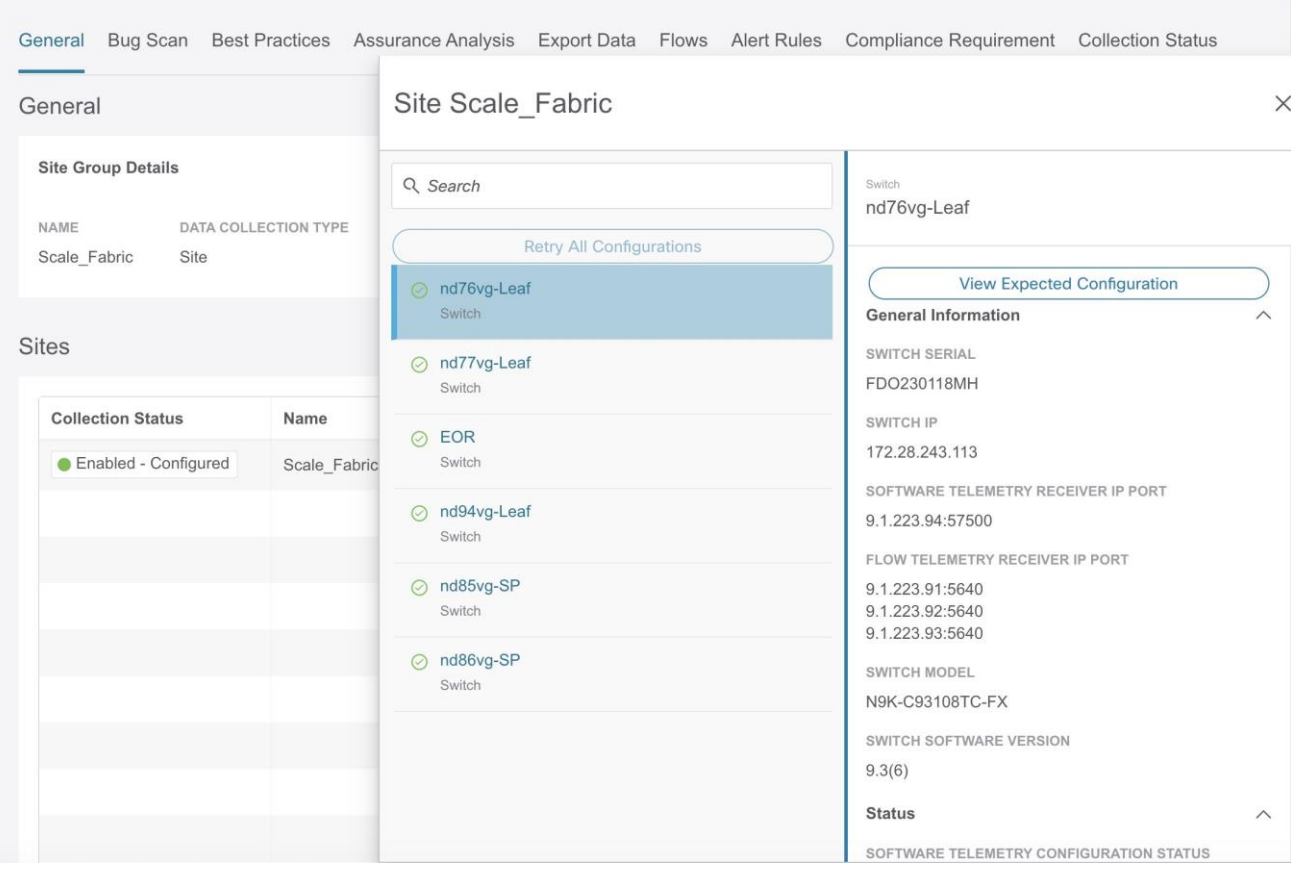

4. スイッチを選択し、**[**予想される構成の表示(**View Expected Configuration**)**]** をクリックす ると、**[**予想される構成(**Expected Configuration**)**]** エリアに予想されるスイッチ構成の詳細 が表示されます。

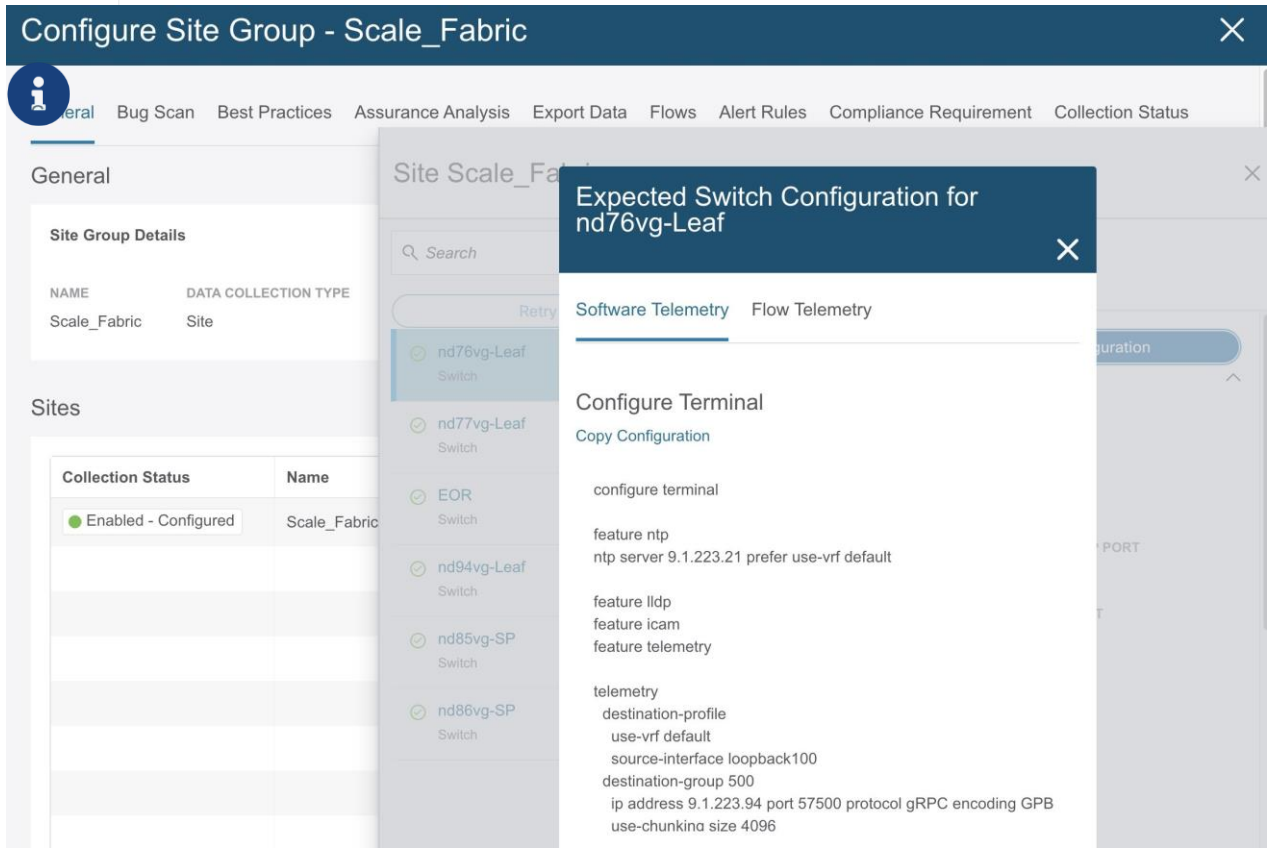

ユーザーは、推奨設定を使用して適切なスイッチを設定する必要があります。**[**予 想される設定(**Expected Configuration**)**]** エリアから、**[**ソフトウェア テレメト リ(**Software Telemetry**)**]** および **[**フロー テレメトリ(**Flow Telemetry**)**]** の下 にある設定を表示およびコピーできます。詳細については[、フローの構成を](#page-150-0)参照 してください。

### <span id="page-25-0"></span>注意事項と制約事項

Cisco Nexus Dashboard Insightsサービスのリリース6.0.1では、ACIサイトとDCNMサイトの両方を 検出できます。

### <span id="page-25-1"></span>デバイス コネクタについて

Cisco Nexus Dashboard Insights などのデータセンター アプリおよびサービスは、Cisco Nexus Dashboard プラットフォームの管理コントローラに組み込まれているデバイス コネクタを介して Cisco Intersight Cloud ポータルに接続されます。

デバイス コネクタの構成とデバイスの要求については、[Cisco Nexus Dashboard](https://www.cisco.com/c/en/us/td/docs/dcn/nd/2x/user-guide/cisco-nexus-dashboard-user-guide-221.html) ユーザーガイドを参 照してください。

接続要件については[、ネットワーク接続要件を](https://www.intersight.com/help/saas/getting_started/system_requirements#network_connectivity_requirements)参照してください。

<span id="page-26-0"></span>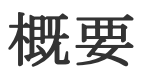

### <span id="page-26-1"></span>**Nexus Dashboard Insights**の**[**概要**]**ページのナビゲーショ ン

Nexus Dashboard InsightsのGUIは、ナビゲーションウィンドウと作業ウィンドウで構成されています。

### <span id="page-26-2"></span>ナビゲーション ウィンドウ

Nexus Dashboard Insightsのナビゲーションウィンドウには、次のカテゴリが含まれています。

**[**概要**]** : Nexus Dashboard Insightsのメインページで、アドバイザリ、異常、アラート、タイムライ ン、異常スコア別上位ノード、トポロジビューがあるサイトグループにすぐにアクセスできます。

**[**ダッシュボード(**Dashboard**)**]** : カスタムダッシュボードを使用すると、独自のダッシュボード を作成し、ダッシュボードにビューを追加できます。

**[Explore]** : Explore 機能を使用すると、使いやすい自然言語クエリ形式でアセットとそのオブジェ クトの関連付けを検出できます。

**[**ノード**]** : 上位ノードと上位リソースのグラフ表示を含むノードの詳細ビュー。

**[**アラートの分析(**Analyze Alerts**)**]** : アドバイザリの総数、Field Notice、PSIRT、および異常 スコア、重大度、その他の詳細別の上位ノードを含む異常にアクセスできます。この領域のサブ タブは次のとおりです。

- [異常] : 異常ダッシュボードは、リソース使用率、環境の問題、インターフェイスとルーティン グプロトコルの問題、フロー、エンドポイント、イベント、サイトとアップロードされたファ イルのアシュアランス分析、コンプライアンス、変更分析、および静的分析に対して発生した 異常で構成されます。
- [アドバイザリ] : アドバイザリダッシュボードは、Field Notice、ソフトウェアとハードウェア のEOL/EOS、ノードレベルでのPSIRT、およびコンプライアンスが原因の関連する影響で構成 されます。

**[**トラブルシュート**]** : この領域のサブタブは次のとおりです。

- [差分分析(Delta Analysis)] 差分分析を使用すると、ポリシー、実行時の状態、および 2 つの スナップショット間のネットワークの正常性の違いを分析できます。
- [ログコレクタ] ネットワーク内のデバイスのログを収集して、Cisco Intersight Cloudにアップロ ードします。Cisco TAC がサイト上にあるユーザー デバイスのログのオンデマンド収集をトリガ ーし、Cisco Intersight Cloud からログをプルできるようにします。

**[**参照**]** : この領域のサブタブは次のとおりです。

- [リソース]\* : Cisco APIC上のサイトノードのソフトウェアおよびハードウェアリソースの監視 が含まれます。
- [環境] : サイトノードのファン、CPU、メモリ、電力などのハードウェアリソースの環境統計 情報の監視が含まれます。
- [フロー(Flows)] : この機能は、フローレベルでの深い洞察を提供し、平均遅延、パケット ド

ロップ インジケータ、フロー移動インジケータなどの詳細を提供します。

- [エンドポイント] : シスコサイトノードのエンドポイントの迅速な移動に関するエンドポイント と、Cisco ACI全体での再起動後に学習されないエンドポイントの監視が含まれます。
- [インターフェイス] : 分析 Cisco APICおよびサイトノードのインターフェイスの監視が含まれま す。
- [プロトコル] : 分析 Cisco APICおよびサイトノードの監視プロトコルが含まれます。

**[**変更管理**]** : この領域のサブタブは次のとおりです。

• [ファームウェア アップデート分析] - この機能は、推奨されるソフトウェア バージョンへのア ップグレード パスを提案し、アップグレードの潜在的な影響を判断します。また、アップグレ ード前後の検証チェックにも役立ちます。

#### <span id="page-27-0"></span>トップ メニュー

[Nexus Dashboard Insights]ページの上部と作業ウィンドウの上に、次のような追加のリンクとアイ コンがあります。

**[**サイトグループまたはサイト**]** : リンクにはサイトグループまたはサイトの名前が表示されます。選 択を別のサイトグループまたはサイトに変更するには、[サイトグループまたはサイト (Site Group or Site)] リンクをクリックして **[**サイトグループまたはサイトの選択**]** ダイアログボックスを表示 し、選択内容を変更します。

選択したサイトグループまたはサイトを設定するには、サイトグループの横にある [アクション (Actions)] メニューをクリックし、 [サイトグループの設定 (Configure Site Group) ] をクリックします。

選択したサイトグループにコンプライアンス要件を追加するには、[アクション (Actions) ] メニ ュー > **[**追加(**Add**)**]** > **[**コンプライアンス要件(**Compliance Requirement**)**]** をクリックします 選択したサイトグループにアラートルールを追加するには、[アクション (Actions) ] メニュー > **[**追加(**Add**)**]** > **[**アラートルール(**Alert Rules**)**]** をクリックします。

**[**ヘルプセンター(**Help Center**)**]** : **[**集中ダッシュボード(**Central Dashboard**)**]**、**[**通知 (**Notifications**)**]**、**[**ブックマーク(**Bookmark**)**]**、および **[**設定(**Settings**)**]** アイコンの上に、 **[**ヘルプ(**Help**)**]** ドロップダウンメニューがあります。**[**ヘルプ(**Help**)**]** > **[**ヘルプセンター (**Help Center**)**]** をクリックして、ドキュメントリソースへのリンクを含む **[**ヘルプセンター (**Help Center**)**]** ページにアクセスします。[Nexus Dashboard Insights]タイルをクリックして、 適切なリソースを見つけます。

**[**集中ダッシュボード**]** : このリンクをクリックすると、アラートの概要、異常またはアドバイザリ別 の上位サイトグループ、およびその他のサイトグループ関連の詳細が表示される [集中ダッシュボ ード (Central Dashboard) 1ページに移動します。

**[**通知(**Notifications**)**]** アイコン: このアイコンをクリックして、シスコからの通知を表示します。  $\omega$ 

- 選択した時間範囲に基づいて発生した異常
- 進行中の異常
- 新しいプロセス、新しいアドバイザリ、新しい異常通知

**[ブックマーク (Bookmark) ] アイコン | :詳細ビューまたはページをブックマークして保存** して、後で使用できます。ブックマークは、ビュー全体、時間範囲、選択したノードを保存し、ビ ューのスナップショットを作成します。リストに追加できるブックマークの数に制限はありません。

- 1. 左側のナビゲーションウィンドウから、[リソースの参照(Browse Resources)]、[環境の参 照(Browse Environmental)]、[統計情報の参照(Browse Statistics)]、[ダッシュボード] (Dashboard) ビュー、または特定のビューなどの詳細ビューをクリックします。
- 2. 上部のナビゲーションウィンドウで[ブックマーク]アイコンをクリックします。
- 3. オレンジ色の[ブックマーク]アイコンは、選択した詳細ビューが保存され、ブックマークのリ ストに追加されていることを示します。ブックマークには、詳細ビューが作成され、ビューま たはページがリストに保存された時の元の時間範囲、開始日時、終了日時が記録されます。

ブックマークの表示:

- 1. 上部のナビゲーションウィンドウで[ブックマーク]アイコンをクリックします。
- 2. リストからブックマークをクリックして、ノードビューと選択した時間範囲を含むブックマー クされたページを開きます。これは、後で使用するために[詳細ビュー]ページのスナップショ ットを作成するのに役立ちます。

ブックマークの削除:

- 1. 上部のナビゲーションウィンドウで[ブックマーク]アイコンをクリックします。
- 2. リストからブックマークされたページをクリックすると、ブックマークされたページが開きます。
- 3. [ブックマーク]アイコンの選択を解除します。

**[**設定(**Settings**)**]** アイコン:

### $\left( \begin{array}{c} 1 \\ 1 \end{array} \right)$

このアイコンのドロップダウンメニューには、**[**アプリケーション(**Application**)**]**、**[**サイト グルー プ(**Site Groups**)**]**、**[**統合(**Integrations**)**]** が表示されます。

**[**アプリケーション(**Application**)**]** アイコンをクリックすると、**[**ステータス(**Status**)**]**、**[**設定 のインポート**/**エクスポート(**Import/Export Configuration**)**]**、**[**オフラインスクリプトのダウン ロード(**Download Offline Script**)**]**、**[**セットアップ(**Setup**)**]**、**[**バージョン情報(**About**)**]** から選択できます。

- [ステータス] : クリックして、アラートやキャパシティ使用率などのアプリケーションステータス を表示します。
- [設定のインポート/エクスポート(Import/Export configuration)] : この機能を使用すると、サイ トグループ、アラートルール、エクスポート設定などの設定をインポートおよびエクスポートで きます。
- [オフラインスクリプトのダウンロード(Download Offline Script)] : クリックして、ファイルを アップロードしてアシュアランス分析を実行するために必要なオフラインスクリプトをダウン ロードします。
- [セットアップ] : クリックして、[Nexus Dashboard Insightsセットアップ]ページへのリンクを表示 します。
- [バージョン情報] : クリックして、Nexus Dashboard Insightsのバージョン番号に関する詳細を取 得します。

**[**サイトグループ(**Site Groups**)**]** アイコンをクリックすると、**[**サイトグループの管理(**Manage Site Groups**)**]** を選択できます。詳細については[、サイトグループの管理を](#page-49-0)参照してください。

**[**統合(**Integrations**)**]** アイコンをクリックすると、**[**統合の管理(**Manage Integrations**)**]** また は **[**統合の追加(**Add Integrations**)**]** を選択できます。詳細については[、統合を](#page-51-0)参照してくださ い。

### <span id="page-29-0"></span>作業ペイン

作業ペインは、Nexus Dashboard Insightsの主な表示場所です。すべての情報タイル、グラフ、 チャート、テーブル、およびリストが作業ウィンドウに表示されます。**[**概要(**Overview**)**]** ペー ジを表示すると、**[**ダッシュボード(**Dashboard**)**]** タブと **[**トポロジ(**Topology**)**]** タブがありま す。

### **[**ダッシュボード**]** タブ

Nexus Dashboard Insightsダッシュボードビューには、[アラートの概要]、[異常スコア]、[アラート検 出タイムライン]、[異常の内訳]、[アドバイザリの内訳]、[異常スコア別の上位ノード]など、さまざま なタイルが表示されます。

情報タイルでは、数値をクリックして切り替えて、クリックした特定の項目に関する詳細を表示 できます。

#### トポロジタブ

Nexus Dashboard Insights のトポロジビューでは、選択したサイト グループについて放射状グラ フで情報が表示されます。ノードや異常スコアなど、表示対象を選択するためのフィルタオプシ ョンがあります。

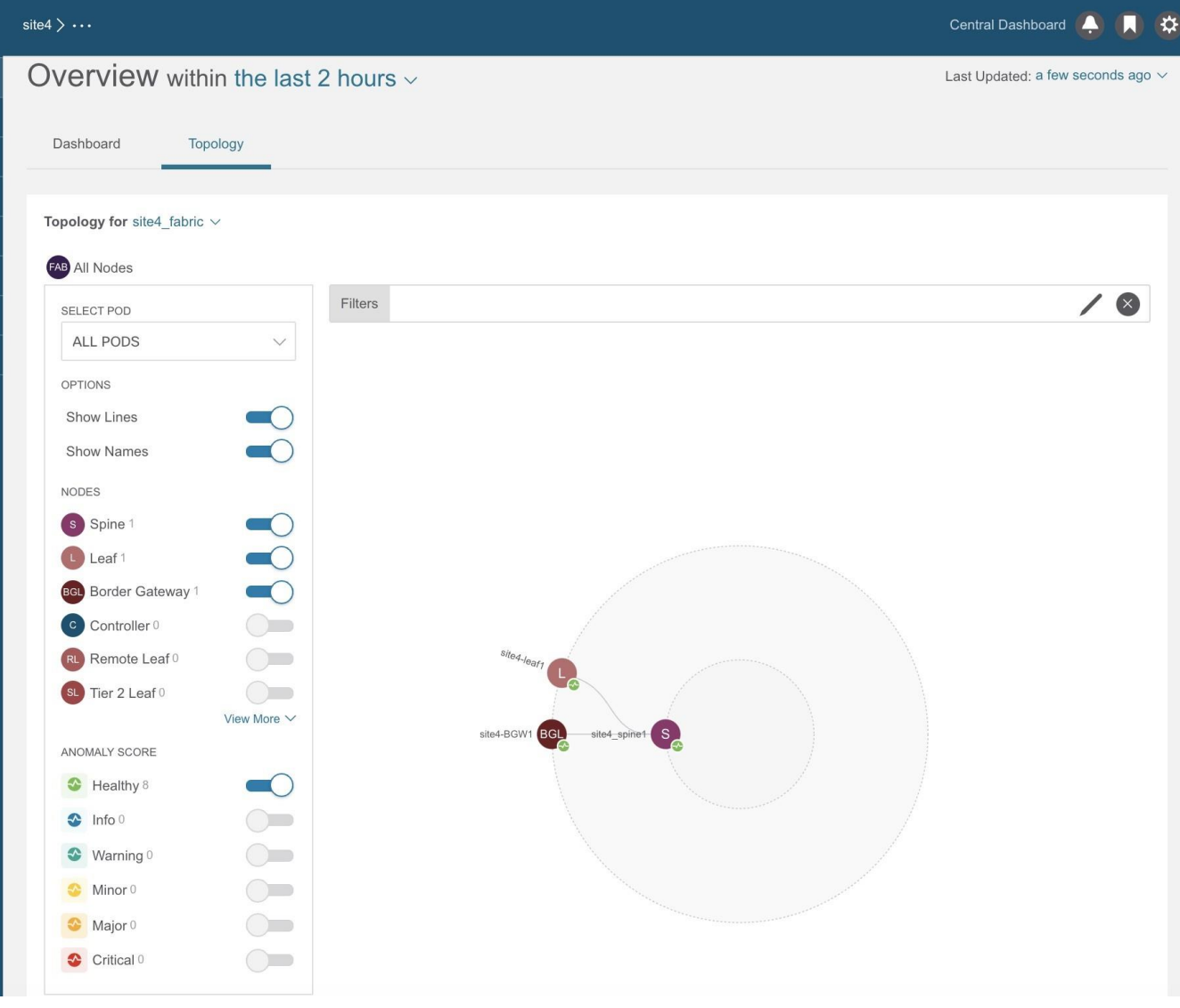

テーブル

GUI のテーブルに列の 1 つとして [設定] アイコンがある場合は、列のカスタマイズに使用で きます。アイコンをクリックすると、項目のリストを含む **[**列のカスタマイズ(**Customize Columns**)**]** ダイアログボックスが表示されます。一部の設定は必須であるため、それらを設定す るオプションはグレー表示されています。ユーザーが選択可能な項目については、テーブルの各 列を表示または削除できます。また、

列のタイトルをクリックアンドドラッグして、テーブル内の位置を再配置することもできます。 **[**保存(**Save**)**]**をクリックしてテーブルを更新します。カスタマイズした列設定は、このログイ ンインスタンスとその後のログインで保持されます。

### <span id="page-30-0"></span>**Nexus Dashboard Insights**のタイムゾーンの設定

デフォルトでは、Nexus Dashboard InsightsのGUIには、ユーザーのローカルタイムゾーンの日 付と時刻が表示されます。このリリース以降、Nexus Dashboardでタイムゾーン設定を別のタイ ムゾーンに設定できます。タイムゾーン機能はユーザーごとに利用でき、ユーザー設定に保存さ れます。

選択したタイムゾーンは、GUIに表示される時間値に反映されます。GUIに表示されるすべての検 出タイムラインとタイムスタンプには、選択したタイムゾーンの時間値が反映されます。

### <span id="page-31-0"></span>手順

- 1. Nexus Dashboardにログインします。
- 2. **[**管理(**admin**)**]** > **[**ユーザー設定(**User Preferences**)**]** の順に選択します。
- 3. **[**ユーザー設定(**User Preferences**)**]** ページの **[**タイムゾーン(**Time Zone**)**]** エリアでは、デフ ォルトのタイムゾーン値として **[**自動(**Automatic**)**]** が選択されています。

これは、ユーザーのローカルタイムゾーンです。

- 4. **[**タイムゾーン設定(**Time Zone Preference**)**]** フィールドで、**[**手動(**Manual**)**]** を選択します。
- 5. **[**最寄りの都市(**Nearest City**)**]** フィールドに、希望する都市を入力して、 **[**タイムゾーン(**Time Zone**)**]** フィールドに適切な値を設定します。

または、地図内で選択した都市にピンをドラッグすると、[最寄りの都市(Nearest City)] と [タ イムゾーン(Time Zone)] のフィールドに入力されます。

6. [保存 (Save) ] をクリックします。

選択したタイムゾーンは、Nexus Dashboard InsightsのGUIに表示される時間値に反映されます。 Nexus Dashboard InsightsのGUIに表示されるすべての検出タイムラインとタイムスタンプには、 選択したタイムゾーンの時間値が反映されます。

### <span id="page-31-1"></span>**[**概要**]** ページ

作業ペインの **[**概要(**Overview**)**]** ページには、**[**ダッシュボード(**Dashboard**)**]** タブと **[**トポロ ジ(**Topology**)**]** タブがあります。このセクションでは、これらのタブについて説明します。

### <span id="page-31-2"></span>**[**ダッシュボード**]** タブ

**[**ダッシュボード(**Dashboard**)**]** タブには、サイトノードで検出されたアラートと異常が表示さ れます。また、選択したサイトのノードに推奨されるアドバイザリも表示されます。

サイト内の各ノードは、テレメトリデータとイベントをNexus Dashboard Insightsのサービスに ストリーミングし、データを分析して異常を検出します。ダッシュボードには関連情報が表示さ れます。

Nexus Dashboard Insights では、関連情報を表示し、特定の項目を選択して詳細を表示できます。 Cisco Nexus Dashboard Insightsダッシュボードからは、ネットワークで発生したアドバイザリと 異常にすぐにアクセスできます。

ダッシュボードのアドバイザリには、ネットワーク内のスイッチハードウェアおよびソフトウェア に関する 3 つのレベルのアドバイザリ重大度が表示されます。重大度によって分類され、アドバイ ザリが適用されるソフトウェア バージョンとハードウェア プラットフォームが特定されます。ア ドバイザリは、関連するField Notice、PSIRT、バグ、ソフトウェア、ハードウェア、およびハード ニング違反の検出に基づいて配信されます。Cisco Nexus Dashboard Insights はこの情報を考慮し、 次のことを推奨します。

- バグ、PSIRT、およびField Noticeに対処するためにソフトウェアまたはハードウェアをアップグ レードする
- TACに連絡する
- シスコの推奨事項
- ソフトウェアのアップグレードパスとアップグレードの影響

メインダッシュボードからは、ネットワークで発生している異常にすぐにアクセスできます。異常 は、スイッチの最後に認識された "良好な" 状態から学習された逸脱であり、タイプと重大度別に 表示されます。リソース使用率、環境、およびインターフェイスレベルのエラーなどが異常の対象 となり、重大度に基づいて色分けされます。

- クリティカル: 赤色
- メジャー: オレンジ色
- マイナー: 黄色
- 警告: ターコイズ色
- 情報: 青色
- 正常: 緑色

**[**異常スコア(**Anomaly Score**)**]** の [概要(Summary)] 領域にはノードの総数が表示されます。 設定によって表示が異なる場合があります。DCNM VXLAN サイトの場合、内訳にはリーフ ノード とスパインノードが表示されます。DCNMクラシックサイトの場合、内訳にはノードのみが表示され ます。

このページでは、**[**重大度別の異常の内訳(**Anomalies Breakdown by Severity**)**]** を選択すると、 重大度別の異常の内訳も表示できます。色付きの重大度ドットの横にある数字は、その異常レベ ルにあるデバイスの数です。異常カウンタの合計は、異常の大きな総数と同じになります。

異常の一因となる要因には、しきい値の超過や過剰な変化のペースなどがあります。

| プロパティ   | 説明                                       |
|---------|------------------------------------------|
| カテゴリ別異常 | 異常の数がカテゴリ別に表示されます。異常カテゴリには次のものがあり<br>ます。 |
|         | • フロー                                    |
|         | • リソース                                   |
|         | • アプリケーション                               |
|         | • 環境                                     |
|         | • 統計                                     |
|         | • エンドポイント                                |
|         | • 接続の分析                                  |
|         | • バグ                                     |
|         |                                          |

**[**ダッシュボード(**Dashboard**)**]**タブのタイルには、次の詳細が表示されます。

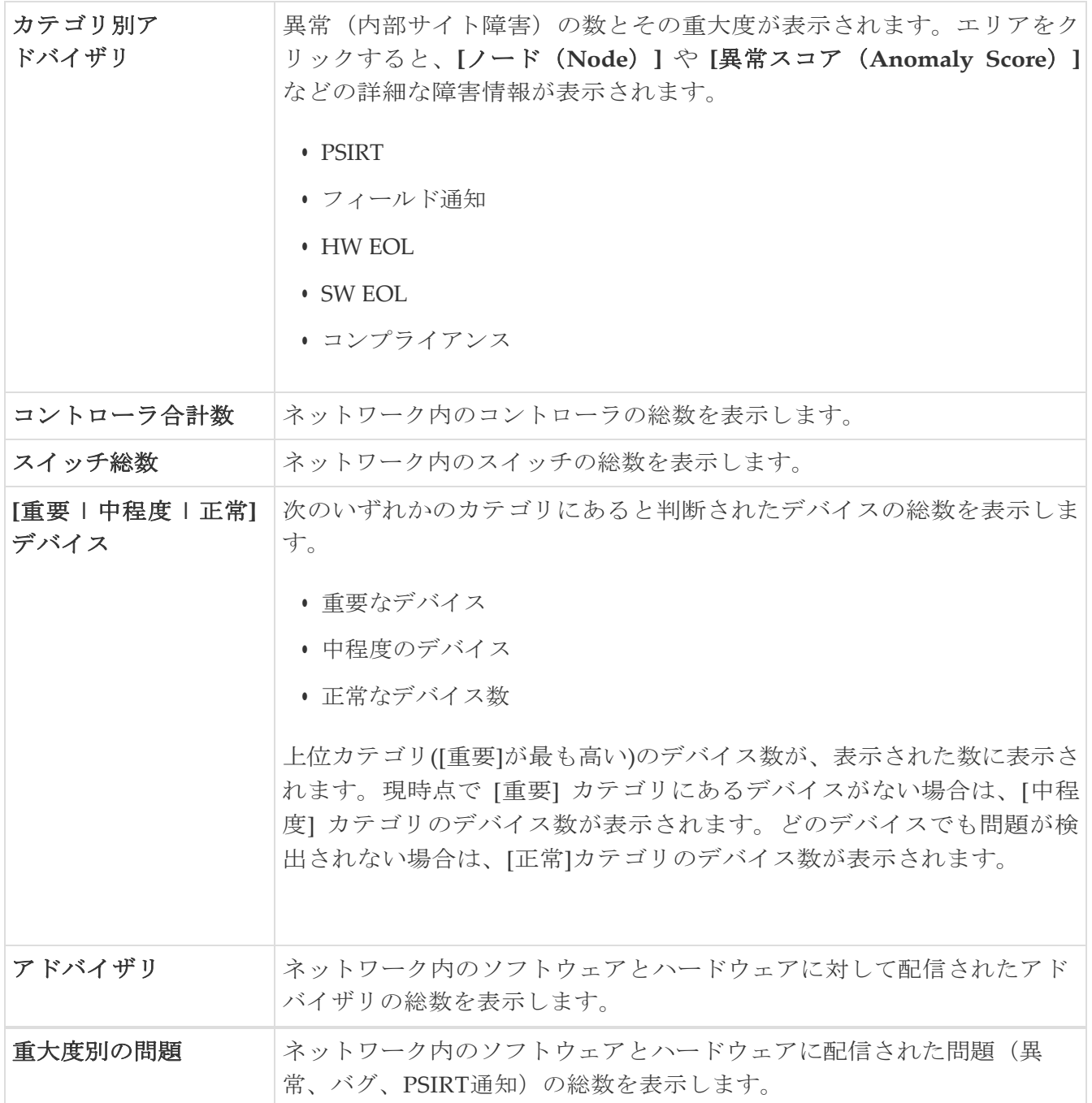

**[**カテゴリ別異常(**Anomalies by Category**)**]** および **[**カテゴリ別アドバイザリ(**Advisories by Category**)**]** から任意のプロパティをクリックして、*[*アラートの分析(*Analyze Alerts*)*]* 作業ペイ ンにアクセスします。

#### ノードインベントリ

このダッシュボードには、サイトにあるノードの次の情報が表示されます。

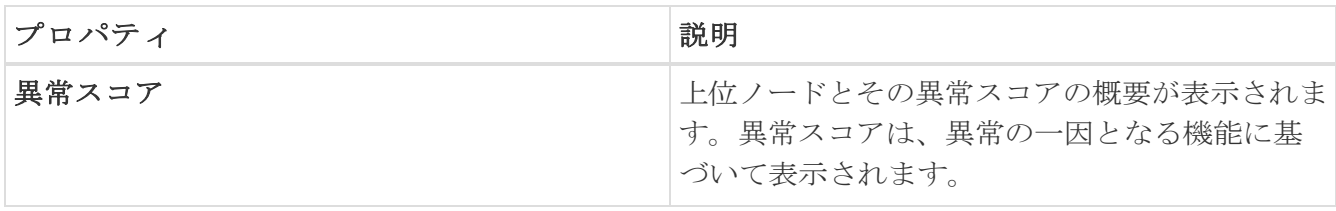

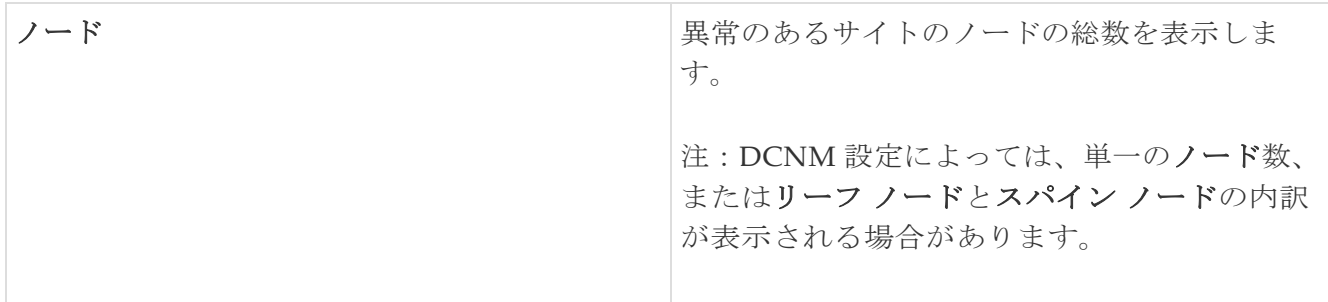

- 異常スコアとファームウェアを切り替えます。各ノードタイプには、異常スコアによる内訳 ではなく、検出されたファームウェアバージョンに基づいた異常の内訳が表示されます。
- ノード番号をクリックすると、個々のノードの詳細が表示されます。

### <span id="page-34-0"></span>**[**トポロジ**]**タブ

Cisco Nexus Dashboard Insights ダッシュボードでは、サイト内の異常があるすべてのノードのトポ ロジ ビューにアクセスできます。

右側のダッシュボードペインで、**[**サイトダッシュボード(**Site Dashboard**)**]** > **[**トポロジ (**Topology**)**]** タブをクリックします。

サイトグループ内の異常があるすべてのノードのトポロジ表示については、**[**概要(**Overview**)**]** ページで、作業ペインの **[**概要(**Overview**)**]** エリアを表示します。**[**トロポジ**]** タブをクリックし ます。

トポロジには、LLDPプロトコル情報を使用した、ファブリック内のノードの相互接続が表示さ れます。このページには、ノード、ノードタイプ、インターフェイス名、リーフノード間の LLDP 情報、IPN、およびリンク上の異常スコアのリストが表示されます。このビューでは、ス パインノード、リーフノード、およびボーダーリーフノードを、異なる色とインターフェイス名 で区別できます。

IPNリンクは、IPNに接続されたスパインノードリンクであり、内部リーフノードに接続されたリ ンクとは区別されます。IPNは、トポロジ内の物理エンティティとして表示されます。

スパインノード、リーフノード、およびコントローラを切り替えて、トポロジビューのノードを追加 または削除します。各異常スコアを切り替えて、トポロジビューに追加したり、ビューから削除した りします。

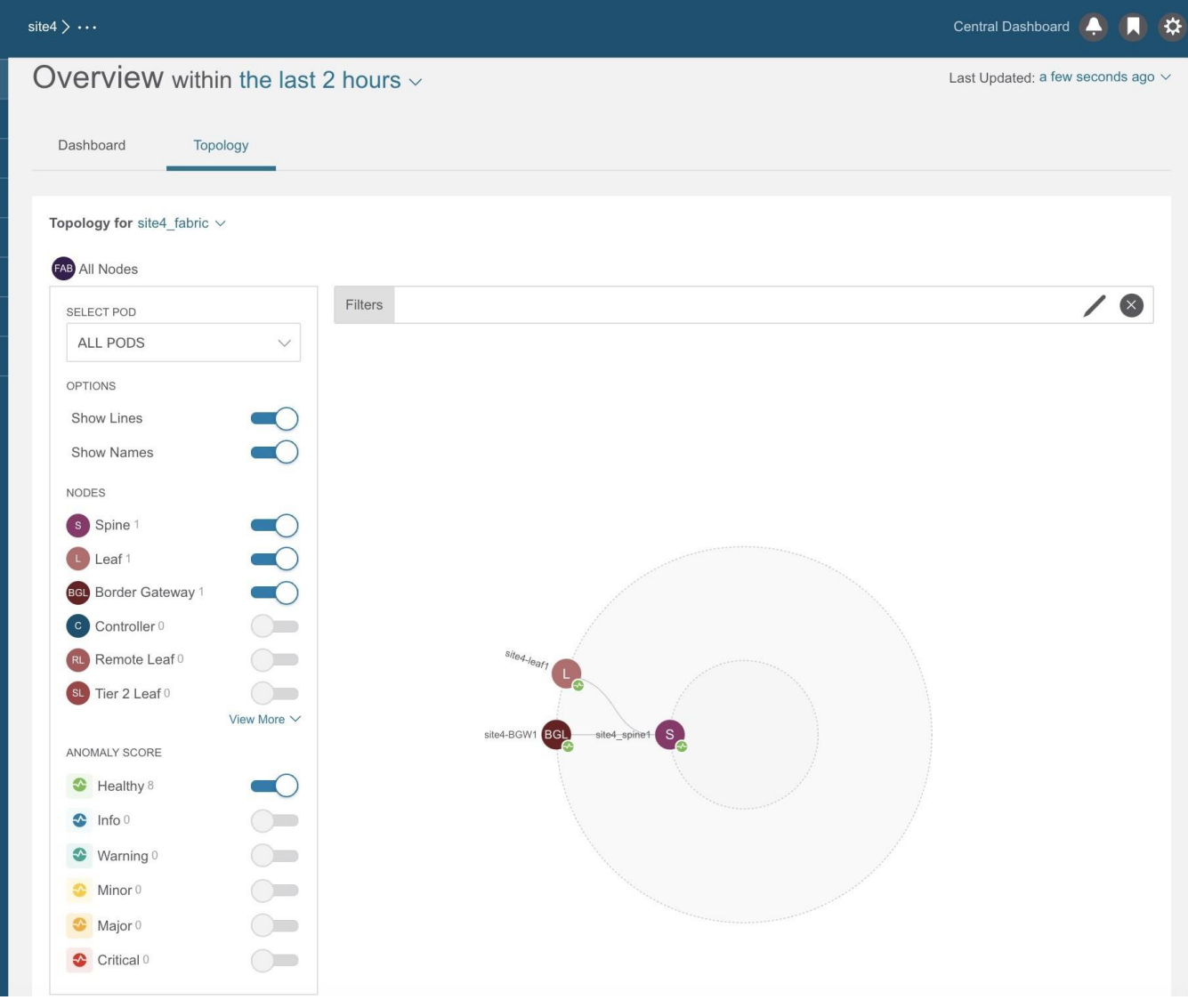

ズームイン機能を使用して、EPG、VRF、テナントなどの論理構造に基づいてインフラストラク チャの一部に範囲を限定します。

トポロジ作業ウィンドウで異常を表示、並べ替え、およびフィルタ処理します。次のフィルタを使 用して、表示されるノードを絞り込むことができます。

- [名前] 特定の名前を持つノードのみ表示されます。
- [VRF] 特定のVRFからのノードのみ表示されます。
- [エンドポイント] 特定のエンドポイントのノードのみ表示されます。
- [IP] 特定のIPアドレスのノードのみ表示されます。

フィルタの絞り込みには演算子を使用します。

異常スコアは、トポロジ内のドットで表されます。トポロジビューは、異常の影響を受けるノード を見つけるのに役立ちます。

トポロジ上のノードをクリックして、ノードの追加の詳細を表示します。サイドパネルには、ノード の一般的な追加の異常の詳細が表示されます。

#### **[**トポロジ**]**タブの制限事項

LLDP情報がないノードはトポロジに表示されません。
# アラート検出タイムライン

タイムラインには、ユーザーが選択した時間範囲のサイクル全体で発生したさまざまなアラート が表示されます。**[**概要(**Overview**)**]** ページの作業ペイン、**[**ダッシュボード(**Dashboard**)**]** タブ、**[**アラート検出タイムライン(**Alert Detection Timeline**)**]** のグラフには、アラートが発生 したときのタイムゾーンが表示されます。タイムラインに異常とアドバイザリが表示されます。異 常またはアドバイザリの色は、その重大度に基づいています。

詳細については[、アラートの分析を](#page-85-0)参照してください。

### **[**アラート検出タイムライン**]**アイコン

- 色付きの丸いドットは、ノードのイベント、障害、および監査ログに対応しています。
- タイムラインの周りにある複数のリングは、オブジェクトのグループを表します。タイムラ イン内の単独のリングは、単一のオブジェクトを表します。
- ハートのアイコンは、異常のみを表します。青い円は、現在選択されている異常を示します。

## 異常スコア別上位ノード

**[**概要(**Overview**)**]** ページの作業ウィンドウの **[**ダッシュボード(**Dashboard**)**]** タブに、**[**異常ス コア別上位ノード(**Top Node by Anomaly Score**)**]** エリアが表示されます。

このセクションには、上位ノードとその異常スコアの概要が表示されます。各ノードカードには、 さらにカテゴリ別に分類された異常とアドバイザリが表示されます。

*[*ノードの詳細(*Node Details*)*]* ページのノードカードの見出しをクリックして、一般的な情報、 ノードの概要、およびノードに適用される異常のテーブルを表示します。*[*ノードの概要(*Node Overview*)*]* セクションには、リソース使用率、環境、統計情報、フロー、イベントなどのノード のカテゴリが表示されます。各機能をクリックして、選択したノードの特定の情報を表示します。

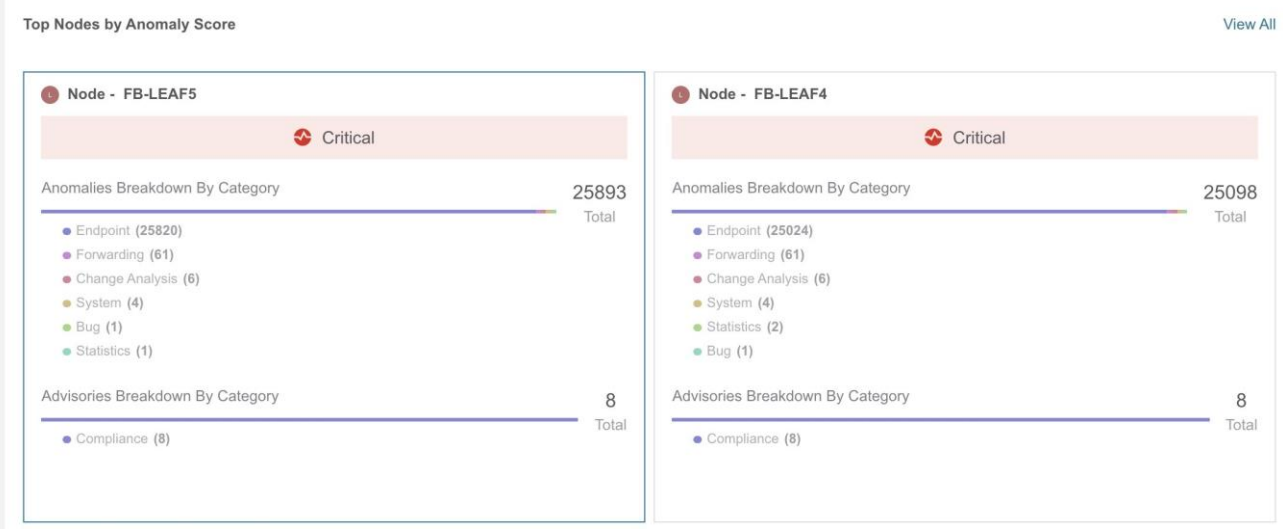

# 異常スコアと異常の優先順位

**[**異常別上位ノード(**Top Nodes by Anomalies**)**]** ページには、異常の重大度に基づいて異常が要約 されています。

以下は、異常の重大度に基づいた一群の異常または個別の異常に関する異常の優先順位の例です。

- リーフノードにはクリティカルな異常が1つあり、別のリーフノードにはメジャーな異常が9 つあります。この場合、メジャーな異常が 9 つあるリーフノードは、クリティカルな異常が 1 つあるリーフノードよりも優先されます。
- あるノードには 2 つのクリティカルな異常と 4 つのメジャーな異常があり、別のノードには 2 つのクリティカルな異常と 3 つのメジャーな異常があるとします。ほとんどの場合、異常スコ アが高く、異常の数が少ないノードが、異常スコアが低く、異常の数が多いノードよりも優先 されます。
- あるノードにはスコア91の異常が1つあり、別のノードにはそれぞれスコア89の異常が9つあ るとします。89% を消費した 9 つの異常があるノードは、91% を消費した 1 つの異常がある ノードよりも悪いケースです。この場合、9つの異常があるノードが優先されます。
- リーフノード1とリーフノード2の異常スコアがリーフノード4よりも高い場合。リーフノード 1 とリーフノード 2 の異常に関する異常スコアは 88 で、リーフノード 4 の両方の異常に関する 異常スコアが 81 の場合、異常スコアが 88 のリーフノードが優先されます。
	- リーフノード1 およびリーフノード2の異常に関する異常スコアは、4^8.8 = 198668です。
	- リーフノード4の両方の異常に関する異常スコアは、4^8.1 + 4^8.1 = 150562です。

## 注意事項と制約事項

- デバイスコネクタがオンプレミスの GUI Nexus Dashboard Insights から要求されていない場合、 ログコレクタの接続された TAC 機能が機能するには、デバイスコネクタが Intersight から要求 されていない必要があります。
- Cisco DCNM では、network-admin および network-operator ロールが特定のファブリックに読み取 りまたは書き込みアクセスを割り当てることができます。Cisco Nexus Dashboard Insightsは、アク セス権が付与されているファブリックのみを表示します。
- Nexus Dashboard Insightsでは、Cisco DCNMでのRBACロールは許可されません。
- Telemetry Manager/Policy Gatewayでは、Cisco DCNMのサイトモードの変更(管理対象モード からモニターモードへの変更、またはその逆)を検出するのに約10分かかります。
- Nexus Dashboard Insights を介して監視対象サイトでテレメトリを有効にするには、まず監視対 象サイトのすべてのノードで既存のテレメトリ設定をすべて削除し、その後 Nexus Dashboard Insights からこのサイトを有効にする必要があります。次に、テレメトリによって受信側のIPア ドレスがこれらのノードに割り当てられ、[データ収集のセットアップ]ページに表示されます。 ノードは監視対象であるため、テレメトリ設定がノードにテレメトリ設定をプッシュすることは ありません。したがって、[データ収集のセットアップ(Data Collection Setup)] ページから受 信者のIPアドレスを確認し、ノードを手動で設定する必要があります。
- フローテレメトリの場合、Nexus Dashboard Insightsは、ユーザーが指定した時間範囲のサイ クル全体について、特定のフローの最大異常スコアをキャプチャします。この異常スコアの計 算は、他のリソースの異常計算と一致しません。
- 1つ以上のサイトが無効状態から回復しない場合は、Cisco Nexus DashboardでNexus Dashboard Insightsを停止して再起動する必要があります。これにより、失敗した無効状態が回復します。
- Nexus Dashboard InsightsがCisco Nexus Dashboardで管理モードまたはモニターモードになって いる場合、異なるvPCペアのvPCドメインIDをファブリック全体で同じにすることはできません。
- Cisco Nexus 7000スイッチは、デフォルトVDCのソフトウェアテレメトリのみをサポートします。 デフォルト VDC にモジュールとインターフェイスがない場合、ソフトウェアテレメトリを有効 にできません。
- Nexus Dashboard Insights フローパス スティッチングが機能し、正しい VNI 情報を表示するに は、すべてのリーフ スイッチ、ボーダー リーフ、およびボーダー ゲートウェイでレイヤー2 VNI スイッチ仮想インターフェイスを作成する必要があります。この対称設定は、転送時には 必要ないかもしれませんが、Nexus Dashboard Insights がファブリック情報を取得するために 必要になります。
- すべてのホスト側VLANに対してスイッチ仮想インターフェイスを設定する必要があります。こ れにより、Nexus Dashboard Insights は、ルーティングされたフローまたはブリッジされたフロ ーを問わず、対応する VNI を見つけることができます。
- Cisco Nexus Dashboardの再起動後、Cisco Nexus Dashboardの機能復元のために、次の処理が 完了するまで待つことをお勧めします。
	- Cisco Nexus Dashboardクラスタは緑色で表示されます。または
	- acs health CLIコマンドで正常と表示されます。
- インターフェイスおよびポートチャネルの動作状態が Nexus Dashboard Insights のインストー ル前にダウンしている場合、インターフェイスおよびポートチャネルのダウン異常は発生しませ ん。Nexus Dashboard Insights のインストール後、動作状態がアップまたはダウンの場合にのみ 異常がキャプチャされます。
- Nexus Dashboard Insightsは、ファブリックとのすべての通信をインバンドネットワークのみ に依存しているため、Cisco Nexus Dashboard には Nexus Dashboard Insights の到達可能性 ステータスが正確に反映されていない場合があります。

## **Cisco Nexus Dashboard Insights**のトポロジ

Cisco DCNMのNexus Dashboard Insightsは、次のトポロジをサポートします。

- 2-HOPおよび3-HOPフローテレメトリ相関用のリーフスイッチ スパインスイッチ。
- 3-HOPおよび4-HOPフローテレメトリ相関用のリーフスイッチ スパインスイッチ スーパースパ インスイッチ。

次の図は、2-HOPフローテレメトリ相関用のリーフスイッチ - スパインスイッチのトポロジを示し ています。

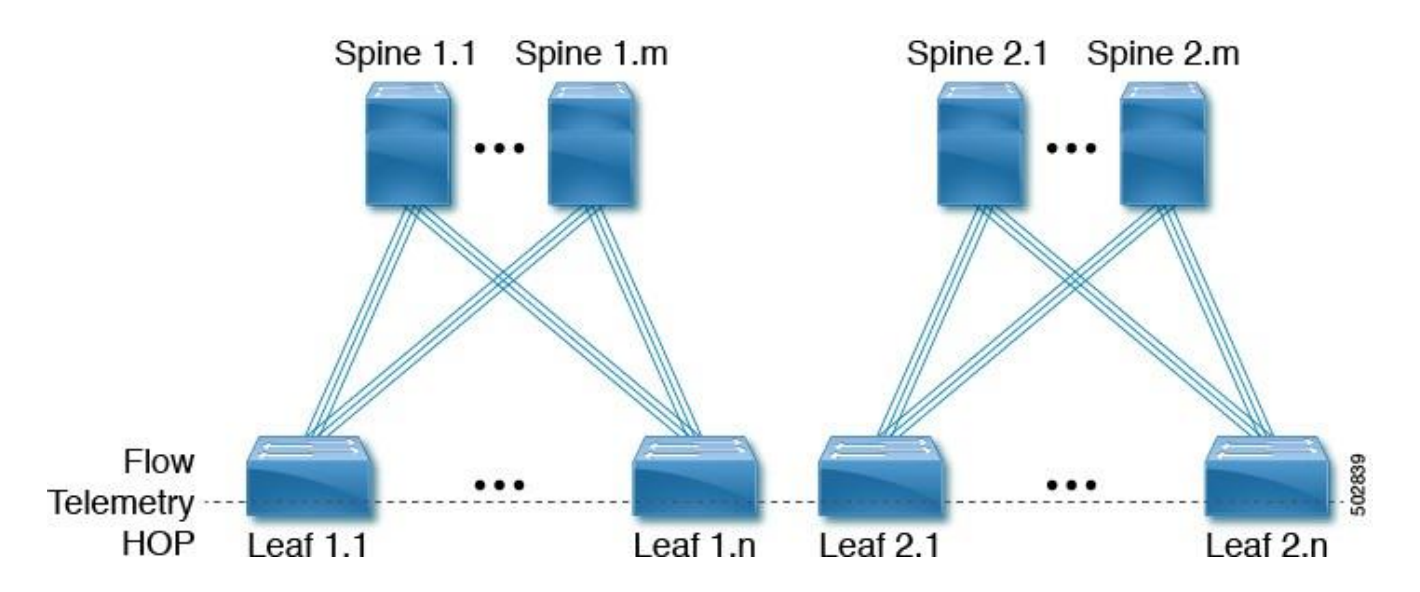

図のすべてのスイッチと交差するフローテレメトリ HOP ラインは、フロー テレメトリ データを エクスポートできるスイッチを表します。例: フローテレメトリHOPラインでは、リーフ 1.1 から リーフ 1.n へのパケットフローは 2 つのフロー テレメトリ ホップと見なされます。

次の図は、3-HOPフローテレメトリ相関用のリーフスイッチ - スパインスイッチのトポロジを示して います。

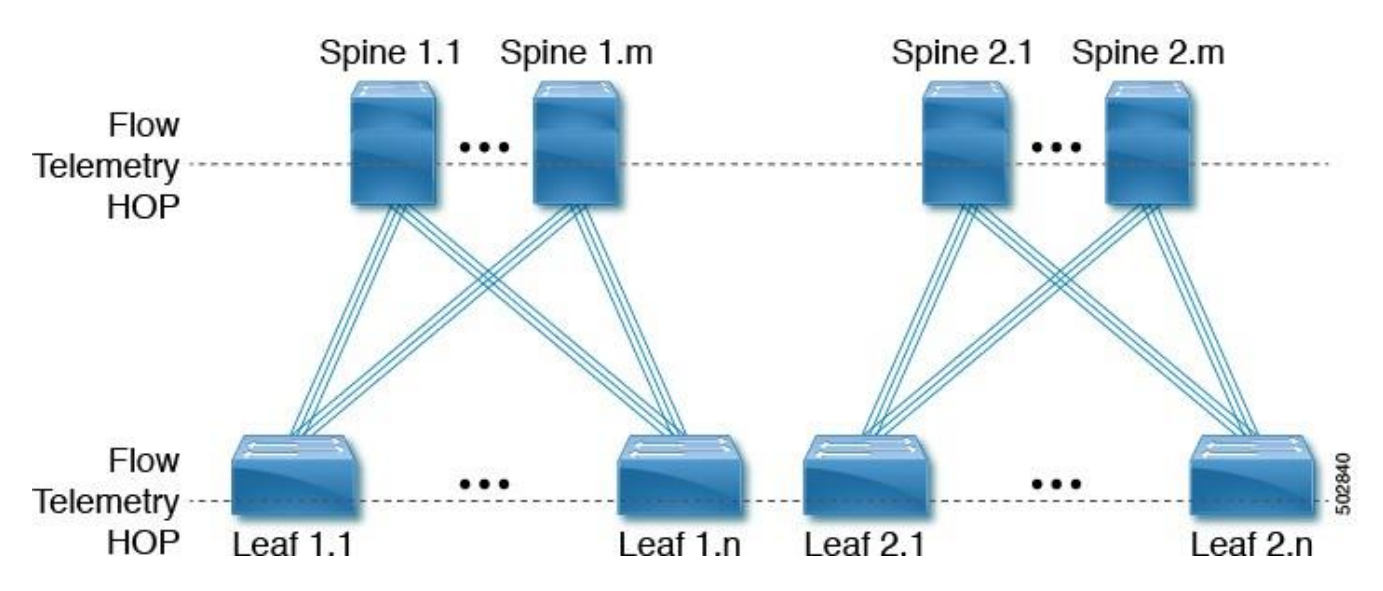

図のすべてのスイッチと交差するフローテレメトリ HOP ラインは、フロー テレメトリ データを エクスポートできるスイッチを表します。例: 2 つのフロー テレメトリ HOP ラインがある場合、 リーフ 1.1からスパイン 1.1 へ移動し、次にリーフ 1.n に移動するパケット フローは、3 つのフロ ー テレメ リ ホップと見なされます。

次の図は、3-HOPフローテレメトリ相関用のリーフスイッチ - スパインスイッチ - スーパースパイン スイッチを示しています。

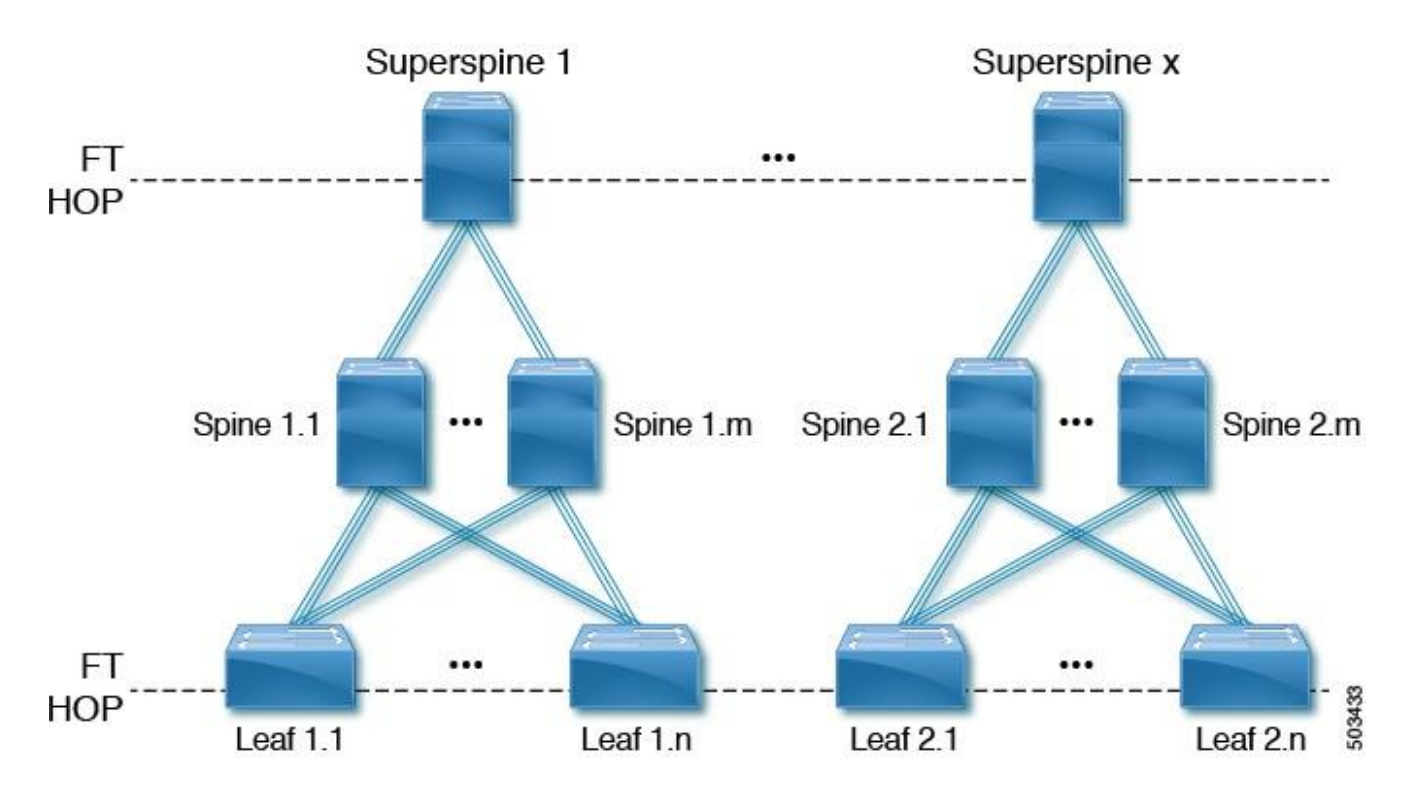

図のすべてのスイッチと交差するフローテレメトリ HOP ラインは、フロー テレメトリ データを エクスポートできるスイッチを表します。例: リーフ 1.1 からスーパースパイン-1 へ移動し、次に リーフ 1.n に移動するパケットフローは、3 つのフローテレメトリホップと見なされます。

次の図は、4-HOPフローテレメトリ相関用のリーフスイッチ - スパインスイッチ - スーパースパイン スイッチを示しています。

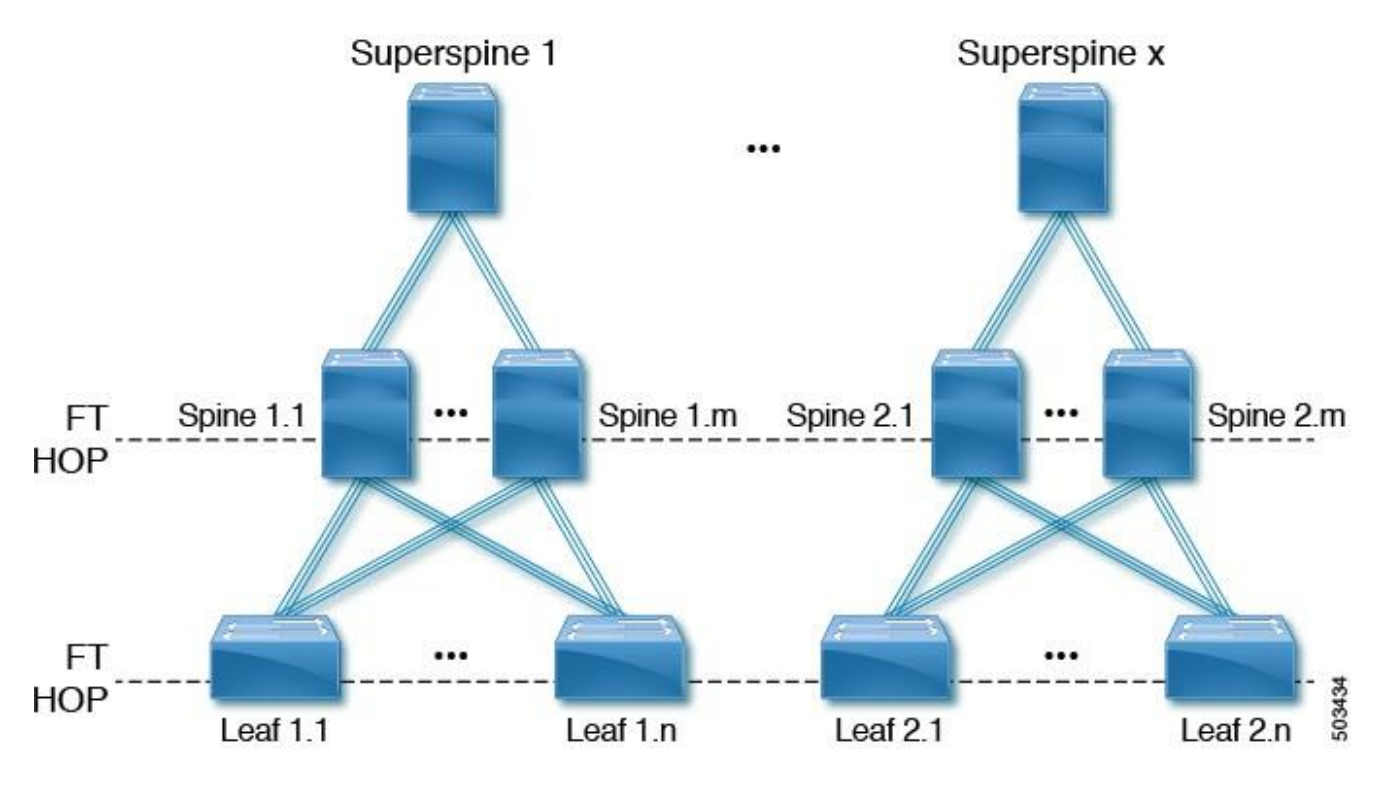

図のすべてのスイッチと交差するフローテレメトリ HOP ラインは、フロー テレメトリ データを エクスポートできるスイッチを表します。例:2 つのフローテレメトリ HOP ラインがある場合、 リーフ 1.1 からスパイン 1.1 へ移動し、次にスパイン 1.m からリーフ 1.n へと移動するパケットフロ ーは、4 つのフローテレメトリホップと見なされます。

### サポートされているシナリオ

Nexus Dashboard Insightsトポロジは、次のシナリオをサポートします。

#### **VXLAN**

- リーフスイッチのvPC
- ボーダースパインスイッチ
- ボーダーリーフスイッチ
- IRまたはマルチキャストアンダーレイ
- EBGPまたはIBGP
- IPv4アンダーレイ
- IPv4またはIPv6オーバーレイ

### レガシー**/**クラシック**LAN**

- リーフスイッチのvPC
- IPv4またはIPv6

### サポートされるロール

Nexus Dashboard Insightsトポロジは、次のロールをサポートします。

#### **VXLAN**とクラシック**LAN**

- リーフスイッチ
- ボーダースイッチ
- アクセス
- スパインスイッチ
- ボーダースパインスイッチ
- 集約
- スパインスイッチのボーダーゲートウェイ
- スーパースパインスイッチ
- ボーダー スーパースパイン スイッチ
- コア ルータ
- エッジ ルータ
- ボーダー ゲートウェイ スーパースパイン スイッチ

# サイトグループでのサイトの追加と管理および アシュアランス分析の実行

# 保証分析

Nexus Dashboard Insightsでは、2 つの方法を使用してアシュアランス分析を実行できます。サイト グループの一部であるサイトを選択して分析する方法、サイト グループの一部であるファイルをアッ プロードして分析する方法のいずれかです。

- サイトグループの一部であるサイトを選択して分析できます。
- サイトグループの一部としてファイルをアップロードし、アップロードしたファイルに対してア シュアランス分析を実行できます。

#### サイトグループの一部であるサイトを選択して分析する

アシュアランス分析には、サイトからのデータ収集、モデルを作成するための収集データを使用 した分析の実行、結果の生成が含まれています。

アシュアランス分析は、リアルタイムでアシュアランスを提供します。サイトグループ内のサイトの アシュアランス分析では、データ収集、モデルの生成、および結果の生成は同時に実行されます。収 集されたデータは収集後ただちに分析されて、結果が生成されます。これは、ユーザーが指定した一 定の時間間隔後に繰り返されます。詳細については、 [サイトグループの追加](#page-42-0) [とサイトのアシュアラ](#page-43-0) [ンス分析の実行を](#page-43-0)参照してください。

### サイトグループの一部としてファイルをアップロードし、アップロードされたファイルに対してア シュアランス分析を実行する

アップロードされたファイルのアシュアランス分析では、1回限りのアシュアランスが提供されま す。このアシュアランス分析により、データ収集段階を分析段階から切り離すことができます。デ ータは Pythonスクリプトを使用して収集され、収集されたデータは Nexus Dashboard Insights にアップロードされて、1 回限りのアシュアランスが提供されます。収集されたデータは、後で 分析することもできるため、ユーザーは変更管理時間帯にデータを収集し、後で分析を実行でき ます。詳細については[、オフライン](#page-44-0) スクリプトとサイト [グループへのファイルのアップロードと](#page-47-0) [アシュアランス分析の実行を](#page-47-0)参照してください。

# <span id="page-42-0"></span>サイトグループの追加

この手順では、Cisco Nexus Dashboard Insights でサイト グループを追加し、Cisco Nexus Dashboard Insights で利用可能なサイトを選択します。サイトグループのサイトを選択するには、 まずCisco Nexus Dashboardにサイトを追加する必要があります。

### 前提条件

この手順を開始する前に、Cisco Nexus Dashboardの管理者は、適切なサイトを **[**サイト(**Sites**)**]** 領 域に追加しておく必要があります。詳細については、*Cisco Nexus Dashboard*ユーザーガイドを参照 してください。Cisco Nexus Dashboard でこのタスクを完了したら、Cisco Nexus Dashboard のナ ビゲーションウィンドウの **[**サービス(**Service**)**]** 領域で、[Cisco Nexus Dashboard Insights サー ビス] をクリックし、サービスがロードされるのを待ちます。

Cisco Nexus Dashboard Insights にサイトグループがまだ作成されていない場合、サービスを開始する と、[有効なサイトグループがありません(No Site Group enabled)]ページが表示されます。[サイト グループの構成 (Configure Site Group)] タブをクリックし、以下の手順に従います。Cisco Nexus Dashboard Insights を開始したときにサイトグループがすでに設定されている場合は、**[**概要 (**Overview**)**]** ページが表示されます。

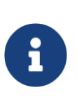

SR-MPLSフロー(ベータ機能)を使用するようにサイトグループを設定している場 合、以下の手順で **[**ファブリック タイプ(**Fabric Type**)**]** フィールドを設定すると きに、**[SR-MPLS]** を選択する必要があります。詳細については、 [Cisco Nexus](#page-17-0)  [Dashboard Insights](#page-17-0) の基本構成 の Day 0 [セットアップお](#page-17-0)よび[SR-MPLS](#page-158-0)フロー - ベ [ータ機能を](#page-158-0)参照してください。

### 手順

次の手順に従って、サイトグループにサイトを追加します。

- 1. **[**概要(**Overview**)**]** ページの上部で、サイトグループを選択します。
- 2. 右上の [設定(Settings)] アイコン > **[**サイトグループ(**Site Groups**)**]** > **[**管理(**Manage**)**]** の順 に選択します。

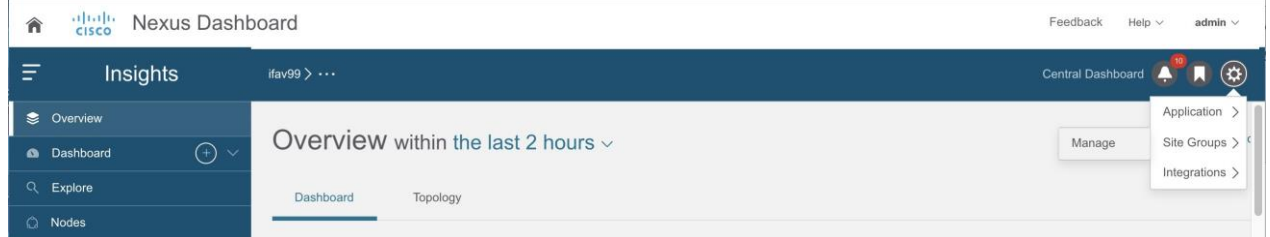

- 3. **[**サイトグループの管理(**Manage Site Groups**)**]** ページで、**[**新しいサイトグループの追加(**Add New Site Group)** 1をクリックします。
- 4. **[**新しいサイト グループの追加(**Add New Site Group**)**]** ダイアログボックスの **[**全般 (**General**)**]** エリアで、サイト グループの名前と説明を追加します。
- 5. [構成 (Configuration)] エリアの [データ収集タイプ (Data Collection Type)] エリアで、 [サイトの追加 (Add Site(s)) ] を選択します。これで、このサイト グループに追加するサイト を選択できます。
- 6. **[**エンティティ(**Entity**)**]** エリアで、**[**メンバーの選択(**Select Member**)**]** をクリックします。
- 7. [サイトの選択 (Select a Site) ] ダイアログボックスから適切なサイトを選択し、[選択 (Select)] をクリックします。サイトグループにサイトを追加するには、この手順を繰り返 します。
- 8. **[**新しいサイト グループの追加(**Add New Site Group**)**]** ダイアログボックスで、チェッ クマークをクリックしてタスクを完了し、 **[**保存(Save)] をクリックします。サイトがサイトグループに追加されます。

サイトグループのアシュアランス分析を実行するには、サイトをサイトグループに追加後、 [サイ](#page-43-0) [トのアシュアランス分析の実行を参照してください。](#page-43-0)

# <span id="page-43-0"></span>サイトのアシュアランス分析の実行

### 前提条件

サイトがサイトグループに追加されます。詳細については、[「サイトグループの追加」](#page-42-0)を参照してく ださい。

### 手順

次の手順に従って、サイトグループのアシュアランス分析を実行します。

- 1. **[**概要(**Overview**)**]** ページの上部で、サイトグループを選択します。
- 2. サイトグループの横にある [アクション(Actions)] メニューをクリックし、**[**サイトグループの 構成(**Configure Site Group**)**]** を選択します。

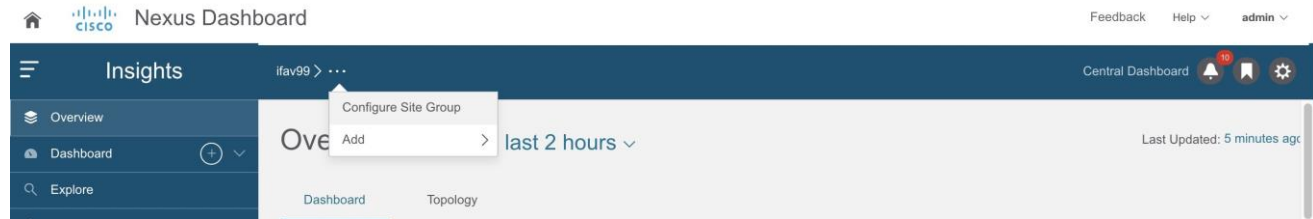

- 3. **[**サイトグループの設定**]** ページで、次の操作を実行します。
	- a. **[**アシュアランス分析(**Assurance Analysis** )**]** タブをクリックし、鉛筆/編集アイコンをクリ ックします。
	- b. **[**設定(**Configuration**)**]** ダイアログボックスで、**[**状態(**State**)**]** フィールドを **[**有効 (**Enabled**)**]** に設定して、アシュアランス分析を有効にします。
	- c. 適切な分析開始時刻、分析サイクルの繰り返し頻度、および分析終了時刻を指定します。 **[**保存(**Save**)**]** をクリックします。
- 4. [サイトグループの構成 (Configure Site Group) ] ページにサイトが表示され、アシュアラン ス分析が有効になっていることが **[**状態(**State**)**]** に示されます。

サイトに対して現在実行中の分析がない場合は、**[**アシュアランス分析(**Assurance Analysis**)**]** タブの **[**今すぐ実行(**Run Now**)**]** ボタンをクリックすると、そのサイト の 1 回限りの

インスタント分析を実行できます。

## <span id="page-44-0"></span>オフラインスクリプト

Cisco Nexus Dashboard Insights の **[**概要(**Overview**)**]** ページで、[設定(Settings)] アイコンをク リックし、[オフライン収集スクリプトのダウンロード (Download Offline Collection Script)] を 選択して、Python スクリプトをダウンロードします。ダウンロードしたスクリプトを実行して、 アシュアランスのためのデータを収集します。

オフラインスクリプトには以下のスクリプトがあります。

- アシュアランス分析のためのデータ収集スクリプト
- アラートルール移行スクリプト
- コンプライアンス要件移行スクリプト
- オフラインサイトのPSIRT、Field Notice、EOLアドバイザリを表示するスクリプト

### アシュアランス分析のためのデータ収集スクリプト

Nexus Dashboard Insightsデータ収集スクリプトは、一連のREST APIおよびCLI呼び出しのために Cisco APICおよびCisco DCNMクラスタをポーリングするPythonスクリプトです。DCNM用のNexus Dashboard Insightsデータ収集スクリプトは、アウトオブバンド管理接続のみをサポートします。 REST API呼び出しとCLI呼び出しについては、スクリプトに含まれているreadme.mdファイルを参照 してください。

Pythonの依存関係と、仮想環境に依存関係をインストールするプロセスについては、readme.md ファイルを参照してください。readme.md ファイルには、Cisco DCNM、スパインスイッチ、リ ーフスイッチから収集されたオブジェクトと show コマンドの完全なリストがあります。 readme.md ファイルは、スクリプトファイルと同じ zip ファイル内にあります。スクリプトは、 Nexus Dashboard Insights の設定アイコンから直接ダウンロードできます。

スクリプトが起動されるワークステーションには、Cisco ACIおよびCisco DCNMクラスタへの アウトオブバンド管理接続が必要です。Cisco DCNM ファブリック内のすべてのノードにアウト オブバンド管理 IP アドレスが設定されていることを確認してください。ファイアウォールが (REST API を使用するための) HTTPS と SSH をブロックしていないことを確認してください。 プロキシ設定がHTTPS接続を許可するように正しく設定されていることを確認してください。

readme.mdファイルには、スクリプトを使用するためのシンタックスがあります。デフォルトで は、スクリプトはデータ収集を 3 分間隔で 3 回反復して実行しますが、**-iterations** オプションを 使用して反復回数を指定できます。予想される合計収集時間の範囲は、約 20 のリーフスイッチを 備えたファブリックの場合、3 つのスナップショットの開始から終了まで 18 ~ 20 分です。構成 の複雑さとファブリックのスケールによっては、大きなファブリックほど時間がかかります。

### アラートルール移行スクリプト

これは、Cisco Network Assurance Engine (Cisco NAE)リリース5.1のイベントルールをCisco Nexus Dashboard Insightsリリース6.0.1のアラートルールに移行するスクリプトです。このスクリプトを実 行するには、エクスポートされた構成ファイルとCisco NAEセットアップのアシュアランスグルー プ名が必要です。

### コンプライアンス要件移行スクリプト

これは、コンプライアンス要件を Cisco Network Assurance Engine(Cisco NAE)リリース 5.1 から Cisco Nexus Dashboard Insights リリース 6.0.1 の特定のサイトグループに移行するスクリプトです。 このスクリプトを実行するには、Cisco NAE 5.1 セットアップからエクスポートされた設定ファイ ルが必要です。

### オフライン サイトの **PSIRT**、**Field Notice**、**EOL** アドバイザリを表示するスク リプト

これは、オフラインサイトのPSIRT、Field Notice、EOLアドバイザリを表示するスクリプトです。ま た、オフラインサイトに対するシスコ推奨バージョンも表示されます。

ファイルをサイトグループにアップロードしたら、サイトグループまたはサイトを選択します[。サイ](#page-47-0) ト [グループへのファイルのアップロード](#page-47-0) [とアシュアランス分析の実行を](#page-47-0)参照してください。 PSIRT、Field Notice、EOL アドバイザリは、[アドバイザリの内訳(Advisories Breakdown)] 領 域の **[**概要ページ(**Overview Page**)**]** に表示されます。

オフラインサイトに対するシスコ推奨バージョンを表示するには、**[**ノード(**Nodes**)**]** ページに移 動します。**[**ノード(**Nodes**)**]**

テーブルで、オレンジ色の三角形のアイコンにカーソルを合わせると、ノードに対するシスコ推奨バ ージョンが表示されます。

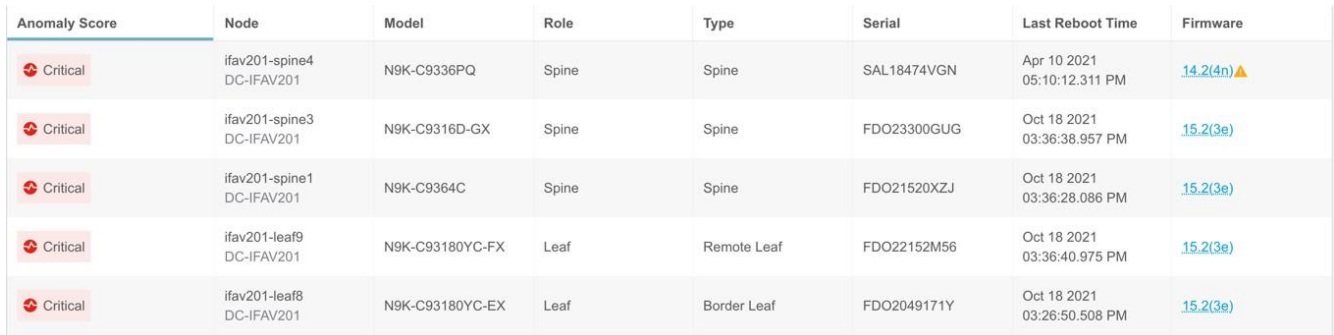

# <span id="page-47-0"></span>サイト グループへのファイルのアップロードとアシュア ランス分析の実行

この手順では、Cisco Nexus Dashboard Insights でサイト グループを追加し、データ収集タイプがア ップロード ファイルであるファイルをサイト グループにアップロードします。次に、サイトグルー プのアシュアランス分析を実行します。

### 前提条件

必要に応じて、Pythonスクリプトをダウンロードして、アシュアランスのためのデータを収集します。

Cisco Nexus Dashboard Insights の **[**概要(**Overview**)**]** ページで、[設定(Settings)] アイコンをク リックし、[オフライン収集スクリプトのダウンロード (Download Offline Collection Script) | を 選択して、Python スクリプトをダウンロードします。ダウンロードしたスクリプトを実行して、 アシュアランスのためのデータを収集します。

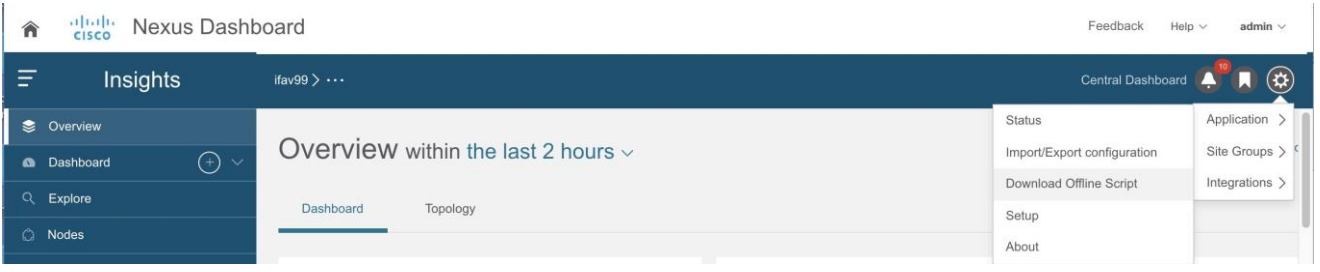

Pythonオフラインデータ収集スクリプトは、Mac OSまたはCentosOSでのみサポート されています。 Windows サーバ-からスクリプトを実行すると、エラーが発生し、Cisco Nexus Dashboard Insights は、APIC バージョンがサポートされていないことを示します。

次の手順を使用して、ファイルをサイトグループにアップロードし、アシュアランス分析を実行しま す。このアシュアランス分析は、ポイントインタイムのスナップショットベースの分析です。アップ ロードされたファイルに対してアシュアランス分析を実行するには、最初にサイトグループを作成し ます。次に、データを含むファイルをアップロードして、サイトグループに関連付けます。

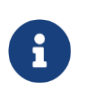

Cisco Nexus Dashboard Insightsにファイルをアップロードしても、Cisco Nexus Dashboardサイトマネージャはこうしたファイルを認識しません。

収集したデータを含むファイルをアップロードし、サイトグループに関連付けます。

作成済みのCisco Nexus Dashboard Insightsサービスにサイト グループがない場合、サービスを 開始すると **[**有効なサイト グループがありません(**No Site Group enabled**)**]** ページが表示され ます。**[**サイト グループの構成(**Configure Site Group**)**]** タブをクリックし、以下の手順に従い ます。Cisco Nexus Dashboard Insights を開始したときにサイトグループがすでに設定されている 場合は、**[**概要(**Overview**)**]** ページが表示されます。

次の手順に従って、サイトグループにファイルを追加します。

1. 右上の [設定(Settings)] アイコン > **[**サイトグループ(**Site Groups**)**]** > **[**管理(**Manage**)**]** の順 に選択します。

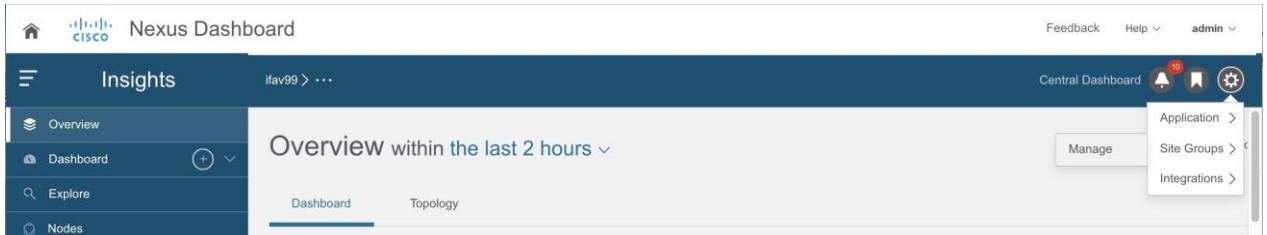

- 2. **[**サイトグループの管理(**Manage Site Groups**)**]** ページで、**[**新しいサイトグループの追加(**Add New Site Group**)**]** をクリックします。
- 3. **[**新しいサイト グループの追加(**Add New Site Group**)**]** ダイアログボックスの **[**全般 (**General**)**]** エリアで、サイト グループの名前と説明を追加します。
- 4. **[**構成(**Configuration**)**]** エリアの [データ収集タイプ(Data Collection Type)] エリアで、 [ファイルのアップロード(Upload File)] を選択します。これで、このサイト グループに追 加するファイルをアップロードできます。
- 5. **[**サイト(**Site**)**]** フィールドに名前を追加します。
- 6. [ファイルを選択するか、ここでドラッグアンドドロップする(**Select a file or drag and drop it in**  here) |エリアで、ファイルを選択するか、ドラッグアンドドロップします。許可されるファイル は.gzです。
- 7. [保存 (Save) ] をクリックします。ファイルがサイトグループに追加されます。

次の手順に従って、サイトグループのアシュアランス分析を実行します。

- 1. **[**概要(**Overview**)**]** ページの上部で、サイトグループを選択します。
- 2. 選択したサイトグループの横にある[アクション]メニューをクリックし、**[**サイトグループの設定 (**Configure Site Group**)**]** をクリックします。
- **3. [**サイトグループの構成(**Configure Site Group**)**]** ページにある **[**全般(**General**)**]** タブの **[**サイト(**Sites**)**]** で、ファイルの **[**収集ステータス(**Collection Status**)**]** が 有効になっていることを確認します。
- **4. [**アシュアランス分析(**Assurance Analysis**)**]** タブをクリックし、アップロードしたファイル を見つけて、**[**オフライン分析の実行(**Run Offline Analysis**)**]** タブをクリックして、1 回限りのインスタント分析を実行します。
- 5. 分析が完了したら、**[**概要(**Overview**)**]** ページの **[**アラート検出タイムライン(**Alert Detection Timeline**)**]** エリアで、アップロードされたファイルのデータが収集されたときの スナップショット時刻を選択します。

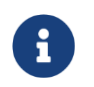

スナップショットは、アップロードされたファイルで分析が実行されたときではなく、 アップロードされたファイルのデータが収集されたときに追加する必要があります。

6. **[**適用(**Apply**)**]** をクリックしてアラートを表示します。

# サイトグループのアシュアランス分析の設定に関するガ イドラインと制約事項

• Cisco Nexus Dashboard Insightsでは、ACIファブリックとDCNMファブリックが同時にサポート されますが、サイトグループへの追加については、同種のファブリックタイプのみサポートされ ています。1つのサイトグループでは、1つのサイトタイプのみサポートされます。サイトグルー プ内でACIサイトとDCNMサイトを組み合わせることはできません。

- サイトグループにサイトを追加するには、最初に Cisco Nexus Dashboard サイトマネージャでサイトを追加する必要があります。その後、サイトグループでサイトを有効 にできます。
- サイト グループからアシュアランス分析を取得し、rawデータセットをエクスポートしてファイ ルをサイト グループにアップロードする場合、アップロードされたファイルのアシュアラン ス分析ではアシュアランス関連の異常のみ生成されます。
- 現在、Cisco Nexus Dashboard Insightsでアップロードされたファイルサイトのアシュアランス 分析を開始する場合、すでに進行中のサイトのアシュアランス分析を同時に続行できます。ア シュアランス分析はすべて、動作を中断することなく実行されます。
- サイトグループに複数のファイルがある場合は、特定のサイトを選択し、そのサイトでアシュア ランス分析を実行します。アップロードされたファイルについては、オンデマンドでアシュアラ ンス分析を実行する必要があります。アシュアランス分析は、同じデータに対して複数回実行で きます。
- アップロードされたファイルのアシュアランス分析では、特定のサイト グループにファイルを アップロードすると、そのファイルを別のサイト グループに関連付けることはできません。
- アラートルールは、アップロードされたファイルのアシュアランス分析で有効です。
- **[**サイトグループの構成(**Configure Site Group**)**]** > **[**アシュアランス分析(**Assurance Analysis**)**]** ページでは、15 分ごとに実行するようにデフォルトの頻度率が設定されています。 スケジュールしたジョブがキューに入っていることがわかった場合、または頻度がジョブの完 了にかかる時間よりも短い時間に設定されている場合は、ジョブを調整します。つまり、ジョ ブが重複せず、次のジョブがスケジューラキューに追加される前にスケジューラが 1 つのジョ ブを完了できるように、頻度の時間間隔を増やします。頻度率は30分に設定することをお勧め します。

## サイトグループの管理

このセクションでは、サイトグループと統合からサイトを編集または削除する方法について説明しま す。

### サイトグループ内のサイトの編集

サイトグループ内のサイトを編集するには、次の操作を実行します。

- 1. **[**概要(**Overview**)**]** ページの上部で、サイトグループを選択します。
- 2. 右上の [設定(Settings)] アイコン > **[**サイトグループ(**Site Groups**)**]** > **[**管理(**Manage**)**]** の順 に選択します。
- 3. **[**サイトグループの管理(**Manage Site Groups**)**]** ページの **[**サイトグループ(**Site Groups**)**]** タブで、編集するサイトに関連付けられている [アクション(Actions)] メニューをクリック し、**[**編集(**Edit**)**]** を選択します。
- 4. **[**サイトグループの編集(**Edit Site Group**)**]** ページでサイトを変更し、**[**保存(**Save**)**]** をクリッ クして編集内容を保存します。

### サイトグループのサイトの削除

サイトグループからサイトを削除するには、次の操作を実行します。

1. **[**概要(**Overview**)**]** ページの上部で、サイトグループを選択します。

- 2. 右上の [設定(Settings)] アイコン > **[**サイトグループ(**Site Groups**)**]** > **[**管理(**Manage**)**]** の順 に選択します。
- 3. **[**サイトグループの管理(**Manage Site Groups**)**]** ページの **[**サイトグループ(**Site Groups**)**]** タ ブで、編集するサイトの右側にある [アクション(Actions)] メニューをクリックし、**[**編集 (**Edit**)**]** を選択します。
- 4. **[**サイトグループの編集(**Edit Site Group**)**]** ダイアログボックスで、編集するサイトの右側に ある **[x]** をクリックし、 **[**保存(**Save**)**]** をクリックしてサイトを削除します。

または、次の手順でサイトグループからサイトを削除できます。

- 1. **[**概要(**Overview**)**]** ページで、選択したサイトグループ名の横にある [アクション(Actions)] メニューをクリックし、 [サイトグループの構成 (Configure Site Group)] を選択します。
- 2. **[**全般(**General**)**]** タブで、**[**サイトグループの編集(**Edit Site Group**)**]** をクリックします。
- 3. 編集するサイトの右側にある **[x]** をクリックし **[**保存(**Save**)**]** をクリックしてサイトを削除しま す。

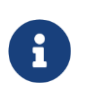

削除するサイトがサイトグループにある最後のサイトの場合、すべてのサイトグ ループに少なくとも 1 つのサイトを含める必要があるため、サイトグループ全体 を削除する必要があります。

#### サイトグループにある最後のサイトの削除

サイトグループとその最後のサイトを削除するには、次の操作を実行します。

- 1. **[**概要(**Overview**)**]** ページの上部で、サイトグループを選択します。
- 2. 右上の [設定(Settings)] アイコン > **[**サイトグループ(**Site Groups**)**]** > **[**管理(**Manage**)**]** の順 に選択します。
- 3. **[**サイトグループの管理(**Manage Site Groups**)**]** ページの **[**サイトグループ(**Site Groups**)**]** タブで、削除するサイトに関連付けられている [アクション(Actions)] メニューをクリック し、**[**削除(**Delete**)**]** を選択します。

サイトグループと最後に残っていたサイトが削除されます。

サイトの削除後に修正措置を実行し、そのサイトを再び追加する場合は、Nexus Dashboard Insights のサイト追加手順に従ってください。

#### サイトグループからのアップロードされたファイルの削除

アップロードされたファイルと関連サイトをサイトグループから削除するには、次の操作を実行しま す。

- 1. **[**概要(**Overview**)**]** ページで、サイトグループを選択します。
- 2. サイトグループの横にある [アクション(Actions)] メニューをクリックし、**[**サイトグループの 構成(**Configure Site Group**)**]** を選択します。
- 3. **[**サイトグループの構成(**Configure Site Group**)**]** ページで、**[**ファイル管理(**File Management**)**]** タブをクリックします。
- 4. 削除するサイトの右側にある削除アイコンをクリックします。

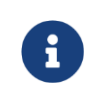

サイトグループからアップロードされたファイルを削除すると、関連付けられてい るサイトも削除されます。

## 統合

統合の詳細については、次のセクションを参照してください。

- DNS[の統合](#page-167-0)
- AppDynamics[の統合について](#page-175-0)
- [vCenter](#page-184-0) の統合

# サイトグループの設定

### バグスキャン

バグスキャン機能を使用すると、バグスキャンをスケジュールしたり、ネットワーク上でオンデ マンドバグスキャンを実行したりできます。Nexus Dashboard Insightsは、すべてのノードから テクニカルサポート情報を収集し、既知の署名セットに対して実行し、対応する欠陥と PSIRT にフ ラグを立てます。Nexus Dashboard Insightsは、PSIRT のアドバイザリと欠陥の異常も生成しま す。詳細については[、アラート](#page-85-0) [の分析を](#page-85-0)参照してください。

この機能により、テレメトリデータを収集するノードを含むサイトを選択できます。CPU とメモ リの使用量が設定されたしきい値を下回っている場合、テクニカルサポートログが収集され、ノ ードに対してスケジュールされたバグスキャンが実行されます。CPU とメモリの使用量が設定さ れたしきい値を超えている場合、ノードはスケジュールされたバグスキャンから除外されます。

デバイスと通信するようにサイトが適切に設定されていない場合、Nexus Dashboard Insights か ら次の通知が表示されます。

- デバイスはノードの相互作用向けに設定されていません。
- デバイスでオンデマンドのバグスキャンジョブは実行できません。
- Nexus Dashboard Insightsがデバイスに接続できません。

デバイスのノードの相互作用が正常でない場合、ログ収集のためにバグスキャンを実行するデバイ スを選択できません。ジョブを設定するデバイスを選択できません。

### <span id="page-52-0"></span>デフォルトのバグスキャン

Nexus Dashboard Insightsがインストールされている場合、サービスはサイトごとにデフォルトの バグスキャンを実行します。Nexus Dashboard Insights でサイトを有効にすると、バグスキャンの デフォルトのスケジュールと頻度が有効になります。バグスキャンのデフォルトのスケジュールは 編集できます。

デフォルトのバグスキャンとベストプラクティスは、次のスケジュールに従って実行されます。

- 1. 最初のサイトがNexus Dashboard Insightsに追加されると、デフォルトのバグスキャンは、最も 近い月曜日の午前12時(GMT)から週に1回スケジュールされます。既定のベストプラクティスは、 月曜日の午前5時(バグスキャンジョブの5時間後)から1日1回スケジュールされています。
- 2. 新しいサイトがNexus Dashboard Insightsに追加されると、デフォルトのバグスキャンは、以 前のデフォルト時刻の6時間後から週に1回スケジュールされます。スケジュールは、28のサイ トで月曜日の午前12時にループバックします。既定のベストプラクティスは、毎日バグスキャ ン時間の5時間後にスケジュールされています。このスケジュールは、5つのサイトすべてで毎 日午前5時にループバックします。

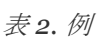

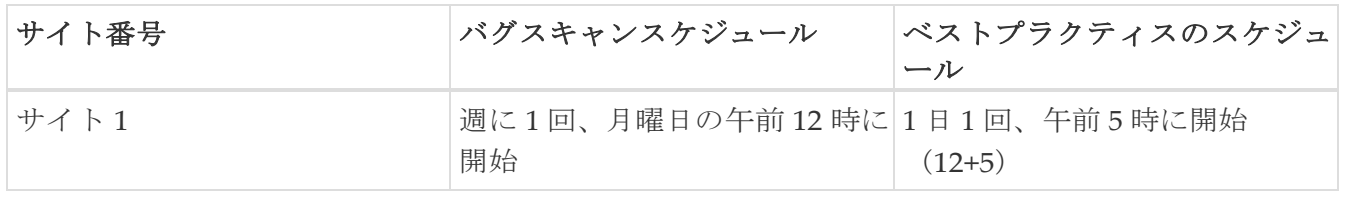

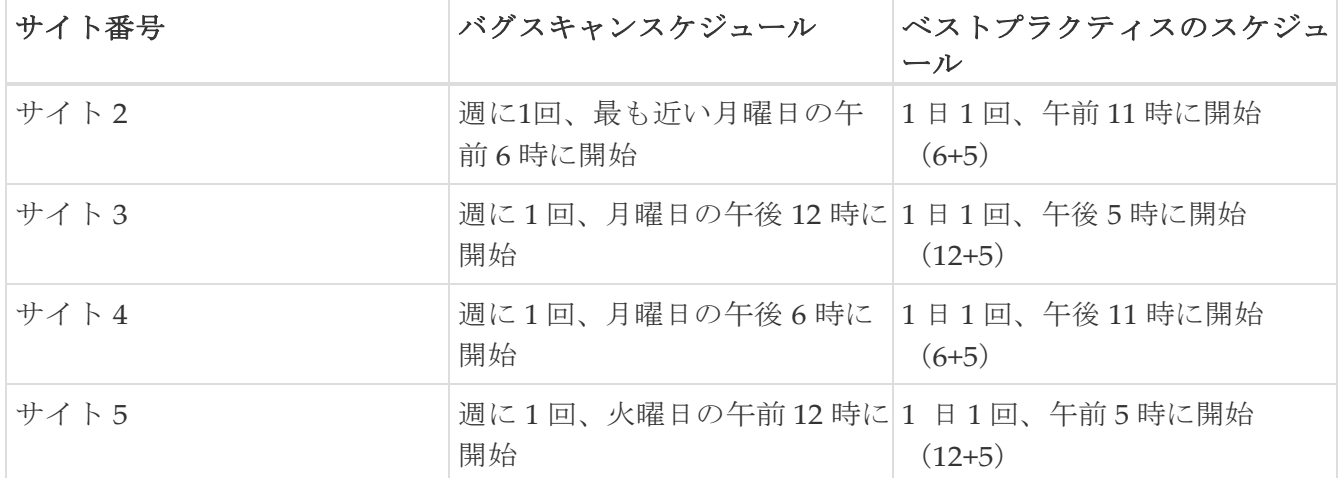

### 注意事項と制約事項

• バグスキャンのスケジュール設定に推奨される時間間隔は、Cisco Nexus Dashboardの負荷、サ イト内のノード数、およびテクニカルサポートファイルのサイズによって異なります。24 時間 にわたって 100 ノードでバグスキャンを実行することをお勧めします。

たとえば、複数のサイト(サイト1に100ノード、サイト2、サイト3、サイト4、サイト5にそれぞ れ25ノード)がある場合、サイト1のバグスキャンを隔日の午前12時にスケジュールできます。 残りのサイトを合計すると 100 ノードになるため、サイト 1 とは異なる別の日に一緒にスケジ ュールすることもできます。サイト2、サイト3、サイト4、およびサイト5にはそれぞれ25ノード あり、合計すると100になるため、バグスキャンは時間をずらして、午前12時から6時間ごとにス ケジュールできます。前述の内容に基づいたスケジュールは次のようになります。

1 日目

◦ サイト 1、午前

12時2 日目

- サイト2、午前12時
- サイト3、午前6時
- サイト4、午後12時
- サイト5、午後6時

各サイトの所要時間を測定し、各サイトのバッファ時間を使用し、所要時間に応じてバグス キャンをスケジュールできます。

- スケジュールの頻度を更新後、バグスキャンのステータスが使用不可と表示されます。
- バグスキャンジョブが実行中で、別のバグスキャンジョブがスケジュールされている場合、2 番 目のバグスキャンジョブは失敗します。

## バグスキャンのスケジュール

次の手順を使用して、バグスキャンをスケジュールします。

### 手順

- 1. [サイトグループ]メニューから、サイトグループまたはサイトを選択します。
- 2. サイトグループの横にある [アクション(Actions)] メニューから、**[**サイトグループの構 成(**Configure Site Group**)**]** > **[**バグスキャン(**Bug Scan**)**]** の順に選択し、選択したサ イトでバグスキャンをスケジュールします。

[バグスキャン (Bug Scan) ] ページが表示されます。デフォルトでは、サイトのバグスキャ ンは有効になっています。**[**全般(**General**)**]** テーブルには、すべてのサイトが表示されます。

- 3. グをクリックして、選択したサイトのバグスキャンジョブをスケジュールします。
- 4. 次のフィールドに入力します。
	- a. **[**有効(**Enabled**)**]**を選択して、バグスキャンを有効にします。
	- b. [開始時刻]、[頻度]、および[終了時刻]を選択します。
	- c. [保存]をクリックします。
	- **d. [**今すぐスキャン(**Scan Now**)**]** をクリックします。

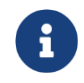

CPU とメモリの使用率が 65% を超えている場合、ノードはバグ スキャンか ら除外されます。

- 5. **[**履歴(**History**)**]** テーブルには、サイト名、ステータス、タイプ、ノード、開始時刻と終了時 刻などのバグスキャンジョブ情報が表示されます。
- 6. サイドペインのテーブルでジョブをクリックして、追加のジョブの詳細を表示します。
- 7. アイコンをクリックすると、**[**バグスキャン(**Bug Scan**)**]** ステータスページが表示されます。
- 8. (任意)進行中のジョブを選択し、**[**停止(**Stop**)**]** をクリックするとジョブを停止できます。

## オンデマンドバグスキャン

次の手順を使用して、オンデマンドバグスキャンを実行します。

#### 手順

- 1. [サイトグループ]メニューから、サイトグループまたはサイトを選択します。
- 2. サイトグループの横にある [アクション(Actions)] メニューから、**[**サイトグループの構成 (**Configure Site Group**)**]** > **[**バグスキャン(**Bug Scan**)**]** の順に選択し、選択したサイトでオ ンデマンドバグスキャンを実行します。

**[**バグスキャン(**Bug Scan**)**]** ページが表示されます。デフォルトでは、サイトのバグスキャンは 有効になっています。

3. **[**全般**]**テーブルには、すべてのサイトが表示されます。サイトを選択し、**[**今すぐスキャン(**Scan Now**)**]**をクリックします。

**[**履歴(**History**)**]** テーブルには、サイト名、ステータス、タイプ、ノード、開始時刻と終了時 刻などのバグスキャンジョブ情報が表示されます。

4. サイドペインのテーブルでジョブをクリックして、追加のジョブの詳細を表示します。

5. アイコンをクリックすると、**[**バグスキャン(**Bug Scan**)**]** ステータスページが表示されます。 6. (任意)進行中のジョブを選択し、**[**停止(**Stop**)**]** をクリックするとジョブを停止できます。

## ベストプラクティス

ネットワーク上でベストプラクティスジョブをスケジュールまたは実行できます。Nexus Dashboard Insights は、サイトからテクニカル サポート情報を収集し、既知の署名セットに対して それらを実行し、コンプライアンスに対応していない不具合にフラグを付けます。Nexus Dashboard Insights は、顧客の異常リストも生成します。詳細については[、アラートの分析を](#page-85-0)参照 してください。

Nexus Dashboard Insightsがインストールされると、サービスはサイトごとにデフォルトのベスト プラクティスを実行します。Nexus Dashboard Insightsでサイトを有効にすると、ベストプラクテ ィスのデフォルトのスケジュールと頻度が有効になります。ベストプラクティスジョブのデフォル トのスケジュールは編集できます。

スケジュールについては[、デフォルトのバグスキャンを](#page-52-0)参照してください。

### ベストプラクティスのスケジュール設定

- 1. [サイトグループ]メニューから、サイトグループまたはサイトを選択します。
- 2. サイトグループの横にある [アクション(Actions)] メニューで、**[**サイトグループの設定 (**Configure Site Group**)**]** > **[**ベスト プラクティス(**Best Practice**)**]** の順に選択します。

[ベストプラクティス(Best Practices)] ページが表示されます。デフォルトでは、サイトのベ ストプラクティスが有効になっています。**[**全般(**General**)**]** テーブルには、すべてのサイトが表示されます。

- 3. をクリックして、選択したサイトのベストプラクティス ジョブをスケジュールします。
- 4. [開始時刻]、[繰り返し間隔]、[期日]、[終了日]を選択します。
- 5. [保存 (Save) ] をクリックします。
- 6. **[**今すぐスキャン(**Scan Now**)**]** をクリックします。
- 7. **[**履歴(**History**)**]** テーブルには、サイト名、ステータス、タイプ、ノード、開始時刻と終了 時刻などのバグスキャンジョブ情報が表示されます。
- 8. サイドペインのテーブルでジョブをクリックして、追加のジョブの詳細を表示します。
- 9. アイコンをクリックすると、**[**ベストプラクティス(**Best Practice**)**]** のステータスページが表示 されます。
- 10. (任意)進行中のジョブを選択し、**[**停止(**Stop**)**]** をクリックするとジョブを停止できます。

# オンデマンドのベストプラクティス

次の手順を使用して、オンデマンドのベストプラクティスを実行します。

#### 手順

- 1. [サイトグループ]メニューから、サイトグループまたはサイトを選択します。
- 2. サイトグループの横にある [アクション(Actions) ]メニューから、[サイトグループの設定

(Configure Site Group)] > [ベストプラクティス(Best Practice)] を選択して、選択したサイト でオンデマンドのベストプラクティスを実行します。

**[**ベストプラクティス(**Best Practices**)**]** ページが表示されます。デフォルトでは、サイトのベス トプラクティスが有効になっています。

3. **[**全般**]**テーブルには、すべてのサイトが表示されます。サイトを選択し、**[**今すぐスキャン(**Scan Now**)**]**をクリックします。

**[**履歴(**History**)**]** テーブルには、サイト名、ステータス、タイプ、ノード、開始時刻と終了時 刻などのバグスキャンジョブ情報が表示されます。

- 4. サイドペインのテーブルでジョブをクリックして、追加のジョブの詳細を表示します。
- 5. アイコンをクリックすると、**[**ベストプラクティス(**Best Practice**)**]** のステータスページが表示 されます。
- 6. (任意)進行中のジョブを選択し、**[**停止(**Stop**)**]** をクリックするとジョブを停止できます。

## 収集ステータス

**[**概要(**Overview**)**]** 画面の上部で、サイトグループを選択します。サイトグループの横にある [アクション(Actions)] メニューをクリックし、**[**サイトグループの設定(**Configure Site Group**)**]** を選択して、**[**データのエクスポート(**Export Data**)**]** タブをクリックします。

**[**収集ステータス(**Collection Status**)**]** ページには、ノードの収集ステータスと、各ノードでサポー トされている機能とサポートされていない機能が表示されます。ノードごとに、リソース、環境、 統計情報、フロー、エンドポイント、イベントなどのカテゴリの収集ステータスが表示されます。

## 設定の異常

**[**設定の異常(**Configuration Anomalies**)**]**ページには、サイトグループの設定に関連するシステム の異常が表示されます。

エクスポートデータ

## エクスポートデータ

データのエクスポート機能を使用すると、Kafka および電子メールを介して Nexus Dashboard Insights によって収集されたデータをエクスポートできます。Nexus Dashboard Insightsは、ア ドバイザリ、異常、監査ログ、障害、統計データ、リスクおよび適合性レポートなどのデータを 生成します。Kafkaブローカーをインポートすると、すべてのデータがトピックとして書き込まれ ます。

さらに、電子メールスケジューラを設定して、電子メールで情報を受信するデータと頻度を指定 できます。

Cisco Intersightは、電子メール通知に使用されます。詳細については[、デバイスコネクタについて](#page-25-0) を参照してください。

#### データのエクスポートに関するガイドラインと制限事項

- 定期的なジョブの設定では、1日あたり最大10件の電子メールを設定できます。
- レポートを電子メールで受信するには、Intersight接続が必要です。
- Kafka Exportでは、最大5つのエクスポータがサポートされています。
- Kafkaエクスポートを設定する前に、Nexus Dashboardクラスタ設定の既知のルートとして外 部Kafka IPアドレスを追加する必要があります。
- Nexusダッシュボードは、フロー異常のKafkaエクスポートをサポートしています。ただし、 フローイベントの異常では、Kafka エクスポートは現在サポートされていません。
- ファブリックでソフトウェアテレメトリを無効にし、Cisco DCNM からファブリックを削 除する前に、*[*メッセージバス設定(*Message Bus Configuration*)*]* と *[*電子メール (*Email*)*]* ページのすべての設定が削除されていることを確認してください。
- Kafkaおよび電子メールメッセージの異常には、リソース、環境、統計情報、エンドポイント、 フロー、バグのカテゴリが含まれます。
- セキュリティ、転送、変更分析、コンプライアンス、システムのカテゴリは、Kafka および電子メ ールメッセージの異常には含まれません。
- データ収集タイプファイルのアップロードでは、データのエクスポートはサポートされていませ ん。 サイト [グループへのファイルのアップロードと](#page-47-0) [アシュアランス分析の実行を](#page-47-0)参照してくだ さい。

## **Kafka Exporter**の設定

次の手順を使用して、Kafka Exporterを設定します。

- 1. **[**概要(**Overview**)**]** ページの上部で、サイトグループを選択します。
- **2.** サイトグループの横にある [アクション(Actions)] メニューをクリックし、**[**サイトグループ の設定(**Configure Site Group**)**]** を選択して、**[**データのエクスポート(**Export Data**)**]** タブを選択します。
- 3. *[*メッセージバス構成(*Message Bus Configuration*)*]* エリアで、**[**新規追加(**Add New**)**]** をクリ ックし、次のタスクを実行します。
- a. **[**サイト名(**Site Name**)**]** フィールドで、適切なサイトを選択します。
- b. [IPアドレス]フィールドと[ポート]フィールドに、KafkaブローカーのIPアドレスとポートを入 力します。
- c. **[**モード(**Mode**)**]** フィールドで、セキュリティモードを選択します。サポートされているモ ードは、[非セキュア(Unsecured)]、[セキュアSSL(Secured SSL)] および [SASLPLAIN] です。
- d. **[**一般設定(**General Settings**)**]** エリアで、データの送信先となる名前とトピック名を入 力し、基本モードまたは詳細モードを選択します。

異常とアドバイザリに関するKafkaエクスポートの詳細が表示されます。

- 4. 各カテゴリの **[**収集設定(**Collection Settings**)**]** エリアで、異常とアドバイザリの重大度を 選択します。
- 5. [保存 (Save) ] をクリックします。

この設定により、選択した異常またはアドバイザリが発生すると、すぐに通知が送信されます。

## <span id="page-58-0"></span>電子メールの設定

次の手順を使用して、Nexus Dashboard Insightsから収集されたデータの概要を送信する電子メール スケジューラを設定します。

- 1. **[**概要(**Overview**)**]** 画面の上部で、サイトグループを選択します。
- 2. サイトグループの横にある [アクション(Actions)] メニューをクリックし、**[**サイトグループの 設定(**Configure Site Group**)**]** を選択して、**[**データのエクスポート(**Export Data**)**]** タブをクリ ックします。
- 3. **[**電子メール(**Email**)**]** エリアで [新規追加(Add New)] をクリックし、次の操作を実行します。
	- a. [全般設定(General Settings)] エリアの [サイト名(Site Name)] フィールドで、サイト名を 選択します。
	- b. **[**名前(**Name**)**]** フィールドに、名前を入力します。
	- c. **[**電子メール**]**フィールドに、電子メールアドレスを入力します。複数の電子メールアド レスを入力する場合は、区切り文字としてコンマを使用します。
	- d. **[**形式(**Format**)**]** フィールドで、電子メールの [テキスト] または [HTML] 形式を選択します。
	- e. **[**開始日(**Start Date**)**]** フィールドに、開始日を入力します。
	- f. **[**収集間隔(**Collect Every**)**]** フィールドで、頻度を日または週単位で指定します。
	- g. **[**モード(**Mode**)**]**フィールドで、[基本(Basic)] または [詳細(Advanced)] を選択します。
		- [基本(Basic)] モードでは、異常、アドバイザリ、および障害の重大度が **[**収集設定 (**Collection Settings**)**]** エリアに表示されます。[詳細(Advanced)] モードでは、異常 とアドバイザリのカテゴリと重大度が **[**収集設定(**Collection Settings**)**]** エリアに表示さ れます。
- 4. 各カテゴリの **[**収集設定(**Collection Settings**)**]** エリアで、異常、アドバイザリ、および障 害の重大度を選択します。当てはまるものをすべて選択してください。**[**監査ログ(**Audit Logs**)**]** については、作成、削除、および変更のオプションを選択します。**[**リスクおよび適 合性レポート(**Risk and Conformance Reports**)**]** については、ソフトウェアリリースの場 合は **[**ソフトウェア(**Software**)**]**、ハードウェア プラットフォームの場合は **[**ハードウェア

(**Hardware**)**]**、ソフトウェアとハードウェアの適合性の組み合わせの場合は両方を選択し ます。

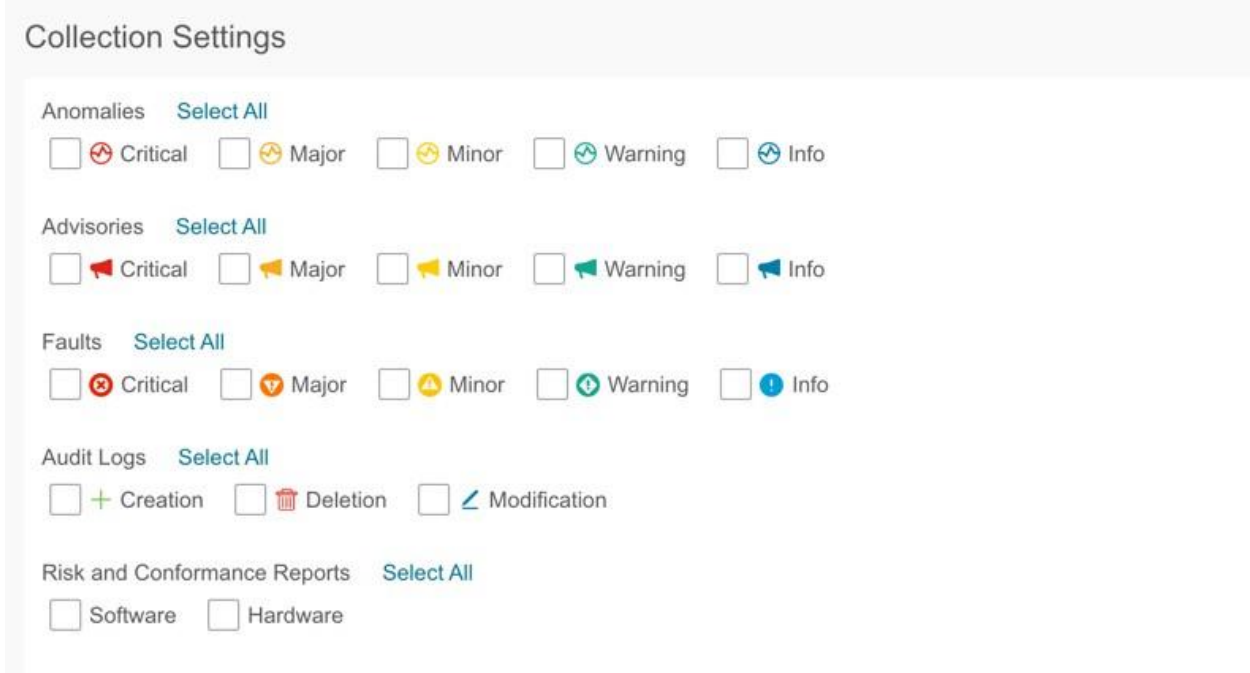

5. [保存 (Save) ] をクリックします。設定された電子メールスケジューラが [電子メール (**Email**)**]** 領域に表示されます。

指定した *[*開始日(*Start Date*)*]* の *[*収集間隔(*Collect Every*)*]* で指定した時刻に、スケジュ ールされたジョブに関する電子メールが届きます。後続の電子メールは、*[*収集間隔(*Collect Every*)*]* の頻度が終了した後で送信されます。指定した時刻が過去の場合は、すぐに電子メー ルが届き、指定した開始時刻からの期間が満了すると次の電子メールがトリガーされます。

6. (任意)編集領域で、次の手順を実行します。

a. ノ クリックして、電子メールスケジューラを編集します。

b. ■ クリックして、電子メールスケジューラを削除します。

## リスクおよび適合性レポート

リリース6.0.2以降、リスクおよび適合性レポートはサイトごとに毎日生成されるようにスケジュー ルされており、電子メールスケジューラを設定することで最新のレポートを登録できます[。電子メ](#page-58-0) [ールの設定を](#page-58-0)参照してください。

Nexus Dashboard Insightsリリース6.1.1以降、適合性ダッシュボードでも最新のレポートを確認で きます[。ソフトウェアおよびハードウェアの適合性ダッシュボードを](#page-60-0)参照してください。

リスクおよび適合性レポートには、ソフトウェアリリース、ハードウェア プラットフォーム、およ びソフトウェアとハードウェアの適合性の組み合わせを含む、サイトの全体的なインベントリのス テータスが表示されます。

リスクおよび適合性レポートには、次の情報が含まれています。

- 電子メールスケジューラで指定されたタイムスタンプ
- 対象サイト
- 電子メールスケジューラで指定された頻度
- デバイスの重大度の分類
- ノード名
- ソフトウェアおよびハードウェアの適合性ステータス
- シリアル番号
- IP アドレス
- ソフトウェアバージョン
- ハードウェアモデル
- ソフトウェアおよびハードウェアのEOL日

リスクおよび適合性レポートには、ソフトウェアおよびハードウェアコンポーネントの詳細なリ ストも含まれています。ハードウェアコンポーネントについては、スイッチ、ラインカード、フ ァン、電源装置などのモジュールもリストされています。

リスクおよび適合性レポートでは、デバイスは、ソフトウェアリリースまたはハードウェア プラッ トフォームのEOL日とPSIRTの終了日に基づいて、次の3つの重大度に分類されます。重大度には次 のものがあります。

- クリティカル: EOL日は本日から3ヵ月未満です。
- 警告: EOL日は本日から3~9ヵ月です。
- 正常: EOL日は本日から9ヵ月以上先か、EOLがアナウンスされていません。

販売終了およびライフサイクル終了の 1 お知らせにあるソフトウェア メンテナンス リリースの終了日、および PSIRT の終了日は、 インベントリをクリティカル、警告、または正常のカテゴリに分類するための参照マイル ストーンとして使用されます。

■ レポートを電子メールで受信するには、Intersight 接続が必要です。

# <span id="page-60-0"></span>ソフトウェアおよびハードウェアの適合性ダッシ ュボード

ナビゲーションウィンドウから、**[**コンプライアンス(**Compliance**)**]** > **[**ソフトウェア**/**ハード ウェア適合性(**Software/Hardware Conformance** )**]**を選択して、[適合性(Conformance)] ダ ッシュボードにアクセスします。

• ソフトウェアおよびハードウェアの適合性ダッシュボードには、サイトの適合性インベントリ 全体のステータスのグラフィカルビューが表示されます。ソフトウェアリリース、ハードウェ ア プラットフォーム、およびソフトウェアとハードウェアの適合性の組み合わせについて、18 ヵ月間の適合性を確認できます。

適合性ダッシュボードでは、ノードは、ソフトウェア リリースまたはハードウェア プラットフ ォームの EOL 日と PSIRT の終了日に基づいて、[正常(Healthy)]、[警告(Warning)]、[クリ ティカル(Critical)] の重大度に分類されます。

• このページには、ノードの適合性も表形式で表示されます。

**[**ノード(**Nodes**)**]**テーブルには、ノードの名前、全体的な適合性、ソフトウェア適合性、ハー ドウェア適合性、IPアドレス、シリアル番号、モデル番号、ソフトウェアバージョンなどの 情報が表示されます。[ノード]テーブルは、ノードの全体的な適合性によってソートされていま す。ノードをクリックして、追加の詳細をを指定します。

• フィルタバーを使用して、名前、全体的な適合性、ソフトウェア適合性、ハードウェア適合性、 IPアドレス、シリアル番号、モデル番号、およびソフトウェアバージョンでノードをフィルタ 処理します。

フィルタバーの有効な演算子は次のとおりです。

◦ == - 完全に一致するログを表示します。この演算子の後には、テキストや記号を続ける必要が あります。

- contains 入力されたテキストまたは記号を含むログを表示します。この演算子の後には、テ キストや記号を続ける必要があります。
- 詳細レポートを表示するには、**[**詳細レポートを表示(**View Detailed Report**)**]** をクリック します。**[**適合性レポート(**Conformance Report** )**]**ページには、一般的な情報、適合性イン ベントリ、ソフトウェア適合性、ハードウェア適合性、全体的な適合性、ノードの詳細、モジ ュールの詳細などの情報が表示されます。
	- **[**アクション(**Actions**)**]** メニューの **[**印刷**/**ダウンロード(**Print/Download**)**]** をクリックし て、レポートを PDF としてダウンロードします。
	- **[**アクション(**Actions**)**]** メニューの **[**電子メールのスケジュール(**Schedule Email**)**]** を クリックして、電子メールスケジューラを構成して最新のレポートを登録します[。電子メ](#page-58-0) [ールの設定を](#page-58-0)参照してください。

## **Syslog**

Nexus Dashboard Insightsリリース6.1.1は、Syslog形式での異常とアドバイザリのエクスポートをサ ポートしています。この機能を使用して、Nexus Dashboard Insights上でネットワーク監視および分 析アプリケーションを開発し、Syslogサーバーと統合してアラートを取得し、カスタマイズされたダ ッシュボードと可視化を構築できます。

Syslogエクスポータを設定するサイトを選択し、Syslogエクスポートの設定をセットアップすると、 Nexus Dashboard InsightsはSyslogサーバーとの接続を確立し、データをSyslogサーバーに送信し ます。

Nexus Dashboard Insightsは、Kafkaメッセージバスから異常とアドバイザリを読み取り、そのデー タをSyslogサーバーにエクスポートします。Syslog のサポートにより、Kafka を使用していなくても、 サードパーティのツールに異常をエクスポートできます。

### **Syslog**のガイドラインと制約事項

Syslogサーバーが特定の時間に動作していない場合、ダウンタイム中に生成されたメッセージは、 サーバーが動作可能になった後もサーバーによって受信されません。

## **Syslog** の設定

次の手順を使用して、syslogを設定して、異常およびアドバイザリデータをsyslog サーバーにエク スポートできるようにします。

- 1. **[**概要(**Overview**)**]** ページの上部で、適切なサイトグループを選択し、**[**サイトグループの構 成(**Configure Site Group**)**]** をクリックします。
- 2. サイトグループの **[**サイトグループの構成(**Configure Site Group**)**]** ページで、**[**データのエクス ポート(**Export Data**)**]** タブをクリックします。
- 3. **[Syslog]** フィールドで、**[**新規追加(**Add New**)**]** をクリックします。
- 4. **[Syslog**構成(**Syslog Configuration**)**]** ダイアログボックスの [ログイン情報(Credentials)] エリ アで、次の操作を実行します。

#### cisco Nexus Dashboard 合

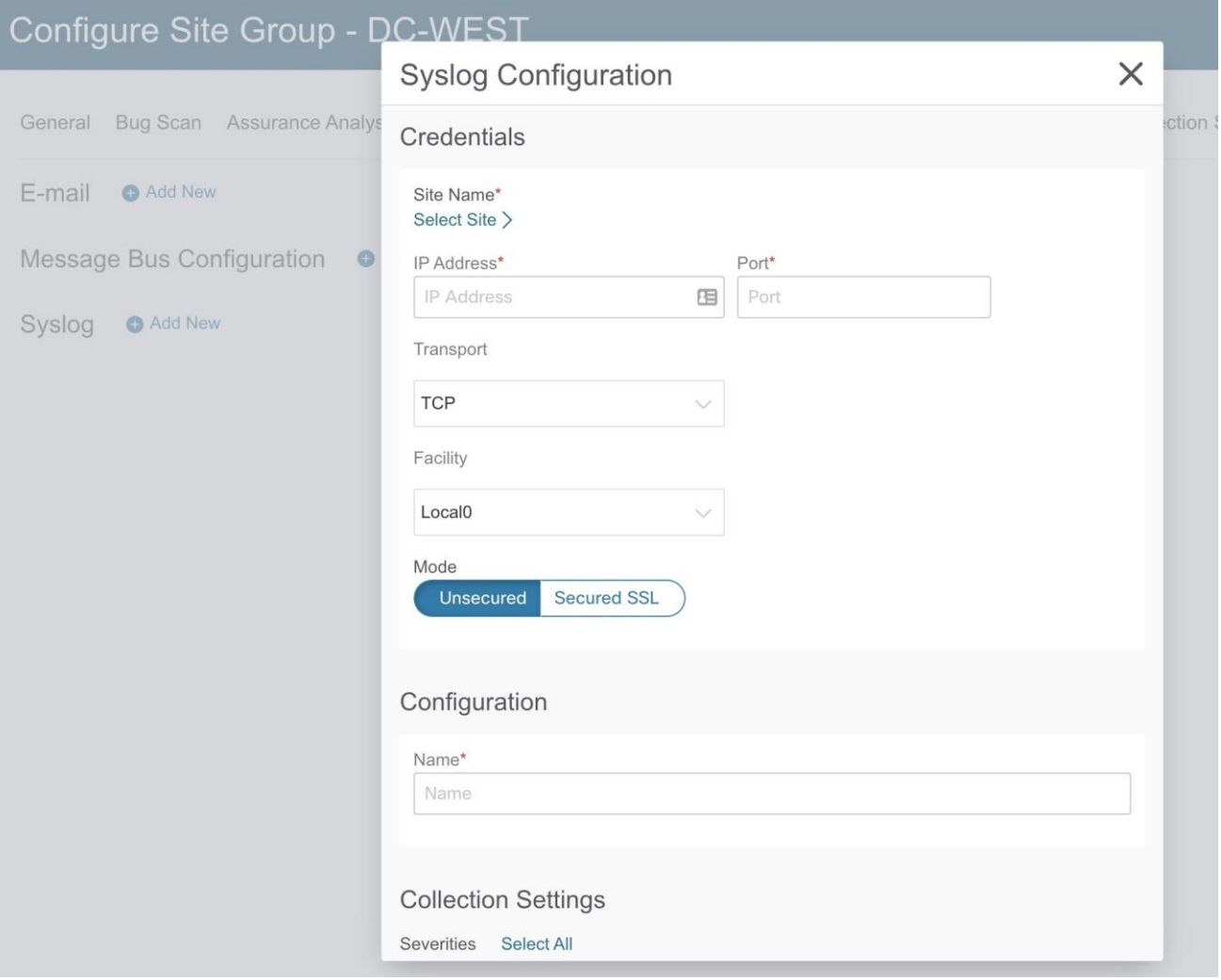

- a. **[**サイト名(**Site Name**)**]**フィールドで、**[**サイトの選択(**Select Site**)**]**をクリックしてサイト 名を選択します。
- b. [IPアドレス(IP Address)] および [ポート(Port)] フィールドに、IP アドレスとポートの詳 細を入力します。
- c. **[**トランスポート(**Transport**)**]**フィールドで、ドロップダウンリストから適切なオプショ ンを選択します。選択肢は、**[TCP]**、**[UDP]**、および **[SSL]** です。
- d. **[**ファシリティ(**Facility**)**]**フィールドで、ドロップダウンリストから適切なファシリティ文 字列を選択します。

ファシリティコードは、メッセージをロギングするシステムの種類を指定するために使用され ます。この機能では、ローカルで使用されるファシリティの **local0-local7** キーワードがサポー トされています。

5. **[**モード(**Mode**)**]** フィールドでトグルボタンをクリックして、**[**非セキュア

(**Unsecured**)**]** か **[**セキュア**SSL**(**Secured SSL**)**]** を選択します。[セキュアSSL]を選択

した場合は、サーバーCA証明書を提供する必要があります。

- 6. **[**構成(**Configuration**)**]** エリアに、エクスポートする Syslog設定の一意の名前を入力します。
- 7. **[**収集設定(**Collection Settings**)**]** エリアで、必要な重大度オプションを選択します。

選択可能なオプションは、**[**クリティカル**]**、**[**エラー**]**、**[**警告**]**、**[**情報**]**です。Nexus Dashboard Insights の **[**メジャー**]** および **[**マイナー**]** の異常とアドバイザリは、**[**エラー**]** にマッピングさ れます。

8. [保存 (Save) ] をクリックします。

構成が完了すると、**[**サイトグループの設定(**Configure Site Group**)**]** ページの **[**データのエ クスポート(**Export Data**)**]** タブにある **[Syslog]** エリアに設定の詳細が表示されます。

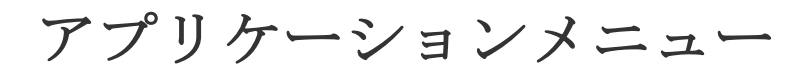

# システムステータス

[システムステータス]ページには、Nexus Dashboard Insightsの[アラート]、[キャパシティ使用率]、 および[フローレート統計情報]が表示されます。

Nexus Dashboard Insightsは、リソース使用率を収集し、しきい値を超えたとき、または通常動作か らの急激な変化が観察されたときに、使用率、トレンド、およびアラートを表示します。

1. [設定(Settings)] アイコンで、**[**アプリケーション(**Application**)**]** > **[**ステータス(**Status**)**]** の 順に選択します。

[システムステータス]ページには、[アラート]、[キャパシティ使用率]、および[フローレート統計情 報]が表示されます。

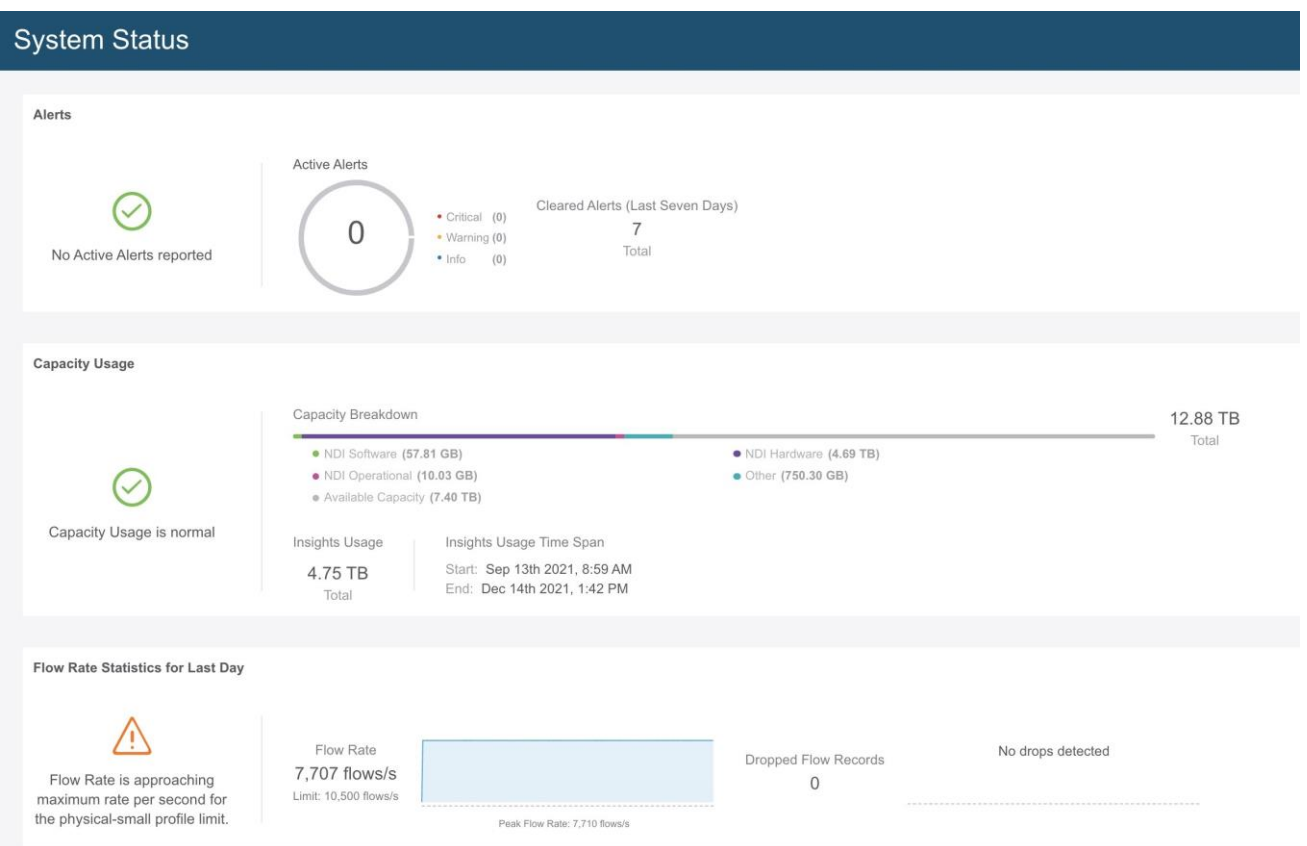

[アラート]領域には、過去7日間にアクティブであり、クリアされたアラートが表示されます。 [キャパシティ使用率 (Capacity Usage)] エリアには、キャパシティ使用率ステータス、キャパ シティの内訳、および期間が表示されます。[フローレート統計情報(Flow Rate Statistics)] エ リアには、フローレートが表示され、ドロップされたフローの数が追跡されます。

2. **[**すべてのアラートを表示(**Show All Alerts**)**]** をクリックして、すべてのアラートを表示します。 3. フィルタバーを使用して、アラートをフィルタ処理します。

### アラート

[アラート(Alert)] テーブルには、Nexus Dashboard Insights で発生したアラートと、警告または クリティカルに設定された重大度、ステータス、開始時刻と終了時刻、説明、推奨事項などの詳細 が一覧表示されます。統計情報は、フローコレクタおよびフロー相関器から収集されます。正常性

コンテナは定期的に統計情報を監視し、異常を検出するとアラートを生成します。以下のアラート は要約されています。

- フローコレクタレベル フローコレクタは、30 秒間の平均フローイベントと呼ばれるフロー テレメトリレコードの数を報告し、2 つのしきい値(一定期間の侵害に関するローカルしきい 値の下限と上限)を指定します。コレクタコンテナは、ローカルのしきい値よりも多くのフロ ーテレメトリレコードを処理しているため、負荷がかかっています。
- フロー相関器レベル フロー相関器は、結合された30秒間の平均フローを報告し、2つのしきい 値(一定期間の侵害に関するローカルグローバルしきい値の下限と上限)を指定します。しき い値は、固有のフローの数が増加し、システムに負荷がかかると発生します。

ローカルの下限しきい値を超えると警告アラートが発生し、上限しきい値を超えるとクリテ ィカルアラートが発生します。

サービスレベルしきい値

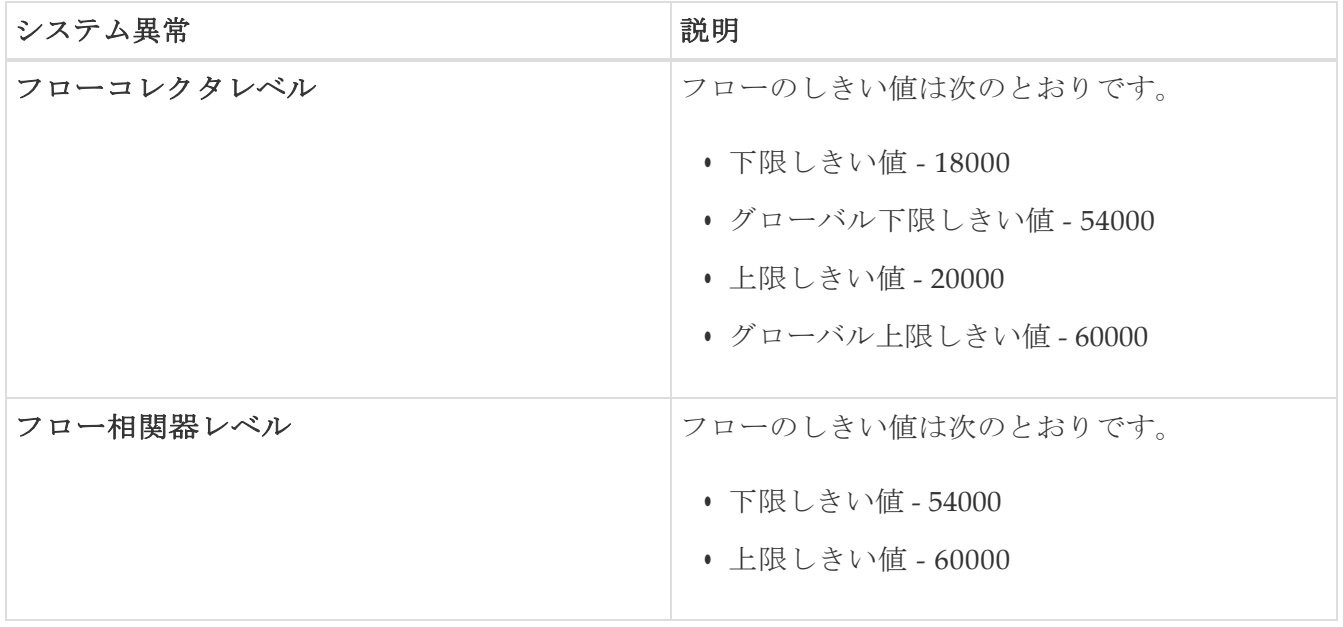

### キャパシティ使用率

[キャパシティ使用率]領域には、キャパシティ使用率ステータス、キャパシティの内訳、および期間 が表示されます。

### フローレート統計情報

Nexus Dashboard Insightsは、ファブリック内のスイッチごとのフローレートおよびドロップさ れたフローの数を追跡し、システムダッシュボードにフローレート統計情報を表示します。フロ ーレート、ドロップされたフローレコード、ノードフローレートなどの詳細が表示され、フローテ レメトリとNetFlowに適用されます。ユーザーは、ファブリックの着信パイプラインレートをスイ ッチレベルごとに表示することで、特定のセットアップの着信フローレートを把握できます。

**[**フローレート統計情報(**Flow Rate Statistics**)**]** エリアには、フローレートとドロップされたフ ローレコードが集約されたフローレコードとして視覚的に表示されます。フローレートは、プラ ットフォームに応じて変化する、パイプラインに取り込まれたフローの総数です。フローレート制 限に基づいて、しきい値があります。このページのビジュアルキューは、システムが最大レートに 達していることを示しています。ドロップされたフローレコードは追跡され、ドロップ数とパイプ ラインでの予測不可能な動作が視覚的に表示されます。この情報に基づいて、システムの異常を 確認後、フィルタを調整して

フローのドロップを防ぐことができます。異常の詳細については、 [異常の分析を](#page-87-0)参照してください。

**[**フローレート統計情報(**Flow Rate Statistics**)**]** エリアで **[**さらに表示(**Show More**)**]**をクリッ クして、**[**ノードのフローレート(**Node Flow Rate**)**]** と **[**フロー(**Flows**)**]** の詳細を展開して表 示します。**[**ノードのフローレート(**Node Flow Rate**)**]**領域では、個々のノードによる1秒あたりの フローレコードのスケールを確認できます。**[**フロー(**Flows**)**]** 領域には、個々のサイトによるフ ロー収集の詳細が表示されます。フローの設定の詳細については[、「フローの構成」を](#page-150-0)参照して ください。

# 設定のインポートとエクスポート

設定のインポートとエクスポート機能を使用すると、Nexus Dashboard Insights で次の設定をイ ンポートおよびエクスポートできます。

- サイトグループ
	- サイト
	- フロー設定
	- マイクロバースト
	- 分析、バグスキャン、ベストプラクティスなどのジョブ
- アラートルール
- コンプライアンス
- エクスポート設定
- フロールール
- ユーザー設定

設定のインポートとエクスポートに関するすべての操作を管理できるのは管理者だけです。

## 注意事項と制約事項

- 設定をインポートまたはエクスポートするには、管理者ユーザーである必要があります。
- ファイルのアップロードデータ収集タイプのサイトグループおよびサイトはサポートされていま せん。
- 複数のインポートジョブを同時に実行すると、予期しない結果が生じる可能性があるため、同 時実行はサポートされていません。一度に1つのインポートジョブのみを実行します。
- 設定をインポートすると、Nexus Dashboard Insightsに既存の設定が追加されます。
- サイトグループ名が送信元と宛先で同じ場合、サイトグループのインポートプロセスは無視 されます。
- 設定をインポートしても、既存の異常および既存のアシュアランス分析には影響しません。 ◦ 設定をインポートした後も、既存の異常は存在し続けます。
- インポートされた設定からのホストパスワードは有効ではありません。インポートされたサ イトグループの設定を正しく機能させるには、パスワードを再入力する必要があります。設 定をインポートする前に、既存の設定をエクスポートして設定のバックアップを作成するこ とをお勧めします。NAT設定は無視され、サイトグループ設定とともにエクスポートされま せん。
- サイトを含むサイトグループをインポートする前に、そのサイトをCisco Nexus Dashboardイ ンスタンスにオンボードする必要があります。
	- サイトが存在しない場合、サイト設定のインポートは失敗します。
	- サイトグループのサイト名が Cisco Nexus Dashboard のサイト名と異なる場合、サイト設 定のインポートは失敗します。
- いずれかのサイトが別のサイトグループにある場合、サイトグループのインポートは失敗し ます。たとえば、既存のサイト「Site1」を持つサイトグループ「IG1」がある場合に、

「Site1」を持つ「IG2」をインポートすると、IG2 のインポートは失敗し、「Site1」の構成 は更新されません。

- このリリースでは、サイトグループのインポートとエクスポートは、GUI の **[**メッセージバス 設定(**Message Bus Configuration**)**]** ダイアログボックスを使用した Kafka データのエクスポ ート機能に対して無効になっています。
- Nexus Dashboardのマルチクラスタ接続機能では、設定のインポートとエクスポートはサポー トされていません。Nexus Dashboardクラスタにローカルな設定のみがエクスポートされ、リ モートのNexus Dashboardクラスタの設定はエクスポートされません。
- 統合では、設定のインポートとエクスポートはサポートされていません。
- Nexus Dashboard Insights が Cisco Intersight に接続されていない場合、エクスポート設定の インポートは失敗します。エクスポート設定をインポートする前に、Nexus Dashboard InsightsをCisco Intersight に接続する必要があります。
- このリリースでは、構成のインポートとエクスポートは、サイトグループの syslog 構成に対し てサポートされていません。

## 設定のエクスポート

次の手順を使用して、設定をエクスポートします。

#### 手順

- 1. **[**設定(**Settings**)**]** > **[**アプリケーション(**Application**)**]** > **[**構成のインポート**/**エクスポート (**Import Export Configuration**)**]** の順に選択します。
- 2. [新規インポート/エクスポート (New Export Configuration) 1 をクリックします。
- 3. **[**新規インポート**/**エクスポート(**New Import/Export**)**]** ページで **[**エクスポート(**Export**)**]** を クリックします。
- 4. **[**開始(**Start**)**]** をクリックします。Nexus Dashboard Insightsで使用可能なすべての設定がエ クスポートされます。サイトグループ、アラートルール、コンプライアンス、エクスポート設 定、フロールール、およびユーザー設定を含む、ホスト上の既存の設定がすべてエクスポート されます。
- 5. **[**インポート**/**エクスポート(**Import/Export**)**]** テーブルには、エクスポートされたファイルの ステータス、タイプ、コンテンツなどの情報が表示されます。
- 6. エクスポートジョブのステータスが **[**完了(**Completed**)**]** に変わったら、をクリックして**[**ダ ウンロード(**Downlload**)**]**を選択します。エクスポートされた設定は、圧縮ファイルでダウ ンロードされます。
- 7. をクリックして **[**削除(**Delete**)**]** を選択し、設定を削除します。

## 設定のインポート

次の手順を使用して、設定をインポートします。

#### 手順

1. **[**設定(**Settings**)**]** > **[**アプリケーション(**Application**)**]** > **[**構成のインポート**/**エクスポート (**Import Export Configuration**)**]** の順に選択します。

- 2. [新規インポート/エクスポート (New Export Configuration) ] をクリックします。
- 3. **[**新規インポート**/**エクスポート(**New Import/Export**)**]** ページで、**[**インポート(**Import**)**]** を クリックします。
- 4. ダウンロードした圧縮 tar.gz 構成ファイルを選択し、**[**開始(**Start**)**]** をクリックします。イン ポートジョブの詳細が **[**インポート**/**エクスポート(**Import/Export**)**]** テーブルに表示されます。
- 5. インポートジョブのステータスが [検証済み (Validated) ] に変わったら、 … をクリックして **[**適用(**Apply**)**]** を選択します。
- 6. インポートする構成を選択し、**[**適用(**Apply**)**]** をクリックします。**[**インポート**/**エクスポー ト(**Import/Export**)**]** テーブルには、インポートされた構成の詳細が表示されます。

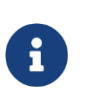

インポートジョブのステータスが [部分的に失敗(Partially Failed)] の場合、 一部の構成は追加され、一部は失敗によりスキップされます。失敗の理由を表示 するには、ステータス列の上にマウスを置きます。

# 集中ダッシュボード

# 集中ダッシュボード

Cisco Nexus Dashboard の **[**マルチクラスタ接続(**Multi-cluster Connectivity**)**]** タブでは、複数 のクラスタをまとめて接続し、単一のペインでクラスタとそのサイト、サービス、設定を表示、管 理できます。2番目のクラスタを追加すると、クラスタのグループが形成されます。グループの作 成元のクラスタは"プライマリ"クラスタとなり、グループ内の他のクラスタには適用されない多く の固有の特性を持ちます。

マルチクラスタ接続の詳細については、[Cisco Nexus Dashboard](https://www.cisco.com/c/dam/en/us/td/docs/dcn/nd/2x/user-guide/cisco-nexus-dashboard-user-guide-211.pdf) ユーザーガイドを参照してください。

Cisco Nexus Dashboardでは、作成したクラスタグループ全体にわたるすべてのクラスタ、サイ ト、およびサービスを含むシステム全体の概要とステータスが集中ダッシュボードに表示される ため、1 つのクラスタへの接続の損失など、明らかな問題を迅速に特定できます。

Cisco Nexus Dashboardでクラスタを設定すると、Cisco Nexus Dashboard Insightsのサイトグル ープまたはサイトにアクセスしてすべての操作を実行できます。新しいサイトグループを追加する 場合は[、サイト](#page-42-0) [グループの追加を](#page-42-0)参照してください。

Cisco Nexus Dashboard Insightsでは、マルチクラスタ設定で使用可能なサイトグループの概要 と、そのサイトグループに関連付けられたアラート(異常とアドバイザリ)が**[**集中ダッシュボード**]** に表示されます。

■ サイト名とサイトグループ名は、マルチクラスタ設定で一意である必要があります。

1. [Nexus Dashboard Insights] ページの右上にある **[**集中ダッシュボード(**Central Dashboard**)**]** をクリックします。

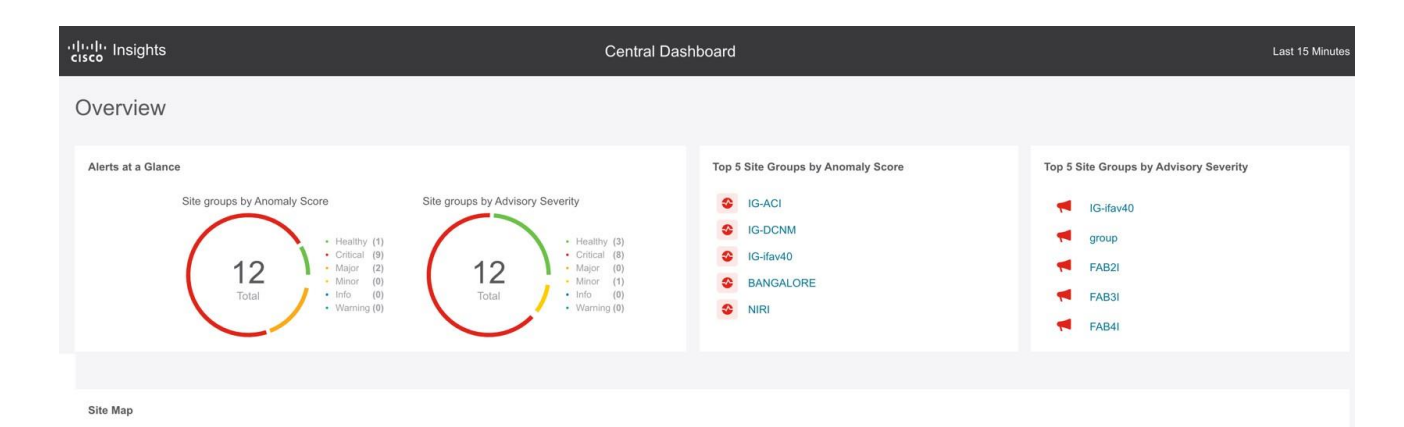

Site Groups

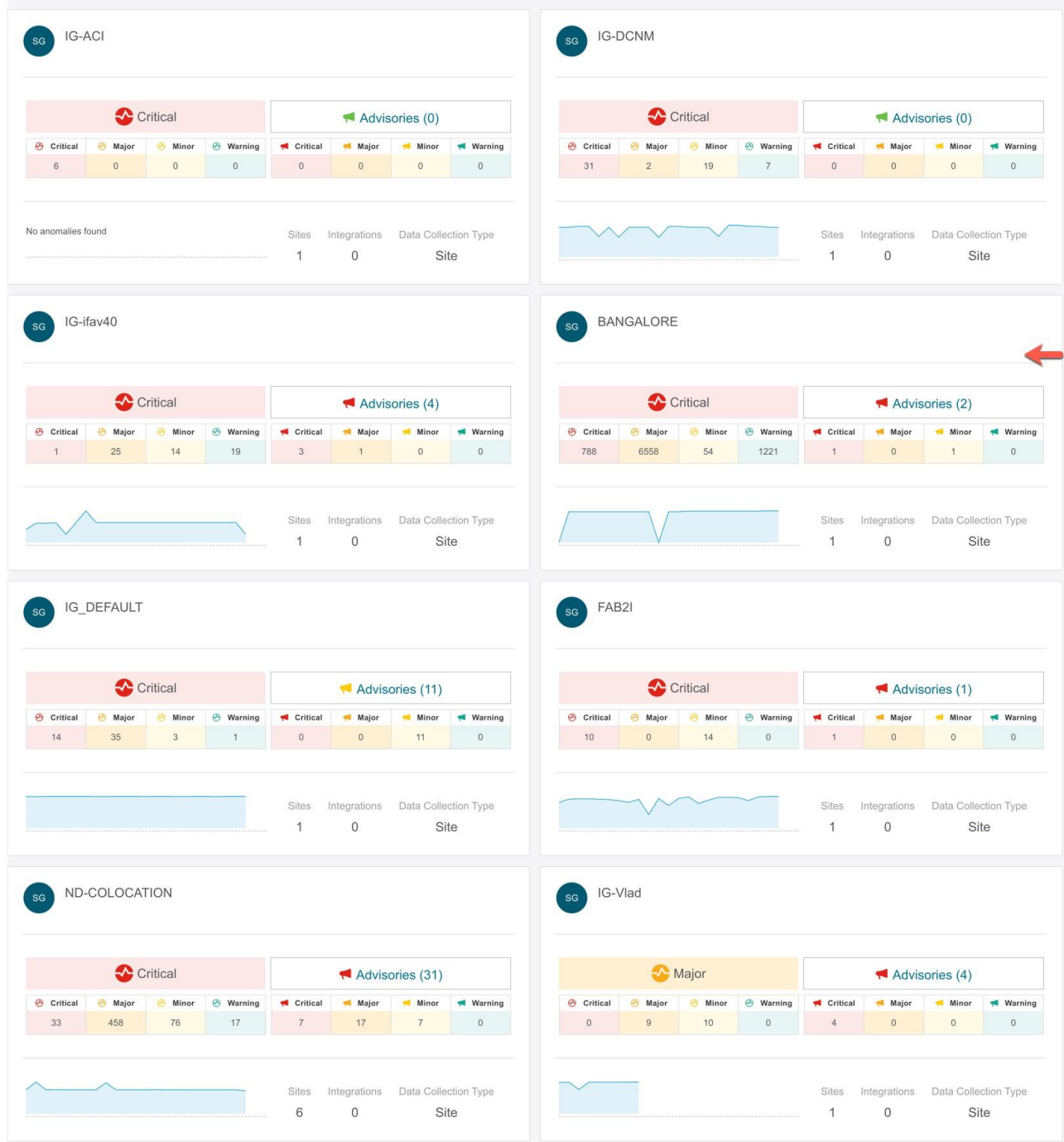

**[**集中ダッシュボード**]**の[概要]領域には、異常スコアとアドバイザリの重大度別にサイトグル ープが表示され、サイトマップにはサイトの場所が示されます。

[サイトグループ(Site Group)] エリアには、サイトグループに関連付けられた異常やアドバイ ザリ、サイトの数、統合、データ収集タイプなど、個々のサイトグループに関する情報が表
示されます。

2. [概要]領域で [サイトグループ (Site Group) ] をクリックして、そのサイトグループに関する特定 の情報を [概要 (Overview) ]ページに表示します。 **概要 (Overview) ページ** 

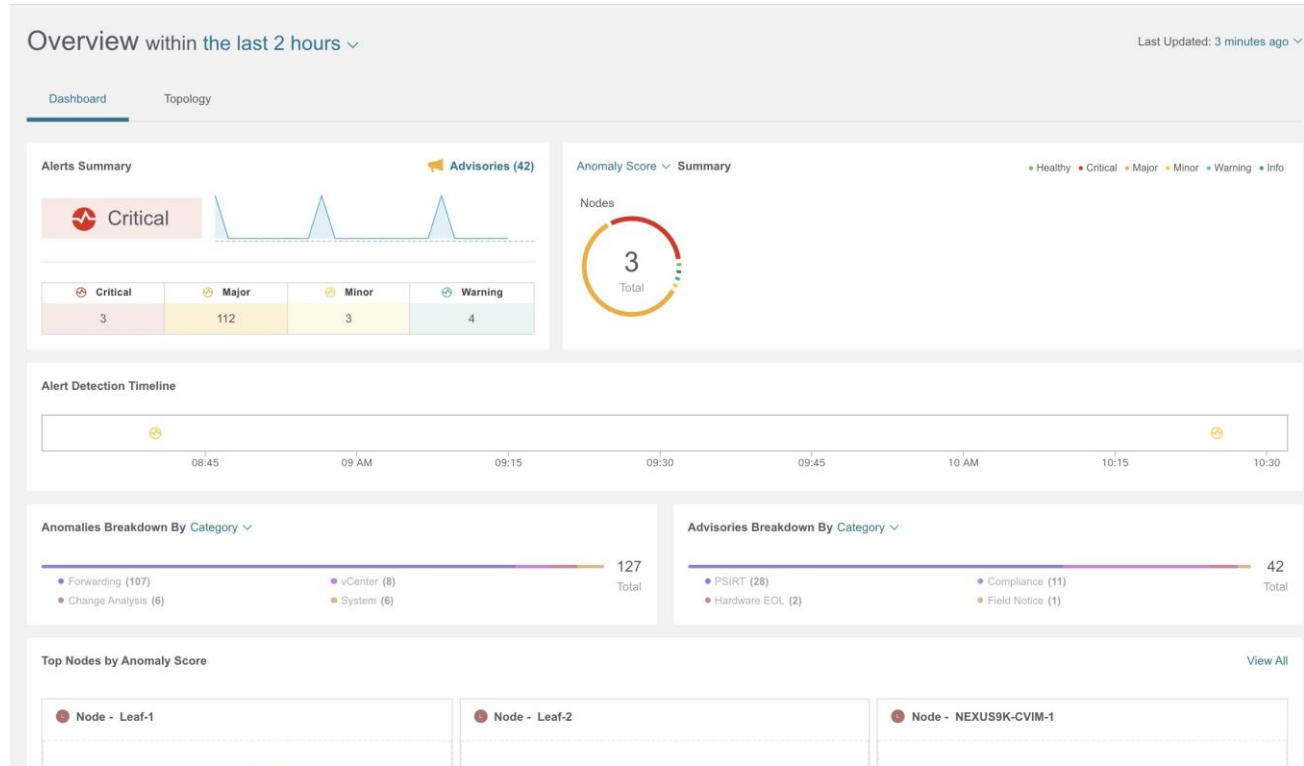

- 3. [サイトグループ (Site Group) ] 領域で [サイトグループ (Site Group) ] をクリックして、 そのサイトグループに関する特定の情報を **[**概要(**Overview**)**]** ページに表示します。
- 4. サイトグループまたはサイトグループ内のサイト間を移動するには、上部の[サイトグループ]を クリックします。次に [サイトグループまたはサイトの選択 (Select Site Group or Site) ]ダイアログボックスで、サイト グループまたはサイトを選択し、**[**選択(**Select**)**]**をクリックします。

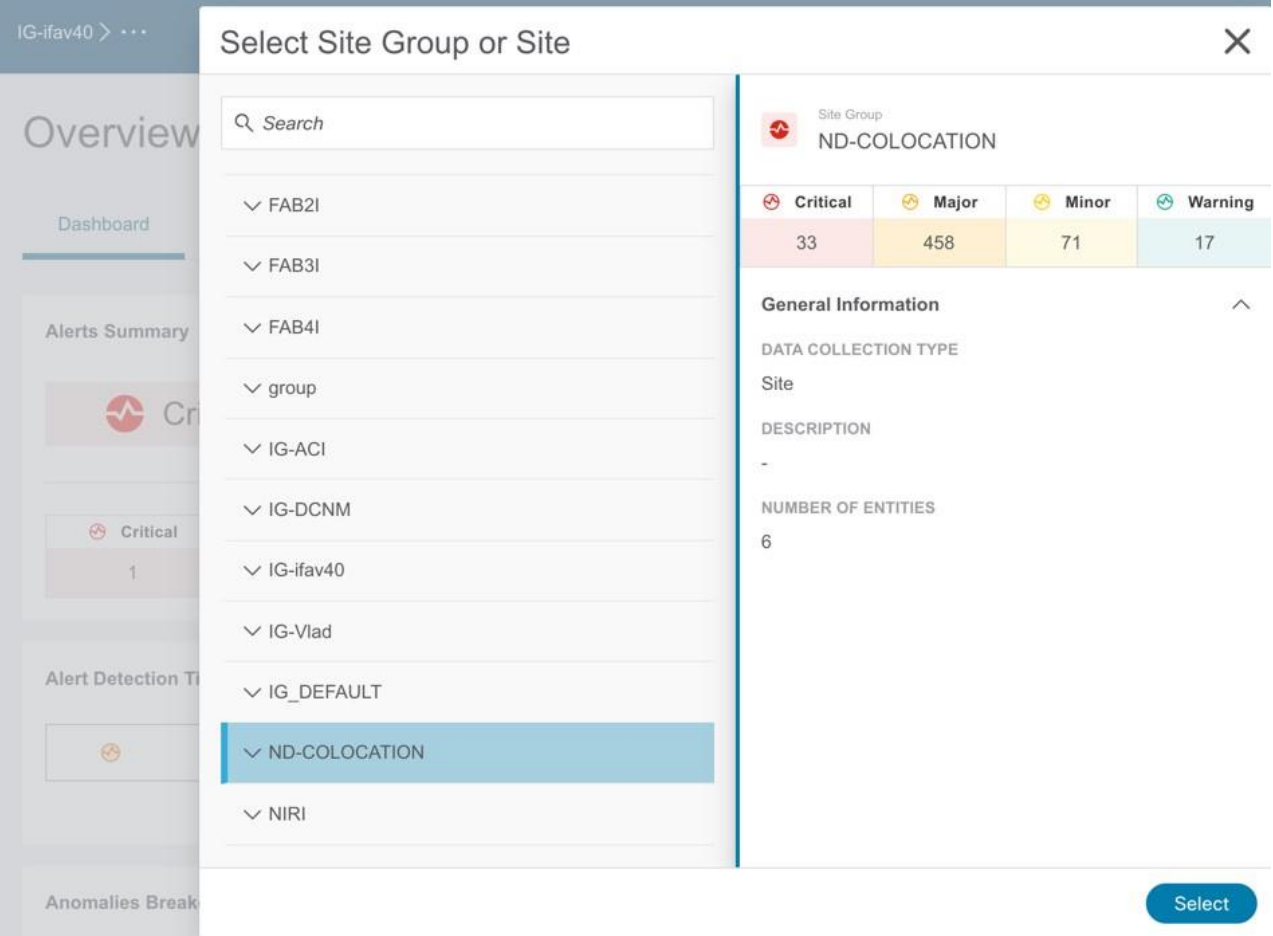

# ダッシュボード

# カスタムダッシュボード

カスタムダッシュボードを使用すると、独自のダッシュボードを作成し、ダッシュボードにビュ ーを追加できます。カスタムダッシュボードの作業ウィンドウには、ダッシュボードにピン留め された各ビューに関するトップレベルの情報が表示されます。カスタムダッシュボードの数に制 限はありません。

#### カスタム ダッシュボードの作成

1. [+]アイコンをクリックしてカスタムダッシュボードを作成します。

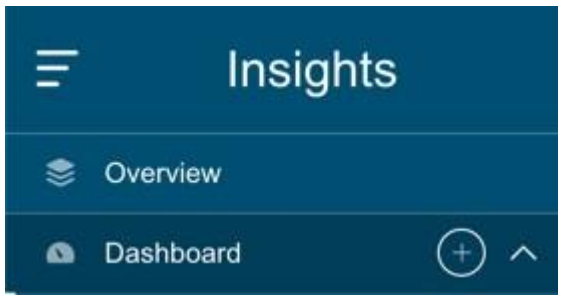

- 2. 一意の名前を入力します。クリックして √保存します。
- 3. 時間範囲を選択します。**[**適用 **(Apply)]** をクリックします。
- 4. (任意)名前の横にある編集アイコンをクリックして、カスタムダッシュボードの名前を編集します。
- 5. (任意)右側にある削除アイコンをクリックして、カスタムダッシュボードを削除します。

#### カスタムダッシュボードへのビューの追加

1.左側のナビゲーションウィンドウで任意のカテゴリ(ノード、リソース、フロー、エンドポイ

- ントなど)をクリックします。2. トなと)をクッックしまり。2.<br>特定のオブジェクトを選択し、 ■ クリックして詳細ページを表示します。
- 3. ピンアイコンをクリックします。

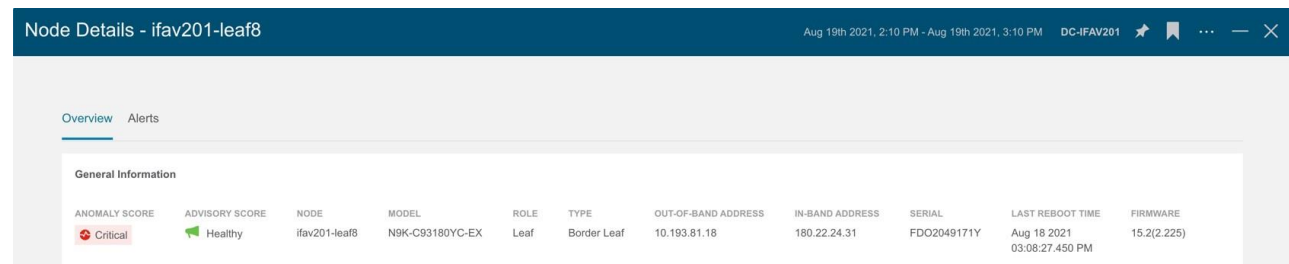

- 4. **[**ダッシュボードにピン留め(**Pin to Dashboards**)**]** ダイアログボックスで、次の手順を実行し ます。
	- a. カスタムダッシュボードを選択して、既存のカスタムダッシュボードにピン留めします。
	- b. [ダッシュボードの追加 (Add Dashboard) ]をクリックして、新しいカスタムダッシュボ ードにピン留めします。カスタムダッシュボードの一意の名前を入力します。
- 5. [保存 (Save) ] をクリックします。

### カスタムダッシュボードの表示

- 1. **[**ダッシュボード(**Dashboard**)**]** > [カスタムダッシュボード(Custom Dashboard)] の順に選択 します。
- 2. 作業ウィンドウからピン留めされたビューをクリックします。

カスタムダッシュボードの各ビューには、特定のノードについてユーザーが選択した時間範囲を 含む、ページのスナップショット全体が保存されます。

### カスタムダッシュボードのビューの削除

- 1. **[**ダッシュボード(**Dashboard**)**]** > [カスタムダッシュボード(Custom Dashboard)] の順に選択 します。
- 2. 作業ウィンドウでピン留めされたビューを選択します。ピンアイコンをクリックして、カスタ ムダッシュボードからビューを削除またはピン留め解除します。

詳細

# **NX-OS**を使用した**DCNM**の探索について

**Explore** 機能により、Cisco NX-OSからの構成スナップショットが分析され、データセンターのオ ペレータやアーキテクトは以下のことが実行可能になります。

- NX-OSネットワーキングアセットを調べる
- ネットワーク資産間の接続とセグメンテーションの検証

**Explore**機能を使用すると、ネットワークオペレータは、使いやすい自然言語クエリ形式でアセット とそのオブジェクトの関連付けを検出できます。オペレータは、インフラストラクチャと、アセット 間の接続またはセグメンテーションをすばやく可視化できます。**Explore** 機能を使用すると、オペレ ータは、VRF、EP、VLAN などの従来のネットワーク構造と Cisco NX-OS との関連付けを簡単に検 出できます。

Explore機能は、自然言語のクエリインターフェイスをベースとしています。この機能でサポート されるクエリのタイプには次のものがあります。

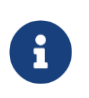

現在、DCNM サイトグループを介して利用可能な NX-OS ネットワーキングアセッ トを調べるため、**What** クエリがサポートされています。**Can** クエリと **How** クエリ はサポートされていません。

• **What**クエリ: さまざまなネットワークエンティティの相互関連に関する情報を得られます。

NX-OSの例:

- 1. What VLANs are associated with VRF: secure
- 2. What EPs are associated with INF: eth1/3 | leaf-1 or VRF: vrf 1 | leaf-1
- 3. What VLANs are associated with EP:100.x.x. $x \mid v$ rf secure

# 使用例

- 設計検証: アドホッククエリモデルを使用すると、オペレータはインフラストラクチャを迅速 に理解して推論できます。自然言語クエリモデルは、検索結果と関連付けを理解しやすい表形 式で返します。オペレータは、単一の簡潔なビューで、設計検証の質問に答えたり、組織の ベストプラクティスからの逸脱を発見したりできます。
- 軽量な簿記: 管理および保守チームは、ポリシーとネットワーク インフラストラクチャの現在の 状態をオンデマンドで可視化できるため、インベントリ、簿記、およびアセットトラッキング の手順を軽量化できます。

### 注意事項と制約事項

• **[Explore]** ページでは、すべてのサイトを調査するための 4 つのアクティブなスナップショットが サポートされています。スナップショットは、同じユーザーまたは複数のユーザーが調査 に使用できます。追加のスナップショットを調査するには、調査の前に既存のスナップ ショットをオフロードする必要があります。**[Explore** からのスナップショットのオフロ ード**]** ページで、オフロードするスナップショットを選択できます。このダイアログボッ

クスは、4 つのスナップショットをメモリにロードすると自動的に表示されます。

- Explore機能は、IPv4プレフィックスに対してのみサポートされています。
- Explore機能を使用して作成されたクエリはすべて一方向です。
- 分析が失敗すると、**[Explore]** ページに、エラーメッセージ *[*分析が失敗しました(*Analysis has failed*)*]* が表示されます。**Explore** のテクニカルサポートログをダウンロードし、Cisco TAC に 連絡して問題を解決してください。
	- a. Cisco Nexus Dashboardで、**[**運用(**Operations**)**]** > **[**テクニカルサポート(**Tech Support**)**]** を選択し、**[**アクション(**Actions**)**]** > **[**テクニカルサポートの収集(**Collect Tech Support**)**]** を選択し、Cisco Nexus Dashboard Insights の適切なサービスを選択して、テクニカル サ ポート ログをダウンロードします。
	- b. */data/services/app\_logs/cisco-nir-logger/nae/nae/explorerService/* ディレクトリに移動して、 Explore 機能のログを見つけます複数のExploreインスタンスが実行されている場合、各イン スタンスのログは個別のディレクトリにあります。

nae-policyexplorer-0/explorer.log nae-policyexplorer-1/explorer.lo nae-policyexplorer-2/explorer.log nae-policyexplorer-3/explorer.log

- NX-OSファブリックの場合、**Explore**機能は、ファブリック内のVRF、VLAN、インターフェイス、 エンドポイント、およびリーフスイッチのリソースのスイッチ全体のビューを提供します。また、 レイヤ2 VNIおよびレイヤ3 VNIをリソースとして提供します。
- リソース集約は、VLANおよびVRFリソースでサポートされています。リソース集約では、VRF やVLANなどのリソースがファブリック全体で検出され、すべてのリーフスイッチがこれらのリ ソースによって集約されます。**[**クエリ結果**]** エリアで、**What VLANs are associated with any?** の クエリを実行すると、ファブリック全体で使用可能なすべての VLAN のリストが表示されます。 EPとLEAFの数はVLANごとに集約され、集約されたリソースカウントをクリックすると、単一の VLANに関連付けられているすべてのEPとLEAFを見つけることができます。また、VLANおよび VRFクエリはファブリック全体が対象となるため、特定のリーフスイッチ上のVLANリソースを調 べる場合は、クエリで **AND** 演算子を使用する必要があります。たとえば、**What EPs are associated with VRF:vrf- vrf\_51020 and LEAF:CANDID-SYS-S1-L1** などです。
- リーフスイッチのインターフェイスなどのネットワークアセットは、**Explore** で調べることが できるように、リーフスイッチのエンドポイントに関連付ける必要があります。
- VRFが動作していない場合、**Explore** はエンドポイントをレイヤ2エンドポイントとして検出しま す。
- エンドポイントは、レイヤー3またはレイヤー2エンドポイントとして検出されます。VLANに存 在するすべてのエンドポイントが検出され、他のエンドポイントは無視されます。
- **Explore** でエンドポイントまたはその他のネットワークアセットが表示されない場合は、関連す るスナップショットでシステムの異常を探します。すべてのリーフスイッチで収集が成功した ことを確認します。収集が失敗した場合、結果的にエンドポイントが検出されないことがあり ます。
- DCNM サイトグループを備えた NX-OS の場合、**Explore** では IPv4 エンドポイントのサポートの みを利用できます。**Explore** での IPv6 エンドポイントのサポートは現在のところ利用できません。
- **Explore** には次のスケール制限があります。
- 仮想Nexus Dashboardでは、100,000の論理ルールと350,000 (頂点+エッジ)のスナップショット をサポートしています。
- 物理Nexus Dashboardでは、300,000の論理ルールと1000,000 (頂点+エッジ)のスナップショッ トをサポートしています。
- Explore 機能は VNI および/または VRF で学習されたエンドポイントに基づいているため、 DCNM ベースのファブリックの Explore 機能で特定の WHAT クエリが機能するには、VNI また は VRF でエンドポイントを使用できる必要があります。エンドポイントが利用できない場合、 VRFまたはL3 VNIのWhatクエリは正確な結果を表示しません。

# **What**クエリの作成

次の手順を使用し、Explore機能を使用してWhatクエリを作成します。このクエリは、どのエン ティティが相互に関連付けられていますかという質問に答えるのに役立ちます。

#### 手順

- 1. **[**概要(**Overview**)**]** ページで、適切な [サイトグループ(Site Group)] > [サイト(Site)] の順 に選択します。
- 2. 左側のナビゲーションで、**[Explore]** タブをクリックします。
- 3. **[**タイムライン(**Timeline**)**]** で、分析用のスナップショットを選択します。スナップショッ トを選択すると、調査するデータがオンデマンドで読み込まれます。
- 4. モデルを生成し、十分なデータがあれば、入力フィールドにクエリを入力できます。
- 5. [クエリセレクタ(Query Selector)] フィールドに、**What** クエリを入力します。クエリには、 検索バーで使用できる 1 つ以上のエンティティがある 2 つのグループを含める必要がありま す。[「サポートされているクエリ」](#page-78-0)を参照してください。デフォルトでは、**What** エンドポイ ントが Any クエリビューに関連付けられています。

クエリの結果がページに表示されます。ドリルダウンして関連するエンティティを表示することも できます。送信元および接続先リストに追加できます。例えば、送信元は宛先と通信できますか**?** などです。

**[**どのエンティティが通信できますか(**In the What entities can talk?**)**]** 領域には、追加のフィル タリングのために **[**ビューコントロール(**View Controls**)**]** とともに放射状の構造が表示されま す。必要に応じて、放射状の構造の内側をクリックして詳細情報を取得します。詳細を表示する には、**[**クエリ結果(**Query Results**)**]** テーブルのエンティティをクリックします。結果テーブ ルの数字をクリックして、NX-OS ネットワーキングアセットのエンティティに関する詳細を表示 します。

異常とアラートの詳細については[、アラートの分析を](#page-85-0)参照してください。

# <span id="page-78-0"></span>サポートされているクエリ

次の表は、NX-OS の **Explore** 機能でサポートされているクエリの一覧です。

#### サポートされている**What**クエリ

表 *3.* サポートされている*What*クエリ

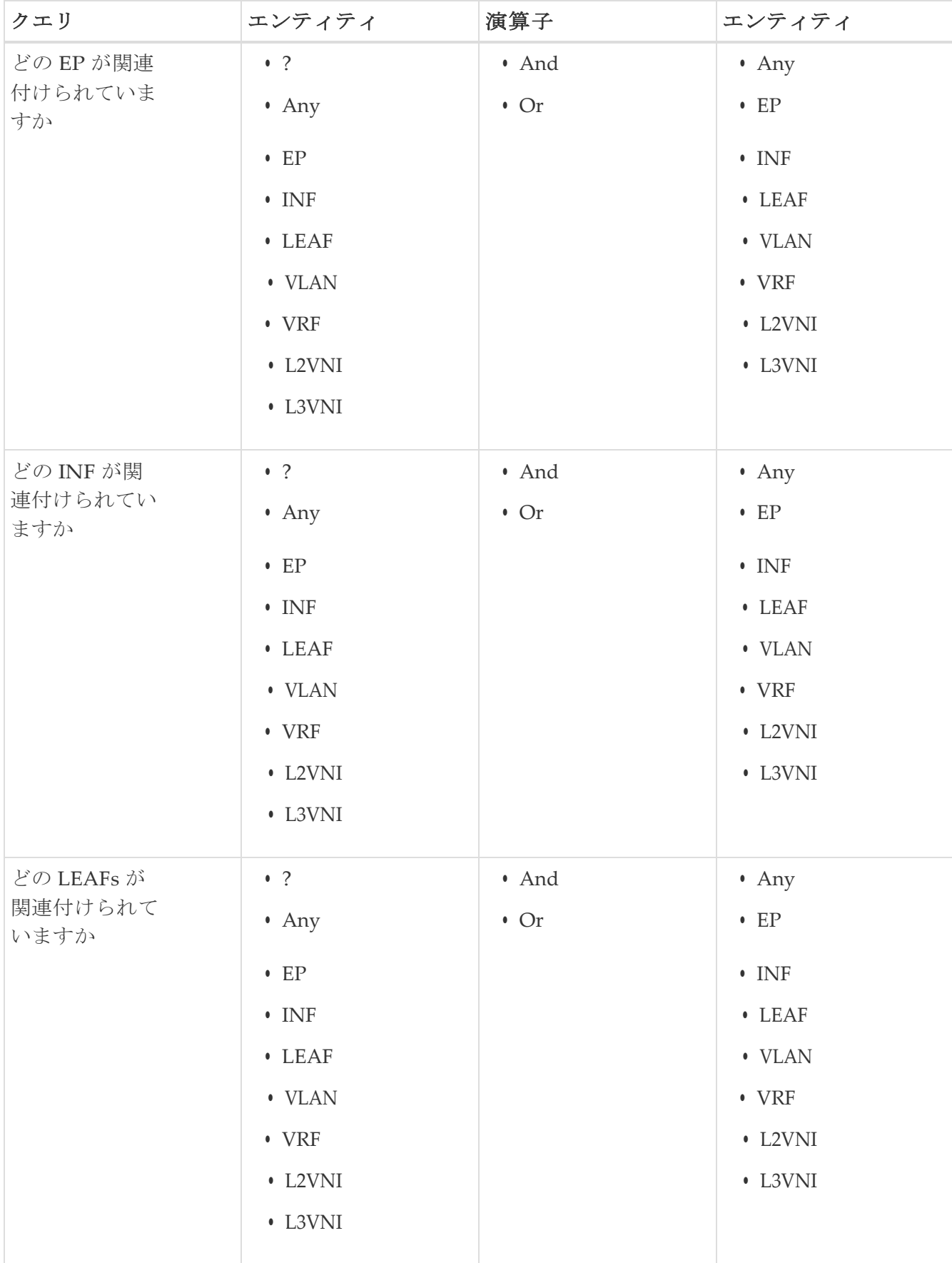

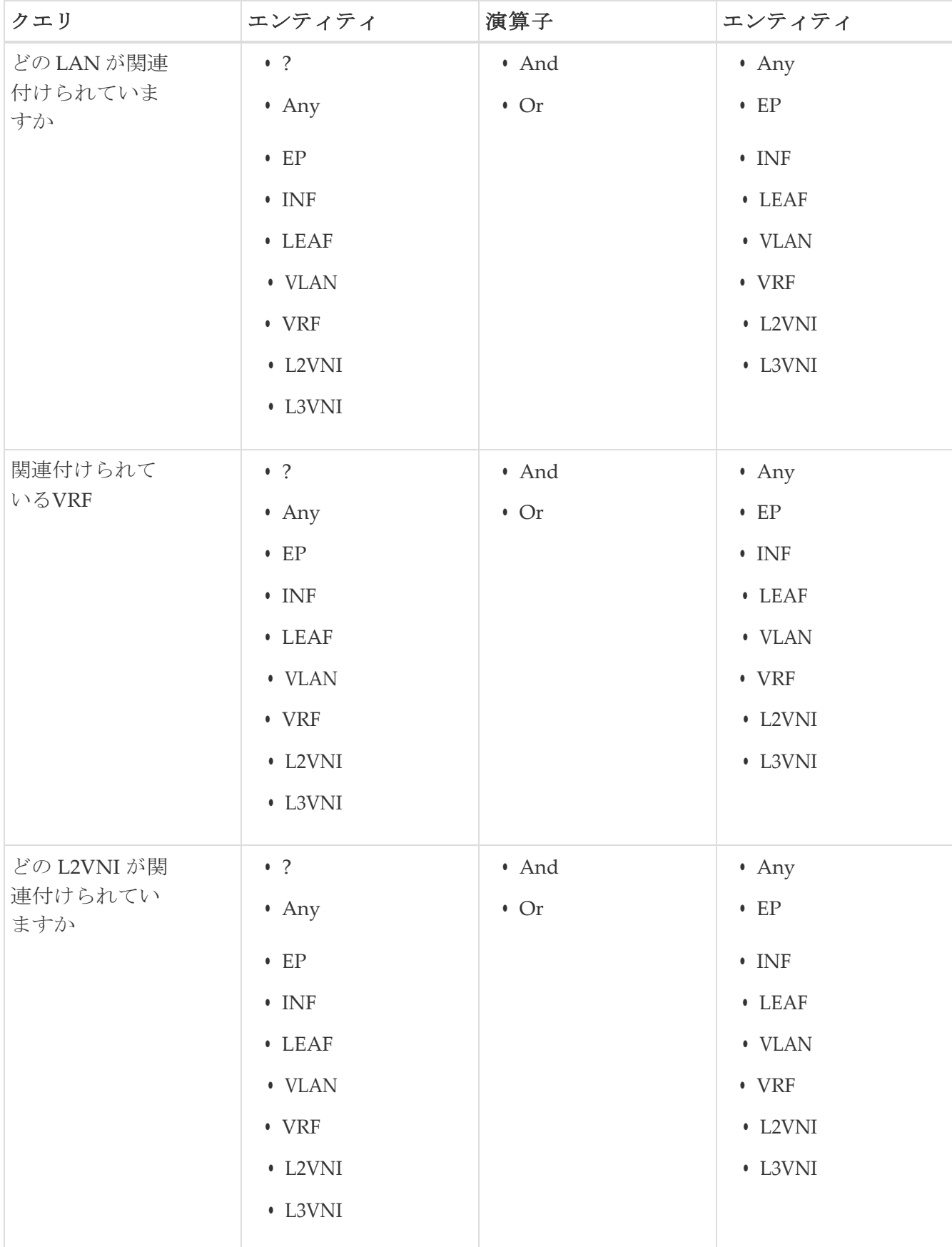

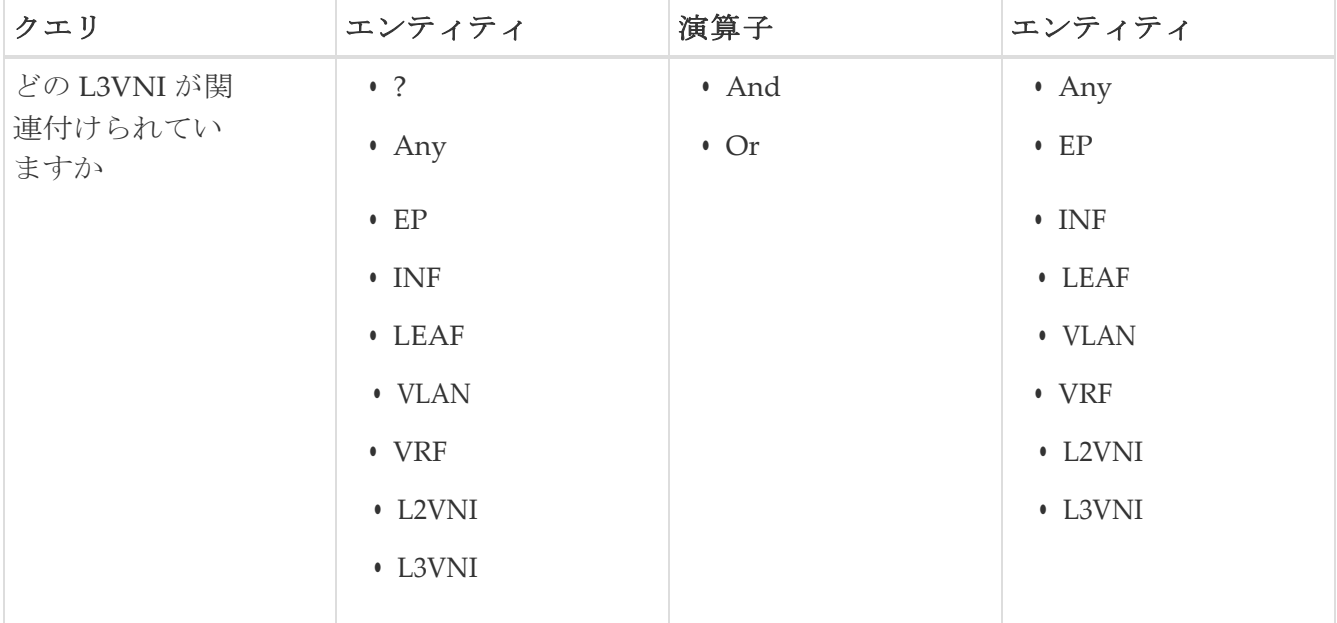

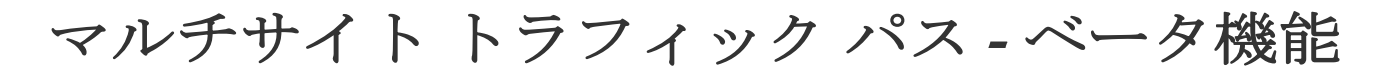

# マルチサイト トラフィック パス トレースと障害相関

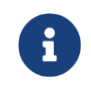

これはベータ機能です。ベータとマークされた機能はテスト環境で使用し、実稼働 環境では使用しないことをお勧めします。

フローを監視するために、サイトグループ内の2つの異なるサイトからのフローを1つのビューに結 合できます。結合することで、パスのエンドツーエンドビュー、特定のフローのエンドツーエンド の詳細、およびそのフローの遅延情報を表示できます。

#### マルチサイト トラフィック パス トレースと障害相関のユースケース**:**

- サイト間でフローを関連付け、フローの詳細を結合されたパスで表示できます。
- サイト全体のフローを監視し、トリガーベースのサイト間の異常を生成できます。
- サイト間のフローを監視し、エンドツーエンドの遅延を提供できます。

# マルチサイト トラフィック パス トレースと障害相関の 設定

サイトグループ内の**[Explore]**領域で、2つのポート間のフローパス、各ポートのIPアドレスとVRF を表示できます。

1. Cisco Nexus Dashboard Insights の GUI の **[**概要(**Overview**)**]** ページにある左側のナビゲーショ ンウィンドウで

**[**参照(**Browse**)**]** > **[**フロー(**Flows**)**]** の順に選択します。

- 2. 目的のノードをクリックし、サイドバーの右上隅にある [詳細 (Details) ] アイコンをクリ ックして表示し、**[**フローの詳細(**Flow Details**)**]** ページを表示します。
- 3. **[**フローの詳細(**Flow Details**)**]** ページに、**[**フローレコード情報(**Flow Record Information**)**]** と **[**集約されたフロー情報(**Aggregated Flow Information**)**]** が表示されます。
- 4. [フローパスの概要(Flow Path Summary)] エリアのフローパスで、[マルチサイトフロー **-** フロ ー **Explore**で表示(Multi-Site Flow - View in Flow Explore)] タブをクリックして、**[Explore]** ペ ージに移動します。

**[Explore フロー (Explore Flows) ] ページの [検索 (Search) ] フィールドにフロー情報のフィルタ** が自動入力され、フローが存在するサイトを確認できます。**[View]** クエリエリアには、送信元 IP アドレス、送信元ポート情報、および宛先 IP アドレス、宛先ポート情報を含む情報が表示されます。 **Explore**は、指定されたVRFでこのフローが検出されたすべてのサイトを検索して返します。

次に、適切な送信元サイトと宛先サイトを選択して、集約された情報、パスの概要、および異常を 表示します。送信元として使用するサイトと宛先として使用するサイトを指定する必要があります。 Cisco Nexus Dashboard Insightsは、入力に基づいて情報を結合します。この情報を結合するため に、一度に1つの送信元と1つの宛先のみ選択できます。選択した送信元サイトと宛先サイトに基 づいて、Cisco Nexus Dashboard Insightsは見つかったサイトの名前を返します。

**[**フロー パスの概要(**Flow Path Sammary**)**]** 領域では、2 つのサイトの詳細が **[Explore]** ペー ジに送信元から宛先までのエンドツーエンドの情報を表示するグラフィカルなフロー パスと

して表示されます。エンドポイントと一連のノードがある最初のサイトが表示され、2 番目の ノードのセットの後にエンドポイントが続く 2 番目のサイトに接続されていることがわかりま す。ファイアウォールが存在する場合は、パス内のファイアウォールも特定されます。このグ ラフでは、エンドツーエンドのフローパスネットワークの遅延もキャプチャされます。

送信元サイトと接続先サイトの特定の詳細は、各 **[**集約されたフローレコード(**Aggregated Flow Records from**)**]** テーブルに表示されます。**[**異常(**Anomalies**)**]** テーブルで、**[**集約 (**Aggregated**)**]** を選択して、選択したフローの集約された異常を表示します。

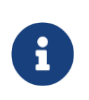

**[Explore]**ページの[検索]フィールドに別のフローの詳細を入力すると、入力したフ ローが存在するサイトを表示できます。または、**[Explore]** ページの [検索 (Search)] フィールドに詳細を入力して、サイトグループ内の複数のサイトにわた るフローおよびフローパスに関する詳細の検索を直接開始できます。

# ノード

# ノード

*[*ノード(*Nodes*)*]* ペインには、ノードの動作を表示するさまざまな方法である [リソース使用率 (Resource Utilization)]、[環境(Environmental)]、[統計情報(Statistics)]、[エンドポイント (Endpoints)]、および [フロー(Flows)] に基づいた上位ノードのグラフが表示されます。カテ ゴリごとに選択された上位ノードに基づいて、概要ペインにノードとその異常スコア、ファーム ウェア、シリアル、モデル、およびタイプが表示されます。

• 概要ペインで *[*ノード(*Node*)*]* をクリックして、選択したノードについて収集されたすべて の情報を表示します。

*[*ノードの概要(*Node Overview*)*]* セクションには、Nexus Dashboard Insights の上位 5 つの リソース([リソース使用率(Resource Utilization)]、[環境(Environmental)]、[統計情報 (Statistics)]、および [フロー(Flows)])が、障害とイベントの内訳とともに表示されます。 *[*異常(*Anomalies*)*]*セクションには、システムが検出した異常が表示されます。

- サマリーペインで*[*ノード*]*をクリックして、選択したノードについて収集されたすべての情報 を表示します。
- 概要ペインの右上隅にある をクリックして、*[*ノードの詳細(*Node Details*)*]* ページを表示しま す。
- **[**概要(**Overview**)**]** タブをクリックします。

*[*概要(*Overview*)*]* タブの [ノードの詳細(Node Details)] ページには、[一般的な情報 (General Information) ]、[ノードの概要 (Node Overview) ]、および [異常 (Anomalies) ] が 表示されます。*[ノードの概要 (Node Overview) ]* セクションには、Nexus Dashboard Insights の上位 5 つのリソース(リソース使用率 (Resource Utilization) ]、[環境 (Environmental) ]、 [統計情報 (Statistics) 1、および [フロー(Flows) 1) が、障害とイベントの内訳とともに表示さ れます。*[*異常(*Anomalies*)*]*セクションには、システムが検出した異常が表示されます。

- 選択したノードの詳細ページで、右上のナビゲーションウィンドウにある省略記号 アイコ ンをクリックして、ノードの[フロー]、[統計情報]、[リソース]、[異常]、[環境リソース]など、 ノードの追加関連情報を表示します。
- リストのカテゴリをクリックして、その特定のノードの参照作業ウィンドウを開きます。

[ノードの詳細(Node Details)] ページの *[*アラート(*Alerts*)*]* タブには、選択した上位ノードのノ ードで発生した異常がカテゴリ別に表示されます。

- [ノードの詳細]ページで異常をクリックして、その異常の一般的な詳細を示すサイドペインを 開きます。
- 異常の詳細ページで **[**分析(**Analyze**)**]** をクリックして、異常の存続期間、推定される影 響、推奨事項、相互発生、および詳細な分析を表示します。
- 相互発生グラフの異常、障害、イベントにカーソルを合わせます。クリックすると、異常 の相互発生に関する詳細な分析が表示されます。

# <span id="page-85-0"></span>アラート分析

# アラート分析

[アラートの分析]には、Nexus Dashboard Insightsによって生成された異常とアドバイザリが表示さ れます。Nexus Dashboard Insightsは、ネットワーク全体でさまざまなタイプの異常をプロアクティ ブに検出し、異常の根本原因を特定できます。

- 異常ダッシュボードは、リソース使用率、環境の問題、インターフェイスとルーティングプロ トコルの問題、フロー、エンドポイント、イベント、アシュアランス分析、コンプライアンス、 変更分析、および静的分析のために発生した異常で構成されます。
- アドバイザリダッシュボードは、Field Notice、ソフトウェアとハードウェアのEOL/EOS、ノー ドレベルでのPSIRT、およびコンプライアンスが原因の関連する影響で構成されます。

PSIRT(プロダクト セキュリティ インシデント レスポンス チーム)の通知には、ネットワーク内の ノードのハードウェアおよびソフトウェアに関する3つのレベルのアドバイザリ重大度が表示され ます。重大度によって分類され、アドバイザリが適用されるソフトウェア バージョンとハードウ ェア プラットフォームが特定されます。

## 異常

異常ダッシュボードには、特定のサイトグループまたはサイトのタイプと重大度、およびユーザー が選択した時間範囲に基づいた異常スコア別の上位ノードのグラフが表示されます。

フィルタバーを使用すると、異常をフィルタ処理できます。詳細については[、異常フィルタ](#page-86-0)

を参照してください。このページには、異常の個別ビューまたは集約ビューも表形式で表示

されます。

- 個別ビューには、サイトで発生した個々の異常が、重大度、ステータス、カテゴリ、影響を受 けるノード、検出時間、タイトル、説明、ユーザー状態などの詳細とともに表示されます。
- 集約ビューには、異常のタイトルに基づいて異常の集約ビューが表示され、各タイトルの異常 の数が表示されます。

Nexus Dashboard Insights は、Cisco APIC および Cisco DCNM で強化されたフレームワークとワー クフローマッピングを使用して、強化された異常診断と影響の推奨事項を示します。[異常の分析]ペ ージの[推定される影響と推奨事項]領域には、異常診断の影響と推奨事項が記載されています。個別 の異常の詳細を表示する場合は[、異常の分析](#page-87-0) を参照してください。

異常には次のプロパティを設定できます。

- ユーザーの割り当て
- タグの追加
- コメントの追加
- 検証ステータスの設定
- 異常を承認して、承認された異常が [異常(Anomalies)] テーブルに表示されないようにします。 異常のプロパティを設定するには、[「異常のプロパティの設定」](#page-91-0)を参照してください。

次の方法で異常を承認できます。

- 異常を手動で承認します[。異常のプロパティの設定を](#page-91-0)参照してください。
- 複数の異常を手動で承認します。 [異常のプロパティの設定。](#page-91-0)
- アラートルールを使用して、アラートルールに一致する異常を自動的に承認します[。アラートル](#page-98-0) [ールの作成を](#page-98-0)参照してください。

# <span id="page-86-0"></span>異常フィルタ

異常ダッシュボードでは、次のフィルタを使用して、表示される異常を絞り込むことができます。

- [承認] ステータスが[承認済み]の異常のみ表示されます。
- [アクティブ] ステータスが[アクティブ]な異常のみ表示されます。
- [異常ID] 指定した異常IDの異常のみ表示されます。
- [担当者] 指定したユーザーに割り当てられた異常のみ表示されます。
- [カテゴリ] 特定のカテゴリの異常のみ表示されます。
- [コメント] 指定したコメントの異常のみ表示されます。
- [チェックコード] 指定したチェックコードの異常のみ表示されます。
- [説明] 指定した説明の異常のみ表示されます。
- [検出時間] 特定の検出時間の異常のみ表示されます。
- [エンティティ名] 指定した名前の異常のみ表示されます。
- [最終確認時刻] 特定の時刻の異常のみ表示されます。
- [ノード] ノードの異常のみ表示されます。
- [重大度] 特定の重大度の異常のみ表示されます。
- [サブカテゴリ] 特定のサブカテゴリの異常のみ表示されます。
- [タグ] 指定したタグの異常のみ表示されます。
- [タイトル] 指定したタイトルの異常のみ表示されます。
- [検証ステータス] 特定の検証ステータスの異常のみ表示されます。フィルタの絞り込みには、 次の演算子を使用します。

== - 最初のフィルタタイプ。この演算子および後続の値を使用すると、完全一致のデータが返されま す。

!= - 最初のフィルタタイプ。この演算子および後続の値を使用すると、同じ値を含まないすべてのデ ータが返されます。

contains - 最初のフィルタタイプ。この演算子および後続の値を使用すると、その値を含むすべての データが返されます。

!contains - 最初のフィルタタイプ。この演算子および後続の値を使用すると、その値を含まないす べてのデータが返されます。

< - 最初のフィルタタイプ。この演算子および後続の値を使用すると、その値より小さい一致データが 返されますの値を入力します。

⇐ - 最初のフィルタタイプ。この演算子および後続の値を使用すると、その値以下の一致データが返 されます。

> - 最初のフィルタタイプ。この演算子および後続の値を使用すると、その値より大きい一致データ が返されます。

>= - 最初のフィルタタイプ。この演算子および後続の値を使用すると、その値以上の一致データが返 されます。

# <span id="page-87-0"></span>異常の分析

次の手順を使用して、異常を分析します。

- 1. **[**アラートの分析(**Analyze Alerts**)**]** > **[**異常(**Anomalies**)**]** の順に選択します。
- 2. 異常ダッシュボードで、[サイトグループ (Site Group) | メニューからサイトグループまたはサ イトを選択します。
- 3. ドロップダウンメニューから時間範囲を選択します。

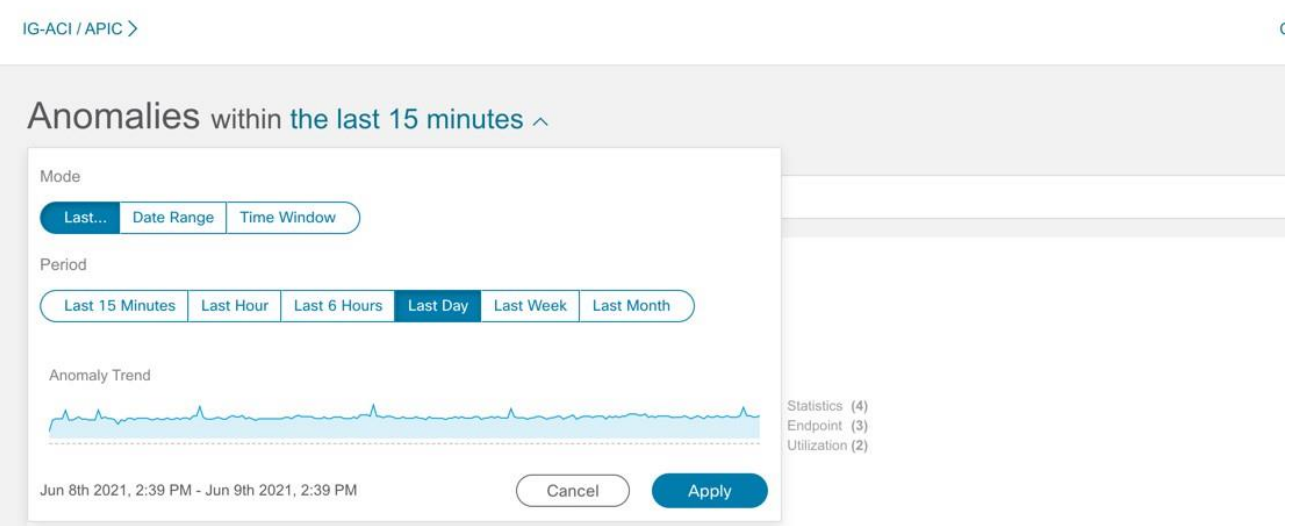

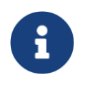

時間範囲で、少なくとも過去**2**時間を選択して、選択したサイトのすべての異常 を表示します。

**[**異常(**Anomalies**)**]** テーブルには、選択したサイトと時間範囲に基づいて、個別の異常、集約 された異常、またはサイト間の異常が表示されます。デフォルトでは、異常はシステムステータ スでソートされています。異常ステータスには、[アクティブ]と[クリア]があります。[アクティ ブ]は、ネットワークに異常な状態が存在することを示しています。[クリア] は、異常な状態がネ ットワークに存在しないことを示しているため、異常がクリアであるとマークされています。

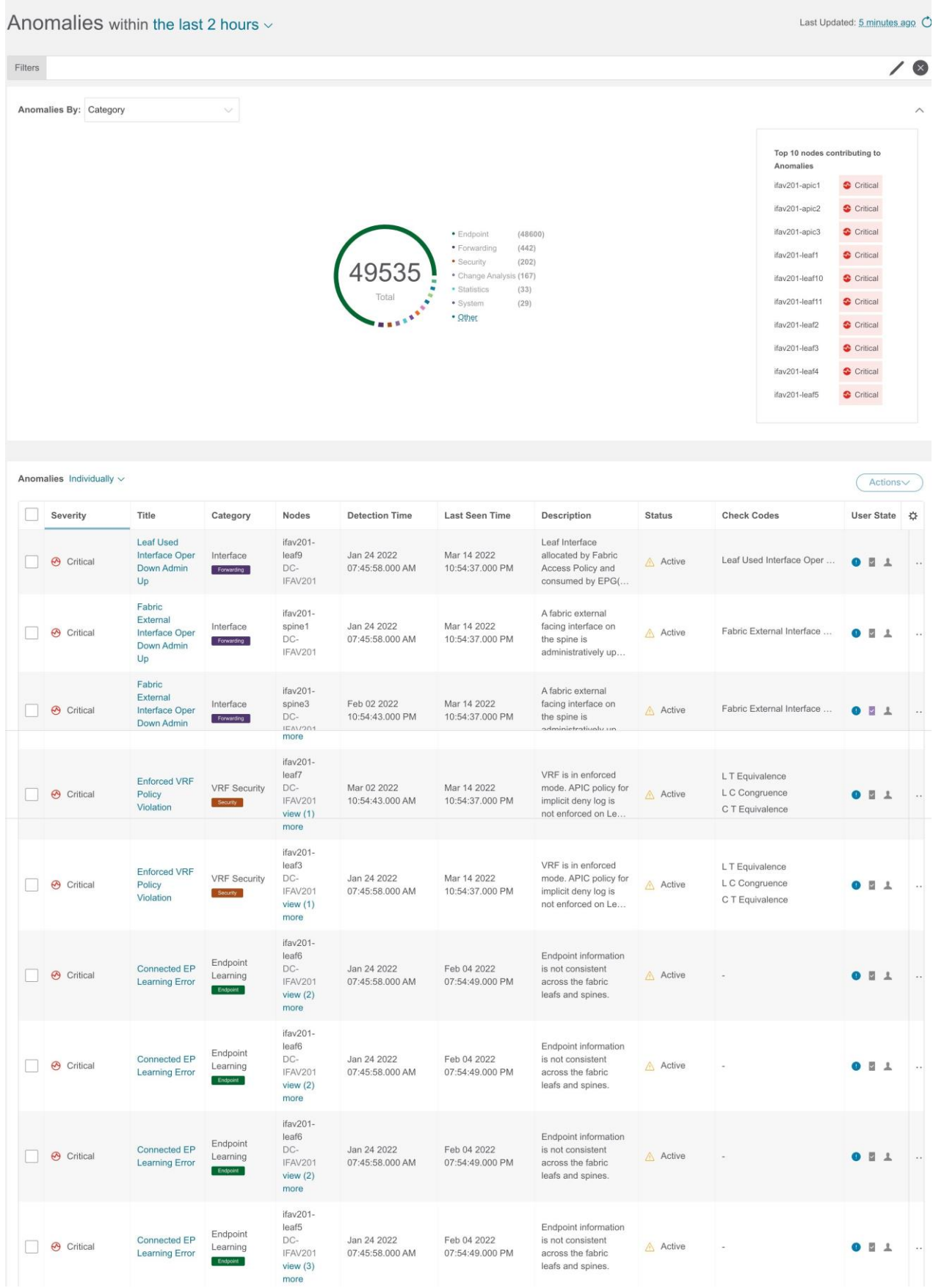

- 4. 次のいずれかを実行します。
	- a. 個別の異常を表示するには、[異常]ドロップダウンリストから **[**個別**]** を選択します。
	- b. [異常(Anomalies)] ドロップダウンリストで **[**集約(**Aggregated**)**]** を選択して、タイトル に基づいて集約された異常を表示します。
	- c. [異常(Anomalies)] ドロップダウンリストで **[**サイト間(**Inter-Site**)**]** を選択して、Nexus

☆ アイコンをクリックして、テーブルの列をカスタマイズします。

- 6. 各列の[フィルタ]アイコンを使用して、異常をソートます。**[**ノード(**Nodes**)**]** 列のフィルタ 処理はサポートされていません。
	- a. リリース6.1.1以降、チェックコードで異常をフィルタ処理でき、結果が[異常]テーブルに 表示されます。異常には複数のチェックコードが含まれる場合があります。
	- b. **[**詳細を表示(**View More**)**]**をクリックして、特定の異常のチェックコードをすべて表示しま す。

c. 検索バーに検索条件を入力して、特定のチェックコードを検索します。

- 7. サイドペインの **[**異常(**Anomalies**)**]** テーブルで異常をクリックして、その異常に関する追 加の詳細を表示します。集約ビューでは、サイドペインに個別の異常のリストが表示されま す。異常をクリックすると、個別の異常に関する追加の詳細が表示されます。サイト間ビュ ーでは、追加の**[**サイト**]** 列が表示され、異常の影響を受けるサイトグループ内のNexus Dashboard Orchestratorに関連付けられたサイトが一覧表示されます。
- 8. [Analyze(分析)] をクリックします。**[**異常の分析(**Analyze Anomaly**)**]** ページには、異常 の一般情報、状態、影響分析、影響を受けるオブジェクト、プロアクティブな診断レポート、 相互発生、および詳細な分析が表示されます。**[**異常の分析(**Analyze Anomaly** )**]** ページの **[**プロアクティブな診断レポート(**Proactive Diagnostic Report**)**]** エリアにチェックコードが 表示されます。

5.

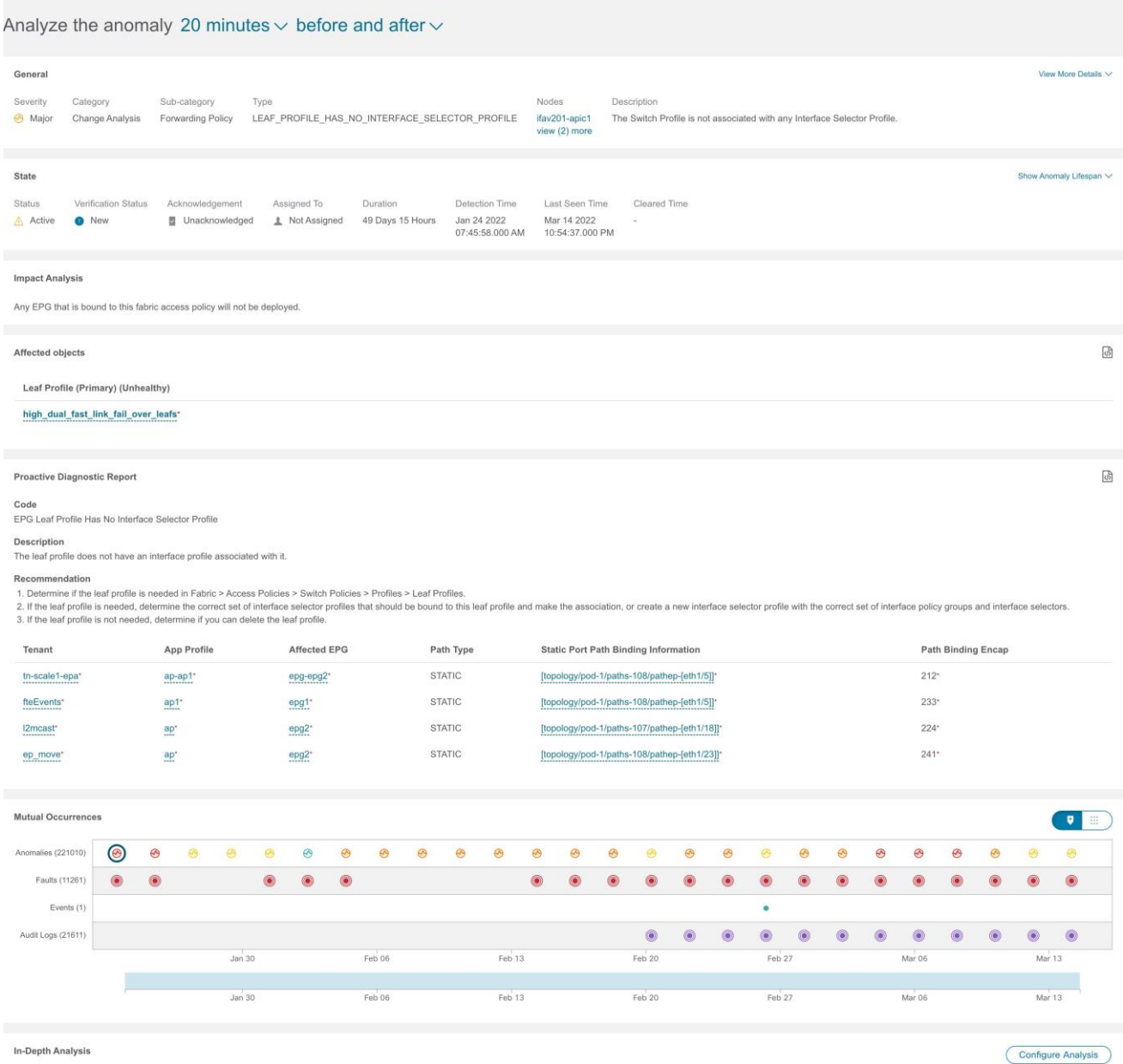

- a. **[**全般(**General**)**]** 領域で、ノードをクリックして追加の詳細を表示します。
- b. **[**状態(**State**)**]**領域には、検出時間とクリア時間が表示されます。
- c. **[**影響を受けるオブジェクト(**Affected Object**)**]** 領域で、影響を受けるオブジェクトをクリ ックして追加の詳細を表示します。
- d. **[**影響分析(**Impact Analysis**)**]** 領域で [レポートの表示(**View Report**)**]** をクリックし て、影響を受けたエンティティの詳細を表示します。
- e. [ プロアクティブな 診断 レポート (Proactive Diagnostic Report) ]には、 チェック コード、 説明、 および推奨事項が表示されます。
- f. [相互発生(Mutual Occurrences)] 領域で、異常、障害、およびイベントにカーソルを合 わせます。クリックすると、異常の相互発生に関する詳細な分析が表示されます。
- g. **[**分析の設定**]**をクリックして、カスタマイズ可能なグラフでノードの異常を分析します。
	- i. [オブジェクト選択]テーブルで、**[**オブジェクトの追加**]**をクリックします。
	- ii. [チャート選択]テーブルで、**[**チャートタイプ(**Chart Type**)**]** を選択し、ドロップダ ウンリストから **[**チャート名(**Chart Name**)**]** を選択します。
	- iii. [保存 (Save) ] をクリックします。

比較チャートが自動的に更新され、選択した異常があるノードのリソース使用率が表示されます。 選択した異常があるノードのリソースを比較して分析できます。

- 8. ページの右上にある楕円の アイコンをクリックします。リストからノードを選択して、その 特定のノードの参照作業ウィンドウを開きます。
- 9. ■アイコンをクリックして、ページをブックマークします。

10. **[**完了(**Done**)**]** をクリックします。

# <span id="page-91-0"></span>異常のプロパティの設定

次の手順を使用して、異常のプロパティを設定します。

- 1. **[**アラートの分析(**Analyze Alerts**)**]** > **[**異常(**Anomalies**)**]** の順に選択します。
- 2. 異常ダッシュボードで、[サイトグループ (Site Group) ] メニューからサイトグループまたはサ イトを選択します。
- 3. ドロップダウンメニューから時間範囲を選択します。[異常 (Anomalies) ] テーブルには、選 択したサイトと時間範囲に基づいて、個別の異常または集約された異常が表示されます。
- 4. [異常(Anomalies)] ドロップダウンリストから **[**個別(**individual**)**]** を選択します。
- 5. テーブルから異常を選択し、**[**アクション(**Actions**)**]** メニューからプロパティを選択します。

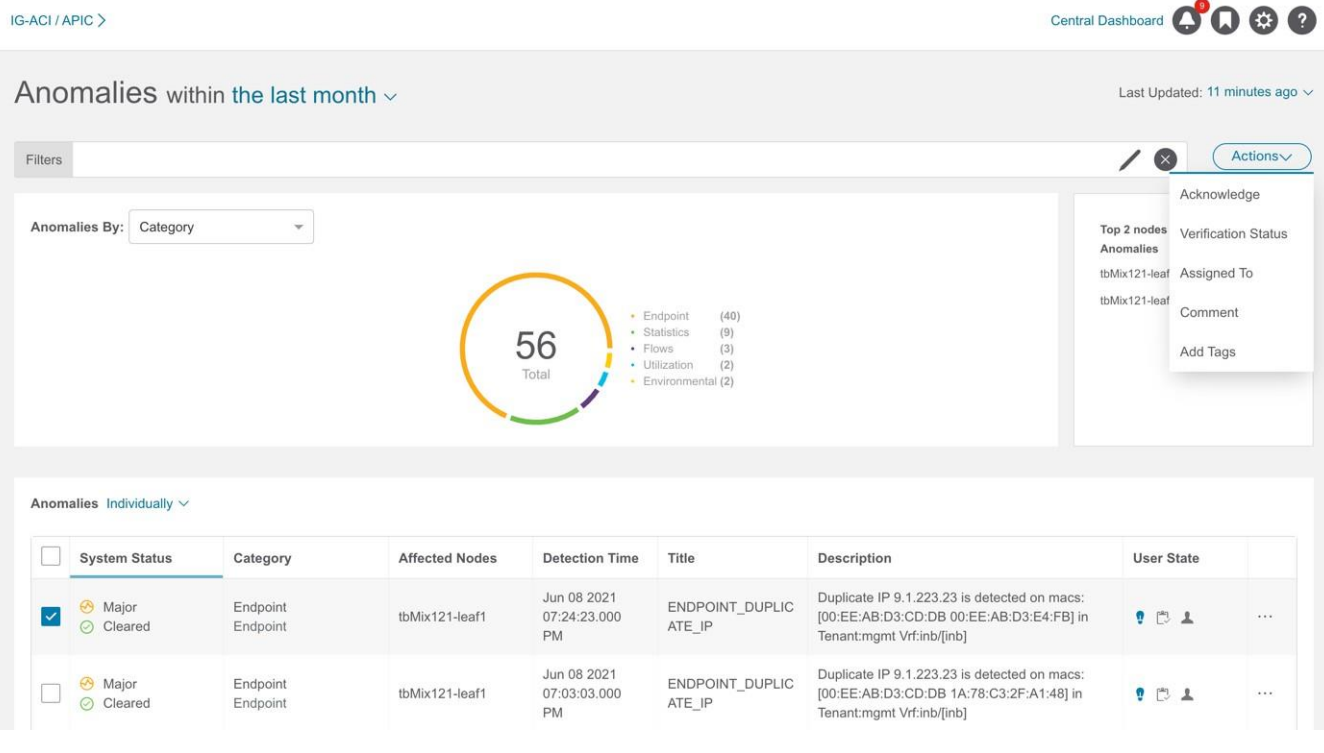

a. 異常を手動で承認するには、**[**承認(**Acknowledge**)**]**を選択します。異常を承認しても、その異 常は **[**異常(**Anomaly**)**]** テーブルには表示されません。**[**異常 **]** テーブルに異常を表示するには、 Acknowledge=true フィルタを使用します。

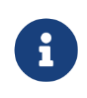

デフォルトのフィルタはAcknowledgement=falseです。[異常(Anomalies)] ド ロップダウンリストから **[** 集約( **Aggregated** ) **]** を 選 択 し た 場 合 、 Acknowledgement=false フィルタは適用されません。[異常 (Anomalies)]ドロ ップダウンリストから **[**個別(**individual**)**]** を選択した場合に適用されます。

b. [新規]、[進行中]、[クローズ]などのユーザー定義ステータスを異常に設定するには、**[**検証ス

テータス(**Verification Status**)**]** を選択します。[保存(Save)] をクリックします。

- c. **[**割り当て先(**Assigned To**)**]** を選択して、異常をユーザーに割り当てます。ユーザー名を入力し、 **[**保存(**Save**)**]** をクリックします。
- d. **[**コメント(**Comment**)**]** を選択して、異常にコメントを割り当てます。コメントを入力して、**[**保 存(**Save**)**]** をクリックします。
- e. **[**タグの追加(**Add Tags**)**]**を選択して、ユーザー定義のタグを異常に追加します。タグ名を入力 して、**[**保存**]**をクリックします。複数のタグを入力できます。タグ名を入力したら、Enterを押し ます。
- 6. 個別の異常のプロパティを設定するには、異常を選択します。 … アイコンをクリックし、 ドロップダウンリストからプロパティを選択します。
- 7. **[**異常(**Anomalies**)**]** テーブルでは、異常に割り当てられたプロパティは [ユーザー状態 (User State)] 列に表示されます。

注:

- **[**アクション(**Actions**)**]** メニューを使用して異常のプロパティを構成する際、**[**異常 (**Anomalies**)**]** テーブルの アイコンを使用して、個別の異常で構成したすべてのプロ パティがオーバーライドされます。
- 異常に設定されたプロパティを表示するには、タイムライン範囲を更新する必要があります。
- 異常に設定されたすべてのプロパティは、将来の分析にのみ適用されます。
- ファイルのアップロードデータ収集タイプ分析のアクティブな異常を表示するには、分析が作 成されたときの時間範囲を選択する必要があります。

## <span id="page-92-0"></span>異常の管理

次の手順を使用して、異常を管理します。

#### 手順

- 1. **[**アラートの分析(**Analyze Alerts**)**]** > **[**異常(**Anomalies**)**]** の順に選択します。
- 2. 異常ダッシュボードで、「サイトグループ (Site Group) | メニューからサイトグループまたはサ イトを選択します。
- 3. 異常を未承認にするには、次の手順を実行します。
	- a. フィルタバーで、フィルタ Acknowledgement == True を適用します。[異常 (Anomaly) ] テー ブルには、承認された異常が表示されます。
	- b. [異常(Anomalies)] ドロップダウンリストから **[**個別(**individual**)**]** を選択します。
	- **c.** 承認された異常を選択し、**[**アクション(**Action**)**]** メニューから [未承認(**Unacknoledge**)**]**  を選択します。
	- d. 個別の異常を未承認にするには、異常を選択します。 … アイコンをクリックし、ドロッ プダウンリストから **[**未承認(**Unacknoledge**)**]** を選択します。

## アドバイザリ

[アドバイザリ(Advisories)] ダッシュボードには、ユーザーが選択した時間範囲に基づいて、特

定のサイトグループまたはサイトのタイプと重大度別にアドバイザリが表示されます。

- [アドバイザリ別(Advisories By)]ドロップダウンリストから、**[**シビラティ(重大度) (**Severity**)**]** を選択して、メジャー、マイナー、およびクリティカルのアドバイザリの総数を 表示します。このページには、重大度、検出時間、リソースタイプ、影響を受けるノード、お よびタイトルを含むアドバイザリが要約されています。
- [アドバイザリ別(Advisories By)] ドロップダウンリストから**[**カテゴリ(**Category**)**]** を選択し て、PSIRT、Field Notice、HW EOL、SW EOL、コンプライアンスなどのカテゴリ別のアドバイ ザリの総数を表示します。このページには、重大度、検出時間、リソースタイプ、影響を受ける ノード、およびタイトルを含むアドバイザリが要約されています。

Nexus Dashboard Insights は、メタデータにバンドルされた署名を使用して、新しいバグ、PSIRT、 Field Notice、およびサポート終了通知を検出します。メタデータ パッケージは常に更新され、検 証後に Cisco Intersight Cloud にポストされます。Nexus Dashboard Insights は、Nexus Dashboard プラットフォームに組み込まれているデバイスコネクタを介して Cisco Intersight Cloud に接続し、 更新されたメタデータを定期的にプルします。Nexus Dashboard が Cisco Intersight Cloud に接続さ れていない場合、エアギャップ環境のメタデータ サポートを使用し、ユーザーは手動で、安全で信 頼できる方法により最新のメタデータを Nexus Dashboard Insights にアップロードできます。バ ンドルの更新は、[Cisco DC App Center](https://dcappcenter.cisco.com/) からダウンロードできます[。エアギャップ環境のメタデー](#page-93-0) [タサポートを](#page-93-0)参照してください。

**[**設定(**Settings**)**]** > **[**アプリケーション(**Application**)**]** > **[**バージョン情報(**About**)**]** を選択して、 メタデータのバージョンを表示します。

- [メタデータバージョン]にカーソルを合わせると、現在のリリースのメタデータバージョンの デジタル化された欠陥が表示されます。ファームウェアバージョンに関連付けられたデジタ ル化された欠陥を表示するには[、欠陥分析の表示を](#page-165-0)参照してください。
- **[**更新(**Update**)**]** をクリックして、エアギャップ環境のメタデータをアップロードします。 [エアギャップ環境のメタデータサポートを](#page-93-0)参照してください。

# <span id="page-93-0"></span>エアギャップ環境のメタデータサポート

エアギャップ環境のメタデータサポートにより、Nexus DashboardがCisco Secure Cloudに接続さ れていない場合、安全で信頼できる方法で最新のメタデータをNexus Dashboard Insightsに定期 的にアップロードできます。

暗号化されたメタデータファイルを Cisco DC App Center からダウンロードし、Nexus Dashboard Insights にアップロードして、バグ、PSIRT、欠陥、フィールド通知、およびサポート終了通知が発 生したときに復号化された更新を取得できます。

#### メタデータバージョンの更新

次の手順を使用して、エアギャップまたはオフライン環境で最新のメタデータバージョンを更新しま す。

- 1. [Cisco DC App Center](https://dcappcenter.cisco.com/) にログインします。
- 2. [ユーザー(User)] ドロップダウンメニューから **[**マイアカウント(**My Account**)**]** を選択します。
- 3. **[**構成ファイルのリクエスト(**Config Files Requests**)**]** タブをクリックします。
- 4. **[**構成ファイルをリクエスト(**Request Config File**)**]** をクリックします。
- 84 5. **[**アプリ**ID**の選択(**Choose App ID**)**]** ドロップダウンリストから、[Nexus Dashboard] を選択しま

# す。<br>Request for Config File

Choose App Name: **Nexus Dashboard Insights** Min App Version Supported: 6.1.1

Cancel

**Request** 

6. サポートされているアプリの最小バージョンを確認し、**[**リクエスト(**Request**)**]** をクリックしま す。

リクエストの完了まで約15分かかります。[設定ファイルのリクエスト(Config Files Request)] ページの下の表に、生成されたファイルが表示されます。

7. ファイルを選択し、**[**ダウンロード(**Download**)**]** をクリックしてファイルをローカルにダウンロ ードします。

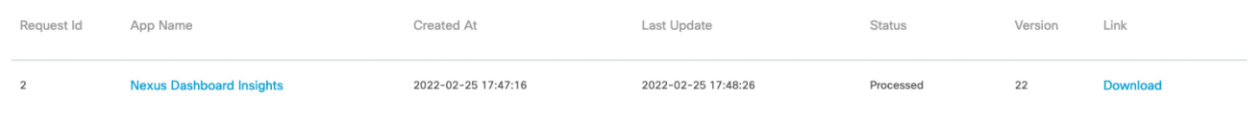

- 8. Cisco Nexus Dashboard Insightsにログインします。
- 9. **[**設定(**Settings**)**]** > **[**アプリケーション(**Application**)**]** > **[**バージョン情報(**About**)**]** の順に選 択します。
- 10. **[**更新(**Update**)**]** をクリックします。
- 11. [メタデータバージョンの更新]ページで、Cisco DC App Centerからダウンロードしたファイルを アップロードします。
- 12. **[**完了(**Done**)**]** をクリックして、最新のメタデータを Nexus Dashboard Insights にアップロード します。

### アドバイザリフィルタ

フィルタバーを使用すると、アドバイザリをフィルタ処理できます。

アドバイザリダッシュボードでは、次のフィルタを使用して、表示される異常を絞り込むことができ ます。

- [検出時間] 特定の検出時間のアドバイザリのみ表示されます。
- [最終確認時刻] 特定の時刻のアドバイザリのみ表示されます。
- [クリア] クリアまたは未クリアのステータスのアドバイザリのみ表示されます。
- [タイトル] クリアまたは未クリアのステータスのアドバイザリのみ表示されます。
- [影響を受けるノード] 特定のノードのアドバイザリのみ表示されます。
- [カテゴリ] 特定のカテゴリのアドバイザリのみ表示されます。
- [リソースタイプ] 特定のリソースタイプのアドバイザリのみ表示されます。
- [重大度] 特定の重大度のアドバイザリのみ表示されます。
- [承認済み] ステータスが[承認済み]の異常のみ表示されます。

2次フィルタの絞り込みとして、次の演算子を使用します。

- == 最初のフィルタタイプ。この演算子および後続の値を使用すると、完全一致のデータが返さ れます。
- != 最初のフィルタタイプ。この演算子および後続の値を使用すると、同じ値を含まないすべ てのデータが返されます。
- contains 最初のフィルタタイプ。この演算子および後続の値を使用すると、その値を含むすべ てのデータが返されます。
- !contains 最初のフィルタタイプ。この演算子および後続の値を使用すると、その値を含まない すべてのデータが返されます。

# アドバイザリの分析

次の手順を使用して、アドバイザリを分析します。

- 1. **[**アラートの分析(**Analyze Alerts**)**]** > **[**アドバイザリ(**Advisories**)**]** の順に選択します。
- 2. **[**アドバイザリ(**Advisories**)**]** ダッシュボードページの [サイトグループ(Site Group)] メニュ ーからサイトグループまたはサイトを選択します。
- 3. ドロップダウンメニューから時間範囲を選択します。
- 4. **[**アドバイザリ(**Advisories**)**]** テーブルには、選択したサイトと時間範囲に基づいた個別の アドバイザリが表示されます。デフォルトでは、アドバイザリは [シビラティ(重大度) (Severity)]でソートされています。

 $\sim$ 

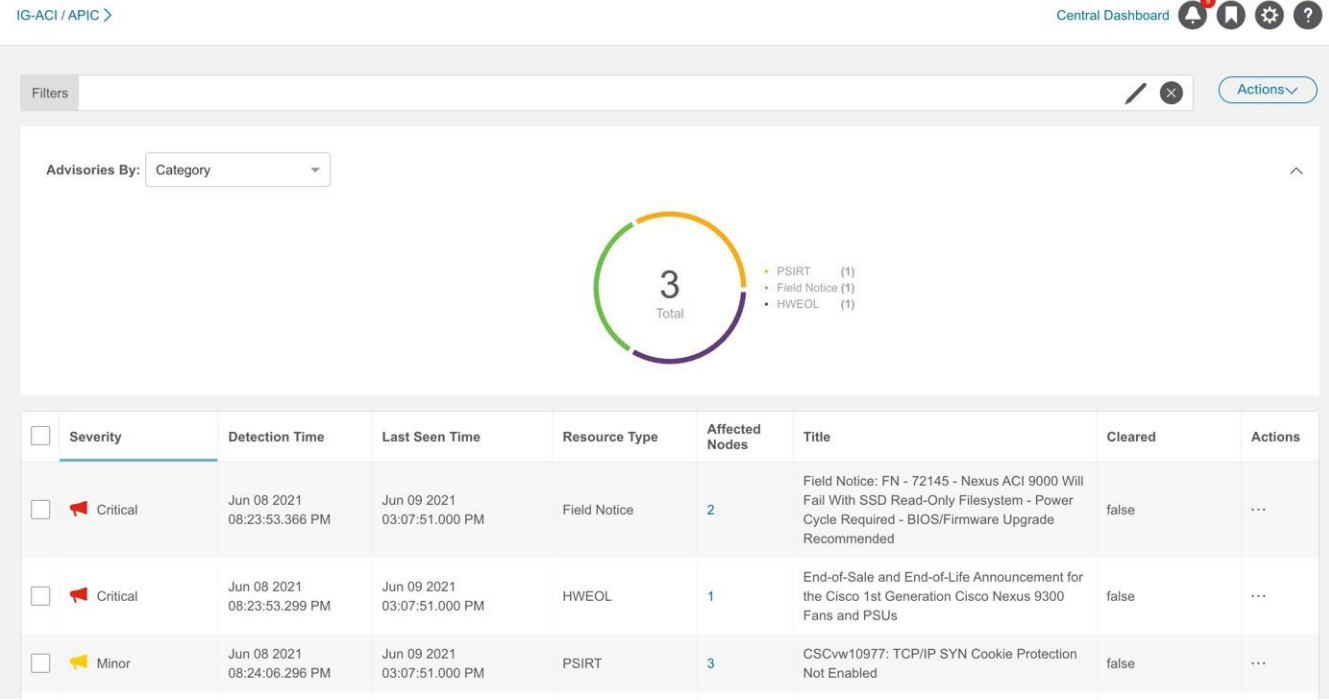

- 5. アドバイザリをクリックすると、サイドペインに詳細情報が表示されます。
- 6. [Analyze(分析)] をクリックします。**[**アドバイザリの分析(**Analyze Advisory**)**]** ペー ジには、一般的な情報、存続期間、および推奨事項が表示されます。

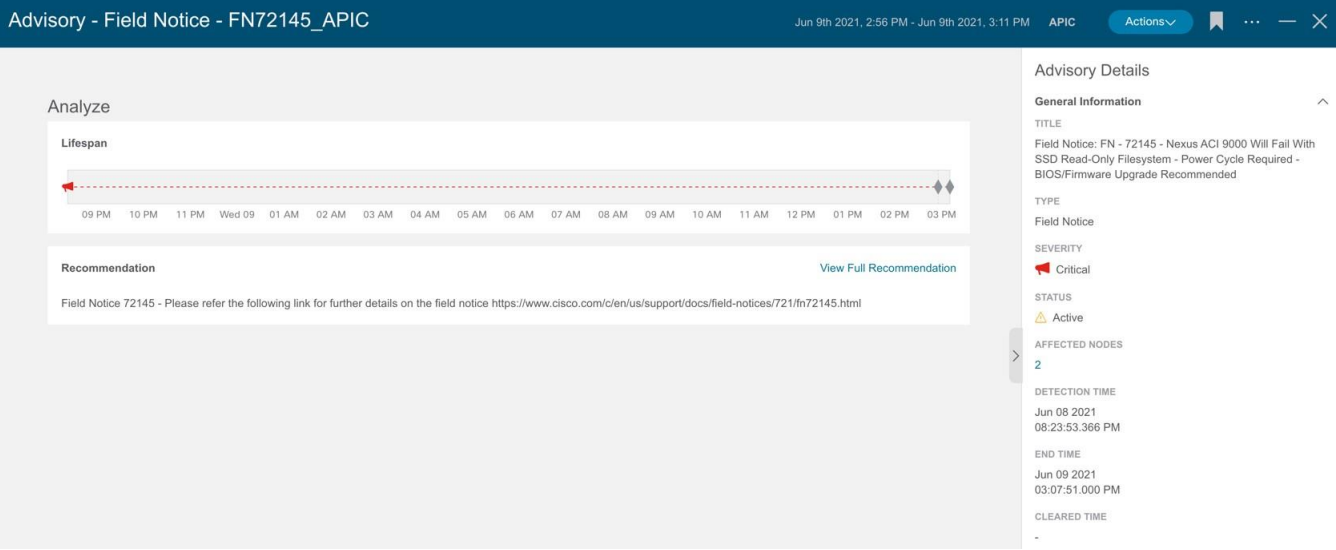

- a. **[**一般情報(**General Information**)**]** 領域で、影響を受けるノードをクリックして追加の詳細を表 示します。
- b. **[**推奨事項(**Recommendation** )**]** 領域で、**[**完全な推奨事項を表示(**View Full Recommendation**)**]** をクリックして追加の詳細を表示します。
- c. ページの右上にある楕円の アイコンをクリックします。リストからノードを選択して、その 特定のノードの参照作業ウィンドウを開きます。
- d. アイコンをクリックしてページをブックマークします。
- e. [完了 (Done) ] をクリックします。
- 7. **[**アドバイザリ(**Advisory**)**]** テーブルからアドバイザリを選択し、**[**アクション(**Actions**)**]** メ ニューから [承認(Acknowledge)] を選択して、アドバイザリを手動で承認します。
- 8. 承認ステータスでアドバイザリをフィルタ処理するには、**[**フィルタ(**Filters**)**]** バーで **Acknowledged == True** を選択します。

アラートルール

# アラートルール

アラートルール機能を使用すると、基準に一致する新たに検出された異常をすべて承認し、異常 の内容に応じて異常スコアを調整できます。一致基準を使用して、アラートをアラートルールと 一致させることもできます。

また、アラートルールに基づいて異常が発生した場合に表示されるカスタムメッセージを追加す ることで、異常をカスタマイズできます。

- アラートルールには、アラートとルールの照合に必要な一致基準と、一致したアラートに適用 する必要があるアクションが含まれています。
- アラートルールには、複数の一致基準を含めることができます。
- 重大度、カテゴリ、サブカテゴリ、イベント名、オブジェクト一致ルールなどの属性を使用し て、アラートルールの一致基準を定義できます。
- 一致基準には、 1つまたは複数の属性を含めることができます。
	- 一致基準に複数の属性が含まれている場合、すべての属性を含むアラートが一致します。 **AND** 演算子は属性に適用されます。
	- 一致基準に影響を受ける複数のオブジェクトの一致ルールが含まれている場合、影響を受 けるすべてのオブジェクトの一致ルールを含むアラートが一致します。
- アラートルールに複数の一致基準が含まれている場合、一致基準の結合を含むアラートが一致 します。いずれかの基準に一致するアラートはすべてルールに適用されます。**OR** 演算子は基 準に適用されます。
- [オブジェクト一致ルール (Object Match Rule) ] を含む [一致基準 (Match Criteria)] を使用す るアラート ルールは、**[Equals to]** 正規表現基準のみをサポートします。
- アラートルールは、少なくとも1つの一致基準が含まれている場合にのみ有効にできます。

## 注意事項と制約事項

- **[**承認(**Acknowledge**)**]** または **[**異常のカスタマイズ(**Customize Anomaly**)**]** アクション を含むアラートルールを削除または無効化しても、そのアラートルールはアクティブな異常か らは削除も無効化もされません。アラートルールは、異常の新しいインスタンスにのみ適用さ れます。
- [承認]または[異常のカスタマイズ]アクションを含むアラートルールを編集する場合、更新はア クティブな異常には適用されません。アラートルールの更新は、異常の新しいインスタンス にのみ適用されます。
- アラートルールに [承認 (Acknowledge) ] と [異常のカスタマイズ (Customize Anomaly) ] アク ションの両方が含まれていて、[承認 (Acknowledge) ] と [異常のカスタマイズ (Customize Anomaly)] アクションのいずれかを削除してアラートルールを編集した場合、更新はアクティブ な異常には適用されません。
- **[**異常のカスタマイズ(**Customize Anomaly**)**]** アクションを含むアラートルールを削除また は無効にしても、[ルール ベースの推奨事項(**Rule Based Recommendation**)] セクションの [プロアクティブな診断レポート(Proactive Diagnostic Report)] 領域には推奨事項が引き続 き表示されます。
- アラートルールによって自動的に承認されたものを含め、異常は手動でのみ未承認にできます。 アラートルールを無効化または削除することで、異常を自動的に未承認にすることはできませ ん[。異常の管理を](#page-92-0)参照してください。
- すべてのサイトでサポートされるアラート ルールの最大数は 500 です。

# <span id="page-98-0"></span>アラートルールの作成

次の手順を使用して、アラートルールを作成します。

#### 手順

- 1. [サイトグループ]メニューから、サイトグループを選択します。
- 2. サイトグループの横にある [アクション(Actions)] メニューで、**[**サイトグループの設定 (**Configure Site Group**)**]** > **[**アラートルール(**Alert Rules**)**]** の順に選択します。
- 3. **[**アラートルールの作成(**Create Alert Rule**)**]** をクリックします。
- 4. **[**アラートルールの作成(**Create Alert Rule**)**]** の次のフィールドを入力します。
	- a. **[**名前(**Name**)**]** フィールドに、名前を入力します。
	- b. **[**説明(**Description**)**]** フィールドに、説明を入力します。
	- c. 状態を選択して、ルールをアクティブにします。状態が有効な場合、ルールは次の分析に適 用されます。状態が無効の場合、ルールは次の分析中に適用されません。
	- d. **[**一致基準の追加(**Add Match Criteria** )**]** をクリックして、アラートルールの一致基準を定 義します。
- 5. **[**一致基準の追加(**Add Match Criteria**)**]** の次のフィールドを入力します。

**Add Match Criteria** 

 $\times$ 

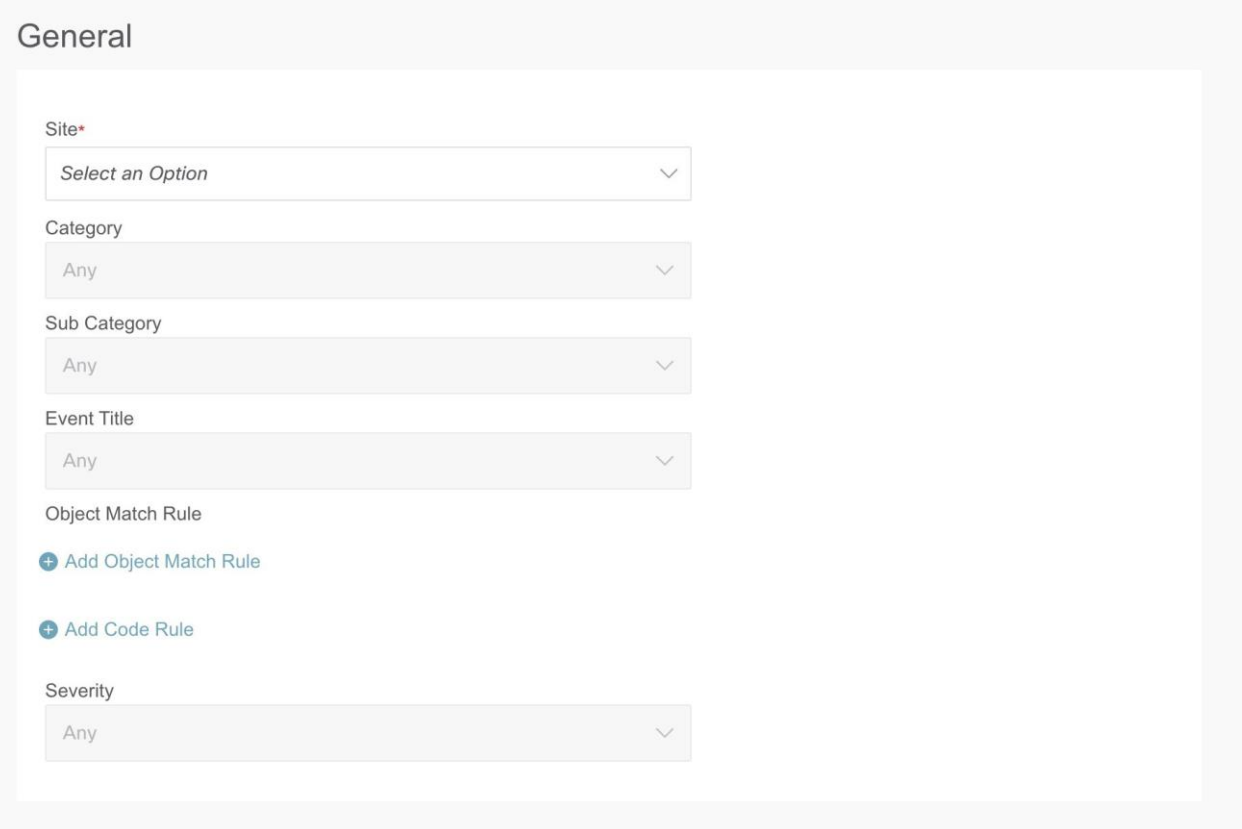

- a. **[**サイト(**Site**)**]** ドロップダウンリストでサイトを選択します。サイトグループには複数のサ イトを含めることができます。ステップ1で選択したサイトグループに属するサイトを選択し ていることを確認してください。分析を実行しているサイトの一致基準のみが選択され、アラ ートと照合されてアクションが実行されます。
- b. 一致基準の属性を選択します。カテゴリ、サブカテゴリ、イベントタイトル、オブジェクト 一致ルール、コードルール、および重大度を使用して、一致基準の属性を定義できます。
- c. **[**オブジェクト一致ルールの追加(**Add Object Match Rule**)**]** をクリックして、一致基準の主 な影響を受けるオブジェクトを定義します。

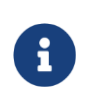

複数の影響を受けるオブジェクトが一致基準に含まれている場合、影響を受ける すべてのオブジェクトを含むアラートが一致します。アラートルールに複数の一 致基準が含まれている場合、一致基準の結合を含むアラートが一致します。

f. **[**コードルールの追加(**Add Code Rule**)**]** をクリックして、一致基準のチェックコードを定義し ます。

g.**[**保存(**Save**)**]** をクリックします。

- 6. [アクション(Actions)] タイルから、**[**承認(**Acknowledge**)**]** または [異常のカスタマイズ (Customize Anomaly)] を選択します。[承認(Acknoledge)] を選択すると、基準に一致する 新たに検出された異常をすべて承認し、異常の内容に応じて異常スコアを調整できます。[異常の カスタマイズ]を選択すると、アラートルールに基づいて異常が発生した場合に表示されるカスタ ムメッセージを追加することで、異常をカスタマイズできます。
	- a. **[**承認(**Acknowledge**)**]** チェックボックスをオンにします。このオプションを選択すると、 アラートルールに基づいてアラートが抑制されますが、アラートはデータベースに保存されま す。Acknowledge=trueフィルタを使用して、**[**異常(**Anomalies**)**]** テーブルにアラートを表 示できます。
		- i. 承認ステータスで異常をフィルタ処理するには、**[**アラートの分析(**Analyze Alerts**)**]** > **[**異常(**Anomalies**)**]** を選択します。**[**フィルタ(**Filters**)**]** バーで、**[Acknowledged == True]** を選択します。結果が **[**異常(**Anomalies**)**]** テーブルに表示されます。
		- ii. **[**既存のアクティブな異常に適用(**Apply to existing active anomalies**)**]** チェックボッ クスをオンにして、アラートルールに一致する異常の既存のインスタンスにアラートル ールを適用します。異常の新しいインスタンスに一致するアラートルールを適用するに は、チェックボックスをオフにします。
	- b. **[**カスタマイズ(**Customize**)**]** チェックボックスをオンにします。アラートに表示する推 奨事項を入力します。さまざまな一致基準に基づいて複数のルールを作成し、アラートに 複数のカスタマイズされた推奨事項を表示できます。[異常の分析 (Analyze Anomaly)] ページでは、**[**ルールベースの推奨事項(**Rule Based Recommendation**)**]** セクションの **[**プロアクティブな診断レポート(**Proactive Diagnostic Report**)**]** エリアに推奨事項が表 示されます。
		- i. **[**既存のアクティブな異常に適用(**Apply to existing active anomalies**)**]** チェックボッ クスをオンにして、アラートルールに一致する異常の既存のインスタンスにアラートル ールを適用します。異常の新しいインスタンスに一致するアラートルールを適用するに は、チェックボックスをオフにします。

**c.** [Add] をクリックします。

新しいアラートルールが**[**アラートルール(**Alert Rule** )**]** テーブルに表示されます。

# アラートルールの管理

次の手順を使用して、アラートルールを編集、有効化、無効化、および削除します。

#### 手順

- 1. [サイトグループ]メニューから、サイトグループを選択します。
- 2. サイトグループの横にある [アクション(Actions)] メニューで、**[**サイトグループの設定 (**Configure Site Group**)**]** > **[**アラートルール(**Alert Rules**)**]** の順に選択します。アラートル ールが **[**アラートルール(**Alert Rule** )**]** テーブルに表示されます。
- 3. アラートルールを選択し、 … \* アイコンをクリックします。
	- a. **[**編集(**Edit**)**]** を選択して、アラートルールを編集します。
	- b. **[**有効化(**Enable**)**]** を選択して、アラートルールを有効にします。アラートルールを有効 にする前に、アラートルールに少なくとも1つの一致基準が存在することを確認してくだ さい。
	- c. **[**無効化(**Disable**)**]** を選択して、アラート ルールを無効にします。

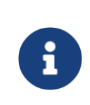

サイトがサイトグループから関連付け解除されると、サイトのすべての 一致基準がアラートルールから削除されます。一致条件が見つからない 場合、アラート ルールは無効になります。

d. **[**削除(**Delete**)**]** を選択して、アラート ルールを削除します。

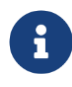

保持される すべてのアラート ルールが削除されます。 サイト グループが削除されると、そのサイト グループに関連付けられている

トラブルシューティング

# デルタ分析

Nexus Dashboard Insightsでは、サイトグループの分析が定期的に実行され、データは15分間隔で 収集されます。

Nexus Dashboard Insightsは、各間隔でコントローラポリシーとファブリックに関する実行時の 状態のスナップショットをキャプチャし、分析を実行して、異常を生成します。生成された異常 は、スナップショット時点でのネットワークの状態を表します。

差分分析を使用すると、2 つのスナップショット間のポリシー、実行時の状態、およびネットワ ークの状態の違いを分析できます。差分分析は、次のワークフローで構成されています。

- **[**新規分析の作成(**Create New Analysis**)**]** : 新しい差分分析を作成し、既存の分析を管理できま す[。差分分析の作成を](#page-102-0)参照してください。
- [差分分析の表示 (View Delta Analysis) ]: 正常性の差分やポリシーの差分など、成功した差分分 析の結果を表示できます。「差分分析結果の表示」を参照してください。

#### 正常性の差分

正常性の差分では、2つのスナップショット間におけるファブリックの正常性の違いを分析します。 結果は次のエリアに表示されます。

- **[**異常数**]** : スナップショット全体の重大度ごとに異常数の差が表示されます。
- **[**リソース別の正常性の差分(**Health Data by Resources**)**]** : 正常性に変化が見られたリソース の数がタイプ別に表示されます。変化は、解決された問題または新たに検出された問題のいず れかです。
- **Anomalies**: The **Aggregated** view displays the delta status for aggregated anomalies across the two snapshots. The **Individual** view displays the delta status for each anomaly across the two snapshots.

#### ポリシーの差分

#### **ACI**のポリシーの差分

ポリシーの差分では、2つのスナップショット間のポリシーの違いを分析し、ACIファブリックの 変更点の相互に関連するビューを提供します。

ポリシーの差分ビューでは、次のことができます。

- 2つのスナップショット間で変更されたポリシーオブジェクトを表示する。
- 2つのスナップショット間で追加、変更、および削除されたポリシー設定を表示する。
- 以前のスナップショットポリシーと後のスナップショットポリシーのポリシー設定をエクスポー トする。
- ポリシーの差分の追加、変更、削除された領域、および変更されていない領域のテキストを検索 する。
- ポリシーの差分で変更された領域のコンテキストを表示する。

• 2つのスナップショット間のAPIC監査ログの違いを表示する。

#### **DCNM**のポリシーの差分

**DCNM**サイトグループのポリシーの差分では、2つのスナップショット間で変更されたノードま たはスイッチを分析し、NX-OSスイッチで変更された内容の相互に関連するビューを取得します。

ポリシーの差分ビューでは、次のことができます。

- 2つのスナップショット間で変更されたノードまたはスイッチを表示する。
- ポリシーの差分で変更された領域のコンテキストを表示する。

# 注意事項と制約事項

- 差分分析機能は現在、ローカル認証ドメインのみをサポートしています。
- While you are currently allowed to create more than one Delta Analyses at any given time, we recommend that you do not queue more than one Delta Analysis at any given time. In addition, we recommend that you wait for some time (approximately 10 minutes) between creating new analyses to avoid the risk of adversely impacting the run time of the concurrent online Site Group analysis.

差分分析によってデータベースの負荷が増加するため、相互依存が発生します。Sustained high-database load from multiple back-to-back Delta Analyses may affect the run-time of the online analysis.

- When you choose a switch in the **Changed Nodes** area, in the **Policy Delta** page, the difference in the configuration between the two snapshots is displayed.
- For Policy Delta, **Audit Logs** is not currently supported.

# <span id="page-102-0"></span>差分分析の作成

次の手順を使用して、差分分析を作成します。

#### 手順

i

- 1. Choose **Troubleshoot** > **Delta Analysis**.
- 2. [サイトグループ]メニューから、サイトグループを選択します。
- 3. **[**新規差分分析(**New Delta Analysis**)**]** をクリックします。
- 4. **[**差分分析の作成**]**の次のフィールドに入力します。
	- a. In the **Name** field, enter the name. 名前は、すべての分析で一意である必要があります。
	- b. **[**サイト**]**をクリックしてサイトを選択します。
	- c. Click **Select date and time** and choose the first snapshot for the delta analysis.**[**適用(**Apply**)**]** をクリックします。
	- d. Click **Select date and time** and choose the second snapshot for the delta analysis. アイコン (

**[**適用**]**をクリックします:

る必要があります。

- 5. [作成 (Create) ] をクリックします。
- 6. 差分分析のステータスは、**[**差分分析**]**テーブルに表示されます。

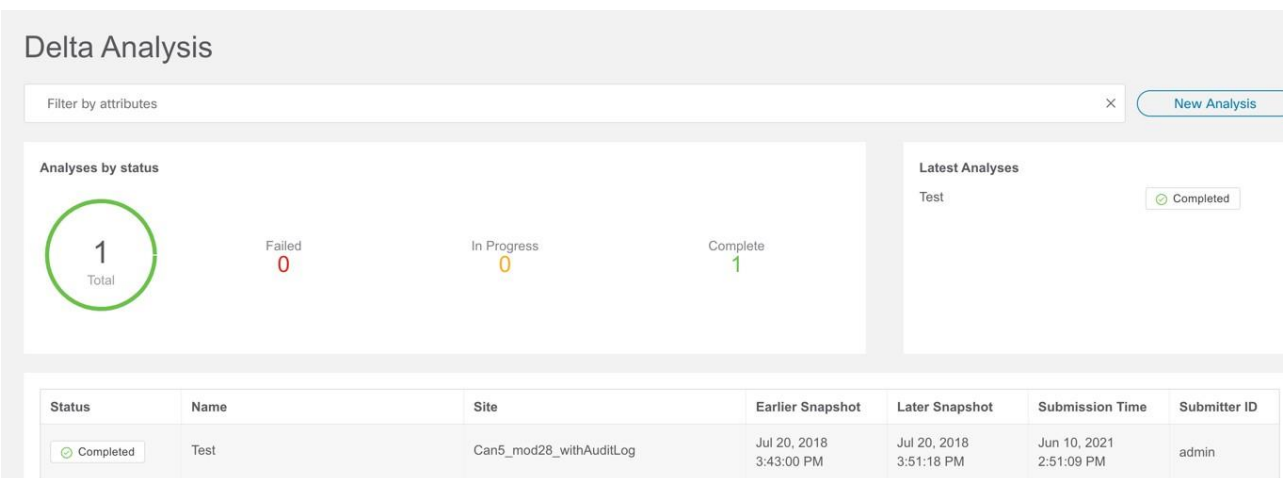

一度に1つの差分分析を実行できます。別の差分分析を実行するには、現在の差分分析を停止し てから、別の差分分析を開始する必要があります。

- **7.** (任意) [ステータス]列から、進行中またはスケジュールされた分析を選択し、**[**停止(**STOP**)**]**をク リックして差分分析を停止します。 デルタ分析を停止します。
- 8. 差分分析の結果を表示するには、**[**差分分析(**Delta Analysis**)**]** テーブルから差分分析を選 択します。概要ペインには、一般的な情報や異常情報などの詳細が表示されます。
- 9. [詳細]アイコンをクリックして、正常性の差分とポリシーの差分の詳細を表示します。

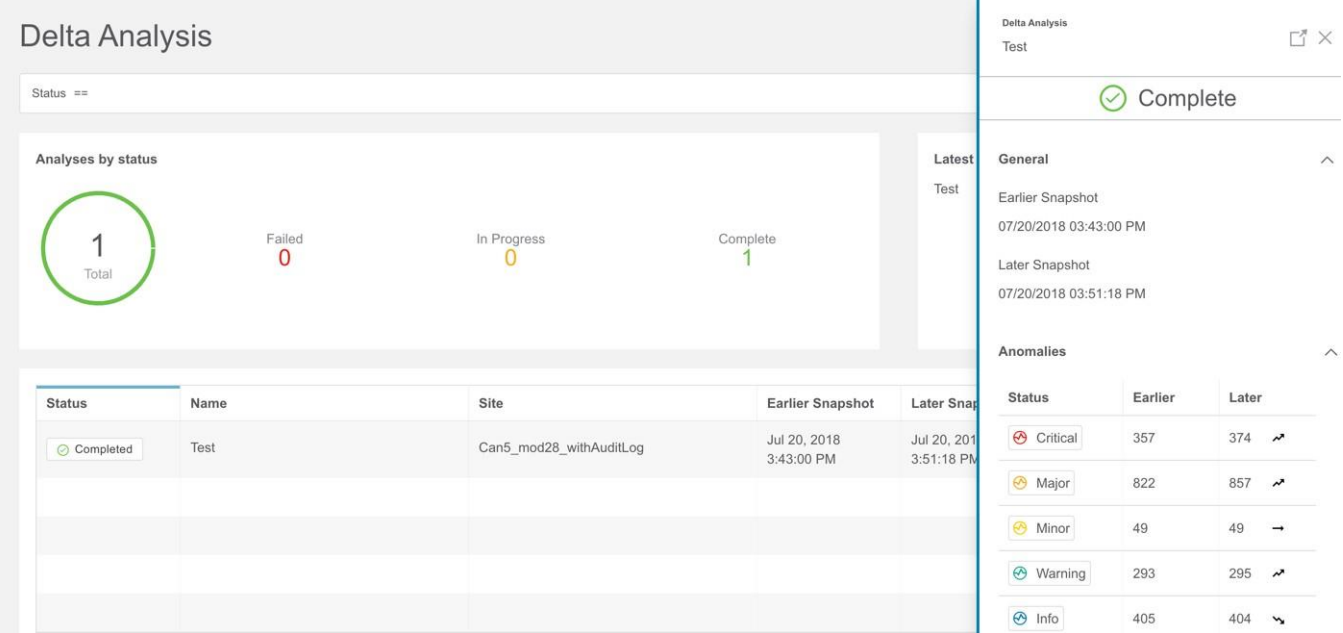

# 差分分析の表示

差分分析ダッシュボードには、特定のサイトグループまたはサイトのステータスごとの分析グラフ が表示され、最新の分析が表示されます。

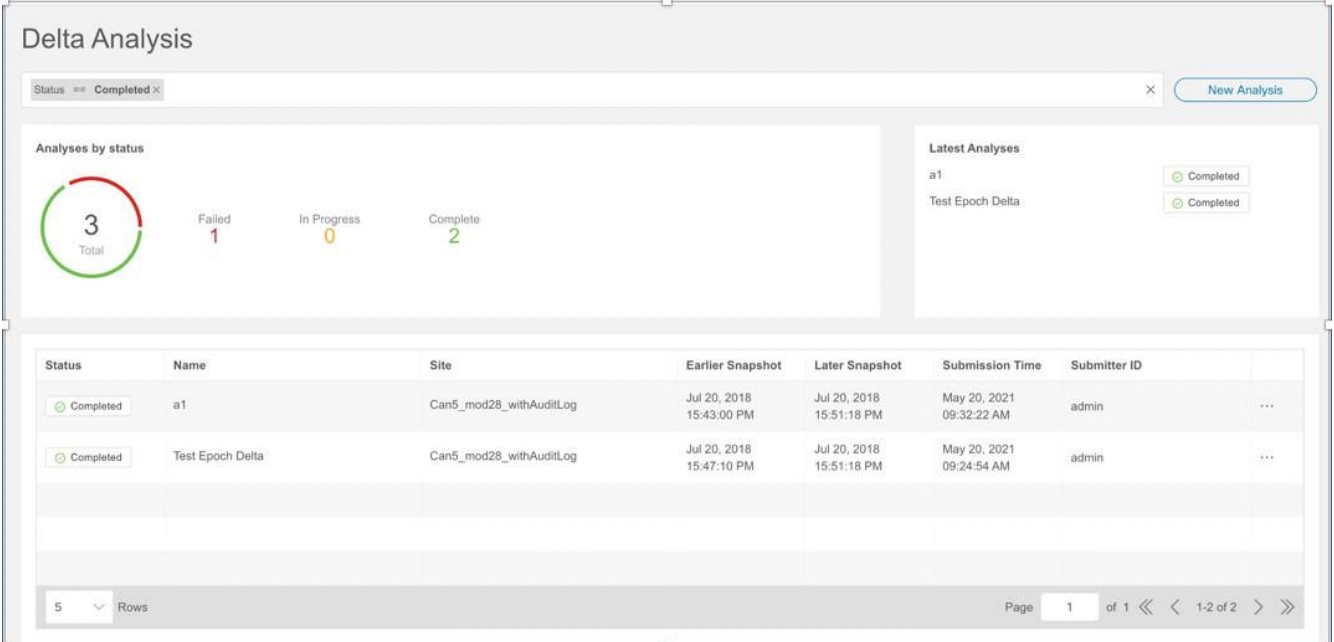

フィルタバーを使用すると、ステータス、名前、および送信者別に分析をフィルタ処理できます。 このページには、分析が表形式でも表示されます。分析はステータスでソートされています。

- 正常性の差分分析の結果を表示するには[、正常性の差分分析の表示を](#page-104-0)参照してください。
- ポリシーの差分分析の結果を表示するには[、ポリシーの差分分析の表示を](#page-106-0)参照してください。
- 差分分析を編集または削除するには[、差分分析の管理を](#page-107-0)参照してください。

# <span id="page-104-0"></span>正常性の差分分析の表示

次の手順を使用して、正常性の差分分析の結果を表示します。

### 手順

- 1. **[**トラブルシュート(**Troubleshoot**)**]** > **[**差分分析(**Delta Analysis**)**]** の順に選択します。
- 2. [サイトグループ]メニューから、サイトグループを選択します。
- 3. [差分分析]テーブルから完了した分析を選択します。概要ペインで、[詳細]アイコンをクリック して、正常性とポリシーの差分の詳細を表示します。
- 4. **[**正常性の差分(**Health Delta**)**]** をクリックして、ファブリックの正常性の結果を表示します。

#### General

07/20/2018 03:43:00 PM

07/20/2018 03:51:18 PM Later

8mins 18secs Time Rang

Only Show Mismatch

Health Delta Policy Delta

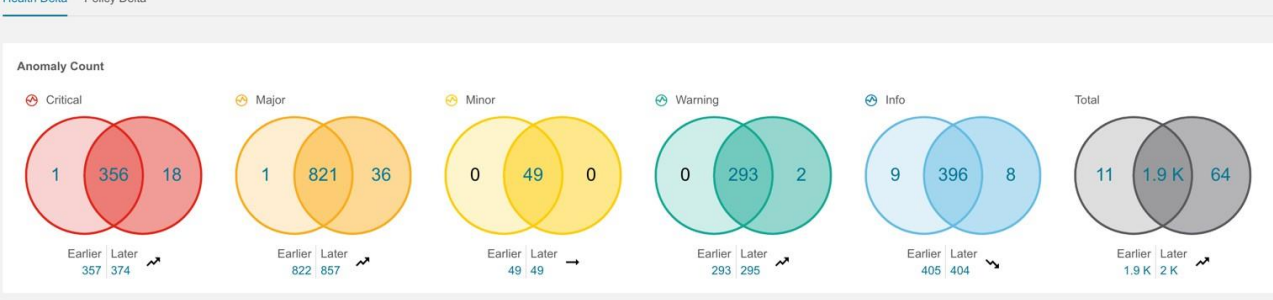

#### **Health Delta by Resources**

Total No issues Unhealthy Earlier | Later Earlier | Later Earlier | Later Resources Total Unhealthy in Total Unhealthy in<br>Earlier Only Later Only Total Unhealthy in<br>Both  $127$  | 127  $90$  |  $90$  $\overline{0}$  $37 \quad | \quad 37$ App Profiles  $\mathbf{0}$ 90 BDs 179 | 180  $\boldsymbol{\lambda}$  $105$  |  $108$  $\boldsymbol{\lambda}$  $\circ$  $\overline{\mathbf{3}}$ 105  $74 \mid 72$  $\mathbf{v}$  $122$  | 122  $\overline{0}$ 48 74 | 74 Contracts 48 | 48  $\overline{0}$ Endpoints 1435 | 1435 185 | 202  $\boldsymbol{\lambda}$  $\frac{1}{2}$ 185 1250 | 1233 \  $\,$   $\,$ EPGs 460 | 461  $\sim$ 307 | 306  $\sqrt{ }$ 153 | 155 ~  $\overline{2}$  $\mathbf{1}$ 305 External Routes 226 | 226 18 | 20  $\overline{v}$  $\mathbf 0$  $\overline{a}$  $18$ 208 | 206 Ŋ 590 | 593 ~  $\mathbf 0$ 81 509 | 512  $\rightarrow$ Interfaces 81 | 81  $\,$  0  $\,$ Internal Subnets 1527 | 1529  $\sim$ 113 | 135  $\lambda^{\mu}$  $\overline{0}$  $\overline{22}$ 113 1414 | 1394  $\sim$  $3 \mid 3$ 86 | 85 83 | 82  $\mathbf 0$ 82 L3Outs  $\mathbf{v}_\mathbf{z}$  $\mathbf{1}$  $\sim$ Leafs  $4 \mid 4$  $4 | 4$  $\,$  0  $\,$  $\mathbf{0}$  $\overline{4}$  $0$  |  $0$ 54 | 55  $50 \mid 51$  $\mathbf{1}$  $4$  |  $4$  $\overline{0}$ 50 Tenants  $\boldsymbol{\mathcal{A}}$  $\boldsymbol{\mu}$ VRFs 86 | 86 78 | 78  $\,$   $\,$   $\,$  $\circ$ 78 8 | 8

#### Anomalies Individually  $\vee$

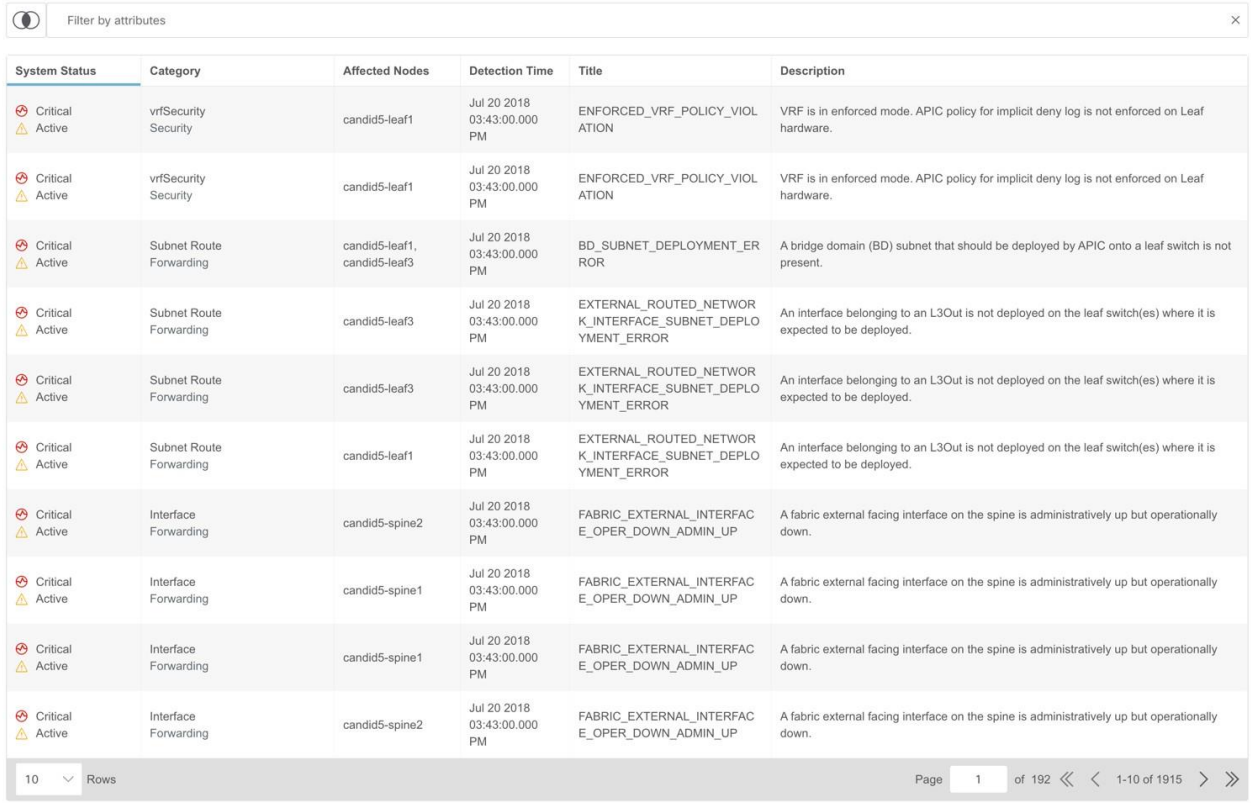

- 5. **[**異常数(**Anomaly Count**)**]** には、2 つのスナップショット間の重大度ごとに異常数の差が 表示されます。最初の数は、以前のスナップショットでのみ見つかった異常数を表します。2 番目の数は、両方のスナップショットに共通する異常数を表します。3番目の数は、後のスナ ップショットでのみ見つかった異常数を表します。
- 6. 異常数をクリックして異常の詳細を表示します。
- 7. **[**リソース別の正常性の差分**]**には、さまざまなリソースタイプの正常性の差分が表示されます。 また、問題のあるリソースの数、異常なリソース、およびリソースの総数も表示されます。
	- a. リソース数をクリックして、そのリソース数に関連付けられたリソースを表示します。
	- b. リソース名をクリックして、そのリソースの異常の詳細を表示します。
	- c. 2つのスナップショット間の変更を表示するには、**[**不一致のみを表示**]**チェックボックスをオ ンにします。
- 8. **[**異常(**Anomalies**)**]** テーブルには、異常の集約ビューと個別ビューが表示されます。
	- a. ドロップダウンメニューから **[**集約(**Aggregated**)**]** を選択して、2 つのスナップショット 間で集約された異常を表示します。
	- b. ドロップダウンメニューから**[**個別**]**を選択して、2つのスナップショット間における個別 の異常を表示します。
	- c. 異常を選択してその異常の詳細を表示します。詳細については、 [異常の分析を](#page-87-0)参照して ください。
- 9. **[**フィルタ(**Filter**)**]** バーで、複数のフィルタを使用して異常を検索します。
	- a. [スナップショット (Snapshot) ] アイコンをクリックして、前のスナップショット、後の スナップショット、前のスナップショットのみ、後のスナップショットのみ、両方のスナ ップショット、および差分分析に使用される統合スナップショットなどのスナップショッ トでフィルタ処理します。
	- b. フィルタバーを使用して、リソースでフィルタ処理し、次にリソース名またはDNでフィルタ 処理します。
	- c. 結果が **[**異常(**Anomalies**)**]** テーブルに表示されます。異常を選択してその異常の詳細を 表示します。

# <span id="page-106-0"></span>**DCNM**のポリシーデルタ分析の表示

次の手順を使用して、DCNMサイトグループのポリシーデルタ分析の結果を表示します。

#### 手順

- 1. **[**トラブルシュート(**Troubleshoot**)**]** > **[**差分分析(**Delta Analysis**)**]** の順に選択します。
- 2. [サイトグループ]メニューから、サイトグループを選択します。
- 3. [差分分析]テーブルから完了した分析を選択します。概要ペインで、[詳細]アイコンをクリック して、正常性とポリシーの差分の詳細を表示します。
- 4. [ポリシーの差分 (Policy Delta) ] をクリックして、2 つのスナップショット間におけるポリシー の変更を表示します。[ポリシーの差分(Policy Delta)] には、[変更されたノード(Changed Nodes)]、および [*<*スイッチ名*>*ポリシービューア(Policy Viewer)] の2つのパネルが含まれま す。
- 5. **[**変更されたノード(**Changed Node**)**]** パネルには、2つのスナップショット間で変更されたノー ドまたはスイッチが表示されます。
- 6. **[**変更の表示(**Show Changes**)**]** をクリックして、[**<**スイッチ名**>** ポリシービューア(**Policy Viewer**)**]** パネルに変更を表示します。
- 7. [*<*スイッチ名*>*ポリシービューア(Policy Viewer)]パネルには、以前のスナップショットと後の スナップショットの設定が表示されます。以前のスナップショットのスイッチ設定は、以前 のスナップショットポリシーと呼ばれます。後のスナップショットのスイッチ設定は、後の スナップショットポリシーと呼ばれます。
	- a. より多くのコンテンツを表示するには、**[**上に追加のコードを表示(**Show More Code Above**)**]** または **[**下に追加のコードを表示(**Show More Code Below**)**]** をクリックします。

b. [ダウンロード]アイコンをクリックして、スナップショットポリシーをエクスポートします。

# <span id="page-107-0"></span>差分分析の管理

次の手順を使用して、差分分析を編集および削除します。

#### 手順

- 1. **[**トラブルシュート(**Troubleshoot**)**]** > **[**差分分析(**Delta Analysis**)**]** の順に選択します。
- 2. [サイトグループ]メニューから、サイトグループを選択します。
- 3. **[**差分分析(**Delta Analysis**)**]** テーブルから差分分析を選択します。
- 4. その他アイコンをクリックし、[編集]を選択して分析を編集します。
- 5. その他アイコンをクリックし、[削除]を選択して分析を削除します。進行中の差分分析を削 除するには、削除する前に差分分析を停止する必要があります。
- 6. [ステータス(Status)] 列から、進行中またはスケジュールされた分析を選択し、**[**停止 (**STOP**)**]** をクリックして差分分析を停止します。
- 7. 差分分析の結果を表示するには、**[**差分分析(**Delta Analysis**)**]** テーブルから差分分析を選 択します。概要ペインには、一般的な情報や異常情報などの詳細が表示されます。
- 8. [詳細]アイコンをクリックして、正常性の差分とポリシーの差分の詳細を表示します。
## ログ コレクタ

ログコレクタ機能を使用すると、ネットワーク内のデバイスのログを収集して Cisco Intersight Cloud にアップロードできます。また、Cisco TACはサイト上のデバイスに関するログのオンデマン ド収集をトリガーし、Cisco Intersight Cloud からログを取得できるようになります。

ログコレクタには次の2つのモードがあります。

- ユーザー開始 ユーザーはサイト上のデバイスのログを収集し、ログ収集ジョブの完了後に収 集したログを Cisco Intersight Cloud にアップロードします。このリリース以降、ログ収集ジョ ブの完了後、ログファイルをCisco Intersight Cloudに自動的にアップロードできます。
- TAC開始 Cisco TACは、指定されたデバイスのログのオンデマンド収集をトリガーし、Cisco Intersight Cloudからログをプルします。

#### **TAC**開始コレクタのデバイス接続通知機能

Nexus Dashboard Insightsは、Cisco Nexus Dashboardのデバイス接続問題通知機能を使用してデバ イスと通信します。通知機能は、TACによってトリガーされたオンデマンドのログ収集をチェック します。デバイスと通信するようにファブリックが適切に構成されていない場合、Nexus Dashboard Insights から次の通知が表示されます。

- デバイスはノードの相互作用向けに設定されていません。
- デバイスでログコレクタジョブは実行できません。
- Nexus Dashboard Insightsがデバイスに接続できません。

デバイスのノードの相互作用が正常でない場合、ログコレクタがログを収集するデバイスを選択で きません。GUIでは、デバイスはグレー表示されています。

# ログコレクタダッシュボード

**[**ログコレクタ(**Log Collector**)**]** ダッシュボードには、特定のサイトグループまたはサイトのス テータス別のログのグラフが表示され、最新のログ収集が表示されます。

フィルタバーを使用すると、ステータス、名前、タイプ、開始時刻、および終了時刻でロ

グをフィルタ処理できます。フィルタバーの有効な演算子は次のとおりです。

- == 完全に一致するログを表示します。この演算子の後には、テキストや記号を続ける必要があり ます。
- contains 入力されたテキストまたは記号を含むログを表示します。この演算子の後には、テキ ストや記号を続ける必要があります。

このページには、ログ収集ジョブも表形式で表示されます。ジョブはステータスでソートされていま す。

- 1. サイドペインのテーブルでログ収集ジョブを選択して、追加の詳細を表示します。
- 2. アイコンをクリックして 、**[**ログ収集ステータス**]**ページを表示します。**[**ログ収集(**Log Collection**)**]** ステータスページには、ステータス、一般的な情報、ノードの詳細などの情報が 表示されます。

## **TAC**開始のログコレクタ

TAC 開始のログコレクタにより、Cisco TAC は、Cisco Intersight Cloud 内の指定されたユーザーデ バイスのログのオンデマンド収集をデバイスコネクタにトリガーできます。

1. **[**トラブルシュート**]** > **[**ログコレクタ**]**をクリックします。

TACアシストジョブが完了すると、新しいジョブが**[**ログコレクタ**]**テーブルに表示されます。

- 2. サイドペインのテーブルでジョブを選択して、追加のジョブの詳細を表示します。
- 3. アイコンをクリックして 、**[**ログ収集ステータス**]**ページを表示します。**[**ログ収集(**Log Collection**)**]** ステータスページには、ステータス、一般的な情報、ノードの詳細などの情報が 表示されます。

# **Cisco Intersight Cloud**へのログのアップロード

次の手順を使用して、ログをCisco Intersight Cloudにアップロードします。

### はじめる前に

- Nexus Dashboard InsightsがCisco Intersight Cloudに接続されていることを確認します。
- Nexus Dashboard InsightsがCisco Intersightデバイスコネクタに接続されていることを確認しま す[。デバイスコネクタについてを](#page-25-0)参照してください。

#### 手順

- 1. **[**トラブルシュート(**Troubleshoot**)**]** > **[**ログコレクタ(**Log Collector**)**]** > **[**新しいログ収集 (**New Log Collection**)**]** の順に選択します。
- 2. 名前を入力します。
- 3. **[**サイトの選択(**Select Site**)**]** をクリックしてサイトを選択します。
- 4. (任意)ログ収集ジョブの完了後にログファイルをCisco Intersight Cloudに自動的にアップロード するには、**[**ログファイルの自動アップロード**]**をオンにします。
- **5.** [次へ (Next) ] をクリックします。
- 6. **[**ノードの追加(**Add Nodes**)**]** をクリックし、**[**ノードの選択(**Select Nodes**)**]** メニューからノ ードを選択します。
- 7. [追加(Add)] をクリックします。ノードが**[**ノードの選択**]**テーブルに表示されます。

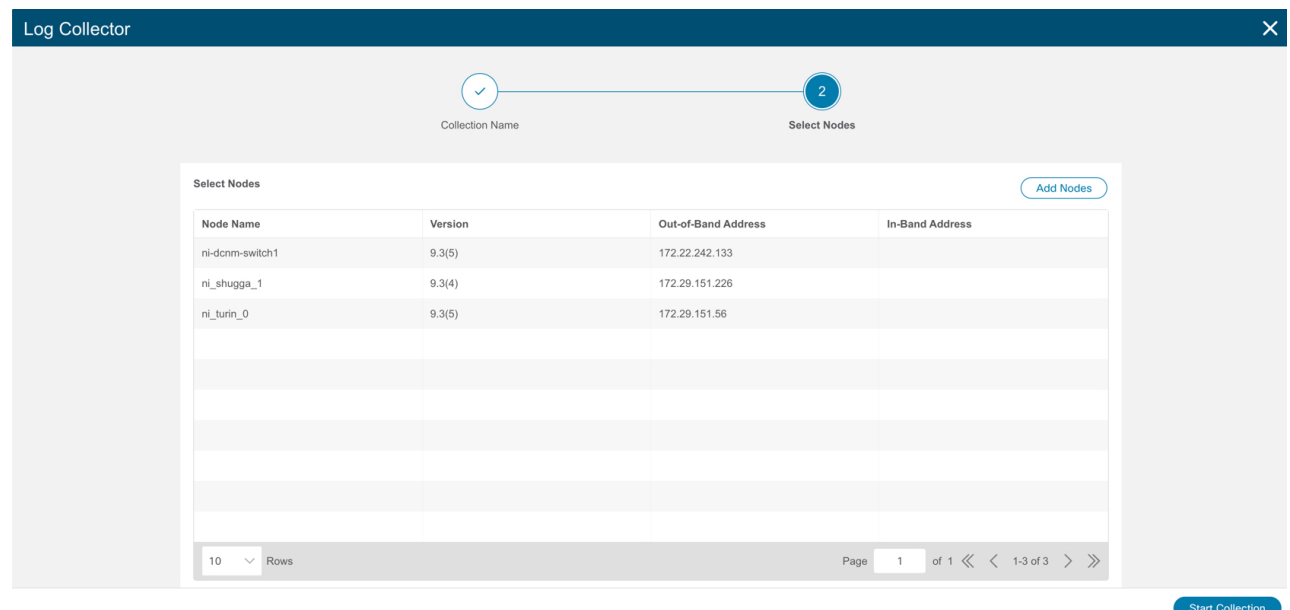

8. **[**収集の開始(**Start Collection**)**]** をクリックして、ログ収集プロセスを開始します。

ジョブが完了すると、新しいジョブが**[**ログコレクタ**]**テーブルに表示されます。

- 9. サイドペインのテーブルでジョブをクリックして、追加のジョブの詳細を表示します。
- 10. アイコンをクリックして、**[**ログ収集**]**ステ
- ータスページを表示します。1 ノードを選択し、 ↓ アイコンをクリックします。
- 12. **[TAC** アシストにファイルをアップロード(**Upload File to TAC Assist**)**]** をクリックして、選択 したノードの単一のファイルを手動でアップロードします。
- 13. **[**アップロード(**Upload**)**]** をクリックして、選択したノードに対して生成されたすべてのログフ ァイルを手動でアップロードします。
	- アップロードのステータスは、**[**選択されたノード**]**テーブルに表示されます。

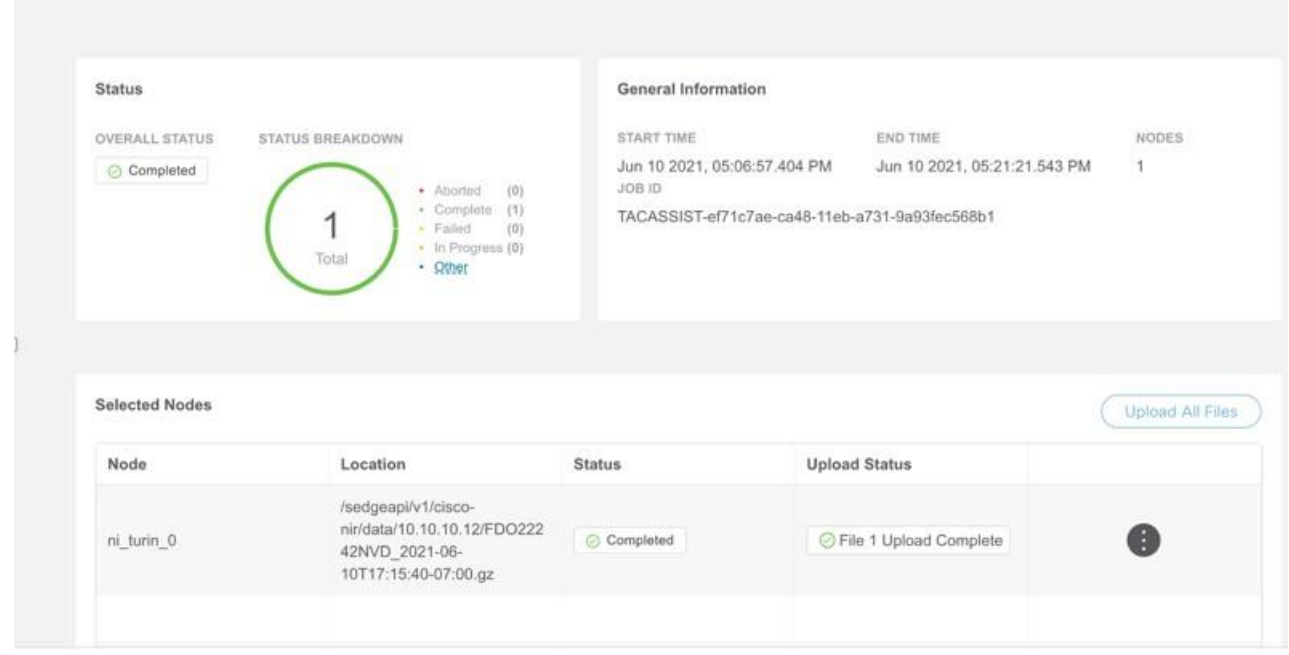

### 注意事項と制約事項

• ログ収集は一度に5ノードでのみ実行できます。

- ログのアップロードが一部のノードで失敗し、残りのノードで成功した場合、 **[**選択されたノード**]** テーブルのステータスには[完了]と表示されます。
- 一部のノードの収集が失敗しても、他のノードの収集は続行されます。収集が完了すると、 アップロードが開始されます。**[**選択されたノード(**Selected Nodes**)**]** テーブルでは、統合 されたステータスが [ステータス(Status)] 列に表示されます。
- 一部のノードで収集が成功したが、アップロードが失敗した場合、**[**選択されたノード**]** テーブルのステータスには[失敗]と表示されます。
- **[**ログファイルの自動アップロード**]**は、一度に1つのノードでのみ実行できます。

# 接続の分析

接続性分析機能を使用すると、ファブリック内または複数のファブリックにまたがるフローに対 して、クイック分析または完全な分析を実行できます。これは、Nexus Dashboard Insights を通じ て起動されるマイクロサービスであり、特定のフローのエンドツーエンドの転送パスを追跡し、そ のパス上の問題のあるデバイスを絞り込むために使用されます。

接続性分析は、特定のフローについてネットワーク内の問題のあるノードを検出して分離するも のであり、次の機能を備えています。

- 送信元から宛先エンドポイントまでの特定のフローについて、考えられるすべての転送パスをト レースします。
- 問題のあるデバイスを特定し、フローをドロップさせます。
- フォワード転送パスチェックの実行、整合性チェッカーによるソフトウェアおよびハードウェ ア状態のプログラミングの一貫性、パケットウォークスルーに関する詳細など、問題の根本原 因を絞り込むのに役立ちます。

Nexus Dashboard Insights エージェントは、RPM ベースのアプリケーションサービスであり、 Cisco NX-OS に事前にインストールされています。Nexus Dashboard Insightsエージェントは、特 定のフローのパスを取得します。このジョブは、エージェントから返されたパスを使用して、接続 性分析ジョブを実行している次のホップに移動します。

# 接続性分析のスケジュール

この手順を使用して、ジョブと互換性のあるすべてのデバイスの新しい接続性分析ジョブをスケ ジュールします。

- 1. [サイトグループ]メニューから、サイトグループまたはサイトを選択します。
- 2. **[**トラブルシュート(**Troubleshoot**)**] > [**差分分析(**Delta Analysis**)**]** の順に選択します。
- 3. **[**新 し い 接 続性 分析 ( **New Connectivity Analysis**) **]** をクリックします。**[**接 続 性 の 分析 (**Analyze Connectivity**)**]**ページが表示されます。
- 4. **[VXLAN]** または **[**クラシック**LAN**(**Classic LAN**)**]** インストールモードを選択します。
- 5. 必須フィールドとオプションフィールドに入力して、ジョブを設定します。

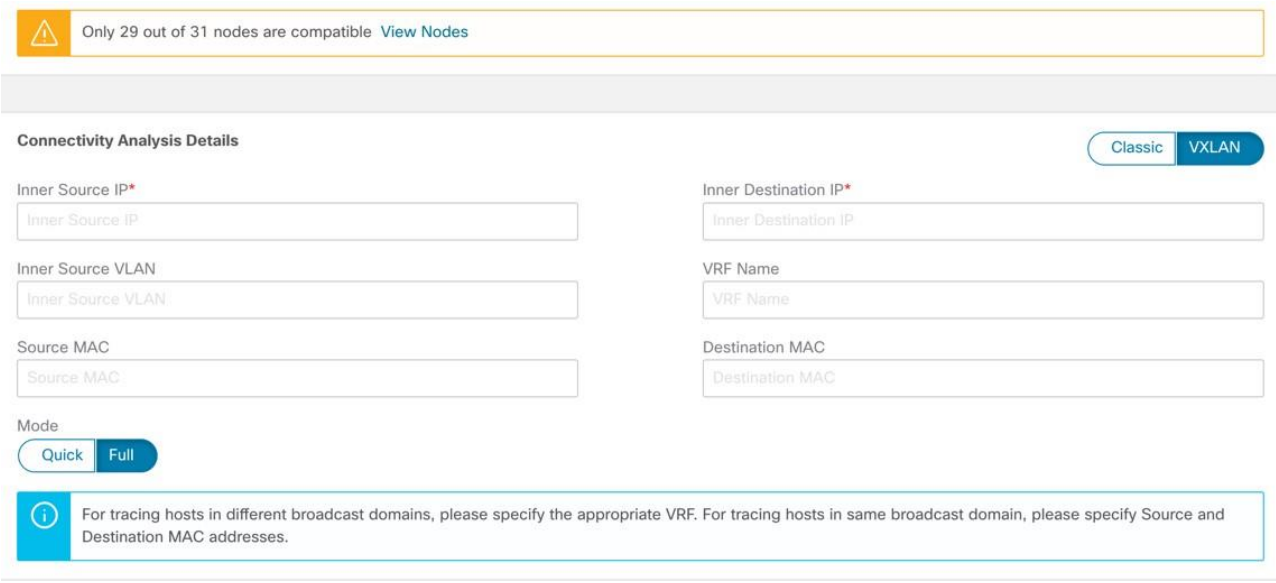

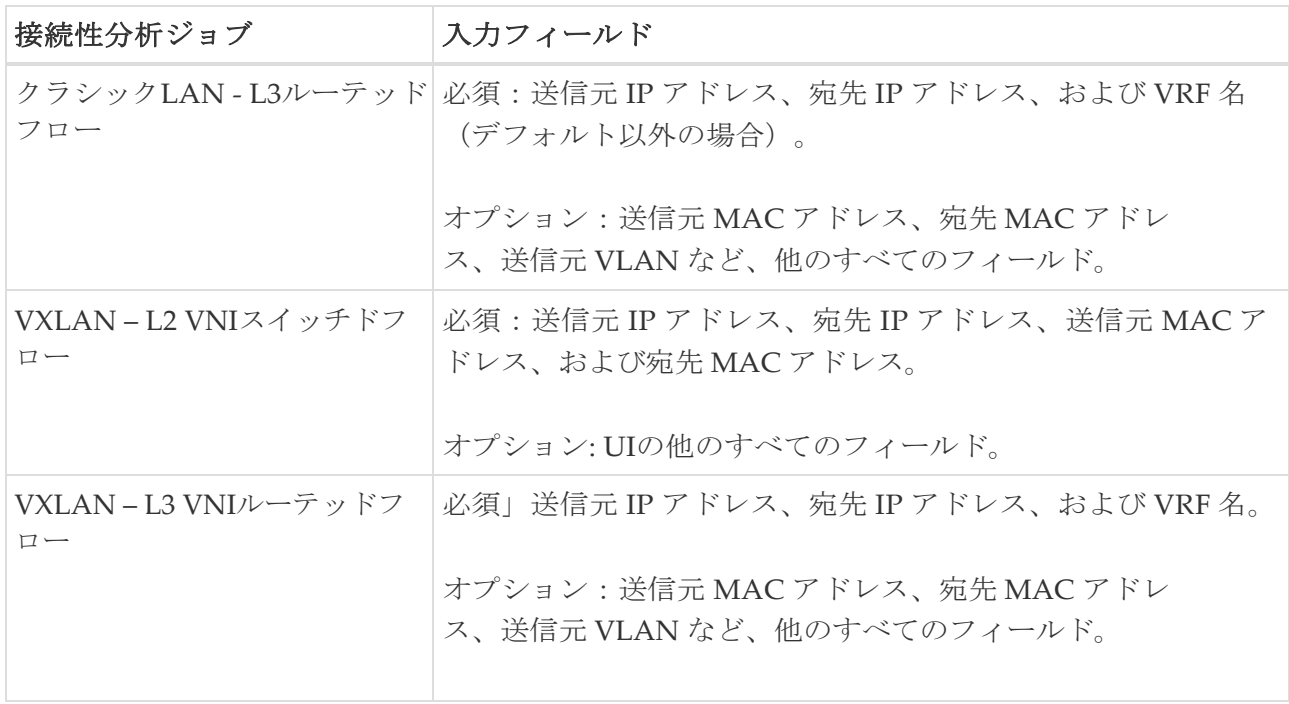

6. **[**モード(**Mode**)**]** を **[**クイック(**Quick**)**]** または **[**完全(**Fulll**)**]** に切り替えます。**[**クイック**]** 検証は、特定のフローについて、L2、L3、および VXLAN CLI を使用してネットワーク パスを追 跡し、フロードロップの原因となっている問題のあるノードを検出して分離します。

**[**完全**]** 検証は、プログラミングの一貫性を確認するためにソフトウェアとハードウェア間で一貫 性チェッカーを実行します。また、特定のフローについて、L2、L3、およびVXLAN CLIを使用し てネットワークパスを追跡します。

7. **[**ノードの表示(**View Nodes**)**]** をクリックすると、そのジョブおよびRPMバージョンと互換性の あるデバイスが表示されます。

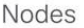

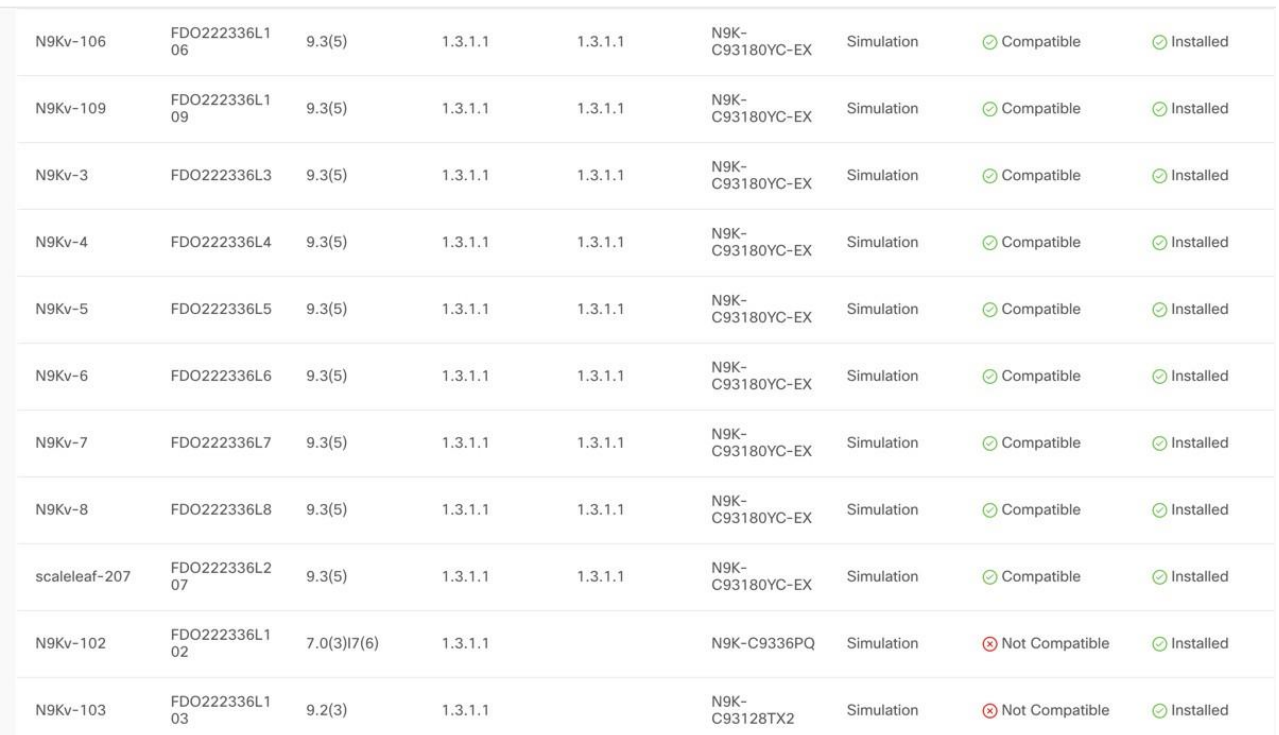

8. **[**アップグレード(**Upgrade**)**]** をクリックすると、最新バージョンと互換性のあるすべてのデ バイスに対して、最新の Nexus Dashboard Insights エージェントのRPMのインストールが開始 されます。

9. [分析の実行 (Run Analysis) ] をクリックします。接続性分析ジョブは、接続性分析 ダッシュ ボードに表示されます。 ダッシュボード。

# 接続性分析ダッシュボード

接続性分析ダッシュボードには、特定のサイトグループまたはサイトのステータスごとの分析グ ラフが表示され、最新の接続性分析が表示されます。

フィルタバーを使用すると、ステータス、ジョブID、ノード、送信元、宛先ごとに分析を

フィルタリングできます。フィルタバーの有効な演算子は次のとおりです。

- == 完全に一致するログを表示します。この演算子の後には、テキストや記号を続ける必要があり ます。
- contains 入力されたテキストまたは記号を含むログを表示します。この演算子の後には、テキ ストや記号を続ける必要があります。

このページには、接続性分析ジョブが表形式でも表示されます。ジョブはステータスでソートされて います。

- 1. サイドペインのテーブルで接続性分析ジョブを選択して、追加の詳細を表示します。
- 2. アイコンをクリックして、[接続性分析 (Connectivity Analysis) ] ステータスページを表示し ます。[接続性分析 (Connectivity Analysis) ] ステータスページには、ステータス、ノードの詳細、パスの概要などの情報が表示されます。

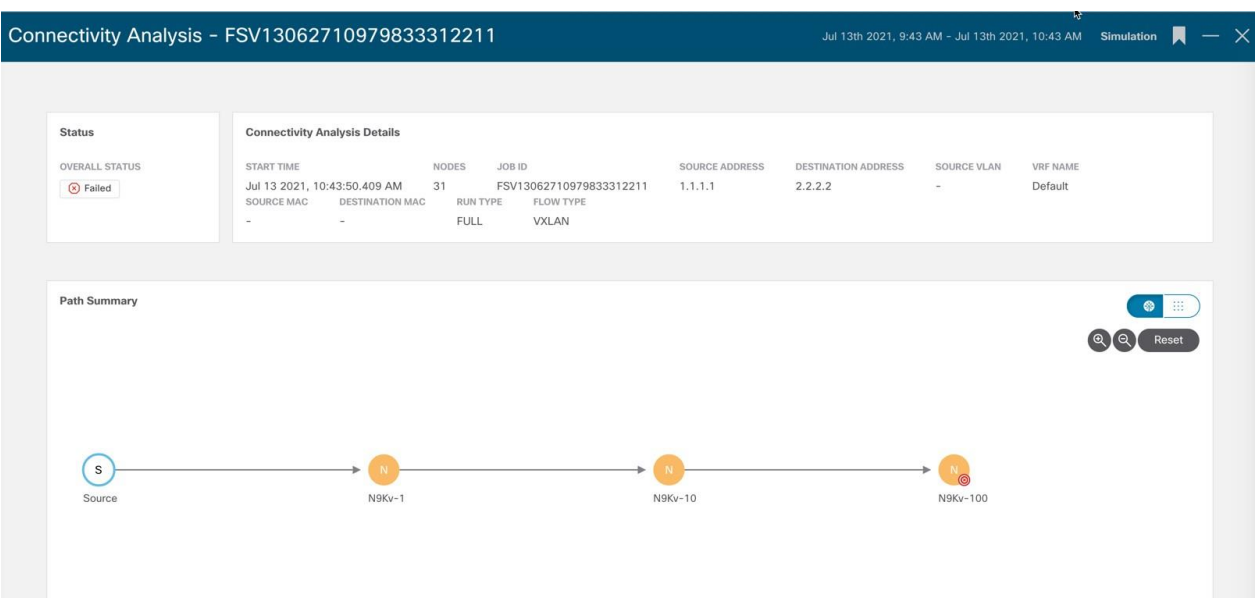

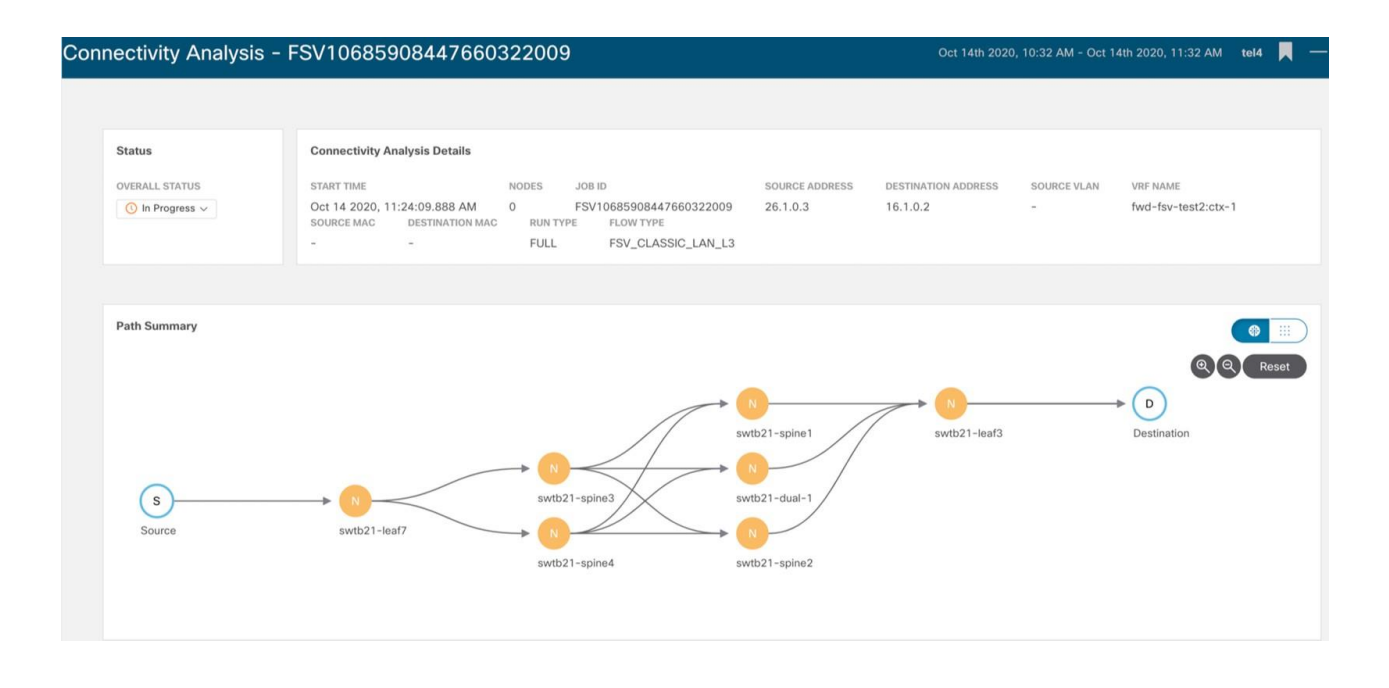

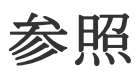

Nexus Dashboard Insightsの[参照]セクションには、統計および分析情報の次の領域が含まれてい ます。

- **[**リソース**]** 運用、設定、およびハードウェアリソースの使用率、変化のペース、トレンド、 およびリソースの異常が経時的に表示されます。
- **[**環境**]** ファン、電源、CPU、メモリなど、スイッチの環境リソースが表示されます。
- **[**フロー**]** サイト内のさまざまなデバイスから収集されたテレメトリ情報が表示されます。
- **[**エンドポイント**]** サイト全体で収集されたノードのエンドポイントの異常が表示されます。
- **[**インターフェイス**]**  スイッチノードのインターフェイスの使用状況が表示されます。
- **[**プロトコル**]** プロトコル統計情報が表示されます。

## リソース

Nexus Dashboard Insights の **[**リソース(**Resource**)**]** には、**[**ダッシュボード(**Dashboard**)**]** タ ブと **[**参照(**Browse**)**]** タブの作業ウィンドウで使用できるデータ収集の領域が含まれています。

### **[**ダッシュボード**]** タブ

リソースダッシュボードには、運用、設定、およびハードウェアリソースの使用率、変化のペース、 トレンド、およびリソースの異常が経時的に表示されます。上位のリーフノードとスパインノード は、高い使用率を生み出した要因に基づいて表示されます。

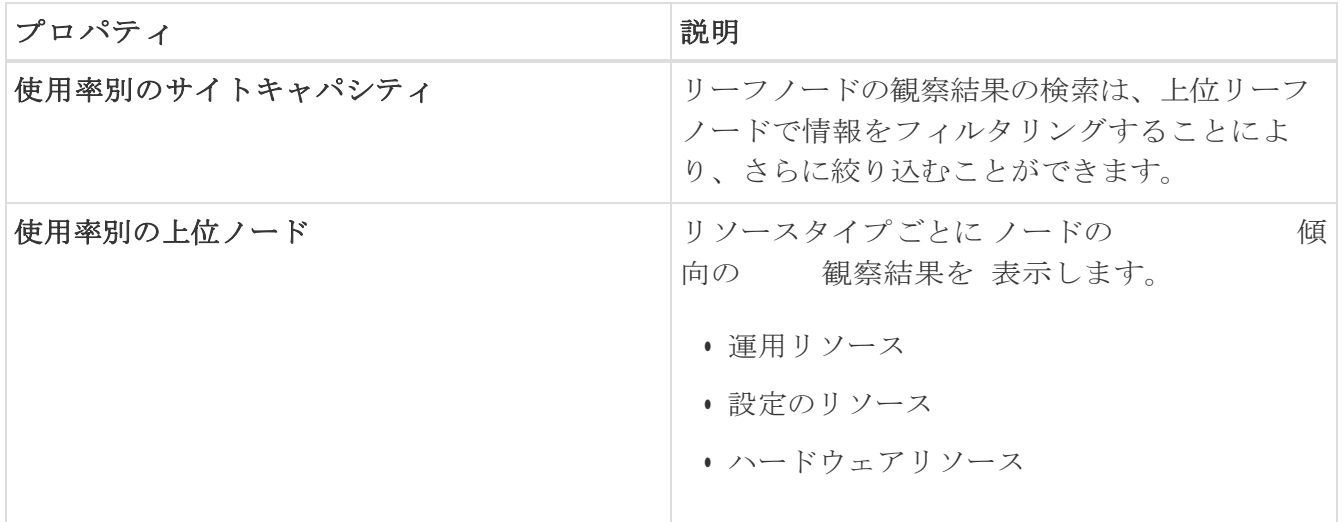

#### 注意事項と制約事項

リソース使用率ダッシュボードの[ハードウェアリソース]タブは、Cisco Nexus 7000 シリーズ ス イッチではサポートされていません。ハードウェアリソースには、Nexus Dashboard Insightsに表示 されるオブジェクトへの直接マッピングはありません。ハードウェアの詳細を表示するコマンドで は、使用中のエントリの割合と、特定の機能に割り当てられたエントリの最大数は提供されません。 Nexus Dashboard Insights は、Cisco Nexus 7000シリーズ スイッチのハードウェアリソースタブ のリソースの異常と詳細ページを表示します。

### **[**参照**]**タブ

**[**参照(**Browse**)**]** タブの **[**フィルタ(**Fileters**)**]** フィールドを使用して、統計情報を表示、ソート、 およびフィルタ処理します。次のフィルタを使用して、表示された統計情報を絞り込むことができ ます。

• [ノード] - ノードのみ表示されます。

2次フィルタの絞り込みとして、次の演算子を使用します。

- == 最初のフィルタタイプ。この演算子および後続の値を使用すると、完全一致のデータが返さ れます。
- != 最初のフィルタタイプ。この演算子および後続の値を使用すると、同じ値を含まないすべ てのデータが返されます。
- contains 最初のフィルタタイプ。この演算子および後続の値を使用すると、その値を含むすべ てのデータが返されます。
- !contains 最初のフィルタタイプ。この演算子および後続の値を使用すると、その値を含まない すべてのデータが返されます。

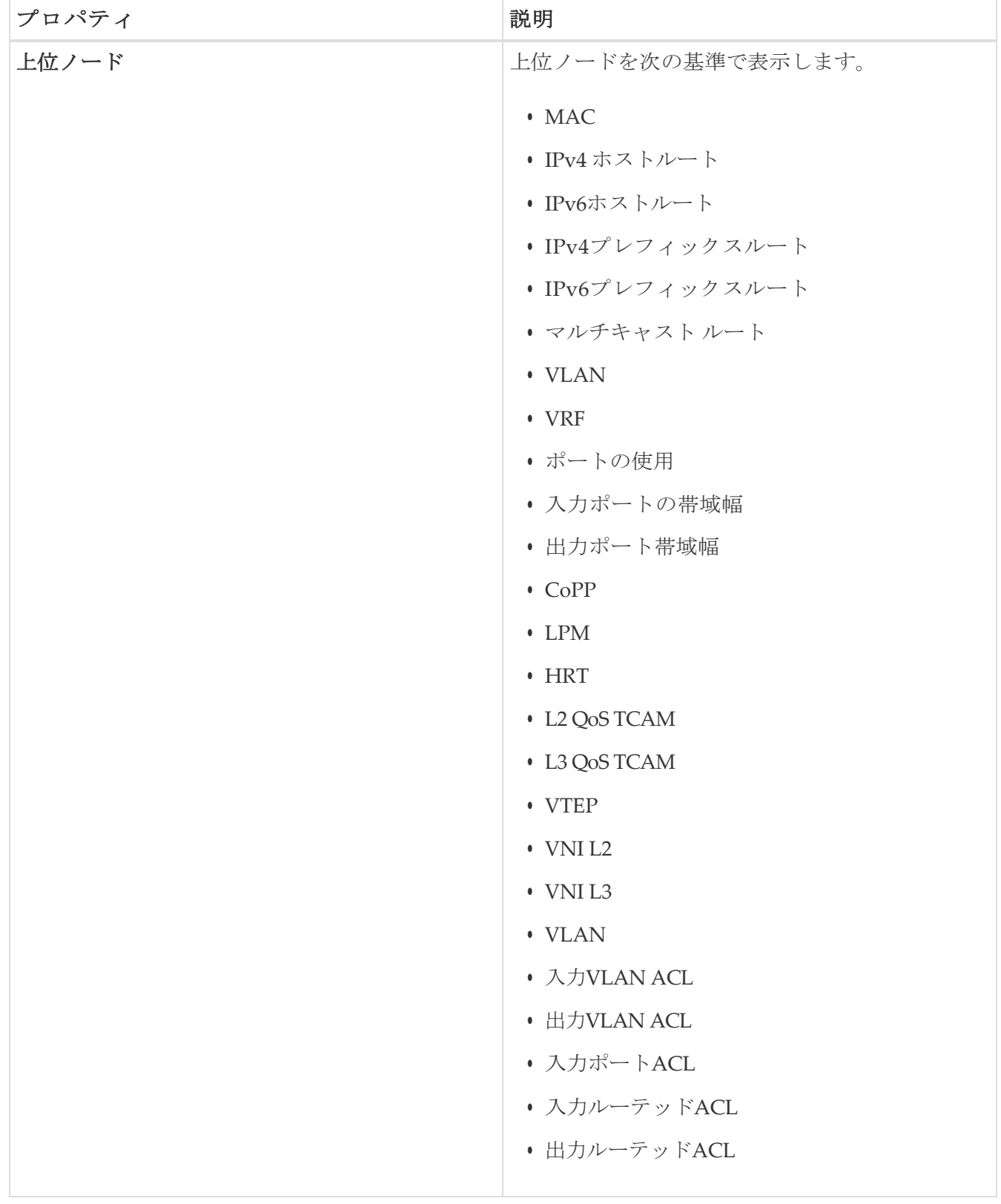

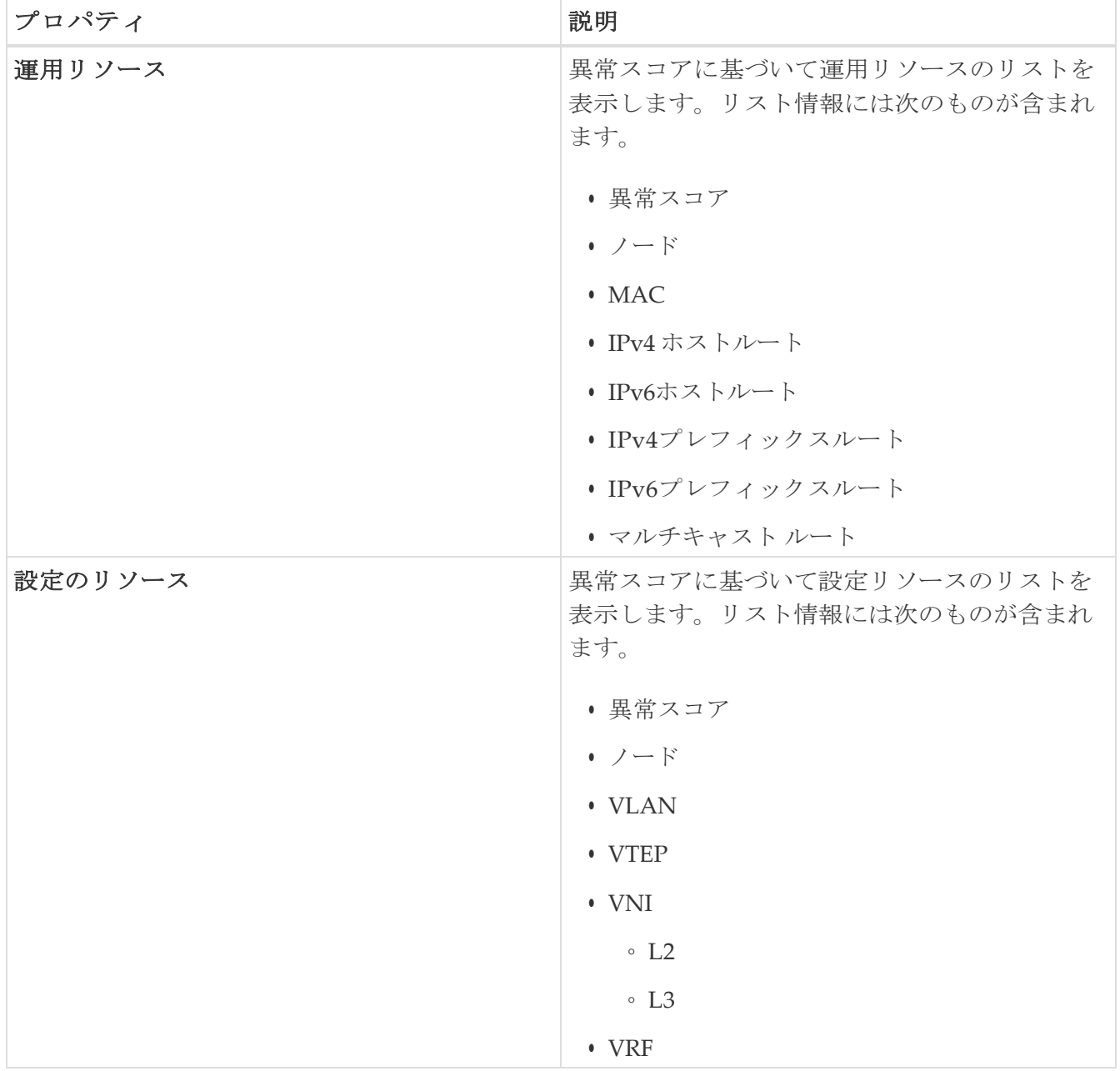

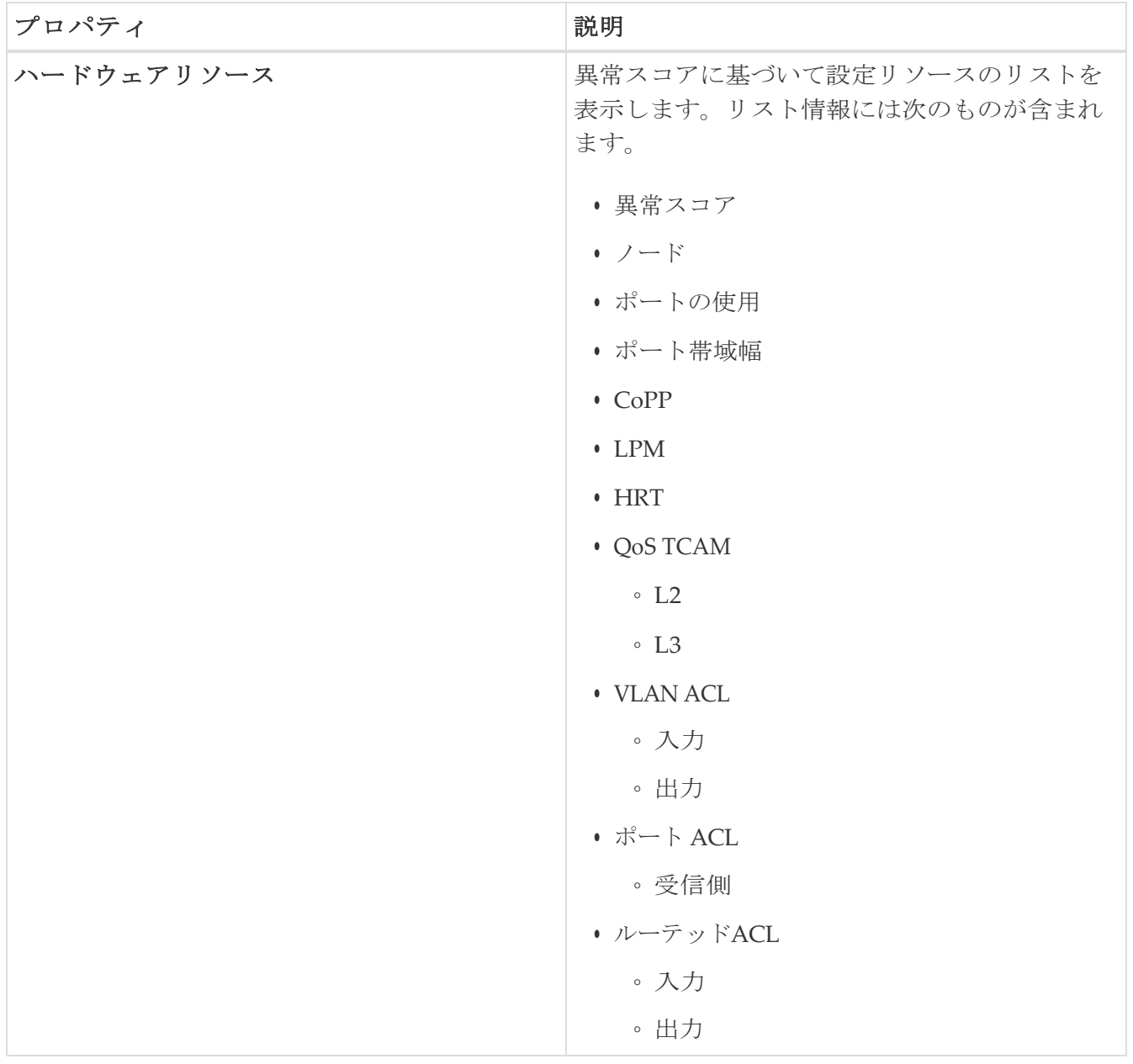

#### • ノードの追加の詳細を表示するには、サイドペインの概要ペインでノードをクリックします。

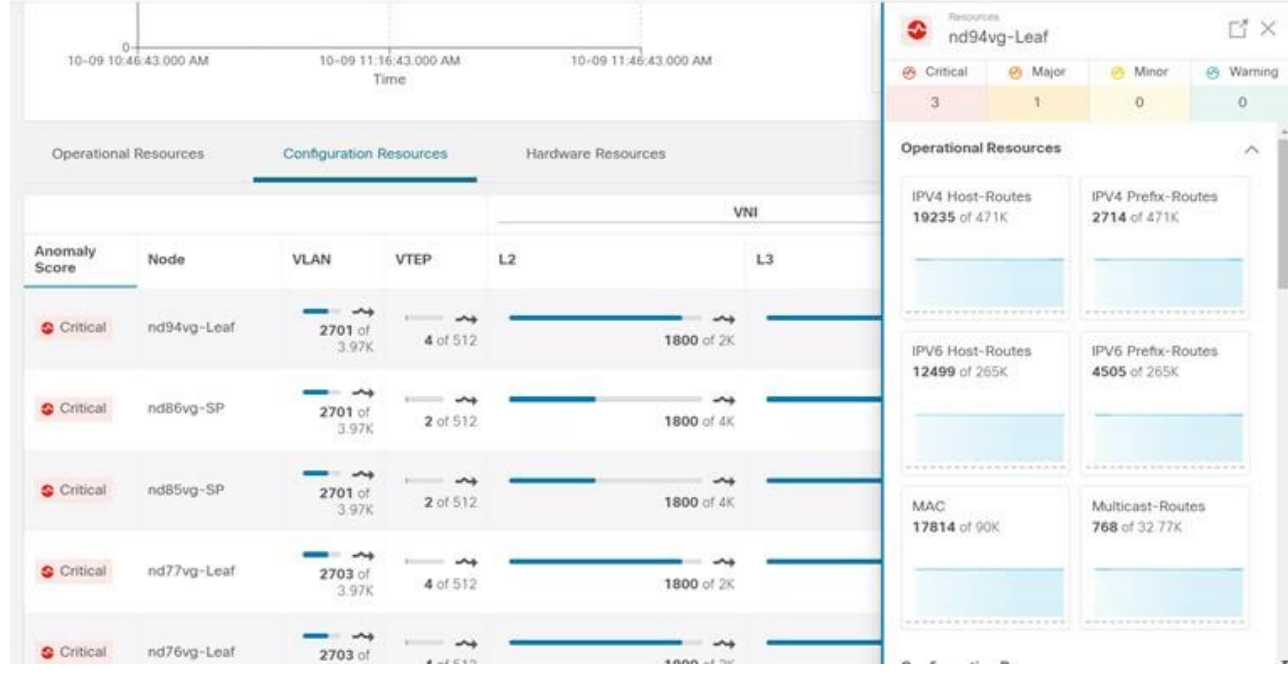

• サイドの概要ペインで、右上隅にある アイコンをクリックして*[*リソースの詳細*]*ページを開きま

す。 ページで設定しなければならない場合があります。

• **[**概要(**Overview**)**]** タブをクリックします。

[概要]タブの[ノードの詳細]ページには、リソース使用率のプロパティに関する一般的な情報、 異常スコア、ノードの概要、およびリソースのトレンドが表示されます。

● 選択したノードの詳細ページで、右上のナビゲーションウィンドウにある省略記号 ☆ アイコ ンをクリックして、ノードの [フロー(Flows)]、[統計情報(Statistics)]、[リソース (Resources) ]、[異常 (Anomalies) ]、[エンドポイント (Endpoints) ]、[イベント (Events) ]、[環境リソース (Environmental Resources) ]、[ノードの詳細 (Node Details ) ] など、ノードの追加の関連情報を表示します。

リストのカテゴリをクリックして、その特定のノードの参照作業ウィンドウを開きます。

• [ノードの詳細(Node Details)] ページの **[**アラート(**Alerts**)**]** タブには、ノードで発生した異 常がカテゴリ別に表示されます。

## 環境

Nexus Dashboard Insights の **[**環境(**Environmental**)**]** には、**[**ダッシュボード(**Dashboard**)**]** タブと **[**参照(**Browse**)**]** タブの作業ペインで使用できる 2 つのデータ収集エリアが含まれていま す。

## **[**ダッシュボード**]** タブ

Fnvironmental

環境ダッシュボードには、ファン、電源、CPU、メモリなど、スイッチの環境リソースの使用率、 変化のペース、トレンド、および異常が経時的に表示されます。

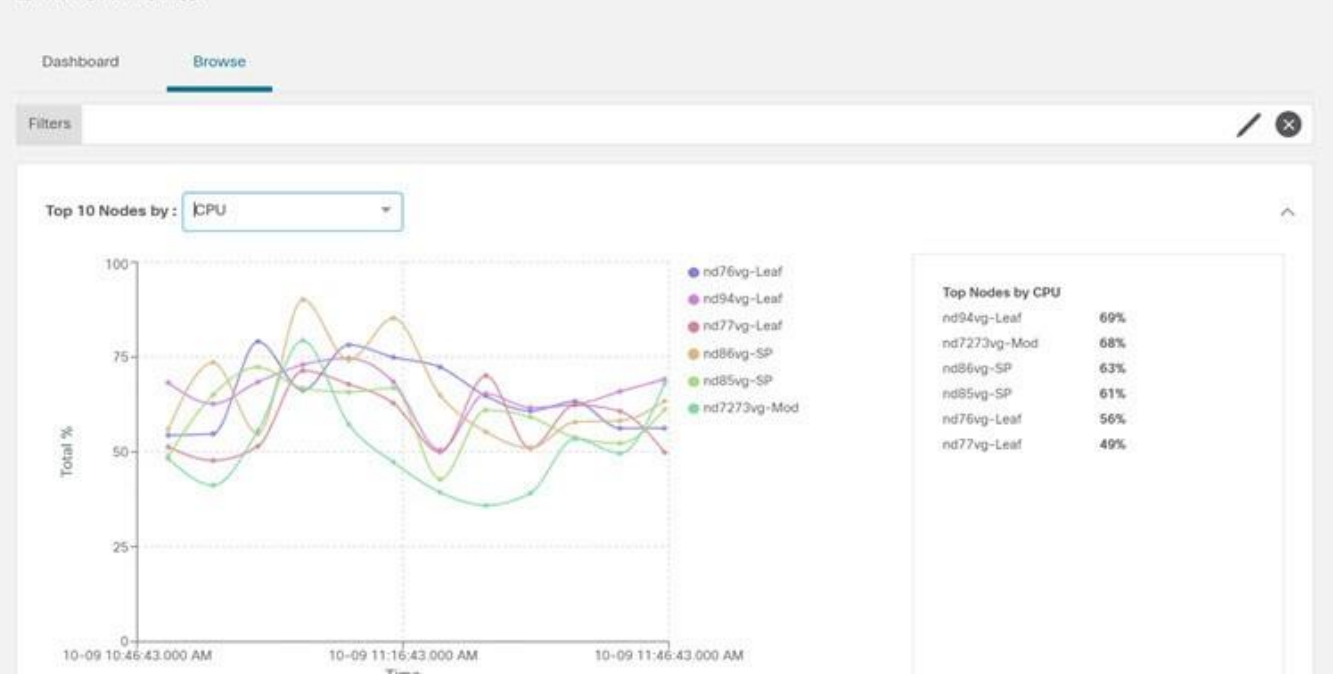

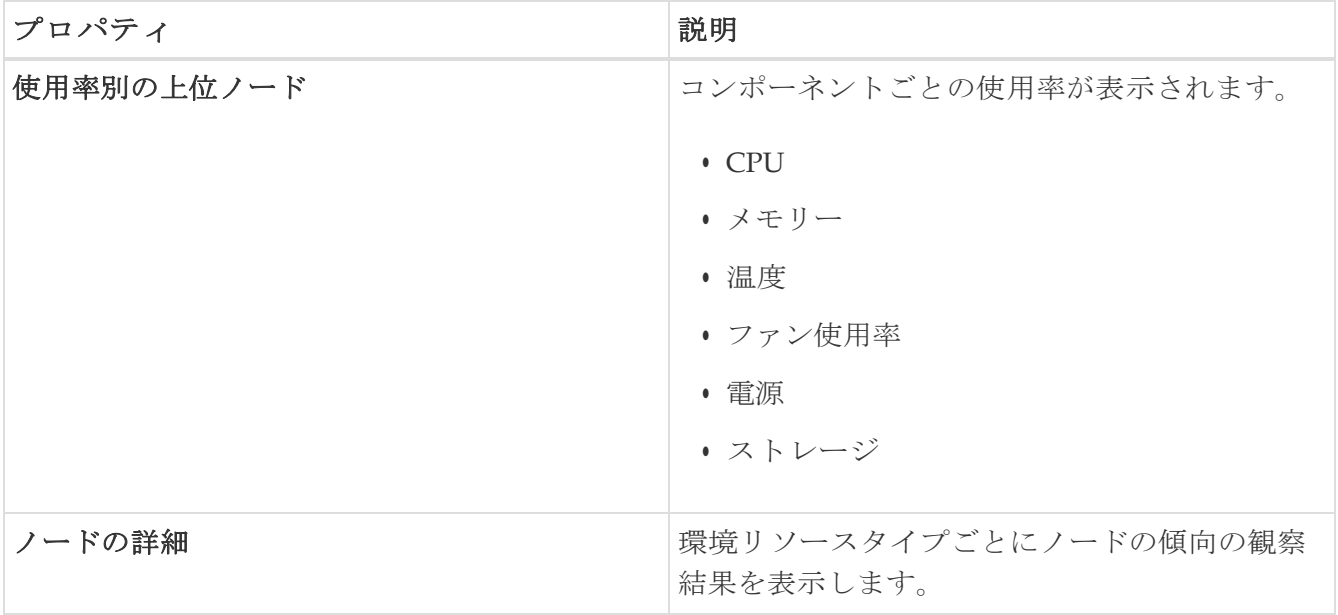

[使用率別の上位ノード (Top Nodes by Utilization)] のノードカードをクリックして、[環境の詳 細(*Environmental Details*)*]* ページを表示します。詳細には、一般的な情報、環境プロパティ のリソースのトレンド、環境リソースの異常が含まれます。

### **[**参照**]**タブ

**[**参照(**Browse**)**]** タブの **[**フィルタ(**Fileters**)**]** フィールドを使用して、統計情報を表示、ソート、 およびフィルタ処理します。次のフィルタを使用して、表示された統計情報を絞り込むことができ ます。

• \*[ノード] - ノードのみ表示されます。

2次フィルタの絞り込みとして、次の演算子を使用します。

- == 最初のフィルタタイプ。この演算子および後続の値を使用すると、完全一致のデータが返さ れます。
- != 最初のフィルタタイプ。この演算子および後続の値を使用すると、同じ値を含まないすべて のデータが返されます。
- contains 最初のフィルタタイプ。この演算子および後続の値を使用すると、その値を含むすべ てのデータが返されます。
- !contains 最初のフィルタタイプ。この演算子および後続の値を使用すると、その値を含まない すべてのデータが返されます。

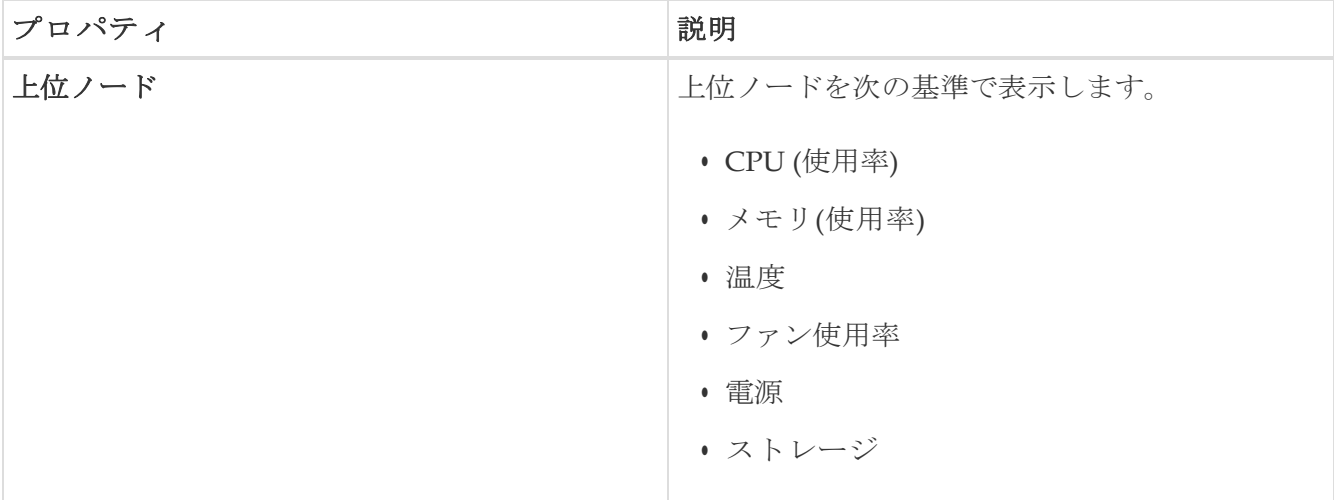

- ノードの追加の詳細を表示するには、サイドペインの概要ペインでノードをクリックします。
- サイドの概要ペインで、右上隅にあるロアイコンをクリックして、「環境の詳細(Environmental Detals)]ページを開きます。

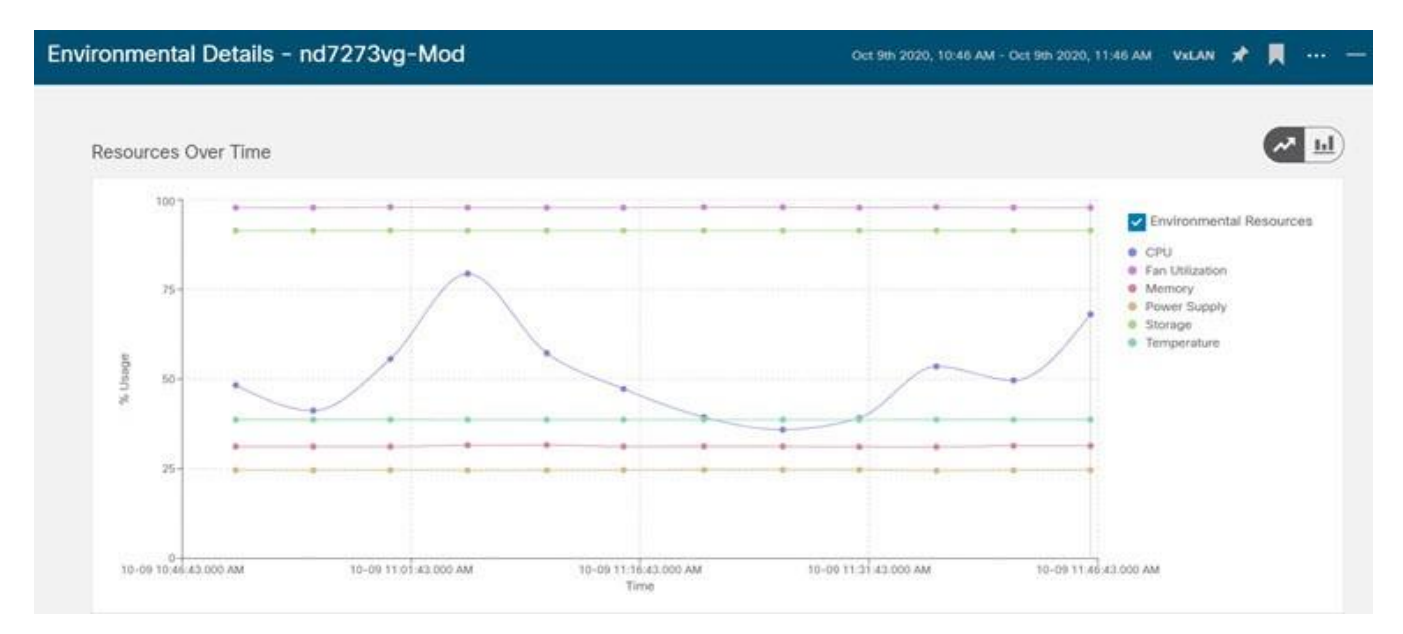

• **[**概要(**Overview**)**]** タブをクリックします。

[概要]タブの[ノードの詳細]ページには、環境リソースプロパティに関する一般的な情報、異常 スコア、ノードの概要、およびリソースのトレンドが表示されます。

• 選択したノードの詳細ページで、右上のナビゲーションウィンドウにある省略記号(…) アイ コンをクリックして、ノードの [フロー(Flows)]、[統計情報(Statistics)]、[リソース (Resources) ]、[異常 (Anomalies) ]、[エンドポイント (Endpoints) ]、[イベント (Events) ]、 [環境リソース(Environmental Resources)]、[ノードの詳細(Node Details )] など、ノードの 追加の関連情報を表示します。

リストのカテゴリをクリックして、その特定のノードの参照作業ウィンドウを開きます。

• [ノードの詳細(Node Details)] ページの **[**アラート(**Alerts**)**]** タブには、ノードで発生した異 常がカテゴリ別に表示されます。

•

## インターフェイス

左側のナビゲーションウィンドウで、**[**参照(**Browse**)**]** > **[**インターフェイス(**Interfaces**)**]** の順に 選択し、作業ペインに **[**インターフェイス(**Interfaces**)**]** ページを表示します。

作業ウィンドウの上部には、選択されているサイトグループがあり、2つのタブを表示できます。 \***[**ダッシュボード(**Dashboard**)**]** タブ\* **[**参照(**Browse**)**]** タブ

#### **[**ダッシュボード**]** タブ

**[**ダッシュボード(**Dashboard**)**]**タブには、ノードのインターフェイス使用率に基づいてグラフが 表示される **[**インターフェイス使用率別の上位ノード(**Top Nodes by Interface Utilization**)**]** が表示 されます。

このタブには、**[**インターフェイス別の上位ノード(**Top Nodes by Interface** )**]** も表示され、物理 インターフェイス、ポートチャネル インターフェイス、仮想ポートチャネル(PC および vPC) インターフェイス、およびスイッチ仮想インターフェイス(SVI)のノードに関する異常別に上位 インターフェイスの詳細が表示されます。

インターフェイス名の横にある緑色のドットは、動作ステータスを表し、インターフェイスがアク ティブであることを示しています。インターフェイス名の横にある赤いドットは、インターフェイ スが非アクティブであることを示しています。

#### **[**参照**]**タブ

**[**参照(**Browse**)**]** タブの **[**フィルタ(**Fileters**)**]** フィールドを使用して、統計情報を表示、ソート、 およびフィルタ処理します。次のフィルタを使用して、表示された統計情報を絞り込むことができ ます。

- [ノード] ノードのみ表示されます。
- [インターフェイス] インターフェイスのみ表示されます。
- [インターフェイスタイプ] 特定のインターフェイスタイプのみ表示されます。
- [プロトコル] プロトコルのみ表示されます。
- [運用状態] 特定の運用状態のノードを表示します。
- [管理状態] 特定の管理状態のノードを表示します。

2次フィルタの絞り込みとして、次の演算子を使用します。

● == - 最初のフィルタタイプ。この演算子および後続の値を使用すると、完全一致のデータが返さ れます。

- != 最初のフィルタタイプ。この演算子および後続の値を使用すると、同じ値を含まないすべ てのデータが返されます。
- contains 最初のフィルタタイプ。この演算子および後続の値を使用すると、その値を含むすべ てのデータが返されます。
- !contains 最初のフィルタタイプ。この演算子および後続の値を使用すると、その値を含まない すべてのデータが返されます。

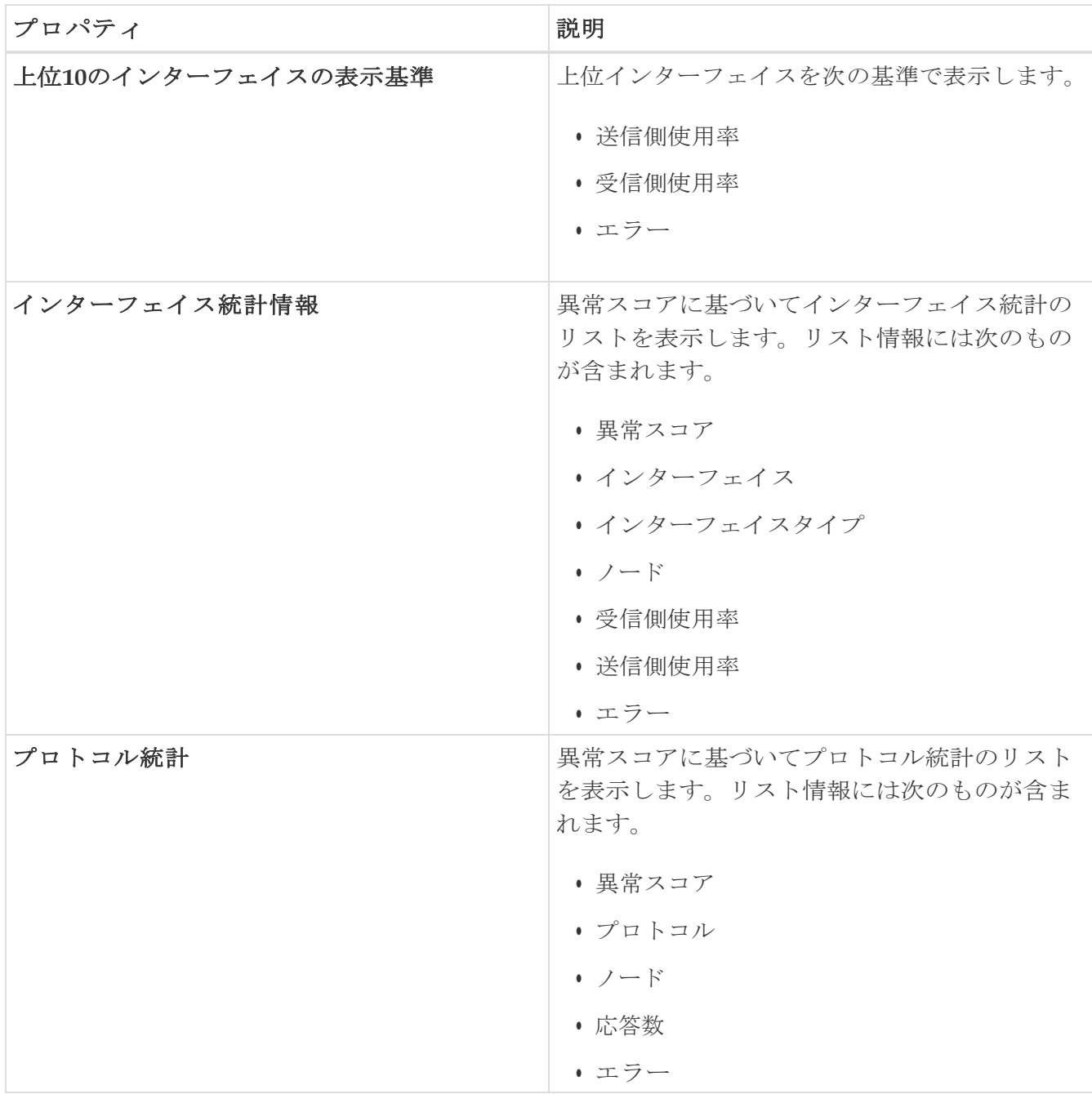

A

Nexus Dashboard Insights がノードからデータを受信するには、サイト内のすべ てのノードが、ハードウェアテレメトリの PTP グランドマスターおよびソフトウ ェアテレメトリの NTP クロックと同期していることを確認します。Cisco NDFC ファブリック用の外部NTPサーバーを使用してスイッチを設定する必要がありま す。

**[**参照(**Browse**)**]** タブの作業ペインに、[エラー(Error)]、[送信使用率(Transmit Utilization)]、 [受信使用率 (Receive Utilization) ] など、さまざまなオプション別の上位インターフェイスが表示さ れます。

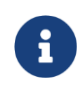

オプション(**[**エラー(**Error**)]、**[**送信使用率(**Transmit Utilization**)**]**、また は**[**受信使用率(**Transmit Utilization**)**]**)を選択し、 3 日以上前のスナップショ ットを選択し、時間範囲が 1 時間以下の場合、**[**参照(**Browse**)**]** タブの**[**上位イ ンターフェイス(**Top Interfaces**)**]** エリアにデータは入力されません。

**[**インターフェイス(**Interfaces**)**]** テーブルには、[異常スコア(Anomaly Score,)]、[インターフェ イス](Interface)、[インターフェイスタイプ(Interface Type)]、[ノード(Node)]、[L2 ネイバー

(L2 Neighbors,)]、[論理ネイバー(Logical Neighbors,)]、[受信使用率(Receive Utilization)]、 [送信使用率 (Transmit Utilization) | などの情報が表示されます。

サイドバーの**[**インターフェイス(**Interface**)**]** ページの行をシングルクリックすると、特定のイン ターフェイスに関する詳細が右側に表示されます。

**[**インターフェイス(**Interfaces**)**]** ページの各行をダブルクリックして、インターフェイスに関する 詳細情報が含まれる **[**インターフェイスの詳細(**Interface Details**)**]** ページを表示します。このペー ジには、次のタブがあります。

- 概要:
- アラート:
- プロトコル:
- ネイバー:

**[**概要(**Overview**)**]** タブの **[**一般的な情報(**General Information**)**]** 領域に、インターフェイス に関する一般的な情報が表示されます。**[**トレンド**]**領域には、インターフェイスを流れるトラフ ィックと使用状況に関する情報が表示されます。**[**統計情報**]**領域では、QoS、DOM、およびマイ クロバーストのさまざまな統計情報を確認できます。

このページの**[**アラート**]**タブに、異常が表示されます。

インターフェイスでプロトコルが有効になっている場合、**[**プロトコル**]**タブに詳細が表示さ

れます。**[**ネイバー**]**タブには、2種類のネイバーがあります。

- [L2ネイバー(L2 Neighbors)] : この領域には、[名前]、[ピアインターフェイス名]、[ピアデバイ スタイプ]、[プラットフォーム情報]、[ピア管理 IP]、[ピアノード ID]などの詳細が表示されます。
- [論理ネイバー] : この領域には、[ピアIP]、[動作状態]、[プロトコル名]、[VRF名]、[ネイバータ イプ]などの詳細が表示されます。

ネイバーの詳細を表示するには、インターフェイスがアクティブになっている必要がありま す。

#### サポートされるインターフェイス タイプ

**[**物理インターフェイス**]** : **[**物理**]**タイプをダブルクリックして、ノード名、物理インターフェイス名、 動作ステータス、管理状態など、ノードのインターフェイスの詳細を表示します。このページには、 物理インターフェイスのプロトコル、QoS、およびDOMプロパティも表示されます。

**[**ポート チャネル インターフェイス(**Port Channerl Interface**)**]** : ポートチャネルは物理インター フェイスの集合体であり、統計的にチャネル化したり、LACP プロトコルを使用して動的にしたり できます。パケット、バイト、およびさまざまなエラーのカウンタを収集する統計データは、物理 インターフェイスの統計データと同様です。送信元名で、物理インターフェイスをポートチャネ ル(集約インターフェイス)と区別します。運用データは、管理ステータス、運用ステータス、およ びPCとvPCの両方のメンバーインターフェイスのリストを提供する追加のオブジェクトセットを 調べることによって取得されます。

**[vPC**インターフェイス**]** : vPCは、耐障害性のために2つの物理スイッチにまたがる論理インター フェイスです。**[**インターフェイス**]**ページの各行をダブルクリックして、ノード名、仮想ポート チャネル名、ドメインID、動作ステータス、および管理状態が要約されている**[**インターフェイ

スの詳細**]**ページを表示します。このページには、仮想ポートチャネル内のノードに関連付けられ ている異常、トラフィック、およびメンバーインターフェイスも表示されます。vPCインターフェ イスタイプの場合、論理ネイバー情報も **[**ネイバー(**Neightbors**)**]** タブの下に表示されます。L4- L7カテゴリがサポートされています。

**SVI**インターフェイス: SVIは、仮想ルーテッドインターフェイスであり、デバイスのVLANを同じデバ イスのレイヤ3ルータエンジンに接続します。SVIが展開されているメンバーインターフェイス、VLAN ID、VLANタイプ、カプセル化VLANなど、SVIインターフェイスの特定の情報が表示されます。

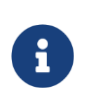

DCNMでNexus Dashboard Insightsを使用する場合、ファブリックごとに1000のSVI がサポートされるため、ホスト側のSVIのみが表示されます。SVIの数がファブリッ クあたり1000を超えると、異常が発生します。このしきい値を超えると、動作は未 定義になります。

## インターフェイス統計のマイクロバーストサポート

チャネルがすでにラインレートフローで登録されている場合、トラフィックのバーストは物理イン ターフェイスポートの出力バッファに影響します。

バッファ使用量のバリアンスが大きいため、トラフィックのバーストは、使用されているバッフ ァセルや未使用のバッファセルなど、指定されたキューイングパラメータだけでは検出が難しい ことがよくあります。

Cisco Nexus 9000 シリーズ スイッチは、キューの占有率が *x* バイト上回った場合、および *y* バイ トを下回った場合にトリガーされる割り込みを発行することによって、バーストを検出する機能を 提供します。この*x \_& \_y*バイトは、インターフェイスごとにキュー単位で設定できます。物理イ ンターフェイスポートごとに最大8つの出力キューを設定できます。

UTR ソフトウェアコレクタがパス show queuing burst-detect detail のGRPCテレメトリストリー ムを受信すると、エンコードパスのパーサーに従って、データがフォーマットされ、Kafkaのテレメ トリ出力トピックに書き込まれます。

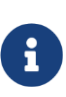

既存のファブリックで初めて Nexus Dashboard Insights サービスを開始すると きは、NX-OS exec プロンプトで clear queuing burst-detect コマンドを実行し て、マイクロバーストの履歴をクリアする必要があります。これは clear コマン ドなので、プロンプト以外の応答はありません。これにより、新しいマイクロバ ーストを検出して適切な異常を生成する、クリーンなマイクロバースト状態が確 保されます。

#### マイクロバーストの設定と監視

詳細については[、マイクロバーストの監視を](https://www.cisco.com/c/en/us/td/docs/switches/datacenter/nexus9000/sw/93x/qos/configuration/guide/b-cisco-nexus-9000-nx-os-quality-of-service-configuration-guide-93x/m-micro-burst-monitoring-93x.html)参照してください。

#### サポートされるプラットフォーム

詳細については[、サポート対象プラットフォームを](https://www.cisco.com/c/en/us/td/docs/switches/datacenter/nexus9000/sw/93x/qos/configuration/guide/b-cisco-nexus-9000-nx-os-quality-of-service-configuration-guide-93x/m-micro-burst-monitoring-93x.html#Cisco_Reference.dita_19cc73bb-edeb-473c-a931-0f80d03f11fa)参照してください。

#### マイクロバースト異常

インターフェイスレベルでのマイクロバーストの数に基づいて、Nexus Dashboard Insightsで異常 が発生します。マイクロバースト異常ジョブは、コンテナ環境で5分ごとに実行され、マイクロバ

ースト データベース内のマイクロバーストレコードがチェックされます。インターフェイスごと のマイクロバーストの数が任意の時点でマイクロバースト数のしきい値よりも大きい場合、ノード のインターフェイスごとにマイナーな異常が発生します。その時点で、異常レコードが Elasticsearchに書き込まれます。

Nexus Dashboard Insights は、それらの異常を **[**参照(**Browse**)**]** > **[**インターフェイス(**Interfaces**)**]**  ページに表示します。

- 1. 概要テーブルに表示されるフローは、対応する出力インターフェイスのフローテレメトリデー タから収集されます。Nexus Dashboard Insightsは、出力インターフェイスと出力キューを照 合して、対応するマイクロバーストを収集します。
- 2. しきい値の割合に基づいて、マイクロバーストは低、高、または中のいずれかに分類されます。 しきい値の割合は感度に反比例します。特定のインターフェイスでマイクロバーストの数が 100を超えると、異常が発生します。
- 3. フローテレメトリが有効になっていて、マイクロバーストも有効になっている場合、Nexus Dashboard Insights は、特定のマイクロバースト異常に対するフローの推定される影響を表示し ます。
- 4. フローテレメトリが無効になっていて、マイクロバースト異常が有効になっている場合、 Nexus Dashboard Insightsは、その異常に対する推定される影響は表示しません。

5. マイクロバーストに寄与しているフローまたは影響を受けるフロー。

#### 「マイクロバースト異常」を参照

マイクロバースト異常を参照するには、フローテレメトリが有効になっていて、フロールールが サイトで設定されていることを確認してください。フロールールが設定されている場合、フロー は概要テーブルで使用できます。

[インターフェイス統計の概要]ペインで、次の手順を実行します。

- 1. 異常をクリックして、追加の詳細を含むサイドペインを表示します。
- 2. **[Analyze**(分析)**]** をクリックします。
- 3. [詳細ビュー] ページには、影響を受けるフロー、相互発生、存続期間、および推奨事項が要約 されています。

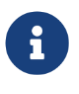

Nexus Dashboard Insights リリース6.0以降、識別された*X*フローは、大きな最大 バースト値を持つ上位*X*であり、それらのフローによるバッファ使用率が高いこ <sup>と</sup> を 示 <sup>し</sup> <sup>て</sup> <sup>い</sup> <sup>る</sup> 可 能 性 <sup>が</sup> あ <sup>り</sup> <sup>ま</sup> す という内容は [ 推 奨 事 項 (Recommendations)] 領域には表示されません。

- a. サイドペインで**[**影響を受けるオブジェクト**]**をクリックして、ノードの*[*インターフェイス の詳細*]*を表示します。このページには、インターフェイスの詳細、バースト数、タイムス タンプ、集約されたフローの詳細、およびピーク値による上位25のマイクロバーストが表 示されます。
- b. **[**レポートの表示**]**をクリックして、マイクロバーストに寄与している、またはマイクロバース の影響を受けた上位100のフローを表示します。
- c. *[*影響を受けるエンティティ*]*サイドビューペインで、フローを選択し、クリックして[フローの 詳細]ページを表示します。

## マイクロバースト診断の影響と推奨事項

ノードのマイクロバースト出力インターフェイスおよびノードのその他の詳細は、フローデー タベース内のフローレコードに関連付けられます。

- 1. **[**アラートの分析(**Analyze Alerts**)**]** > **[**異常(**Anomalies**)**]** の順に選択し、異常を参照します。
- 2. ResourceType == Interface; Description == Microburstでフィルタします。
- 3. 概要ペインに、異常のリストがマイクロバーストのシビラティ(重大度)(マイナーまたはメジャ ー)とともに表示されます。
- 4. サイドペインで異常とマイクロバーストのシビラティ(重大度)をクリックすると、影響を受け るオブジェクトが表示されます。
	- a. サイドペインで影響を受けるオブジェクトをクリックすると、影響を受けるエンティティ と、影響を受けるオブジェクトに関連付けられている異常が表示されます。
- 5. サマリーペインで異常をクリックすると、詳細を示すサイドペインが開きます。
	- a. サイドペインで **[**分析(**Analyze**)**]** をクリックすると、フローレコードの詳細が表示されます。
	- b. サイドペインの右隅にある をクリックします。

フローレコードの詳細ページには、**[**概要(**Overview**)**]**、**[**アラート(**Alerts**)**]**、および **[**傾 向(**Trends**)**]** タブが表示されます。

- c. **[**概要(**Overview**)**]** タブをクリックします。[パスサマリー] セクションには、マイクロバ ースト異常が発生したノードが表示されます。
- d. **[**アラート(**Alerts**)**]** タブをクリックすると、マイクロバーストに関連する異常が表示されま す。
- e. *[*相互発生(*Mutual Occurrences*)*]* セクションで円をクリックすると、特定の時間に発 生した異常が表示されます。

相互発生は、マイクロバーストの影響を受ける集約されたフローを示します。影響を受け る個々のフローではありません。

# プロトコル

Nexus Dashboard Insights の [参照(Browse)] セクションには、タイプが CDP、LLDP、LACP、 BGP であるノードの異常ごとに上位インターフェイスのプロトコル情報が表示されます。このペ ージには、ノード名と、プロトコルが使用しているインターフェイスの数、またはプロトコルがノ ードに使用しているセッションの数である[カウント]も表示されます。

BGPプロトコルデータは、運用データと統計データに大別できます。運用データは、admin-status、 oper-status、VRFのリスト、vrfName、vrfOperState、vrfRouteId などの VRF レベル情報、各 VRF に関連付けられたアドレスファミリのリスト、ピアおよび各 VRF に関連付けられたピアエントリ情 報のリストを提供する追加のオブジェクトセットで構成されます。統計データは、オープン数、更新 数、キープアライブ数、ルートリフレッシュ、機能、メッセージ、通知、送受信バイト数などのピア エントリカウンタで構成されます。また、ピアエントリ アドレス ファミリ レベルのルートカウント も含まれます。

• サイドバーの [プロトコルサマリー] ページの行をクリックして、特定のノードに関する追加の 詳細を表示します。

- ノード名、プロトコル名、管理状態、動作状態、および追加の詳細など、ノードのプロトコルの 詳細については、プロトコル **BGP** の行をダブルクリックします。このページには、異常、アク ティブなネイバーノード、ノードのエラー、ネイバー IP アドレス、ノードファミリからBGPプ ロトコルを使用している確立されたネイバーおよび接続されていないネイバーに関する詳細も 表示されます。
- インターフェイス、管理状態、動作状態、送信済みパケット、受信済みパケット、ネイバー、エ ラーなどのノードのプロトコルの詳細およびインターフェイスの詳細を表示する場合は、プロト コル **[CDP]**、**[LLDP]**、または **[LACP]** の行をダブルクリックします。

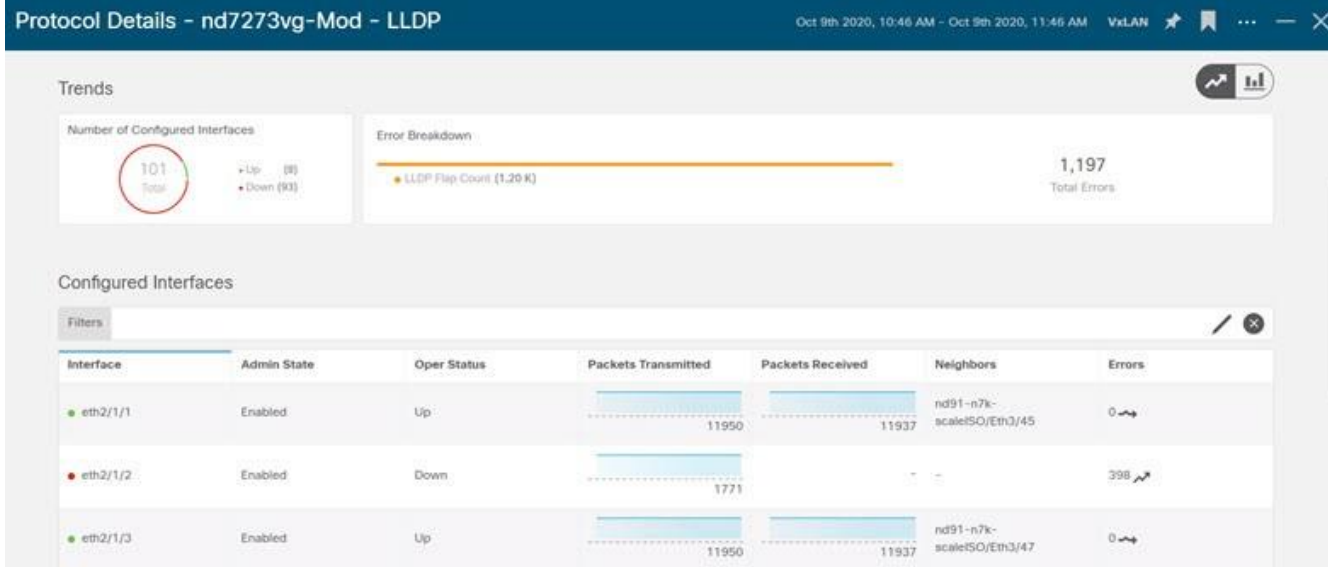

#### マルチキャスト プロトコル

[統計の参照(Browse Statistics)] ダッシュボードには、PIM、IGMP、および IGMP スヌーププロ トコルタイプのノードの異常別に上位インターフェイスのプロトコルが表示されます。

#### プロトコル独立マルチキャスト

プロトコルタイプ**[PIM]**をダブルクリックして、PIMに関する特定のノードの概要を表示します。

**[**一般的な情報(**General Information**)**]** セクションには、異常スコア、ノード名、プロトコル、 ドメインの数、インターフェイスの数、およびプロトコルのグループの数が表示されます。

**[**異常(**Anomalies**)**]** セクションには、PIMに固有のノードで生成された異常が表示されます。

**[**トレンド(**Trends**)**]** セクションには、特定のノードのPIMに関連するエラーとエラーの内訳が表

示されます。

**[**マルチキャスト**PIM**ドメイン**]**セクションには、ノードに固有のPIMに関するドメインの詳細が表 示されます。テナント、VRF、VRFが有効または無効な場合の管理状態、ランデブーポイントアド レスなどの基本情報を表示します。

- サイドペインの行をダブルクリックして、特定のマルチキャストPIMドメインに関する追加 の詳細を表示します。詳細には、VNI ID、有効になっているフラグ、さまざまなエラー、お よび統計情報が含まれます。
- ランデブーポイントアドレス (たとえば1) をクリックすると、IP アドレスの詳細を含むサイ ドペインが表示されます。これには、ランデブーポイントアドレスが参照するグループ範囲が 含まれ、特定のランデブーアドレスのグループ範囲がリストされます。

[マルチキャスト **PIM** インターフェイス(Multicast PIM Interfaces)] セクションには、PIM で有効 になっているインターフェイスを示すサマリーテーブルが表示されます。特定のPIMインターフェイ スのVRF、IPアドレス、指定ルータアドレス、ネイバーアドレス、およびエラーが表示されます。

• サイドペインの行をダブルクリックして、ネイバー固有の詳細を表示します。これには、ネイ バーの統計情報、ネイバーで有効になっているフラグ、およびノードに固有のエラーが含まれ ます。

**[**マルチキャスト **PIM** グループ(**Multicast PIM Groups**)**]**セクションでは、RPF 送信元、RPF ネ イバー、VRF、グループアドレス、着信インターフェイス、および PIM グループに対して有効に なっているフラグなど、PIM グループに関連する詳細が要約されています。

#### インターネット グループ管理プロトコル

[統計の参照]ページでフィルタを使用して、IGMPインターフェイスに関する特定のノードの概要を 表示します。**[**一般的な情報(**General Information**)**]**セクションには、異常スコア、ノード名、 プロトコル、特定のノードで有効になっているインターフェイスの数、インターフェイスで有効に なっているグループの数が表示されます。Cisco DCNMでは、IGMPグループをVLANで有効にする ことも、インターフェイスで有効にすることもできます。

**[**異常(**Anomalies**)**]** セクションには、IGMP に固有のノードで生成された異常が表示されます。

**[**設定済み**IGMP**インターフェイス**]**セクションには、IGMPが有効になっているインターフェイスが 表示されます。インターフェイス名、VRF、IPアドレス、IGMPクエリア、メンバーシップ数、バ ージョン、およびエラーが表示されます。

IGMPインターフェイスは、特定のノードで3つの方法で設定できます。Nexus Dashboard Insights から設定することはできません。

- インターフェイスでPIMを有効にします。
- インターフェイスをプロトコルに統計的にバインドします。
- リンクレポートを有効にします。
- サイド ペインの行をダブルクリックして、追加のインターフェイスの詳細を表示します。詳細に は、グループの有効化ステータス、エラーカウンターに関する統計データ、IGMPで有効になって いるフラグ、およびノードに固有のその他のプロパティが含まれます。

**[**マルチキャストグループ(**Muticast Groups**)**]**セクションには、送信元、マルチキャストグルー プ、VRF、バージョン、最後のレポータ、IGMPグループに固有の発信インターフェイスなど、 IGMPグループに関連する詳細が表示されます。複数の発信インターフェイスがある場合がありま す。

#### **Internet Group Management Protocol**スヌープ

[統計の参照]ページでフィルタを使用して、IGMPスヌープに関する特定のノードの概要を表示し ます。VLANでは、IGMPはデフォルトで有効になっており、IGMPは情報を得るためにVLANで スヌープします。**[**一般情報(**General Information**)**]** セクションには、異常スコア、プロトコル、 ノード名、グループの数、およびインスタンスで IGMP スヌープが有効になっているインスタンス の数が表示されます。

**[**異常**]**セクションには、IGMPスヌープインスタンスに固有のノードに存在する異常が表示されま す。

**[**トレンド**]**セクションには、特定のノードのIGMPスヌープに関連するインスタンス数とエラーの内 訳が表示されます。インスタンス数は任意のブリッジドメイン数であり、一部は IGMP スヌープが 有効になっており、一部は IGMP スヌープが無効になっています。

- **[**アップ**]**は、IGMPスヌープが有効になっているインスタンス数を表します。
- **[**ダウン**]**は、IGMPスヌープが無効になっているインスタンスの数を表します。

**[IGMP**スヌープインスタンス(**IGMP Snoop Instances**)**]**セクションには、VLAN ごとの情報が 表示されます。これには、VLAN、管理状態、クエリアアドレス、クエリアバージョン、マルチ キャストルーティング状態(有効または無効)、ノードクエリア状態(有効または無効)、およびエラ ーの概要が含まれます。

• サイドペインの行をダブルクリックして、IGMPスヌープインスタンスに固有のその他の設定済み の詳細を表示します。これには、VLAN名、VLAN ID、有効または無効になっているプロパティ、 統計の詳細、およびIGMPスヌープインスタンスに固有のさまざまなエラーカウンタが含まれます。

**[**マルチキャストグループ(**Multicast Group**)**]** セクションには、各 IGMP スヌープグループの送 信元、マルチキャストグループ、VLAN、バージョン。最後のレポータ、および発信インターフェ イスなどの詳細が表示されます。

## マルチキャストプロトコル統計の制限事項

- PIM、IGMP、および IGMP スヌープのマルチキャスト統計プロトコルは、Cisco Nexus 9000 シ リーズ スイッチでのみサポートされています。
- PIM、IGMP、およびIGMPスヌープのマルチキャスト統計プロトコルは、以下ではサポートされ ていません。
	- Cisco Nexus 7000および3000シリーズ スイッチ
	- Cisco N9K-X9636C-R、N9K-X9636Q-R、N9K-X96136YC-R、およびN3K-C3636C-Rラインカード。
- Nexus Dashboard Insights がこれらのデバイスを管理モードでプログラムする場合、サポート されていないデバイスでは NXAPI エクスポートが有効にされないようにします。ファブリッ クが監視モードの場合、生成された設定では、サポートされていないデバイスに対するNXAPI コマンドが回避されます。直接スイッチ設定を使用してこれらのエクスポートを手動で設定し、 これらの機能のデータがサポートされていないデバイスから取得される場合、Nexus Dashboard Insights GUIにマルチキャスト統計データが表示されることがあります。
- デバイスごとにサポートされるマルチキャストルートの合計(S、G、および\*Gを合わせて)は 8000 で、ファブリックあたり64000です。

#### プロトコル統計の制限事項

- CDPプロトコル統計は、Cisco Nexus 7000シリーズ スイッチではサポートされていません。
- Nexus Dashboard Insightsは、次のBGP PrefixSaved統計をサポートしていません。
	- Cisco Nexus 3000、7000、および9000シリーズ スイッチ
	- Cisco N9K-X96136YC-R、N9K-X9636C-R、N9K-X9636O-R、およびN3K-C3636C-Rラインカード。

# プロトコル統計の異常検出

プロトコル統計カウンタは、異常検出のために監視されます。各異常の発生方法については、以下

に説明するスキームに基づいています。異常は、ノード内の送信元(インターフェイスなど)に固有 のカウンタで発生します。異常検出アルゴリズムは、監視されているカウンタのすべてのインスタ ンスについて指数加重移動平均(EWMA)を計算することによって機能します。EWMA は定期的に 更新され、更新は既存の EWMA に対する 90% の重み + カウンタの新しい着信値に対する 10% の重 みに基づいて実行されます。更新の周期は1分です。最初の30期間では、データが収集され、 EWMAが安定するようになります。この間、異常は発生しません。安定期間はサービスの開始時点 であり、その時点ですべてのカウンタのEWMA計算が開始されます。さらに、ファブリックの動作 中に新しいノードがアクティブになった場合、そのノードのカウンタはEWMA を構築するために安 定期間を経ます。その新しいノードのカウンタのEWMA計算も30期間で行われます。EWMAは、異 常を検出するために着信値と比較されます。

プロトコル統計カウンタでは、2種類の異常が処理されます。

しきい値ベースの異常。**InterfaceUtilizationIngress**や**InterfaceUtilizationEgress**などの使用率 カウンタは、インターフェイスの使用率について監視されます。最大使用率しきい値が定義され ています。使用率がクリティカルしきい値を超えると、しきい値異常が発生します。使用率がし きい値を下回ると、異常は解消されます。変更された検出の異常は、EWMAに基づいています。 すべてのカウンタのEWMAは、**statsdb**に新しい値をクエリすることにより、予測サービスによ って毎分継続的に更新されます。変更検出の異常は、次のカウンタに適用されます。

変化率異常:連続した 3 回の検出期間(データは 1 分ごとに更新されるため、3 分)で帯域幅の使 用量に10%を超える増減がある場合、使用率の変化率異常が発生します。変化率が10%を下回ると、 異常は解消されます。エラーカウンタの異常検出は、プロトコルカウンタのエラー検出にフラグ を立てるために使用されます。監視されるエラーカウンタのリストを次の表に示します。エラー カウンタは、予測サービスによって監視されます。エラーカウンタが連続した 3 回の検出期間で **1** 以上増加すると、対応するエラー異常が発生します。エラーが5期間存在する場合、警告付きの異 常が発生します。異常が30期間続く場合は、メジャーな異常に変わります。1 期間は、実時間の **1**  分を指します。

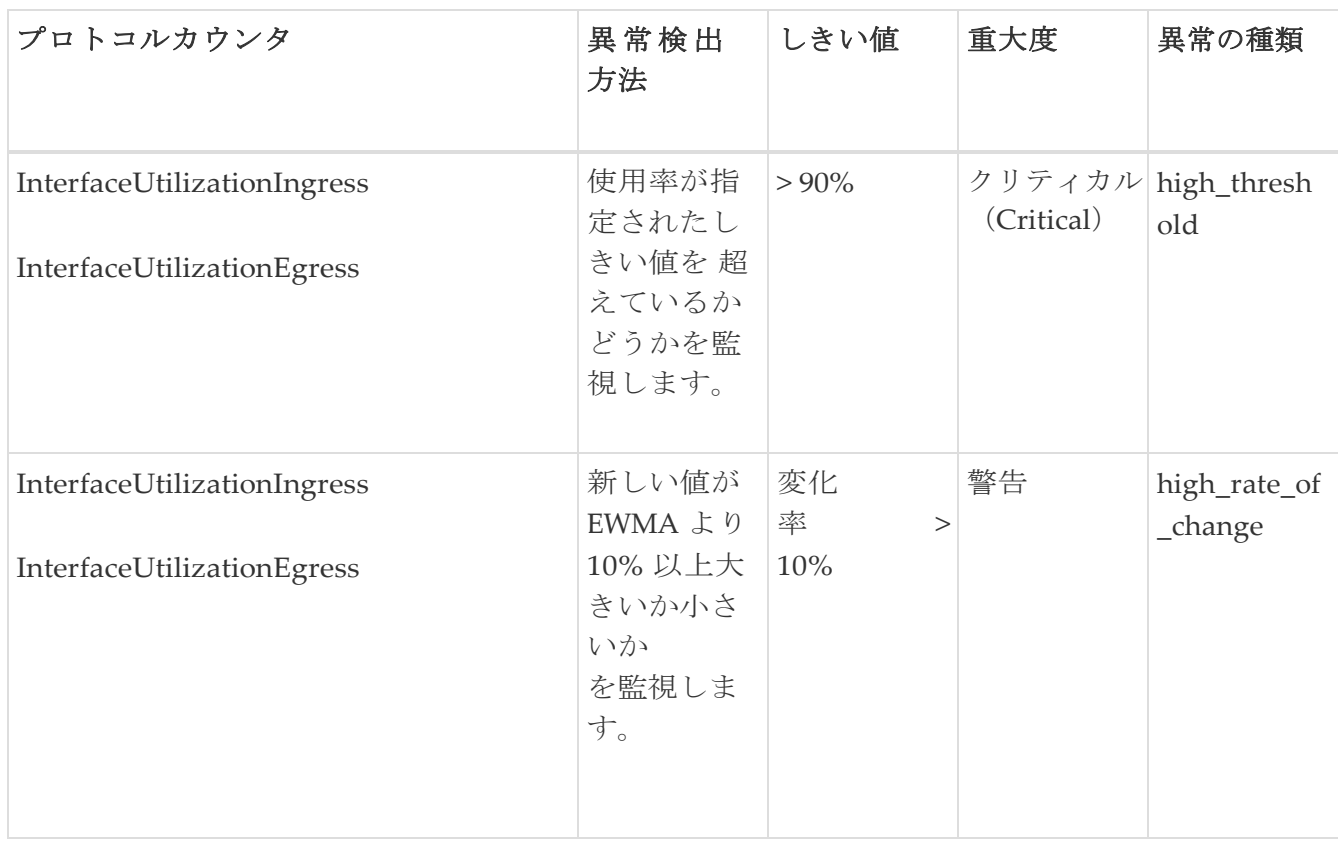

表 *4.* 監視されるエラーカウンタ

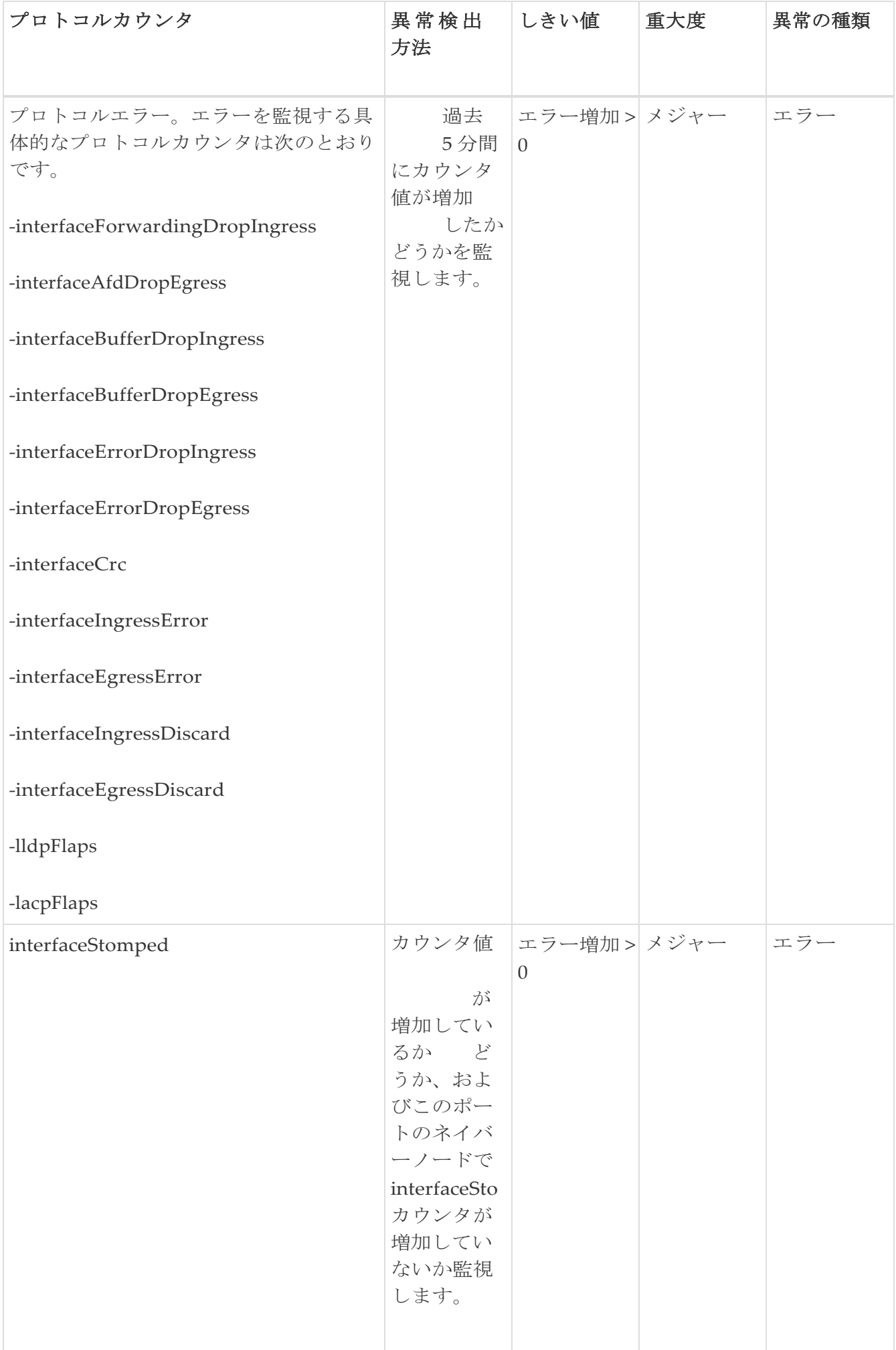

# ルーティングプロトコルの受信パスの異常検出

Nexus Dashboard Insightsは、受信したBGPピアプレフィックス数の変化を監視し、過去5分間のバ リアンスの割合を計算します。バリアンスの割合が10%を超える場合、Nexus Dashboard Insights は異常を生成し、異常の種類は**hige\_rate\_of\_change**です。

## フロー

Nexus Dashboard Insights の [フロー(Flows)]セクションには、サイト内のさまざまなノードから 収集された平均遅延、パケットドロップ表示、フロー移動表示など、フローで検出された異常が表 示されます。

フローは、フローレベルでの深い洞察を提供し、平均遅延、パケット ドロップ インジケータ、フ ロー移動インジケータなどの詳細を提供します。また、フローの遅延が増加した場合、あるいは 輻輳や転送エラーのためにパケットがドロップされた場合に異常が発生します。

各フローには、一定期間にそのフローのASICに入るパケット数を表すパケットカウンタがありま す。この期間は、集約間隔と呼ばれます。特定のフローのフロー統計を集約できるポイントがいく つかあります。集約は、ASIC、スイッチソフトウェア、およびサーバーソフトウェアで発生する 可能性があります。

Nexus Dashboard Insights の **[**フロー(**Flows**)**]** には、**[**ダッシュボード(**Dashboard**)**]** タブと **[**参照(**Browse**)**]** タブの作業ウィンドウで使用できるデータ収集の領域が含まれています。

## フローのハードウェア要件

Cisco Nexusプラットフォームスイッチのフローテレメトリサポートの詳細については、[Nexus](https://www.cisco.com/c/en/us/support/data-center-analytics/nexus-insights/series.html#ReleaseandCompatibility)  [Dashboard](https://www.cisco.com/c/en/us/support/data-center-analytics/nexus-insights/series.html#ReleaseandCompatibility) Insights[リリースノートの「](https://www.cisco.com/c/en/us/support/data-center-analytics/nexus-insights/series.html#ReleaseandCompatibility)Compatibility Information」セクションを参照してください。

## フローのガイドラインと制約事項

フローテレメトリのハードウェアサポートの詳細については、[Nexus Dashboard Insights](https://www.cisco.com/c/en/us/support/data-center-analytics/nexus-insights/series.html#ReleaseandCompatibility)リリースノ [ートの](https://www.cisco.com/c/en/us/support/data-center-analytics/nexus-insights/series.html#ReleaseandCompatibility)「Compatibility Information」セクションを参照してください。

- N9K-C93180YC-EX、N9K-C93108TC-EX、および N9K-C93180LC-EXラインカードからの発信ト ラフィックの出力ポート情報は表示されません。
- フローはマルチキャストトラフィックをサポートしていません。アクセスリストは、マルチ キャスト トラフィック フローを除外するようにプロビジョニングする必要があります。
- フローテレメトリノードでは、最大63のVRFがサポートされます。
- **[**サイト概要(**Site Overview**)**]** ダッシュボードの異常の数は、フロー参照ページの異常の数と 一致しません。サイトダッシュボードには、選択した時間範囲の異常カウントの合計が含まれ ています。複数のフローレコードが同じ異常エントリを指す場合があるフローブラウズビュー では、フローレコードは集約されません。
- VXLANフローが入力ノードでドロップされた場合、L3-VNIフローはL2-VNIフローとして表示 されます。VXLAN パケットが最初のホップでドロップされると、エクスポートされた VXLAN フローテレメトリレコードにドロップが示されます。ただし、それらにはVNI情報が含まれてい ません。フロー テレメトリ エクスポートからの入力インターフェイスとインターフェイスに関 連付けられた VRF は、フローが L2-VNI または L3-VNI のどちらであるかを推測しません。この 場合、Nexus Dashboard Insights ではフローにL2–VNIを関連付けます。
- VXLANカプセル化パケットがCisco Nexus 9500-EXスイッチに入り、機能オーバーレイ(EVPN) が設定されている場合、パケットはVXLANトランジットノードパケットのように扱われます。 また、フロー テレメトリ エクスポートでは、入力インターフェイスと出力インターフェイス がゼロに設定されます。入力および出力インターフェイスが、フローのこのレコードを考 慮するために必要です。こうしたスイッチの制限事項が原因で、スイッチが入力、トラン

ジット、または出力方向にある場合、Cisco Nexus 9500-EX スイッチはパススティッチン グおよび相関で考慮されません。Cisco Nexus 9500-EXスイッチは、オーバーレイパケッ トのトランジットノードのように扱われます。

- Nexus Dashboard InsightsがVXLAN展開で機能するには、オーバーレイに含まれるスイッチ で対称設定が必要です。これにより、Nexus Dashboard Insightsがオーバーレイフローを関連 付けてつなぎ合わせることができます。このような対称設定が存在しない場合、VXLANの機 能と転送は機能しますが、Nexus Dashboard Insightsはフローを正しくつなぎ合わせません。 スイッチの対称設定の意味を理解するには、次の例を参照してください。
	- レイヤ 2 VXLAN VNI の場合: vlan-x が PE1 の VNI-A にマッピングされている場合、同じ vlan-x を PE2 の VNI-Aに マッピングする必要があります。ここで、PE1 と PE2 はレイヤ 2 オ ーバーレイの VTEP エンドポイントです。
	- レイヤ 3 VXLAN VNI の場合:SVI-x が PE1 の VRF-A でマッピングされた VNI-P にマッピン グされている場合、同じ SVI-x を PE2 の VRF-A でマッピングされた VNI-P にマッピングする 必要があります。ここで、PE1 と PE2 は VTEPであり、レイヤ 3 オーバーレイのエンドポイン トです。
- このIDは 'overlay-id' に使用されるため、論理インターフェイス ID のエンコードのためにフロー テレメトリ 'tenant-id' を使用するすべてのインターフェイスで、入力および VRF 情報は表示され ません。論理インターフェイス(トランクポートを持つSVI、サブインターフェイス、トランクと ポートチャネルを持つSVI)を導出し、それに関連付けられたVRFを取得することはできません。 これを行うと、フローの参照ページと詳細ページに入力および出力VRFが表示されなくなります。
- 現在の設計では、VPC ペアに接続された Cisco Nexus 9500-EX スイッチの VPC ペア間の入力リー フノードの識別が制限されており、その結果 Nexus Dashboard Insights でフローが失われます。
- インデックスに2900万の異常がある場合、フローデータベースの書き込みが遅すぎるため、ソ フトウェアテレメトリとフローテレメトリでサポートされている350のノードで、KAFKAのラ グが発生します。KAFKAのラグの結果、Nexus Dashboard Insightsのユーザーインターフェイ スにデータが部分的に表示されるようになります。
- フロー情報は 7 日間、またはフローデータベースが 80% に達するまで(どちらか早い方)保持 され、その後、古いフロー情報はデータベースから削除されます。
- Cisco Nexus FX スイッチで出力 ACL のドロップがある場合、フローテレメトリおよびフローテレ メトリイベントはドロップビットをエクスポートしません。
- Nexus Dashboard Insightsが フローテレメトリデータを受信するには、ing-netflow の TCAM リ ージョンを 512 に設定する必要があります。[Nexus 9000 TCAM Carving](https://www.cisco.com/c/en/us/support/docs/switches/nexus-9000-series-switches/119032-nexus9k-tcam-00.html) を参照してください。
- フローの場合、選択した時間範囲が 6 時間を超えると、データが表示されないことがあります。6 時間以下の時間範囲を選択します。

# フローダッシュボード

フローダッシュボードには、サイト内のさまざまなデバイスから収集されたテレメトリ情報が表 示されます。フローレコードを使用することで、ユーザーはサイト内のフローと、Cisco DCNMサ イト全体におけるフローの特性を可視化できます。

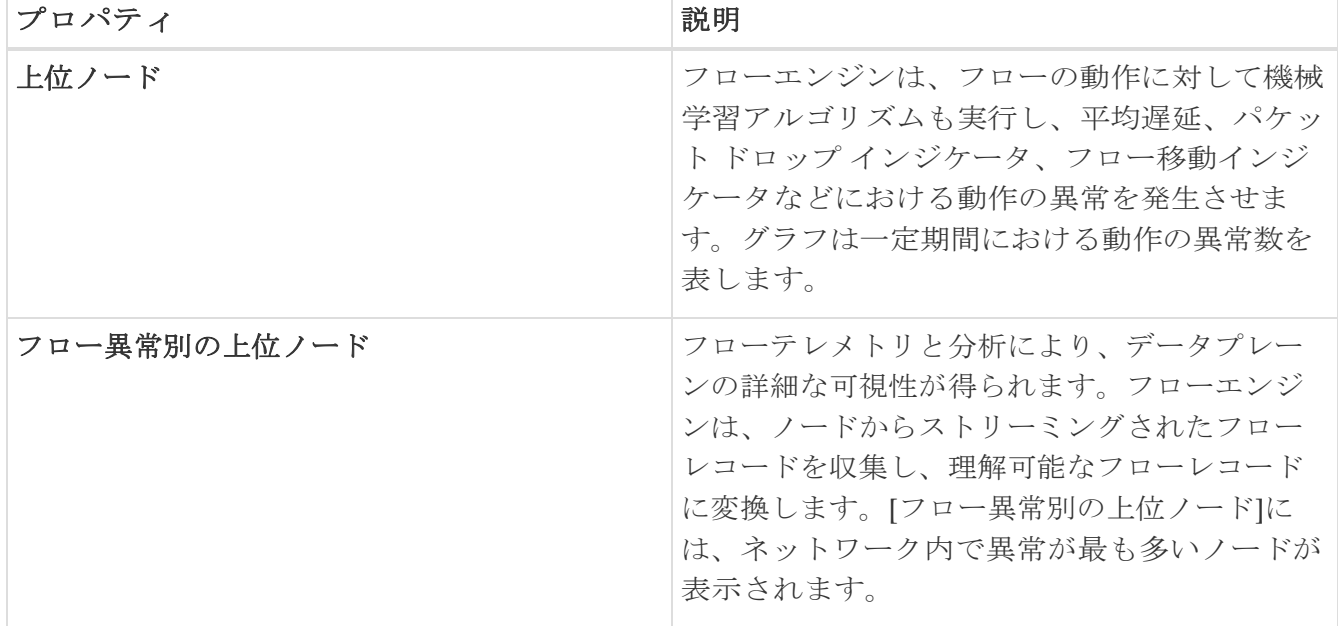

**[**フロー異常別の上位ノード(**Top Nodes by Flow Anomalies**)**]** のノードカードをクリックして、 [フローレコード]ページを表示します。

#### フローレコードの詳細

**[**フロー異常別の上位ノード**]**のノードカードをクリックして、フローレコードの詳細を表示します。 詳細には、異常スコア、レコード時間、フロータイプ、集約されたフロー情報、異常の概要、パ スの概要、およびフロープロパティのチャートが含まれます。

**[**概要(**Overview**)**]** タブの *[*集約されたフロー(*Aggregated Flow*)*]* セクションには、送信元、宛 先、入力、および出力の詳細を含むフロー異常の詳細な分析が表示されます。

*[*パスの概要*]*セクションには、異常があるノードの送信元IPアドレスと宛先IPアドレスが表示さ れます。

**[**アラート**]**タブの*[*異常*]*セクションには、異常検出の詳細が要約されています。

**[**トレンド**]**タブの*[*関連の詳細*]*セクションには、時間に対する各フロープロパティの比較チャート を含む異常分析が表示されます。

### フローレコードの参照

[フローレコードの参照]ページには、アクティブノード、入力ノード、出力ノード、およびサイト ノードの異常を表示するフローコレクションフィルタが表示されます。

[フローレコードの参照(Browse Flow Records)] ページには、異常スコア、パケット ドロップ イン ジケータ、平均遅延、およびフロー移動インジケータごとにサイトフローが表示されます。

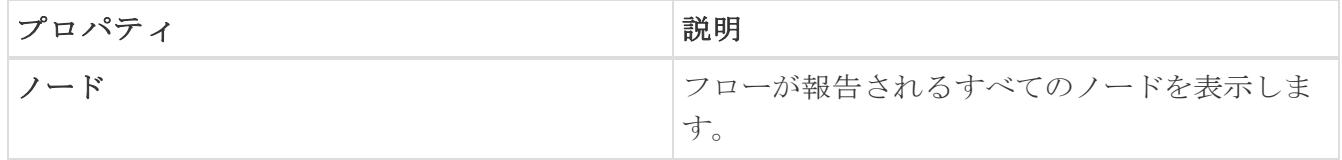

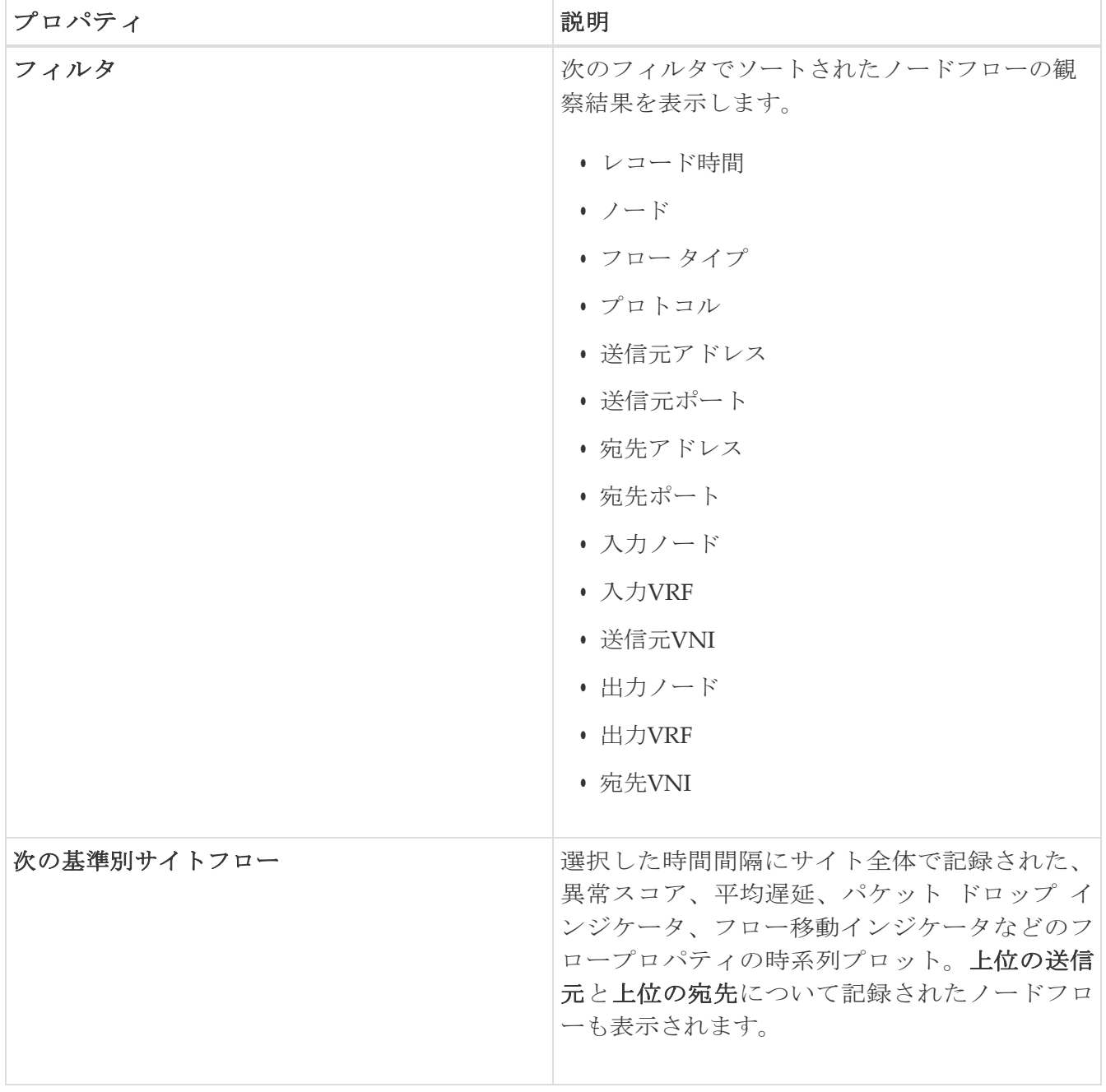

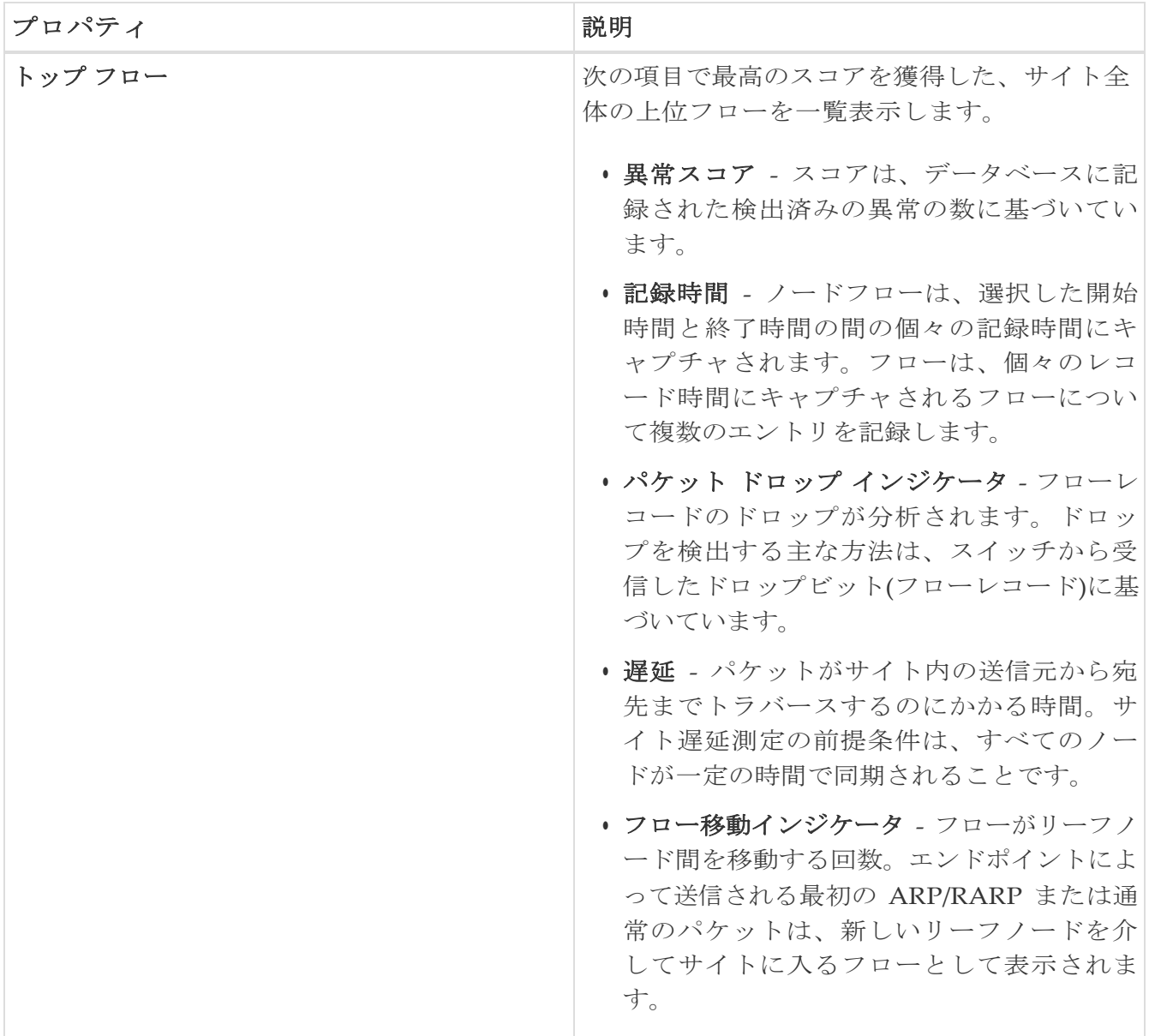

詳細については、フローをダブルクリックしてください。**[**フローの詳細**]**ページには、フローの一般 的な情報、異常、パスの概要、チャート、および関連する詳細が表示されます。

# **L4-L7**トラフィックパスの可視性

Nexus Dashboard Insightsリリース6.1.1以降、フローパスの可視性をファイアウォールなどのL4-L7 外部デバイスに拡張できるようになりました。Nexus Dashboard Insightsは、サービスチェーン全 体のエンドツーエンドフローをリアルタイムで追跡し、デバイスサイロ全体のデータプレーンの問 題を特定するのに役立ちます。現在のリリースでは、すべてのサードパーティベンダーの非NAT環 境がサポートされています。

L4-L7トラフィックパスを可視化するには、フローテレメトリを有効にし、適切なルールを設定 する必要があります。設定の詳細については[、フローテレメトリを](#page-150-0)参照してください。ルールに 基づいて、フローがポリシーベースのリダイレクト(ファイアウォールなど)を通過している場合、 フローパスにその情報が表示されます。

GUI でトラフィックパスの可視性を表示するには、**[**フロー(**Flows**)**]** ページに移動し、**[**参照 (**Browse**)**]**タブの下にあるグラフに続くテーブルの **[**ノード(**Nodes**)**]** 列で、適切なノードを クリックします。概要ペインが表示されます。概要ペインの右上隅にある [詳細 (Details) ] ア イコンをクリックして、[フローの詳細]ページを開きます。

**[**フローの詳細(**Flow Details**)**]** ページこのページを下にスクロールして、**[**パスの概要(**Path Summary**)**]** グラフを表示します。

**[**パスの概要(**Path Summary**)**]** 領域では、送信元から宛先までのエンドツーエンドの情報がグ ラフィカルなフローパスで表示され、ファイアウォールが存在する場合はパス内のファイアウォ ールも特定されます。このグラフでは、発生しているエンドツーエンドのフローパスネットワー クの遅延もキャプチャされます。**[**フローの詳細(**Flow Details**)**]**ページの次の例を参照してくだ さい。ファイアウォールであるポリシーベースのリダイレクトを通過する **[**パスの概要(**Path Summary**)**]** が表示されています。

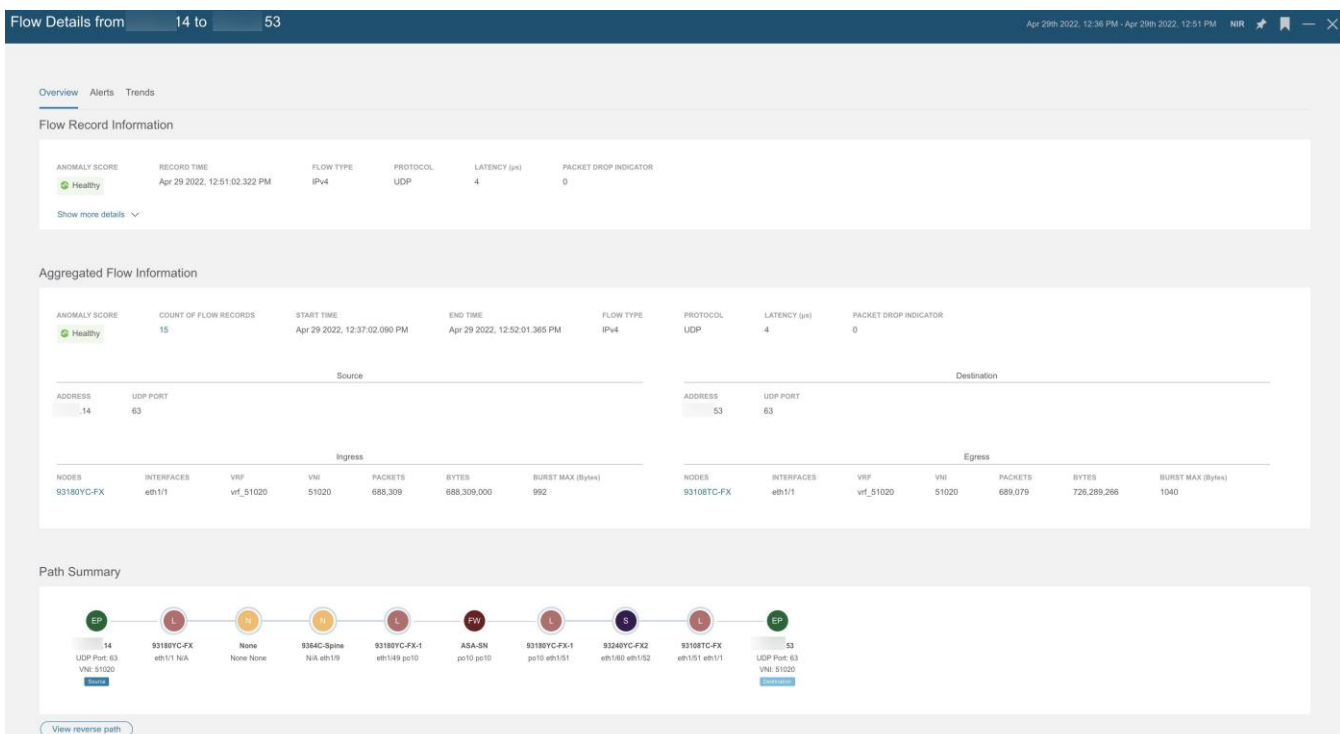

グラフでは、異常がある場合、リーフスイッチまたはスパインスイッチの記号の横に赤いドットが 表示されます。**[**フローの詳細(**Flow Details**)**]** ページの [アラート(Alerts)] タブをクリック して、異常に関連する詳細を表示します。

■ 現在のリリースでは、ファイアウォールは異常に対してサポートされていません。

#### **L4**~**L7**トラフィックパスの可視性に関する注意事項と制限事項

- この機能は現在、NDFC の L4~L7 サービスを使用してポリシーベースのリダイレクトを設 定できる場合にのみ推奨されています。
- サービスノードが直接接続されている場合は、サービスノードのタイプが検出されます。ただ し、複数のサービスノードが同じ物理ポートに接続されている場合、Nexus Dashboard Insights は正確なサービスノードのタイプ情報を識別しません。その結果、不明なサービスノードとし て識別されます。
- 現在のリリースでは、ファイアウォールは異常に対してサポートされていません。
- 現在のリリースでは、表示されている遅延情報はネットワーク遅延であり、ファイアウォール で発生している遅延はキャプチャされません。
- 現在のリリースでは、NATはサポートされていません。
- この機能は現在、次のスイッチを使用する場合にサポートされています。
	- Cisco Nexus 9300-FXプラットフォームスイッチ
- Cisco Nexus 9300-FX2プラットフォームスイッチ
- Cisco Nexus 9300-GXプラットフォームスイッチ
- L3Outでのポリシー ベースのリダイレクトの宛先はサポートされていません。そのような設定で は内部VRFが使用されるため、部分的なフローパスのみ使用できるためです。
- L4-L7のサービスグラフがない場合、クライアント > サービスノードがVRF\_Aであり、サービ スノード > サーバーがVRF Bである場合、フローをステッチする共通または単一のコントラク トがないため、パスは個別のフローとして記録されます。
- ロードバランサはサポートされていません。

# フローテレメトリイベント

フローテレメトリが有効になっていて、フロールールが設定されている場合、フローテレメトリ イベントは暗黙的に有効になります。フローテレメトリにより、設定されたルールが満たされた ときにイベントをトリガーでき、パケットが分析のためにコレクタにエクスポートされます。

フローテレメトリイベントは、Nexus Dashboard Insightsの現在のフローを強化および補完します。 また、フローテレメトリおよびフローテレメトリイベントの異常生成を強化します。

セキュリティ、パフォーマンス、トラブルシューティングを監視します。これは、毎秒エクスポ ートされる定期的なフロー テーブル イベント レコードを使用して実現されます。

Nexus Dashboard Insightsへのデータのエクスポートは、データを処理するために必要なコントロー ルプレーンなしでハードウェアから直接実行されます。統計は、設定可能なMTUサイズと定義され たヘッダーを持つパケットとして集められます。それらのパケットは、Cisco DCNMファブリッ クからインバンドトラフィックとして送信されます。ヘッダーはソフトウェアによって設定され、 ストリーミングされるパケットは UDPパケットです。

トリガーされたフローテレメトリイベントでフローテレメトリを使用できる場合は、[フローの詳細 (Flow Details)] ページに移動して集約された情報を確認できます。それらのイベントは、次のド ロップイベントに基づいています。

- **Cisco ACL** ドロップ パケットが sup-tcam ルールに抵触していて、そのルールがパケットを ドロップするルールである場合、ドロップされたパケットは ACL\_Drop としてカウントされ、 転送ドロップカウンタでカウントされます。これが発生した場合、通常は、パケットが基本的 な Cisco ACI の転送の原則に反する転送をされようとしていることを意味します。sup-tcam ル ールは主に一部の例外やコントロールプレーンのトラフィックを処理するためのものであり、 ユーザーがチェックしたりモニタしたりするようには意図されていません。
- バッファドロップ スイッチがフレームを受信し、入力または出力インターフェイスで使用で きるバッファクレジットがない場合、フレームはバッファでドロップされます。これは通常、 ネットワークで輻輳が発生していることを示唆しています。障害を示すリンクがいっぱいか、 宛先を含むリンクが輻輳している可能性があります。この場合、フローテレメトリイベント でバッファドロップが報告されます。
- 転送ドロップ Cisco ASICのLookUp (LU)ブロックでドロップされるパケットです。LUブロッ クでは、パケット転送の判断はパケットヘッダー情報に基づいて行われます。パケットがド ロップされた場合、転送ドロップがカウントされます。転送ドロップがカウントされる理由は さまざまです。
- ポリシードロップ パケットがファブリックに入ると、スイッチは送信元と宛先のEPGを参 照して、この通信を許可するコントラクト契約を確認します。送信元と宛先が異なる EPG

にあり、EPG 間でこのパケットタイプを許可する契約がない場合、スイッチはパケットを ドロップし、SECURITY\_GROUP\_DENY であると分類するため、転送ドロップカウンタ が増えます。この場合、フローテレメトリイベントでポリシードロップが報告されます。 ポリシードロップは、通信を許可する契約がないために発生します。

- ポリシングドロップ EPGレベルまたは入力インターフェイスで設定されたポリサーが原因でパ ケットがドロップされると、フローテレメトリイベントでポリシングドロップ異常が報告されま す。
- **IDS** ドロップ IDS のパーサーで検出されたヘッダーエラー。該当する場合、内部ヘッダーと外 部ヘッダーの両方に関するヘッダー cksum エラー、IP 長の不一致、CFG ft ids drop\_mask、ゼロ DMAC などが表示されます。IDSエラーコードが検出および変換され、フローテレメトリイベント でIDSドロップ異常として報告されます。

TCPパケットRTOの異常は、Cisco DCNMではサポートされていません。

#### フローテレメトリイベントとフローテレメトリ

- フローテレメトリイベントのパケットは、設定されたイベントが発生した場合にのみエク スポートされ、フローテレメトリのパケットは継続的にストリーミングされます。
- フローテレメトリイベントはすべてのトラフィックに対してキャプチャされますが、フロー テレメトリはフィルタ処理されたトラフィックに対してキャプチャされます。
- フローテレメトリとフローテレメトリイベント間のコレクタの総数は256です。

#### フローテレメトリイベントのガイドラインと制約事項

- フローテレメトリイベントの異常が集約されます。たとえば、T0からT1の間にパケットドロップ の異常が発生したとします。時刻T1からT2まではパケットドロップの異常は発生していません。 時刻T2からT3にかけて、別のパケットドロップの異常が発生しました。T1 から T2 まで異常がな いにもかかわらず、集約されたパケットドロップの異常のタイムスタンプは T0 から T3 となりま す。
- フローテレメトリイベントは、出力データプレーンポリサーがフロントパネルポートに設定され ていて、トラフィックドロップがある場合、Nexus Dashboard Insights でポリシングドロップ異 常を報告しません。
- FXプラットフォームスイッチでフローテレメトリイベントをエクスポートするには、フローテレ メトリフィルタを設定する必要があります。

## フローテレメトリイベントの参照

#### 1. **[**アラートの分析(**Analyze Alerts**)**]** > **[**異常(**Anomalies**)**]** の順に選択し、異常を参照します。

- 2. カテゴリ別フィルタ==フロー
- 3. リソースの種類が **flowEvent** の異常をクリックします。
- 4. サイドペインで **[**分析(**Analyze**)**]** をクリックして、異常の詳細を表示します。
- 5. パケットドロップ、TCPパケット再送信、ポリシードロップ、転送ドロップ、および累積ド ロップカウントについては、異常の説明を参照してください。

*[*異常の分析*]*ページには、推定される影響、推奨事項、および相互発生が表示されます。推定さ れる影響には、影響を受けるフローが表示されます。
- a. サイドペインの **[**レポートの表示(**View Report**)**]** をクリックして、フローのリスト、時 間の経過とともにドロップされたか影響を受けたパケットの数、影響を受けるインターフ ェイス、インターフェイスごとのドロップフローイベントの詳細な分析、およびバッファド ロップの異常を表示します。すべてのフロー テレメトリ ドロップ イベントは、影響を受け るインターフェイスを示しています。
- b. *[*推奨事項(*Recommendations*)*]* セクションには、ノードレベルでのバッファドロップの原 因となったフロー、フローの詳細、およびフローテレメトリイベントが表示されます。

# ホスト オーバーレイ フロー モニタリング

Cisco DCNM でのホスト オーバーレイ フロー モニタリングおよびフロートラフィック分析により、 サイトで次のことが可能になります。

- サーバーVTEPからのオーバーレイでのIPv4およびIPv6ホストフローの監視。
- ホストオーバレイフローのVNI、ファブリック入力、ファブリック出力インターフェイスに関す る情報を提供します。
- ファブリック内のホストオーバーレイフローのネットワークパス、ファブリック内のホストオ ーバーレイフローで発生したドロップ、パケットカウント、バイトカウント、およびトラフィ ックのバースト情報に関する情報を提供します。

トランクおよびサブインターフェイスの入力インターフェイスには、サイトVRFが表示されません。

従来のファブリックタイプは、ホスト オーバーレイ フロー モニタリングでサポートされています。 VXLANファブリックタイプは、ホスト オーバーレイ フロー モニタリングではサポートされていませ ん。Cisco DCNMサイトが従来のサイトタイプとして設定されている場合、次のフローテレメトリが 収集されます。

- ホスト アンダーレイ フロー トラフィックは、従来のフローとして関連付けられます。
- オーバーレイフローは、ホスト オーバーレイ フロー トラフィックとして関連付けられます。
- インターフェイスからVLANへのマッピングを収集するためのノード設定は、テレメトリマネー ジャによって行われます。

### ホスト オーバーレイ フロー モニタリングの設定

- **1.** > **[NI** セットアップ(**NI Setup**)**] > [**データ収集のセットアップ(**Data Collection Setup**)**] > [**設定の編集(**Edit Configuration**)**]**をクリックします。
- 2. *[*データ収集のセットアップ(*Data Collection Setup*)*]* ページで、サイトを選択します。
	- a.  $J \leftarrow V$  (Mode) *]* 列でモードを選択します。
	- b. 選択したサイトの*[*フローテレメトリ *ACL* 設定ステータス(*Flow Telemetry ACL Configuration Status*)*]* を有効にします。
	- c. 選択したサイトの *[*ソフトウェアテレメトリ *ACL* 設定ステータス(*Software Telemetry ACL Configuration Status*)*]* を有効にします。
	- d. *[VXLAN/*クラシック(*VXLAN/Classic*)*]* 列で **[**従来型(**Classic**)**]** を選択します。
- 3. [保存 (Save) ] をクリックします。

## ホスト オーバーレイ フロー モニタリングのガイドラインと制限事項

- 従来のファブリックタイプはサポートされています。
- VXLANファブリックタイプはサポートされていません。
- Cisco Nexus 9000 -FX、-FX2、および-GXプラットフォームスイッチはサポートされています。

# ホスト オーバーレイ フロー モニタリングの参照

- 1. **[**参照(**Browse**)**] > [**フロー(**Flows**)**]** の順に選択します。
- 2. ノードでフィルタリングします。
- 3. 概要ペインで異常をダブルクリックします。
- 4. フローレコードの詳細ページには、**[**概要(**Overview**)**]**、**[**アラート(**Alerts**)**]**、および **[**傾向 (**Trends**)**]** タブが表示されます。

*[*フローレコード情報(*Flow Record Information*)*]* セクションには、フロータイプ、プロトコ ル、および異常スコアが表示されます。*[*集約フロー(*Aggregated Flow*)*]* セクションには、 送信元と宛先の IP アドレス、VLAN 情報が記載されています。*[*パスサマリー(*Path Summary*)*]*セクションには、送信元、宛先、ノード/インターフェイスの詳細、パケット例外 (サイトの外部データパケットの転送ドロップ、バッファドロップなど)が表示されます。

5. 概要ペインで異常をクリックすると、一般情報、送信元、入力、およびフロータイプを含むサ イドペインが表示されます。

ホストオーバーレイフローの場合、参照テーブルの*[*論理カプセル化(*Logical Encap*)*]*列に は、フローの VNI 情報が表示されます。

# エンドポイント

Nexus Dashboard Insightsの [エンドポイント(Endpoints)] セクションには、Cisco DCNMサイ ト全体で収集されたエンドポイント異常のあるノードのエンドポイント情報、チャート、および履 歴が含まれています。

エンドポイントは、サイトで学習したエンドポイントの詳細な分析と、次の情報を提供します。

- リーフスイッチに存在するエンドポイント IP アドレス、MAC アドレス、ノード、エンティティ 名などのフィルタオプションを使用してエンドポイントを参照します。
- 特定の時点におけるサイト内のエンドポイント エンドポイントの履歴を表示します。
- コンピューティング管理者のエンドポイント情報 エンドポイントの配置情報と、仮想マシン とハイパーバイザとの相関関係を表示します。
- エンドポイントに適用されるポリシー エンドポイントの検出設定および運用情報を表示し ます。

エンドポイントでは次の異常が検出されます。

- ノード、インターフェイス、およびエンドポイントグループ間のエンドポイントの迅速な移動
- IPアドレスが重複しているエンドポイント
- ノードの再起動後に学習に失敗したエンドポイントの欠落
- スプリアスエンドポイント

Nexus Dashboard Insightsの**[**エンドポイント**]**には、**[**ダッシュボード**]**タブと**[**参照**]**タブの作業ウ ィンドウで使用できる2つのデータ収集領域が含まれています。

## エンドポイント ダッシュボード

エンドポイント ダッシュボードには、エンドポイントの数が変化する上位ノードの時系列情報が表 示されます。エンドポイントは、サイトで学習したエンドポイントの詳細な分析を提供します。

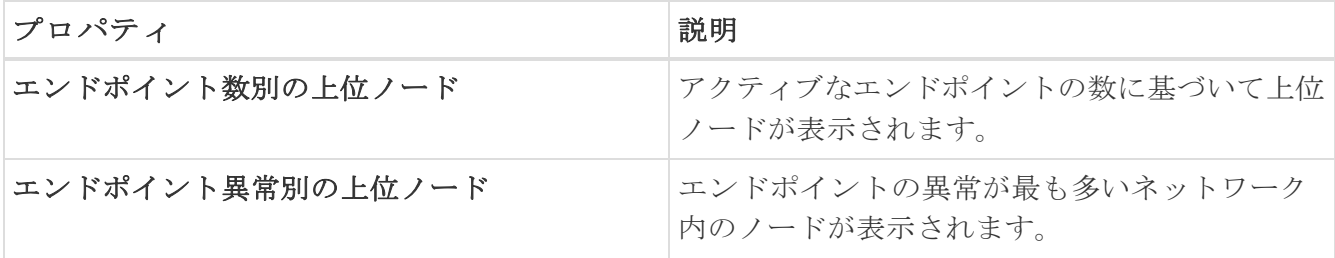

**[**エンドポイント異常別の上位ノード(**Top Nodes by Endpoint Anomalies**)**]** で、ノードカードをク リックして *[*エンドポイントの詳細(*Endpoint Details*)*]* ページを表示します。

# エンドポイントの**[**参照**]**タブ

次の手順で**[**参照(**Browse**)**]** ページに移動します。

1. **[**概要(**Overview**)**]** ページで適切なサイトグループを選択します。

2. タイムラインで適切なスナップショットを選択します。

3. 左側のナビゲーションで、**[**参照(**Browse**)**]** > **[**エンドポイント(**Endpoints**)**]**をクリックします。

#### 4. **[**エンドポイント(**Endpoints**)**]** ページの **[**参照(**Browse**)**]** タブをクリックします。

[エンドポイントの参照]ページには、異常スコアでソートされたエンドポイントが要約されています。

- テーブルでエンドポイントをダブルクリックして、*[*エンドポイントの詳細(*Endpoint Details*)*]* ページを表示します。
- または、サイドバーのサマリーテーブルでエンドポイントをクリックして、設定、動作、エン ドポイントのステータス、および異常に関する追加の詳細を表示します。
- 再度ペインの右上隅にある アイコン をクリックして、*[*エンドポイントの詳細(*Endpoint Details*)*]* ページを表示します。

エンドポイント分析の一部として次の異常が検出されます。

- ノード、インターフェイス、およびエンドポイントグループ間のエンドポイントの迅速な移動
- IPアドレスが重複しているエンドポイント
- スプリアスエンドポイント

### エンドポイントフィルタ

[エンドポイントの参照]には、一定期間における異常スコア別の上位5つのエンドポイントのグラフが 表示されます。

エンドポイントの表示、並べ替え、およびフィルタ処理は作業ウィンドウで行えます。**[**フィルタ (**Filter**)**]** フィールドを使用して、次のフィルタから選択してエンドポイントを絞り込みます。

- [VRF] IPアドレスを持つノードが表示されます。
- [BD] ドメインIDを持つノードが表示されます。
- [MACアドレス] MACアドレスを持つノードが表示されます。
- [ノード] ノードのみ表示されます。
- [削除されたIPを検索] 削除されたIPアドレスが表示されます。
- [インターフェイス] インターフェイスのみ表示されます。
- [IPアドレス/ホスト名] IPアドレスとホスト名を持つノードが表示されます。

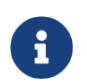

ホスト名のサポートはベータ機能です。テスト環境ではベータとマークされた機能 を使用し、実稼働環境では使用しないことをお勧めします。

- [カプセル化] 特定のカプセル化を行ったノードを表示します。
- [ステータス] ノードとステータスが表示されます。
- [時間] この時点で最後に更新が行われたエンドポイントが表示されます。

フィルタの絞り込みでは、フィルタ、演算子、および値を選択できます。次の演算子を使用でき ます。

== - 最初のフィルタタイプ。この演算子および後続の値を使用すると、完全一致のデータが返されま す。

!= - 最初のフィルタタイプ。この演算子および後続の値を使用すると、同じ値を含まないすべてのデ ータが返されます。

contains - 最初のフィルタタイプ。この演算子および後続の値を使用すると、その値を含むすべての データが返されます。

!contains - 最初のフィルタタイプ。この演算子および後続の値を使用すると、その値を含まない すべてのデータが返されます。

**[**上位 **5**(**Top 5**)**]** ドロップダウンフィールドでは、選択に基づいてグラフをモデル化するオプシ ョンを選択でき、グラフにはエンドポイントの数がタイムラインとともに表示されます。また、 ページの**[**フィルタ(**Filter**)**]** フィールドを使用して、検索する特定の項目を指定できます。

**[**エンドポイント(**Endpoints**)**]** ページのテーブルでは、フィルタリングに基づいてコンテンツが フィルタ処理されます。項目をクリックして詳細を表示できます。たとえば、エンドポイントの MACアドレスをクリックして、特定のエンドポイントに関する詳細が記述されているサイドバー を開きます。サイドバーの [詳細(Details)] アイコンをクリックして **[**エンドポイントの詳細 (**Endpoint Details**)**]** ページを開くと、**[**一般情報(**General Information**)**]** および **[IP**履歴(**IP History**)**]** エリアの下に詳細が表示されます。

### エンドポイントの詳細

*[*概要(*Overview*)*]*タブには、エンドポイントに関する一般情報が表示されます。*[*エンドポイ ントの詳細(*Endpoint Details*)*]* ページには、エンドポイントの設定と操作に基づいたエンドポ イントに関する一般情報が示されます。[設定]セクションには、選択したエンドポイントのMACア ドレス、BD、VRF、およびカプセル化の詳細が表示されます。[操作]セクションには、ノード名、 インターフェイス、VM ID、ハイパーバイザー ID、およびその他の詳細が表示されます。

このページには、*[*エンドポイント履歴(*Endpoint History*)*]*、*[IP* 履歴(*IP History*)*]*、および *[*重複 (*Duplicate*)*]* も表示されます。

*[*エンドポイント履歴(*Endpoint History*)*]*には、エンドポイントが更新日の降順で一覧表示さ れます。インターフェイス間およびノード間を一定期間の間に移動するエンドポイントが一覧表 示されます。強調表示された値にカーソルを合わせると、その値の変更が表示されます。[変更] 列にカーソルを合わせると、すべての変更が表示されます。

L2エンドポイントにはVLAN情報があり、L3エンドポイントにはVRF情報がありま

す。*[IP* 履歴(*IP History*)*]*には、特定の IP アドレスに基づいた履歴が一覧表示さ

れます。

*[*重複(*Duplicates*)*]* セクションには、エンドポイントに接続されている重複する IP アドレスが 一覧表示されます。重複する IP アドレスは、同じ IP アドレスを持つ 2 つの異なるノードが一定 期間内にエンドポイントに接続された場合に発生します。

*[*アラート(*Alerts*)*]* タブには、選択したエンドポイントのノードで発生した異常の概要が表示さ れます。概要テーブルで異常をクリックして、異常の詳細を含むサイドバーを表示します。

- 異常の詳細ページで **[**分析(**Analyze**)**]** をクリックして、異常の存続期間、推定される影 響、推奨事項、相互発生、および詳細な分析を表示します。
- 相互発生グラフの異常、障害、イベント、および監査ログにカーソルを合わせます。クリック すると、異常の相互発生に関する詳細な分析が表示されます。
- *[*詳細分析(*In-Depth Analysis*)*]* セクションで、**[**分析の設定(**Configure Analysis**)**]** をクリック します。詳細については[、異常の分析を](#page-87-0)参照してください。

# <span id="page-150-0"></span>フローの設定

## フローテレメトリ

フローテレメトリを使用すると、ユーザーはさまざまなフローが通ったパスを詳細に確認できま す。また、送信元と宛先のEPGとVRFも識別できます。ノードからフローテーブルをエクスポー トして、フロー内のスイッチを確認できます。フローパスは、すべてのエクスポートをフローの 順序で結合することで生成されます。

フローテレメトリは、サイトグループ内のサイト間が結合されていないため、各サイトのフローを 個別に監視するため、フローテレメトリは個々のフロー用です。たとえば、サイトグループ内に2 つのサイト(サイトAとサイトB)があり、トラフィックが2つのサイト間を流れている場合、それら は2つの異なるフローとして表示されます。1つのフローはサイトAから始まり、フローの終了場所 が表示されます。もう 1 つのフローはサイト B からで、開始場所と終了場所が表示されます。

## フローテレメトリの注意事項と制限事項

- Cisco DCNMでNTPが設定され、PTPが有効になっていることを確認します。詳細については、 『[Cisco Nexus Dashboard Insights](https://www.cisco.com/c/dam/en/us/td/docs/dcn/ndi/6x/deployment-guide/cisco-ndi-deployment-guide-release-611.pdf)導入ガイド』を参照してください。 Cisco NDFCファブリ ック用の外部NTPサーバーを使用してスイッチを設定する必要があります。
- Cisco Nexus Dashboard Insights リリース 6.0.1 以降、すべてのフローは、サイトタイプ ACI およ び DCNM の統合されたパイプラインの統合ビューとして監視され、フローは同じ Cisco Umbrella の下に集約されます。
- **[**フローの編集(**Edit Flow**)**]** ページでは、3 つすべてを有効にすることも、製品に最適なモー ドを選択することもできます。 sFlow は最も制限が厳しく、Netflow では機能が増え、フロー テレメトリには最も多くの機能があります。そのため、お使いの設定で利用可能な場合は、フ ローテレメトリを有効にすることをお勧めします。フローテレメトリが利用できない場合は、 Netflowを使用します。Netflowが使用できない場合は、sFlowを使用します。
- 特定のノード(サードパーティのスイッチなど)がフローテレメトリでサポートされていない 場合でも、Cisco Nexus Dashboard Insights は、パス内の前後のノードからの LLDP 情報を使 用して、スイッチ名と入力および出力インターフェイスを識別します。
- 設定で必要な場合は、ユーザーがフローテレメトリ、Netflow、およびsFlowのトグルボタン を有効にすることができます。
- フローテレメトリは、以下をサポートします。
	- 20,000ユニークフロー/秒(物理的基準)
	- 10,000ユニークフロー/秒(物理的に小規模)
	- 2,500ユニークフロー/秒(vND)
- Cisco Nexus Dashboard Insightsにオンボードされた複数のDCNMクラスタがある場合、サイ トごとに部分的なパスが生成されます。
- Cisco Nexus Dashboard Insightsおよびフローテレメトリのサポートで使用するファブリックを 手動で設定した場合、フローエクスポータポートが30000から5640に変更されます。フローエク スポータの破損を防ぐには、オートメーションを調整します。
- Nexusダッシュボードは、フロー異常のKafkaエクスポートをサポートしています。ただし、 フローイベントの異常では、Kafka エクスポートは現在サポートされていません。
- フローテレメトリは、次のNX-OSバージョンの-FX3プラットフォームスイッチでサポートされて います。
	- 9.3(7) 以降
	- 10.1(2) 以降
	- フローテレメトリは、NX-OS バージョン10.1(1) の -FX3 プラットフォームスイッチではサポー トされていません。

## フローテレメトリの設定

### はじめる前に

ユーザーは、推奨設定を使用して適切なスイッチを設定する必要があります。詳細については、 Nexus Dashboard Insights [のスイッチ設定ステータスを](#page-23-0)参照してください。

### 手順

次の手順でフローテレメトリを設定します。

- 1. **[**概要(**Overview**)**]** ページの上部で、サイトグループを選択します。
- **2.** サイトグループの横にある [アクション(Actions)] メニューをクリックし、**[**サイトグループの 構成(**Configure Site Group**)**]** を選択します。
- 3. **[**サイトグループの構成(**Configure Site Group**)**]** ページで、**[**フロー(**Flows**)**]** をクリックし ます。
- 4. **[**全般**]**タブで適切なサイトを見つけて、[編集]アイコンをクリックします。(**[**全般 (**General**)**]**タブのテーブルには、サイト名と、フロー収集が有効か無効かが表示されます)。
- 5. **[**フローの編集(**Edit Flow**)**]** ページの **[**フロー収集モード(**Flow Collection Modes**)**]** エリ アで、**[**フローテレメトリ(**Flow Telemetry**)**]** ボタンを有効にします。すべてのフローはデ フォルトで無効になっています。
- 6. [保存 (Save) ] をクリックします。
- 7. **[**フローテレメトリルール(**Flow Telemetry Rules**)**]** エリアに、フィルタが表示されます。
- 8. ルールを追加するには、**[**追加(**Add**)**]** リンクをクリックし、必要に応じてルール名、テナン ト、VRF の詳細を選択し、チェックマークをクリックします。
- 9. 次に、**[**ルールサブネット(**Rule Subnets**)**]** エリアでサブネットを追加します。
- 10. **[**ルールサブネット**]**フィールドに、送信元と宛先のIPアドレスを入力します。同じエンドポイ ントグループにエンドポイントがある場合は、サブネットを監視するルールを提供できます。
- **11. [保存 (Save)** ] をクリックします。

これで、フローテレメトリプロセスのルールを開始できます。

## フローテレメトリのサブネットの監視

フローテレメトリでは、次のようにサブネットを監視します。

次の例では、フロー用に設定されたルールが、提供された特定のサブネットを監視します。ルール はサイトにプッシュされ、サイトはスイッチにルールをプッシュします。したがって、スイッチ が送信元IPまたは宛先IPからのトラフィックを検出し、そのトラフィックがサブネットと一致す

る場合、情報は TCAM にキャプチャされ、Cisco Nexus Dashboard Insights サービスにエクスポ ートされます。4つのノード (A、B、C、D) があり、トラフィックが A>B>C>D と移動する 場合、ルールは 4 つのノードすべてで有効になり、情報は 4 つのノードすべてでキャプチャされ ます。Cisco Nexus Dashboard Insightsはフローを結合します。4つのノードについて、ドロップ数 やパケット数、フローの異常、フローパスなどのデータが集約されます。

- 1. 左側のナビゲーションで、**[**参照(**Browse**)**]** > **[**フロー(**Flows**)**]** をクリックし、**[**ダッシュボー ド(**Dashboard**)**]** タブをクリックします。
- 2. **[**サイトグループ(**Sites Group**)**]** と **[**スナップショット(**Snapshot**)**]** の値が適切である ことを確認します。デフォルトのスナップショット値は15分です。選択すると、選択したサ イトグループ内のすべてのフローが監視されます。
- 3. ページの **[**参照(**Browse**)**]** タブをクリックして、選択したスナップショットに基づいてキ ャプチャされているすべてのフローの概要を表示します。

関連する異常スコア、レコード時間、フローテレメトリを送信するノード、フロータイプ、入力ノ ードと出力ノード、および追加の詳細が表形式で表示されます。テーブル内の特定のフローをク リックすると、特定のフローテレメトリに関する特定の詳細がサイドバーに表示されます。サイ ドバーで[詳細]アイコンをクリックすると、より大きなページに詳細が表示されます。このペー ジでは、他の詳細に加えて、送信元と接続先に関連する詳細とともに **[**パスの概要(**Path Summary**)**]** も表示されます。逆方向のフローがある場合もこの場所で確認できます。

双方向フローの場合、フローを逆にしてパスの概要を表示するオプションも選択できます。フロー イベントを生成するパケットドロップがある場合は、異常ダッシュボードに表示できます。

異常とアラートの詳細については[、アラートの分析を](#page-85-0)参照してください。

# **Netflow**

NetFlow は業界標準となっており、インターフェイス上のネットワークトラフィックを Cisco ルータ が監視および収集します。Cisco Nexus Dashboard Insightsリリース6.0以降、NetFlowバージョン9 がサポートされています。

NetFlowを使用すると、ネットワーク管理者は、送信元、宛先、サービスクラス、輻輳の原因な どの情報を特定できます。NetFlowは、インターフェイス上のすべてのパケットを監視し、テレ メトリデータを提供するために、インターフェイス上に設定されています。NetFlowではフィルタ 処理はできません。

Nexusシリーズ スイッチのNetFlowは、ネットワークトラフィックの要約情報をキャプチャする ための、パケット処理パイプラインの代行受信に基づいています。

フロー モニタリング セットアップのコンポーネントは次のとおりです。

- エクスポータ: パケットをフローに集約し、フローレコードを1つ以上のコレクタにエクスポ ートします。
- コレクタ: フロー エクスポータから受信したフローデータを受信、保存、および前処理します。
- 分析: トラフィック プロファイリングまたはネットワーク侵入に使用されます。
- NetFlowでは、次のインターフェイスがサポートされています。

| インターフ 5タプル<br>ェイス                                                                             |    | ノード | 入力     | 出力  | パス  | コメント                |
|-----------------------------------------------------------------------------------------------|----|-----|--------|-----|-----|---------------------|
| ルーテッド<br>インターフ<br>ェイス/ポー<br>トチャネル                                                             | はい | はい  | はい     | いいえ | はい  | 入ロノード<br>はパスに表<br>示 |
| 注:ユーザ<br>ーがホスト<br>側のインタ<br>ーフェイス<br>のみを監視<br>している場<br>合は、ポー<br>トチャネル<br>のサポート<br>を利用でき<br>ます。 |    |     |        |     |     |                     |
| サブインタ<br>ーフェイス/<br>ロジカル<br>(スイッチ<br>仮想インタ<br>ーフェイ<br>ス)                                       | はい | はい  | ーレフレフえ | いいえ | いいえ | いいえ                 |

表 *5. NetFlow*でサポートされているインターフェイス

# **NetFlow**タイプ

DCNMタイプの Nexus 9000シリーズ スイッチの場合、完全なNetflowがサポートされます。Nexus 7000およびNexus 7700シリーズ スイッチ、DCNMタイプのF/Mラインカードの場合、サンプリングさ れたNetflowがサポートされます。

### **Full Netflow**

Full NetFlowでは、設定されたインターフェイス上のすべてのパケットがフローテーブルのフロー レコードにキャプチャされます。フローはスーパーバイザモジュールに送信されます。レコードは、 設定可能な間隔で集約され、コレクタにエクスポートされます。エイリアス(フローテーブル内の 同じエントリにハッシュする複数のフロー)の場合を除いて、すべてのフローはそれぞれのパケッ トレートに関係なく監視できます。

## サンプル **NetFlow**

サンプリングされたNetflowでは、設定されたインターフェイスのパケットがタイムサンプリング されます。フローはスーパーバイザまたはネットワークプロセッサに送信されて集約されます。集 約されたフローレコードは、設定された間隔でエクスポートされます。フローレコードがキャプチ ャされる確率は、同じインターフェイス上の他のフローと比較したフローのサンプリング頻度とパ ケットレートに依存します。

## **NetFlow**のガイドラインと制約事項

- **[**フローの編集(**Edit Flow**)**]** ページでは、3 つすべてを有効にすることも、製品に最適なモー ドを選択することもできます。 sFlow は最も制限が厳しく、Netflow では機能が増え、フロー テレメトリには最も多くの機能があります。そのため、お使いの設定で利用可能な場合は、フ ローテレメトリを有効にすることをお勧めします。フローテレメトリが利用できない場合は、 Netflowを使用します。Netflowが使用できない場合は、sFlowを使用します。
- Cisco Nexus 9000 シリーズ スイッチのNetFlowは、RFCで公開されているエクスポートフィール ドの小さなサブセットをサポートします。
- 入力スイッチのみがフローをエクスポートするため、NetFlowはフローの入力ポートでのみキ ャプチャされます。NetFlowはファブリックポートではキャプチャできません。
- Nexus 7000 および Nexus 9000 シリーズ スイッチでは、Netflow 用に設定された入力ホスト側 インターフェイスのみがサポートされます(VXLAN または従来型 LAN のいずれか)。
- NetFlowの場合、Cisco Nexus Dashboardでは、クラスタ設定の下に永続的なIPを設定する必要 があり、データネットワークと同じサブネットに7つのIPが必要です。
- DCNMタイプの場合、Netflowでサポートされるファブリックは従来型とVXLANです。VXLAN はファブリックポートではサポートされていません。
- Netflow設定はプッシュされません。ただし、サイトが管理されている場合は、ソフトウェア センサーがプッシュされます。
- Cisco Nexus Dashboard Insights および Netflow のサポートで使用するファブリックを手動で 設定した場合、フローエクスポータポートが 30000 から 5640 に変更されます。フローエクス ポータの破損を防ぐには、オートメーションを調整します。
- ファブリックスイッチで Netflow を設定するには、[Cisco Nexus](https://www.cisco.com/c/ja_jp/support/switches/nexus-9000-series-switches/products-installation-and-configuration-guides-list.html) 9000 [シリーズ](https://www.cisco.com/c/ja_jp/support/switches/nexus-9000-series-switches/products-installation-and-configuration-guides-list.html) NX-OS システム [管理コンフィギュレーション](https://www.cisco.com/c/ja_jp/support/switches/nexus-9000-series-switches/products-installation-and-configuration-guides-list.html) ガイドの**Netflow** の構成のセクションを参照してください。

## **NetFlow**の設定

## はじめる前に

ユーザーは、推奨設定を使用して適切なスイッチを設定する必要があります。 詳細については、Nexus Dashboard Insights [のスイッチ設定ステータスを](#page-23-0)参照してください。

## 手順

次の手順でNetFlowを設定します。

- 1. **[**概要(**Overview**)**]** ページの上部で、サイトグループを選択します。
- **2.** サイトグループの横にある [アクション(Actions)] メニューをクリックし、**[**サイトグループの 構成(**Configure Site Group**)**]** を選択します。
- 3. **[**サイトグループの構成(**Configure Site Group**)**]** ページで、**[**フロー(**Flows**)**]** をクリックし ます。
- 4. **[**全般**]**タブで適切なサイトを見つけて、[編集]アイコンをクリックします。(**[**全般 (**General**)**]**タブのテーブルには、サイト名と、フロー収集が有効か無効かが表示されます)。
- 5. **[**フローの編集(**Edit Flow**)**]** ページの **[**フロー収集モード(**Flow Collection Modes**)**]** エリ アで、**[NetFlow]** ボタンを有効にします。デフォルトでは、すべてのフローが無効になってい ます。
- 6. [保存 (Save) ] をクリックします。

NetFlowプロセスが開始されます。

## **sFlow**

sFlowは、スイッチとルーターを含むデータネットワークにおける業界標準のテクノロジトラフィ ックです。Cisco Nexus Dashboard Insights は、Cisco Nexus 3000シリーズ スイッチで sFlow [バージ](https://sflow.org/sflow_version_5.txt) [ョン](https://sflow.org/sflow_version_5.txt) 5 をサポートしています。

sFlow は、パフォーマンスの最適化、アカウンティングと使用量に対する課金、およびセキュリ ティ上の脅威に対する防御を可能にする可視性を提供します。

sFlowでは、次のインターフェイスがサポートされています。

表 *6. sFlow*でサポートされるインターフェイス

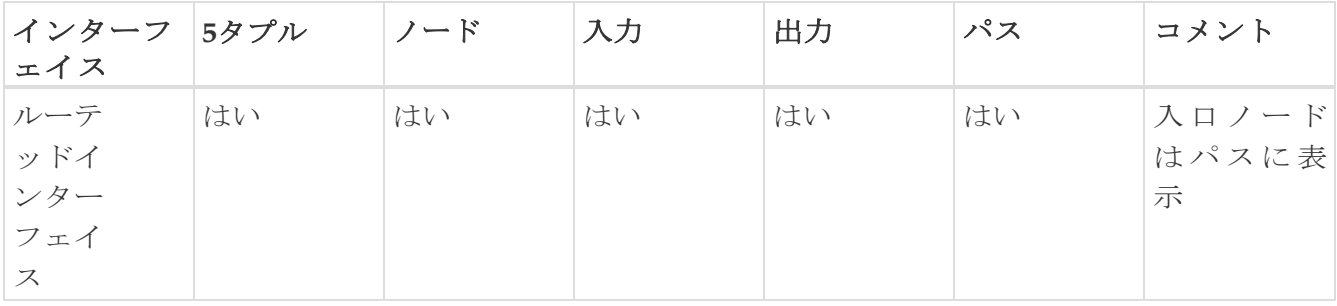

## **sFlow**の注意事項および制約事項

- Cisco Nexus Dashboard Insightsは、DCNMを使用するCisco Nexus 3000シリーズ スイッチで sFlowをサポートしています。
- お使いの設定で利用可能な場合は、フローテレメトリを有効にすることをお勧めします。使用 している構成で利用できない場合は、NetFlowを使用してください。Netflowがお使いの設定 で利用できない場合は、sFlowを使用します。
- sFlowの場合、Cisco Nexus Dashboardでは、クラスタ設定の下に永続的なIPを設定する必要が あり、データネットワークと同じサブネットに6つのIPが必要です。
- sFlow設定はプッシュされません。ただし、サイトが管理されている場合は、ソフトウェアセ ンサーがプッシュされます。
- Cisco Nexus Dashboard Insightsおよび sFlowのサポートで使用するファブリックを手動で設 定した場合、フローエクスポータポートが30000から5640に変更されます。フローエクスポー タの破損を防ぐには、オートメーションを調整します。
- Cisco Nexus Dashboard Insightsは、次の Cisco Nexus 3000シリーズ スイッチでsFlowをサポート していません。
	- Cisco Nexus 3600-Rプラットフォームスイッチ(N3K-C3636C-R)
	- Cisco Nexus 3600-Rプラットフォームスイッチ(N3K-C36180YC-R)
	- Cisco Nexus 3100プラットフォームスイッチ(N3K-C3132C-Z)
- Cisco Nexus Dashboard Insightsは、次の Cisco Nexus 9000シリーズ ファブリック モジュールで sFlowをサポートしていません。
	- Cisco Nexus 9508-Rファブリックモジュール(N9K-C9508-FM-R)
	- Cisco Nexus 9504-Rファブリックモジュール(N9K-C9504-FM-R)
- ファブリックスイッチでsFlowを設定するには、 [Cisco Nexus](https://www.cisco.com/c/ja_jp/support/switches/nexus-9000-series-switches/products-installation-and-configuration-guides-list.html) 9000シリーズNX-OS[システム管理](https://www.cisco.com/c/ja_jp/support/switches/nexus-9000-series-switches/products-installation-and-configuration-guides-list.html)

[コンフィギュレーション](https://www.cisco.com/c/ja_jp/support/switches/nexus-9000-series-switches/products-installation-and-configuration-guides-list.html) ガイドの**Configuring sFlow**セクションを参照してください。

## **sFlow**の設定

## はじめる前に

ユーザーは、推奨設定を使用して適切なスイッチを設定する必要があります。詳細については、 Nexus Dashboard Insights[のスイッチ設定ステータスを](#page-23-0)参照してください。

## 手順

次の手順でsFlowテレメトリを設定します。

- 1. **[**概要(**Overview**)**]** ページの上部で、サイトグループを選択します。
- **2.** サイトグループの横にある [アクション(Actions)] メニューをクリックし、**[**サイトグループの 構成(**Configure Site Group**)**]** を選択します。
- 3. **[**サイトグループの構成(**Configure Site Group**)**]** ページで、**[**フロー(**Flows**)**]** をクリックし ます。
- 4. **[**全般**]**タブで適切なサイトを見つけて、[編集]アイコンをクリックします。(**[**全般 (**General**)**]**タブのテーブルには、サイト名と、フロー収集が有効か無効かが表示されます)。
- 5. [フローの編集 (Edit Flow) ] ページの [フロー収集モード (Flow Collection Modes) ] エリア で、**[sFlow]** ボタンを有効にします。デフォルトでは、すべてのフローが無効になっています。
- 6. [保存 (Save) ] をクリックします。

sFlowプロセスが開始されます。

# **SR-MPLS**フロー **-** ベータ機能

# **NX-OS**ファブリックの**SR-MPLS**フロー

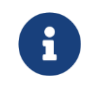

これはベータ機能です。ベータとマークされた機能はテスト環境で使用し、実稼働 環境では使用しないことをお勧めします。

リリース6.1.1以降、Nexus Dashboard Insightsでは次の領域のSR-MPLSフローをサポートします。

- NX-OSファブリックでのSR-MPLSフローのフロー分析
- 関連する [トランスポート] および [VPN] ラベルを持つフロー情報
- **[VPN]**ラベルでフローを検索する機能

### **SR-MPLS**は、**Nexus Dashboard Insights**の次の領域をサポートします。

- SR-MPLSラベルでカプセル化されたフローのフロー分析
- フローに関連付けられたラベルを使用して、内部フローのフローパスを提供する
- SR-MPLSフローパスの変更内容を、変更されたパスに関連付けられたラベルとともに提供する
- ホップごとのトランスポートラベルを提供し、ラベル操作がフローで実行される
- フローで使用されるエンドツーエンドのVPNラベルを提供する
- SR-MPLSフローで発生するエンドツーエンドの遅延を提供する
- SR-MPLSフローの最大バースト、パケット、およびバイトカウンタを提供する
- SR-MPLSフローの転送、バッファ、ACL、およびQoSドロップなどのドロップ表示を提供する
- 特定のトランスポートまたはVPNラベルに一致するフローの検索機能を提供する(フローがフ ローテレメトリ分析を使用して追跡されている場合)

## サポートされているプラットフォームは次のとおりです。

- SR-MPLSフロー分析は、NX-OSファブリックでのみサポートされます。
- NX-OSでサポートされるプラットフォームはToRとEoRです。
	- Nexus 9300-GXプラットフォームスイッチ
	- Nexus 9300-FXプラットフォームスイッチ
	- Nexus 9300-FX2プラットフォームスイッチ
- NX-OSのサポートされるリリース10.2.3F
- Nexus Dashboardリリース2.2
- DCNMリリース11.5.3およびNDFCリリース12.0.2

## サポートされるトポロジ

以下のトポロジがサポートされます。

- リーフ/スパイン/リーフ
- リーフ/スパイン/スーパースパイン/スパイン/リーフ
- ボーダースパイン(ボーダースーパースパインのケース

はサポートされていません) コエンド間遅延のみがサ

ポートされています。

## **NX-OS**向けの**SR-MPLS**フローのワークフロー

NX-OSファブリックでSR-MPLSフローのフローをセットアップして監視するには、次のワークフロー シーケンスに従います。

- 1. **SR-MPLS** ファブリックタイプを使用してサイトグループを設定します。新しいサイトグループ を追加する場合、いずれかの手順で、**[**設定(**Configure**)**]** ダイアログボックスの **[**一般設定 (**General Configuration**)**]** 領域でファブリックタイプを選択する必要があります。**[**ファブリ ックタイプ(**Fabryc Type**)**]** フィールドのドロップダウンリストから **[SR-MPLS]** を選択し、残 りの手順を完了する必要があります。サイトグループの追加方法の詳細については、[Cisco](#page-17-0) [Nexus Dashboard Insights Day 0](#page-17-0) セットアップの基本設定また[はサイトグループの追加\(](#page-42-0)お使 いのセットアップに該当するもの)を参照してください。
- 2. フローの設定: SR-MPLS ファブリックタイプのサイトグループに必要なフローを設定します。 詳細については[、フローの設定を](#page-150-0)参照してください。
- 3. **SR-MPLS**フローの表示:GUIの [ナビゲーション(Navigation)] ペインで、**[**参照(**Browse**)**]** > **[**フロー(**Flows**)**]** をクリックして、目的のフローを表示します。詳細については、「[SR-MPLS](#page-159-0)  [フローの表示」](#page-159-0)を参照してください。

## <span id="page-159-0"></span>**SR-MPLS**フローの表示

GUI のナビゲーションペインで、お使いのサイトグループの **[**参照(**Browse**)**]** > **[**フロー (**Flows**)**]** をクリックします。**[**フロー(**Flows**)**]** ページで、**[**参照(**Browse**)**]** タブをクリック します。**[**フローの個別レコード(**Flows Individual Records**)**]** テーブルでは、他の列に加えて、 **[VPN]** 列と **[**トランスポート(**Transport**)**)]**列、およびそれらのラベル値がテーブルの**[**入力 (**Ingress**)**]** と **[**出力(**Egress**)**]** 領域に表示されます。**[VPN]** と **[**トランスポート(**Transport**)**]** のラベル値は数値です。VPNは単一の値であり、トランスポートは値のリストである場合があり ます。

**[**参照(**Broese**)**]** タブの **[**フィルタ(**Filter**)**]** フィールドで特定のラベルを検索すると、関連す るフローが [異常(Anomalies)] テーブルに表示されます。[異常(Anomalies)] テーブルの適 切な行をクリックして、概要ペインを開きます。概要ペインの [詳細 (Details) ] アイコンをクリッ クして、**[**フローの詳細(**Flow Details**)**]** ページを開きます。

**[**フローの詳細(**Flow Details**)**]** ページに、**[**フローレコード情報(**Flow Record Information**)**]**、 **[**集約されたフロー情報(**Aggregated Flow Information**)**]** および **[**フローパスの概要(**Flow Path Summary**)**]** 領域が表示されます。**[**フローの詳細(**Flow Details**)**]** ページの **[**集約されたフロ ー情報(**Aggregated Flow Information**)**]**領域では、[入力]および[出力]領域で **[VPN**ラベル値 (**VPN Label**)**]** を表示できます。

**[**フローパスの概要(**Flow Path Summary**)**]** 領域で、パスの各セグメントにカーソルを合わせる と、**[VPN]** ラベルとその値を表示できます。**[**トランスポート(**Transport**)**]**ラベルはすべてのホッ プに存在します。ノード上のすべてのインターフェイスに、**[**表示(**View**)**]** リンクがあります。 ホップの下の**[**表示(**view**)**]** リンクにカーソルを合わせると、トランスポートの詳細が表示され ます。

ファームウェアアップデート分析

# ファームウェアアップデート分析

アップグレードを実行する前に、複数の検証を実行する必要があります。同様に、アップグレー ドプロセス後、複数のチェックを実行すると、アップグレード手順の変更と成功を判断するのに 役立ちます。

ファームウェアの更新分析機能は、推奨されるソフトウェアバージョンへのアップグレードパスを 提案し、アップグレードの潜在的な影響を判断します。また、アップグレード前後の検証チェック にも役立ちます。

ファームウェアアップデート分析機能には、次の利点があります。

- ネットワークの正常なアップグレードの準備と検証を支援します。
- アップグレード前のチェックに関する可視性を提供します。
- アップグレード後のチェックとアップグレード後のステータスに関する可視性を提供します。
- 実稼働環境への影響を最小限に抑えます。
- アップグレードプロセスが単一のステップであるか複数のステップであるかを可視化します。
- 特定のファームウェアバージョンに該当するバグを表示します。

## 注意事項と制約事項

アップグレード後の分析を実行する前に、すべてのノードがアップグレード済みであることを確認 してください。

# ファームウェアアップデート分析の作成

次の手順を使用して、新しいファームウェアアップデート分析を作成します。

### 手順

- 1. **[**変更管理(**Change Management**)**]** > **[**ファームウェアの更新分析(**Firmware Update Analysis**)**]** の順に選択します。
- 2. [サイトグループ]メニューから、サイトグループまたはサイトを選択します。
- 3. **[**新規分析(**New Analysis**)**]** をクリックします。

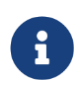

PSIRTアドバイザリの[アラートの分析]ページからも分析を作成できます。 **[**アラートの分析(**Analyze Alerts**)**]** > **[**アドバイザリ(**Advisories**)**]** の順に 選択します。PSIRTアドバイザリを選択し、**[**分析(**Analyze**)**]**をクリックし ます。[推奨事項]領域で、**[**ファームウェアアップデート分析(**Firmware Update Analysis**)**]**をクリックします。

- 4. 分析名を入力します。
- 5. サイトを選択します。**[**次へ(**Next**)**]** をクリックします。
- 6. ファームウェアを選択します。シスコ推奨リリースと最新のファームウェアリリースが表示され

ます。

a. **[**リリースノート**]**をクリックして、ファームウェアリリースのリリースノートを表示します。 **b.** [Next] をクリックします。

- 7. **[**ノードの選択 **(Select Nodes)]** をクリックします。
	- a. ノードを選択します。更新が必要なノードのみ表示されます。分析ごとに一度に選択でき るノードは10個だけです。
	- b. **[**追加(**Add**)**]** をクリックします。
- 8. [保存]をクリックします。
- 9. ファームウェアの更新分析ジョブは、**[**ファームウェアの更新分析(**Firmware Update Analysis**)**]** ダッシュボードに表示されます。
- 10. 完了した分析をクリックして、詳細を表示します。**[**分析の詳細(**Analysis Detail**)**]** ページ には、分析の概要、サイトの概要、ノードの概要、ファームウェアとノードのアップグレー ドパスなどの情報が表示されます。ステップ6でファームウェアを選択した場合、ファームウ ェアとノードのアップグレードパスは個別に表示されます。
- 11. **[**分析の詳細を表示(**View Analysis Detail**)**]** をクリックして、ファームウェアまたはノードの 更新前の分析と更新後の分析を表示します。
- 12. **[**更新前の分析(**Pre-Update Analysis**)**]** タブをクリックして、ノードステータス、検証結果、 影響を受ける可能性のあるオブジェクト、アップグレード後に予測されるクリアアラート、 アップグレード後に当てはまる潜在的なリリース障害などの詳細を表示します。
	- a. **[**すべての検証を表示(**Show All Validations**)**]** をクリックして、更新前の検証基準と、各基 準で検出された問題を表示します。「Cisco DCNM[の事前検証基準」](#page-163-0)を参照してください。
	- b. テーブルの任意のオブジェクトをクリックして、追加の詳細を表示します。
	- **c.** [分析を再実行(Rerun Analysis)] をクリックします。[検証結果(Validation Results)]領域で 強調表示されている問題を修正したら、 **[**分析を再実行(**Rerun Analysis**)**]** をクリックして確認します。
- 13. **[**更新後の分析(**Post-Update Analysis**)**]** タブをクリックして、更新後の分析の詳細を表示しま す。
	- a. 推奨されるファームウェアまたはノードのアップグレードを実行します。更新後の概要に は、アップグレードのステータスが表示されます。
	- b. **[**分析を実行(**Run Analysis**)**]** をクリックして、更新後の分析の詳細を表示します。
	- c. **[**正常性の差分(**Health Delta**)**]** タブをクリックして、アップグレード前とアップグレー ド後の分析間の異常の違いを表示します。
	- d. **[**運用の差分(**Operational Delta**)**]** タブをクリックして、アップグレード前とアップ グレード後の分析間の運用リソースの違いを表示します。
	- e. [ポリシーの差分 (Policy Delta) ] タブをクリックして、アップグレード前とアップグレード 後の分析が実行されたときのポリシーの違いを表示します。これは、ACIサイトにのみ適用さ れます。
	- f. **[**分析を再実行(**Rerun Analysis**)**]** をクリックします。

# <span id="page-163-0"></span>**Cisco DCNM**の事前検証基準

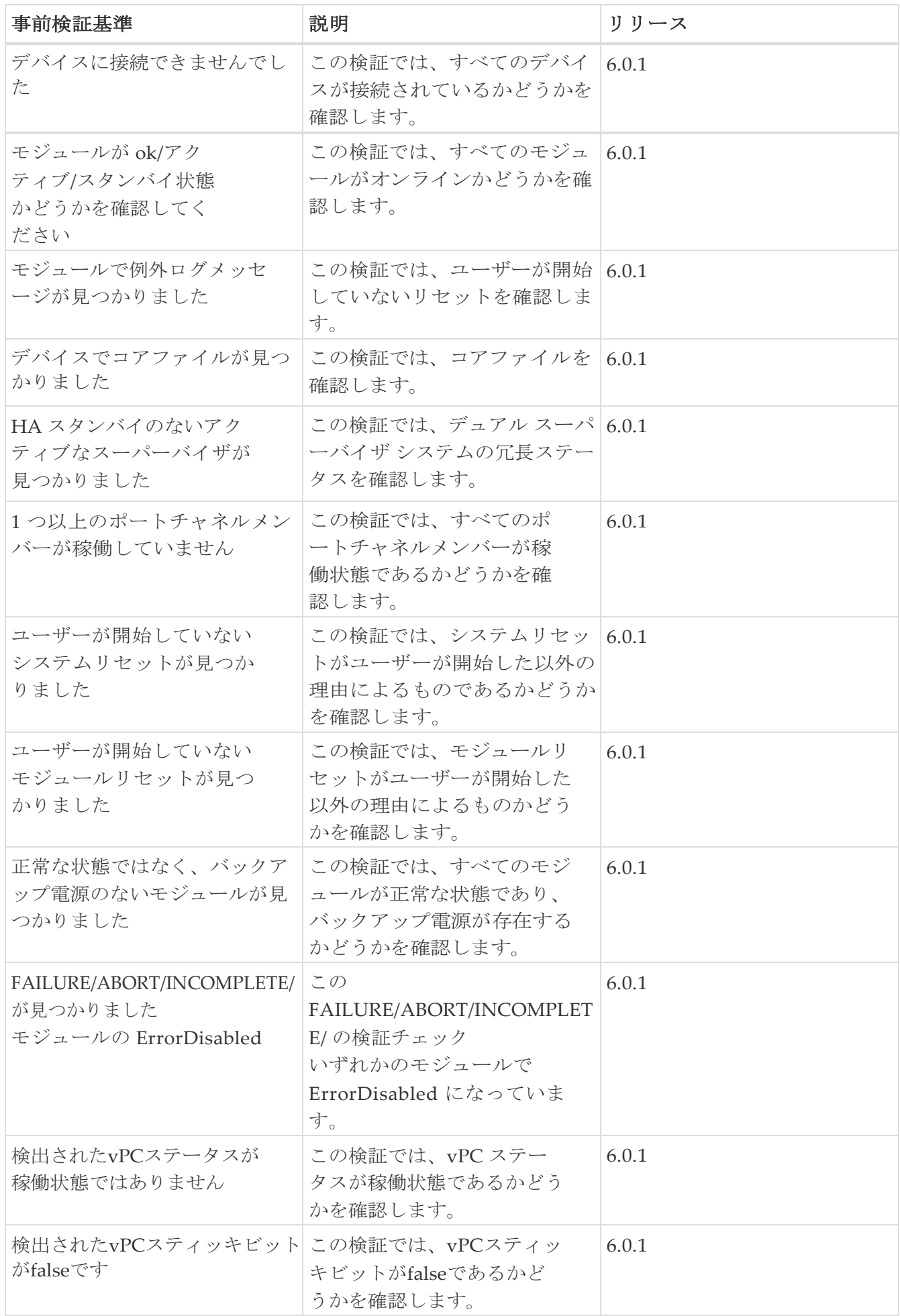

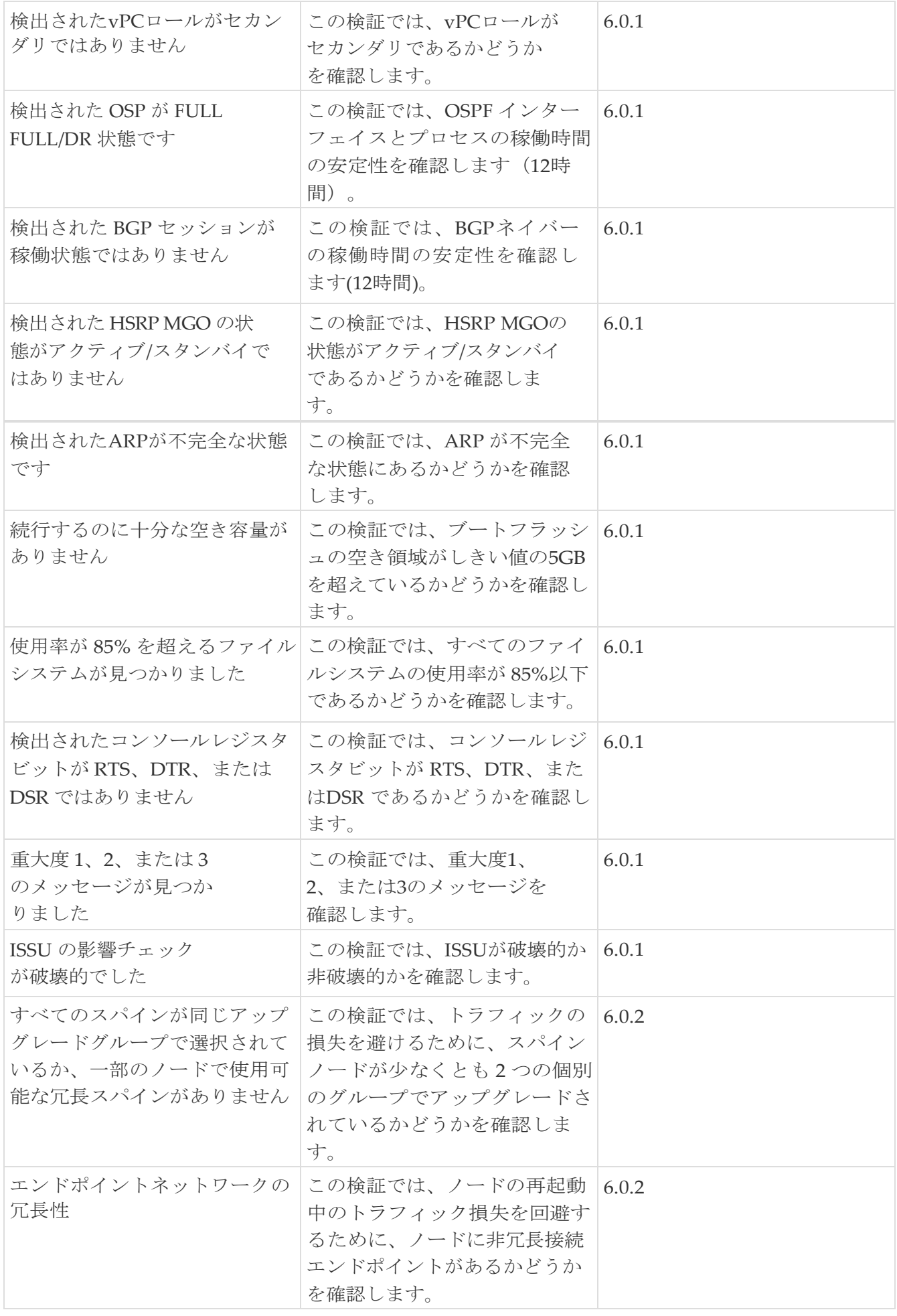

# 欠陥分析の表示

次の手順を使用して、ファームウェアバージョンに関連するデジタル化された欠陥を表示します。

### はじめる前に

すべてのサイトでバグスキャンが有効になっていることを確認してください[。バグスキャンを](#page-52-0)参照し てください。

### 手順

- 1. **[**設定(**Settings**)**]** > **[**アプリケーション(**Application**)**]** > **[**バージョン情報(**About**)**]** の順に選 択します。
	- a. **[**メタデータバージョン(**Metadata Version**)**]** にカーソルを合わせると、現在のリリー スのメタデータバージョンのデジタル化された欠陥が表示されます。
- 2. **[**概要(**Overview**)**]** ページで、**[**ダッシュボード(**Dashboard**)**]** を選択します。
	- a. [異常の概要(Anomaly Summary)] ドロップダウンリストから、**[**ファームウェア (**Firmware**)**]** を選択します。
	- b. コントローラのファームウェアバージョンにカーソルを合わせ、[リリースノート (Release Notes)] をクリックして、ファームウェアバージョンのリリースノートを表示 します。
	- c. ノードまたはコントローラのファームウェアバージョンにカーソルを合わせ、**[**欠陥分析 (**Defect Analysis**)**]** をクリックして、ファームウェアバージョンに関連する欠陥を表示 します。
	- d. [欠陥分析(Defect Analysis)] ページでは、バグ、PSIRT、ノード、およびソフトウェアの EOL タイムラインを確認できます。

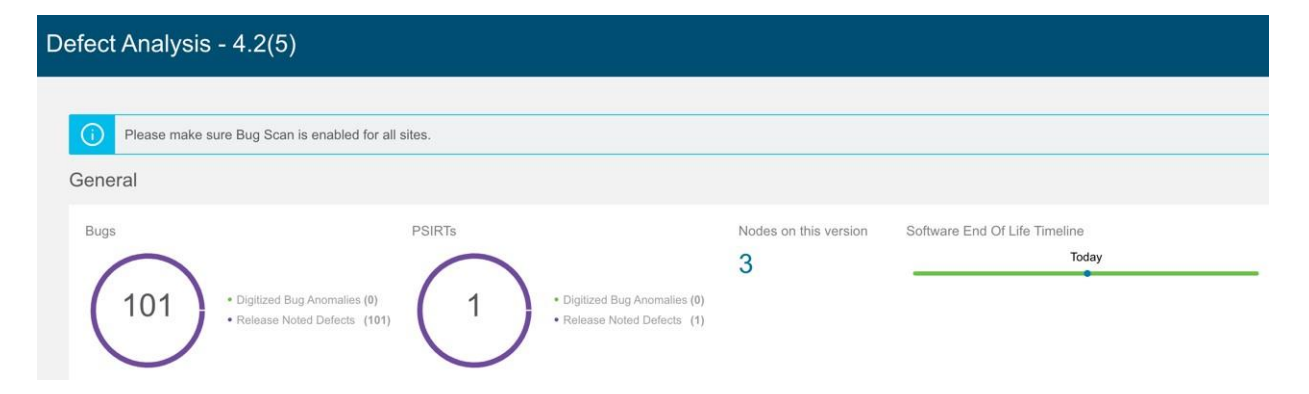

デジタル化されたバグの異常は、バグスキャン機能でシステム異常としても検出されるデ ジタル化されたバグです。リリースノートの不具合は、特定のファームウェアバージョンの リリースノートで既知の問題として言及されているバグです。ソフトウェアのEOLタイム ラインには、ファームウェアバージョンのEOLタイムラインが表示され、重大度に基づい て色分けされています。

- クリティカル: 赤色 EOLは本日から90日未満です。
- 警告: 黄色 EOLは本日から90日から249日の間です。
- 正常: 緑色 EOLは本日から250日以上後であるか、EOLはまだ確認できないものの、製品 サポートがアクティブになっています。
- e. **[**デジタル化されたバグの異常(**Digitized Bug Anomalies**)**]** または **[**リリースノートの不

具合(**Release Noted Defects**)**]** をクリックして、タイプ、カテゴリ、タイトル、説明な どの詳細を下の表に表示します。

f. [このバージョンのノード(Nodes in this version)] をクリックして、ファームウェアバ ージョンに関連付けられているノードの詳細を表示します。

**[**欠陥分析(**Defect Analysis**)**]** ページには、GUIの次の領域からもアクセスできます。

- 3. **[**ノード(**Nodes**)**]** を選択します。
	- a. ノードのファームウェアバージョンにカーソルを合わせ、**[**欠陥分析(**Defect Analysis**)**]** をクリックして、ファームウェアバージョンに関連する欠陥を表示します。
- 4. **[**変更管理(**Change Management**)**]** > **[**ファームウェアの更新分析(**Firmware Update Analysis**)**]** の順に選択します。
	- a. [サイトグループ]メニューから、サイトグループまたはサイトを選択します。
	- b. **[**ノードターゲットファームウェア(**Node Target Firmware**)**]** 列からファームウェアバージ ョンを選択します。
	- **c. [**分析の詳細(**Analysis Details**)**]** ページで、ノード ターゲット ファームウェアにカーソル を合わせ、**[**欠陥分析(**Defect Analysis**)**]** をクリックします。

# **DNS**の統合

# **DNS**の統合について

Nexus Dashboard Insights のドメインネームシステム (DNS)統合機能により、名前解決機能でデ ータをテレメトリできます。DNSの統合は、サイトグループレベルまたはサイトレベルで関連付け ることができます。

DNSの統合では、次の3つのデータソースメソッドのいずれかを使用できます。

### **DNS**ファイルのアップロード

マッピングは頻繁に変更されないため、この方法は簡単です。GUIでは、マッピングを含むファイ ルをアップロードできます。サポートされている形式(.csvおよび.json)のいずれかを使用します。 Nexus Dashboard Insights はファイルの整合性を検証します。必要に応じて、GUIからファイルを ダウンロードまたは削除することもできます。

VRFまたはサイト名が指定されていない場合、DNS は、**[**統合の追加(**Add Integrations**)**]** ペー ジの **[**関連付け(**Associations**)**]** セクションでの選択に基づいて、DNS サーバーが設定されてい るサイトに適用されます。DNS サーバーがサイトグループ用に設定されている場合、DNS はその サイトグループ内のすべてのサイトに適用されます。

DNSファイルのアップロードサイズは1.8 MBに制限されています。

### **DNS** クエリ

一度に1つのクエリを使用し、逆引きルックアップを使用してDNSサーバーからデータを取得します。 DNSサーバーで逆引きルックアップゾーンを設定する必要があります。

Nexus Dashboard Insights は、定期的に DNS サーバーにクエリを実行し、エンドポイントを使用 して学習した IP アドレスを解決します。

DNS サーバーで情報が変更された場合、Cisco Nexus Dashboard Insights で対応する名前マッピング を更新するのに最大 3 時間かかる場合があります。その間、同期が完了するまで、エンドポイン トには古い名前が表示されます。

Nexus Dashboard Insights では、 1 つのプライマリ DNS サーバーと複数のセカンダリ DNS サーバー が許可されており、プライマリ DNS サーバーが最初にポーリングされます。解決に失敗すると、そ の後、セカンダリサーバーがポーリングされます。

### **DNS** ゾーン転送

DNSゾーン転送は、AXFRダウンロードとも呼ばれます。Nexus Dashboard Insightsは、AXFRダウン ロードを使用して、DNSサーバーからゾーンデータを一括で取得できます。この方法は、一度に1つ のクエリを処理する必要がないため、大量データの処理に便利です。

DNS サーバーで情報が変更された場合、Cisco Nexus Dashboard Insights で対応する名前マッピング を更新するのに最大 3 時間かかる場合があります。その間、同期が完了するまで、エンドポイン トには古い名前が表示されます。

ゾーン転送には、少なくとも1つのDNSゾーンが必要です。フォワードマッピングゾーンを設定す

ると、すべての A および AAAA レコードが DNS サーバーから取得され、リバースマッピングゾ ーンを設定すると、 PTR レコードが取得されます。DNSサーバーをオンボーディングするときは、 データを取得するゾーンのリストを提供する必要があります。Nexus Dashboard Insightsは、設定 された各ゾーンのデータをDNSサーバーから取得します。

TSIG (トランザクション署名)は、RFC 2845で定義されているコンピュータネットワーキング プロト コルです。主に、DNSがDNSデータベースへの更新を認証できるようにします。安全な転送のために、 Nexus Dashboard Insightsでは、トランザクションを開始するゾーンのTSIGキーを設定できます。 TSIGキーと関連するアルゴリズムを使用してゾーンを設定します。Nexus Dashboard InsightsのGUI では、サポートされているアルゴリズムがドロップダウンリストに表示されます。

オンボードDNSサーバーを削除すると、すべてのゾーンが自動的に設定解除されます。ゾーンは、 フォワードマッピングまたはリバースマッピングゾーンにすることができます。

## **DNS**ファイルアップロードの設定

次の手順に従って、ファイルアップロード方法を使用してDNSを設定します。

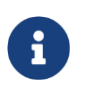

このタスクで使用される.jsonまたは.csvファイルは、特定のスキーマでアップロ ードする必要があります。使用するフォーマットについては、次のセクションを 参照してください。

## 手順

- 1. **Cisco Nexus Dashboard Insights** の [概要(Overview)] ページで、**[**設定(**Settings**)**]** アイコ ン **>** [統合(Integrations)] > **[**管理(**Manage**)**]** の順に選択します。
- 2. **[**統合の管理(**Manage Integrations**)**]** ページで、**[**統合の追加(**Add Integration**)**]** をクリックし ます。
- 3. **[**統合の追加(**Add Integration**)**]** ダイアログボックスで、**DNS** のオプションボタンを選択しま す。
- 4. **[**構成(**Configuration**)**]** エリアで、次の操作を実行します。
	- **a. [DNS**タイプ(**DNS Type**)**]** フィールドで、**[**マッピングファイル(**Mapping File**)**]** のタイプ を選択します。
	- b. **[**名前(**Name**)**]** フィールドに、オンボーディングを識別するためにファイルに関連付けられ た名前を入力します。
	- c. [説明(Description)] フィールドに、説明を入力します。
	- d. **[**ファイルを選択するか、ここにドラッグアンドドロップします(**Select a file or drag and drop it here area**)**]** エリアで、ファイルを追加します。許可されるファイルは.csvまた は.jsonです。
	- e. **[**関連付け(**Associations**)**]** エリアで、**[**関連付けの追加(**Add Associations**)**]** をクリックし て、サイトグループまたはサイトを関連付けます。
	- f. **[**追加(**Add**)**]** をクリックして構成を完了します。

**[**統合の管理(**Manage Integrations**)**]** ページの**[**統合(**Integrations**)**]** エリアには、名前、接続ステ ータス、タイプ、IP アドレス、最終アクティブ、関連付けごとに各統合の詳細が一覧表示されます。

## **DNS**ファイルのアップロード設定の編集

次の手順に従って、DNS設定を編集します。

### 手順

1. **Cisco Nexus Dashboard Insights** の [概要(Overview)] ページで、**[**設定(**Settings**)**]** アイコ ン **>** [統合(Integrations)] > 管理

[統合の管理(Manage Integrations)] ページの**[**統合(**Integrations**)**]** エリアには、名前、接続ス テータス、タイプ、IP アドレス、最終アクティブ、関連付けごとに各統合の詳細が一覧表示され ます。

- 2. DNS 構成を編集するには、**[**統合(**Integrations**)**]** テーブルで [アクション(Actions)] アイコ ンをクリックし、**[**編集(**Edit**)**]** をクリックします。
- 3. 必要に応じて、ここでファイルを再アップロードできます。
- 4. アップロードが完了したら、**[**追加(**Add**)**]** をクリックします。これで編集手順は完了です。

### **DNS**ファイルアップロード設定の削除

次の手順に従って、DNS設定を削除します。

#### 手順

1. **Cisco Nexus Dashboard Insights** の [概要(Overview)] ページで、**[**設定(**Settings**)**]** アイコ ン **>** [統合(Integrations)] > 管理

[統合の管理(Manage Integrations)] ページの**[**統合(**Integrations**)**]** エリアには、名前、接続ス テータス、タイプ、IP アドレス、最終アクティブ、関連付けごとに各統合の詳細が一覧表示され ます。

2. DNS 構成を削除するには、**[**統合(**Integrations**)**]** テーブルで [アクション(Actions)] アイ コンをクリックし、[削除(Delete)]を クリックします。この操作により、DNS設定が削除されます。

### **DNS**ファイルのアップロードで使用されるファイルの形式

DNSファイルのアップロードを設定する場合、.jsonおよび.csv形式がサポートされます。アップロー ドするファイルには、以下の形式を使用してください。

DNSファイルアップロードのフィールドには、オプションのVRFまたはサイト名情報を含めるこ とができます。サイト名を含むファイルがある場合、VRFの指定はオプションです。

#### **.json**形式

```
\sqrt{2}{
        "recordType": "dnsEntry", 
        "fqdn": "host1.cisco.com",
        "ips": ["1.1.0.0"],
        "vrf": "vrf-1",
        "siteName": "swmp3",
   },
  {
        "recordType": "dnsEntry", 
        "fqdn": "host2.cisco.com",
        "ips": ["1.1.0.1"],
        "vrf": "vrf-1",
        "siteName": "swmp3",
   }
 {
          "recordType": "dnsEntry", 
          "fqdn": "host3.cisco.com",
          "ips": ["1.1.0.2"],
},
]です
```
### **.csv**形式

recordType, fqdn, ips, siteName, vrf dnsEntry, swmp3-leaf1.cisco.com, "101.22.33.44", swmp3, vrf-1 dnsEntry, swmp5-leaf1.cisco.com, "10.2.3.4, 10.4.5.6, 1.2.3.4", fabric2, vrf-2 dnsEntry, swmp4-leaf1.cisco.com,  $"1.1.1.1",$ ,

# クエリ用の**DNS**サーバーオンボーディングの設定

クエリサーバー方式を使用してDNSサーバーオンボーディングを設定するには、次の手順に従います。

## 手順

- 1. **Cisco Nexus Dashboard Insights** の [概要(Overview)] ページで、**[**設定(**Settings**)**]** アイコ ン **>** [統合(Integrations)] > **[**管理(**Manage**)**]** の順に選択します。
- 2. **[**統合の管理(**Manage Integrations**)**]** ページで、**[**統合の追加(**Add Integration**)**]** をクリックし ます。
- 3. **[**統合の追加(**Add Integration**)**]** ダイアログボックスで、**DNS** のオプションボタンを選択しま す。
- 4. **[**構成(**Configuration**)**]** エリアの **[DNS**タイプ(**DNS Type**)**]** フィールドで、タイプとして **[**クエリサーバー(**Query Server**)**]** を選択します。
- 5. **[**名前(**Name**)**]** フィールドに、統合の名前を入力します。
- 6. **[DNS** サーバー **IP**(**DNS Server IP**)**]** フィールドに、IP アドレスを入力します。
- 7. **[DNS** サーバーポート(**DNS Server Port**)**]**フィールドに、ポート番号を入力します。デフォル

トポートの値は53です。

- 8. **[**セカンダリコントローラ**]**領域で、セカンダリコントローラの IP アドレスとポート番号を追加し ます必要に応じて、追加のセカンダリコントローラを追加します。
- 9. 完了したら、選択項目の横にあるチェックマークをクリックします。
- 10. **[**関連付け(**Associations**)**]** エリアで、**[**関連付けの追加(**Add Associations**)**]** をクリックして、 サイトグループまたはサイトを関連付けます。
- 11. **[**追加(**Add**)**]** をクリックしてタスクを完了します。

**[**統合の管理(**Manage Integrations**)**]** ページの**[**統合(**Integrations**)**]** エリアには、名前、接続 ステータス、タイプ、IP アドレス、最終アクティブ、関連付けごとに各統合の詳細が一覧表示され ます。

### **DNS**クエリサーバーの設定の編集

次の手順に従って、DNS設定を編集します。

### 手順

1. **Cisco Nexus Dashboard Insights** の [概要(Overview)] ページで、**[**設定(**Settings**)**]** アイコ ン **>** [統合(Integrations)] > 管理

[統合の管理(Manage Integrations)] ページの**[**統合(**Integrations**)**]** エリアには、名前、接続ス テータス、タイプ、IP アドレス、最終アクティブ、関連付けごとに各統合の詳細が一覧表示され ます。

- 2. DNS 構成を編集するには、**[**統合(**Integrations**)**]** テーブルで [アクション(Actions)] アイコ ンをクリックし、**[**編集(**Edit**)**]** をクリックします。
- 3. **[**セカンダリコントローラ(**Secondary Controllers**)**]** エリアで、IP アドレスの詳細を追加できま す。
- 4. 編集が完了したら、**[**保存(**Save**)**]** をクリックします。これで編集手順は完了です。

### クエリサーバー設定の削除

次の手順に従って、DNS設定を削除します。

#### 手順

1. **Cisco Nexus Dashboard Insights** の [概要(Overview)] ページで、**[**設定(**Settings**)**]** アイコ ン **>** [統合(Integrations)] > 管理

[統合の管理(Manage Integrations)] ページの**[**統合(**Integrations**)**]** エリアには、名前、接続ス テータス、タイプ、IP アドレス、最終アクティブ、関連付けごとに各統合の詳細が一覧表示され ます。

2. DNS 構成を削除するには、**[**統合(**Integrations**)**]** テーブルで [アクション(Actions)] アイ コンをクリックし、[削除 (Delete) ]を クリックします。この操作により、DNS設定が削除されます。

## **DNS**ゾーン転送の設定

次の手順に従って、ゾーン転送方式を使用してDNSを設定します。

### 手順

次の手順に従って、DNSゾーン転送方法を設定します。

1. **Cisco Nexus Dashboard Insights** の [概要(Overview)] ページで、**[**設定(**Settings**)**]** アイコ ン **>** [統合(Integrations)] >

**[**管理(**Manage**)**]** の順に選択します。

- 2. **[**統合の管理(**Manage Integrations**)**]** ページで、**[**統合の追加(**Add Integration**)**]** をクリックし ます。
- 3. **[**統合の追加(**Add Integration**)**]** ダイアログボックスで、**DNS** のオプションボタンを選択しま す。
- 4. **[**構成(**Configuration**)**]** エリアの **[DNS**タイプ(**DNS Type**)**]** フィールドで、タイプとして **[**ゾ ーン転送(**Zone Transfer**)**]** を選択します。
- 5. **[**名前(**Name**)**]** フィールドに、Cisco Nexus Dashboard Insights でコントローラを一意に識 別する統合の名前を入力します。
- 6. **[DNS**サーバー**IP**(**DNS Server IP**)**]** フィールドに、DNS サーバーの IP アドレスを入力します。
- 7. [**DNS**サーバーポート(DNS Server Port)] フィールドに、ポート番号を入力します。デフォ ルトのポート(53)と異なる場合は、ポートを指定します。
- 8. **[**ゾーン(**Zones**)**]** エリアで、[ゾーン名(Zone Name)] の値を入力します。入力できるオプ ションの値は、TSIGキー名、TSIGキー値、TSIGアルゴリズムです。

**[TSIG** アルゴリズム(**TSIG Algorithm**)**]**ドロップダウンメニューの選択肢は、hmac-sha1、 hmac-sha256、hmac-sha512、hmac-md5 です。

- 9. 完了したら、選択項目の横にあるチェックマークをクリックします。
- 10. **[**関連付け(**Associations**)**]** エリアで、**[**関連付けの追加(**Add Associations**)**]** をクリックして、 サイトグループまたはサイトを関連付けます。
- 11. **[**追加(**Add**)**]** をクリックしてタスクを完了します。

**[**統合の管理(**Manage Integrations**)**]** ページの**[**統合(**Integrations**)**]** エリアには、名前、接続 ステータス、タイプ、IP アドレス、最終アクティブ、関連付けごとに各統合の詳細が一覧表示され ます。

### **DNS**ゾーン転送設定の編集

次の手順に従って、DNS設定を編集します。

#### 手順

1. **Cisco Nexus Dashboard Insights** の [概要(Overview)] ページで、**[**設定(**Settings**)**]** アイコ ン **>** [統合(Integrations)] > 管理

[統合の管理(Manage Integrations)] ページの**[**統合(**Integrations**)**]** エリアには、名前、接続ス

テータス、タイプ、IP アドレス、最終アクティブ、関連付けごとに各統合の詳細が一覧表示され ます。

- 2. DNS 構成を編集するには、**[**統合(**Integrations**)**]** テーブルで [アクション(Actions)] アイコ ンをクリックし、**[**編集(**Edit**)**]** をクリックします。
- 3. [統合の編集(Edit Integration)] ダイアログボックスの **[**ゾーン(**Zones**)**]** エリアで、ゾーン名、 TSIG キー名、TSIG キー値、TSIG アルゴリズムの値を編集できます。必要に応じて、ゾーンを追 加することもできます。
- 4. 編集が完了したら、**[**保存(**Save**)**]** をクリックします。これで編集手順は完了です。

### **DNS**ゾーン転送設定の削除

次の手順に従って、DNS設定を削除します。

#### 手順

1. **Cisco Nexus Dashboard Insights** の [概要(Overview)] ページで、**[**設定(**Settings**)**]** アイコ ン **>** [統合(Integrations)] > 管理

[統合の管理(Manage Integrations)] ページの**[**統合(**Integrations**)**]** エリアには、名前、接続ス テータス、タイプ、IP アドレス、最終アクティブ、関連付けごとに各統合の詳細が一覧表示され ます。

2. DNS 構成を削除するには、**[**統合(**Integrations**)**]** テーブルで [アクション(Actions)] アイ コンをクリックし、[削除(Delete)]を クリックします。この操作により、DNS設定が削除されます。

# **[**統合**]**ページにアクセスする別の方法

既存の統合の詳細を表示し、統合を追加する別の方法は次のとおりです。

DNS 設定を表示するには、Cisco Nexus Dashboard Insights の **[**概要(**Overview**)**]** ページで、[設定 (Settings)]アイコン > **[**アプリケーション(**Application**)**]** > **[**セットアップ(**Setup**)**]** をクリ ックします。 **[**基本構成(**Let's Configure the Basics**)**]** ページの **[**サイトグループのセットアッ プ(**Site Groups Setup**)**]** エリアで、**[**構成の編集(**Edit configure**)**]** をクリックします。**[**サイ トグループのセットアップ(**Site Groups Setup**)**]** ページで、**[**統合(**Integrations** )**]** タブをク リックして **[**統合(**Integrations** )**]** ページを表示します。

## **DNS**の統合のガイドラインと制約事項

- DNSオンボーディングは、サイトグループレベルまたはサイトレベルで実行できます。
- 1つのサイトグループまたは1つのサイトでは、DNSの統合方式は1種類のみサポートされます。 たとえば、 1つのサイトグループまたはサイトで、DNSファイルアップロード方式およびDNS ゾーン転送方式を使用して設定することはできません。
- 同じタイプの複数のDNSの統合オンボーディングは、サイトグループまたはサイトで許可されま す。たとえば、DNSファイルアップロード方式を使用して、複数のファイルをサイトグルー プまたはサイトにオンボーディングできます。
- サイトグループレベルでDNSの統合オンボーディングを実行する場合、同じサイトグループ内 のサイトをオンボーディングすることはできません。
- 破損しているか、不正な.CSV形式の.JSONファイルがDNSサーバーにアップロードされると、 Cisco Nexus Dashboard Insightsはシステム異常を発生させます。ただし、サードパーティの オンボーディングサーバーの**[**接続ステータス(**Connectivity Status**)**]**は、初期化状態のまま であり、変更されて失敗状態が表示されることはありません。サードパーティのオンボーディ ングサーバーが[初期化]状態のままの場合は、特定の統合に関連する異常がないか、システム の異常を確認します。
- DNSの統合でサポートされるスケールは40,000 DNSエントリです。vNDアプリケーション プロ ファイルの場合、DNSの統合でサポートされるスケールは10,000 DNSエントリです。
- DNSサーバーからのデータは、3時間ごとにポーリングまたは更新されます。したがって、 DNSサーバーでのマッピングの変更は、次のポーリングサイクル後に反映されます。
- 設定のインポートとエクスポートは、DNSの統合ではサポートされていません。

# **AppDynamics** との統合

# **AppDynamics**の統合について

Cisco Nexus Dashboard Insightsは、ネットワークの問題の監視、トラブルシューティング、識別、 および解決を含む、インフラストラクチャ運用のメンテナンスにおける最も一般的で複雑な課題 を監視するためのインサイトを提供します。

AppDynamics は、データセンター内のアプリケーションのパフォーマンスと可用性の管理に役 立つアプリケーション パフォーマンス管理(APM)と IT 運用分析を提供します。AppDynamics は、AppDynamics エージェントで計測されたアプリケーションを監視、識別、および分析する ために必要なメトリクスを提供します。

AppDynamicsはサイトレベルでのみ関連付けられます。AppDynamicsコントローラのオンボーデ ィングはサイトレベルでのみ行われ、サイトグループレベルではサポートされていません。

AppDynamics階層は、次のコンポーネントで構成されています。

- ネットワークリンク ネットワークエンティティ間でデータを転送する機能的な手段を提供しま す。
- ノード アプリケーションの作業エンティティであり、仮想マシン上で実行されるプロセスです。
- 階層 ノードを論理エンティティにグループ化します。各階層には1つ以上のノードを含めること ができます。
- アプリケーション 一連の階層でアプリケーションが構成されます。
- コントローラ コントローラは、アプリケーションのリストを構成する各アカウントを持つ一 連のアカウントで構成されます。コントローラの各アカウントはインスタンスです。

AppDynamics を統合すると、Nexus Dashboard Insights は、AppDynamics によって監視されるア プリケーションの運用データとメトリクスを収集し、収集した情報をサイトノードから収集された データと関連付けることができます。

アプリケーションがサイトを介して通信するシナリオでは、AppDynamics は、異常の原因を特定す るために使用できる、アプリケーションとネットワークに関するさまざまなメトリクスを提供しま す。異常は、アプリケーションまたは基礎となるネットワークにある可能性があります。その結果、 ネットワークオペレータはネットワークアクティビティを監視し、異常を検出できます。

AppDynamicsエージェントは、アプリケーションでホストされるプラグインまたは拡張機能で す。エージェントは、ネットワークノードと階層の正常性とパフォーマンスを最小限のオーバー ヘッドで監視し、AppDynamicsコントローラに報告します。コントローラは、何千ものエージェ ントからリアルタイムのメトリクスを受け取り、フローのトラブルシューティングと分析を支援し ます。

Nexus Dashboard InsightsはAppDynamicsコントローラに接続し、定期的にデータをプルします。ア プリケーション固有の情報が豊富なAppDynamicsコントローラからのこのデータは、Nexus Dashboard Insightsに送信されるため、サイトノードを通過するトラフィックがCisco Nexus Dashboard Insightsに提供されます。

AppDynamicsから、エンティティの全体的な異常スコアに寄与する利用可能なメトリクスに関す る独自の正常性ルールを作成できます。

Nexus Dashboard InsightsとAppDynamicsの統合により、次のことが可能になります。

- Nexus Dashboard InsightsでのAppDynamics階層の監視と表示。
- ネットワーク関連のメトリクスを収集し、Nexus Dashboard Insightsにインポートします。
- AppDynamicsコントローラから収集されたデータに関する統計分析、フロー分析、およびト ポロジビューを表示します。
- AppDynamicsコントローラから収集されたメトリクスの異常トレンドを検出し、当該イベン トの検出時に異常を発生させます。
- AppDynamicsの統合では、APIサーバーとTelegraphデータ収集コンテナの複数のインスタン スを使用して、オンボードコントローラのロードバランシングをサポートします。
- AppDynamicsの異常に対するファブリックフローの影響の計算。

## **SaaS**またはクラウドの導入のオンボーディング

Nexus Dashboard Insightsリリース6.0.2以降、SaaSまたはクラウドの導入のプロキシを使用して AppDynamicsコントローラに接続できます。クラウドで実行されているAppDynamicsコントローラ をオンボードするために、Nexus Dashboard Insightsは、Cisco Nexus Dashboardで設定されたプロ キシを使用してAppDynamicsコントローラに接続します。

# **AppDynamics**のインストール

Nexus Dashboard Insights の統合の使用を開始する前に、AppDynamics Application Performance Management およびコントローラをインストールする必要があります。詳細については[、スタートア](https://docs.appdynamics.com/display/PRO45/Getting+Started) [ップガイドを](https://docs.appdynamics.com/display/PRO45/Getting+Started)参照してください。

# **AppDynamics**コントローラのオンボード

次の手順を使用し、GUIを使用してAppDynamicsコントローラをNexus Dashboard Insightsにオンボ ードします。 Cisco Nexus Dashboard Insights と AppDynamics の 統 合 の 場 合 、 Cisco Nexus Dashboardのデータネットワークは、AppDynamicsコントローラへのIP到達可能性を提供する必要が あります。[Cisco Nexus Dashboard](https://www.cisco.com/c/en/us/td/docs/dcn/nd/2x/deployment/cisco-nexus-dashboard-deployment-guide-221.html) 導入ガイドを参照してください。

## はじめる前に

- AppDynamicsアプリケーションとコントローラをインストールしておく必要があります。
- Nexus Dashboard Insightsの管理者ログイン情報が必要です。
- AppDynamicsコントローラのユーザーログイン情報が必要です。
- プロキシを使用して AppDynamics コントローラに接続するには、Nexus Dashboard でプロ キシを設定しておく必要があります。[Cisco Nexus Dashboard](https://www.cisco.com/c/en/us/td/docs/dcn/nd/2x/user-guide/cisco-nexus-dashboard-user-guide-221.html) ユーザーガイドの **Cluster Configuration** を参照してください。

## 手順

- 1. **[**概要(**Overview**)**]** ページで、**[**設定(**Settings**)**]** アイコン > **[**統合(**Integrations**)**]** > **[**管理 (**Manage**)**]** の順に選択します。
- 2. **[**統合の追加(**Add Integration**)**]**をクリックします。
- 3. **[AppDynamics]** を選択します。
	- a. コントローラ名、コントローラIPまたはホスト名、コントローラポートを入力します。コン トローラ名には英数字を使用でき、スペースは使用できません。

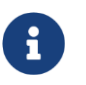

AppDynamicsコントローラ名をNexus Dashboardサイト名と同じにすることはでき ません。

- a. コントローラプロトコルを選択します。
- b. **[**有効化(**Enable**)**]** チェックボックスをオンにし、プロキシを使用して AppDynamics コン トローラに接続します。プロキシはNexus Dashboardで設定する必要があります。Nexus Dashboard で 、 **[** 管 理 コ ン ソ ー ル ( **Admin Console** ) **]** > **[** イ ン フ ラ ス ト ラ ク チ ャ (**Infrastructure**)**]** > **[**クラスタ構成(**Cluster Configuration**)**]** > **[**プロキシ構成(**Proxy Configuration**)**]** を選択して、プロキシを構成します。
- c. AppDynamicsアカウント名、ユーザー名、およびパスワードを入力します。Nexus Dashboard Insightsは、コントローラのオンボーディング中にパスワード ベースの認証のみをサポートしま す。

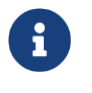

[設定(Settings)] (歯車アイコン) > [ライセンス(License)] > [アカウント (Account)]に移動して、AppDynamicsセットアップからこの情報を取得できま す。

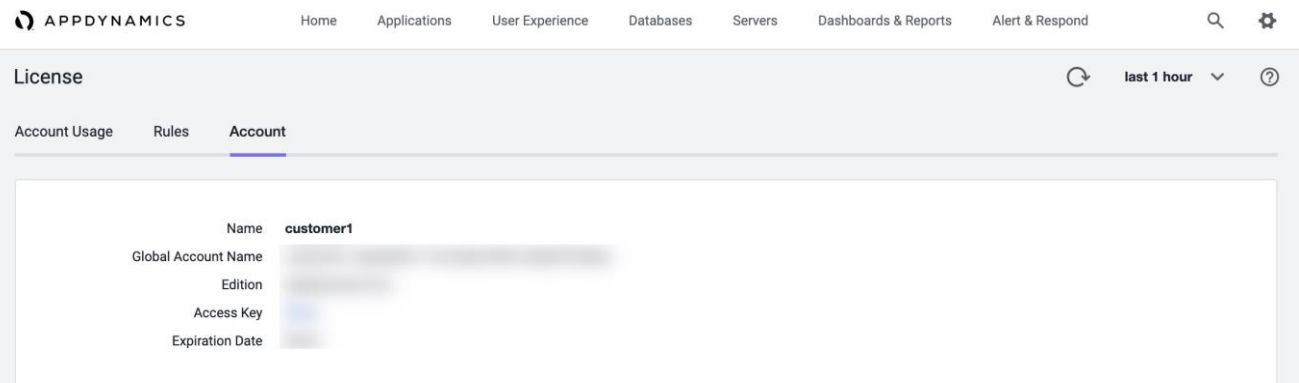

- 4. **[**関連付けの追加(**Add Association**)**]** をクリックして、サイトグループまたはサイトを関連付け ます。
	- a. サイトグループまたはサイトを選択します。
	- b. [選択 (Select) ] をクリックします。
- 5. **[**追加(**Add**)**]** をクリックします。

AppDynamics コントローラが、**[**統合の管理(**Manage Integration**)**]** ページに表示されます。**[**ステ ータス(**Status**)**]** が [アクティブ(Active)] の場合、コントローラのオンボーディングは完了で す。

### **Nexus Dashboard Insights**の**AppDynamics**コントローラ

**[**統合の管理(**Manage Integration**)**]**ページのアクティブステータスは、コントローラがデータを 取得するためにアクティブになっていることを示します。ダウンステータスは、Nexus Dashboard InsightsがAppDynamicsコントローラからデータを取得しないことを示します。赤いドットにカー ソルを合わせると、[ダウン]ステータスの理由を確認できます。

フィルタバーを使用して、特定の統合を検索します。 をクリックして **[**削除(**Delete**)**]** を 選択し、統合を削除します。 をクリックして**[**編集**]**を選択し、統合を編集します。

各コントローラは、同じホスト名に対して複数のアカウント名をサポートします。各アカウント 名は、コントローラによって監視される複数のアプリケーションをサポートします。したがって、 コントローラは、AppDynamicsによって監視される複数のアプリケーションをサポートできます。

# **Cisco Nexus Dashboard Insights** と **AppDynamics** の統合 ダッシュボード

AppDynamicsダッシュボードを使用すると、コントローラをオンボードして、さまざまなメト リクスとともに**[**異常スコア別の上位アプリケーション(**Top Applications by Anomaly Score**)**]** のビューを表示できます。コントローラがオンボードされると、そのコントローラによって監視 されるアプリケーションに関連するデータがNexus Dashboard Insightsによってプルされます。 最初のデータセットがGUIに表示されるまでに最大5分かかることがあります。各エンティティに 提供される AppDynamics の正常性状態の情報は、ダッシュボード上の Nexus Dashboard Insights によって集計され、報告されます。

AppDynamicsダッシュボードには、AppDynamicsコントローラによって監視されるアプリケーショ ンの概要が表示されます。

[コントローラの接続性(Controller Connectivity)] - **[**アップ(**Up**)**]** または **[**ダウン(**Down**)**]** 状 態の統合の数を表します。

[重大度別の異常] - Nexus Dashboard Insightsは、AppDynamicsコントローラから受信したメトリク スに対して統計分析を実行します。

**[**異常スコア別の上位アプリケーション(**Top Applications by Anomaly Score**)**]** には、異常ス コアに基づいて、すべてのアプリケーションのうち上位 6 つが表示されます。

• **[**重大度別の異常(**Anomalies by Severity**)**]** の番号をクリックして、[異常([Anomalies](#page-85-1))] ペ ージを表示します。

アプリケーション ウィジェットには、異常スコア別の上位アプリケーションが表示されます。 Nexus Dashboard Insightsで計算されたアプリケーションの異常スコア、AppDynamicsによって 報告された階層とノードの正常性の状態も含まれます。

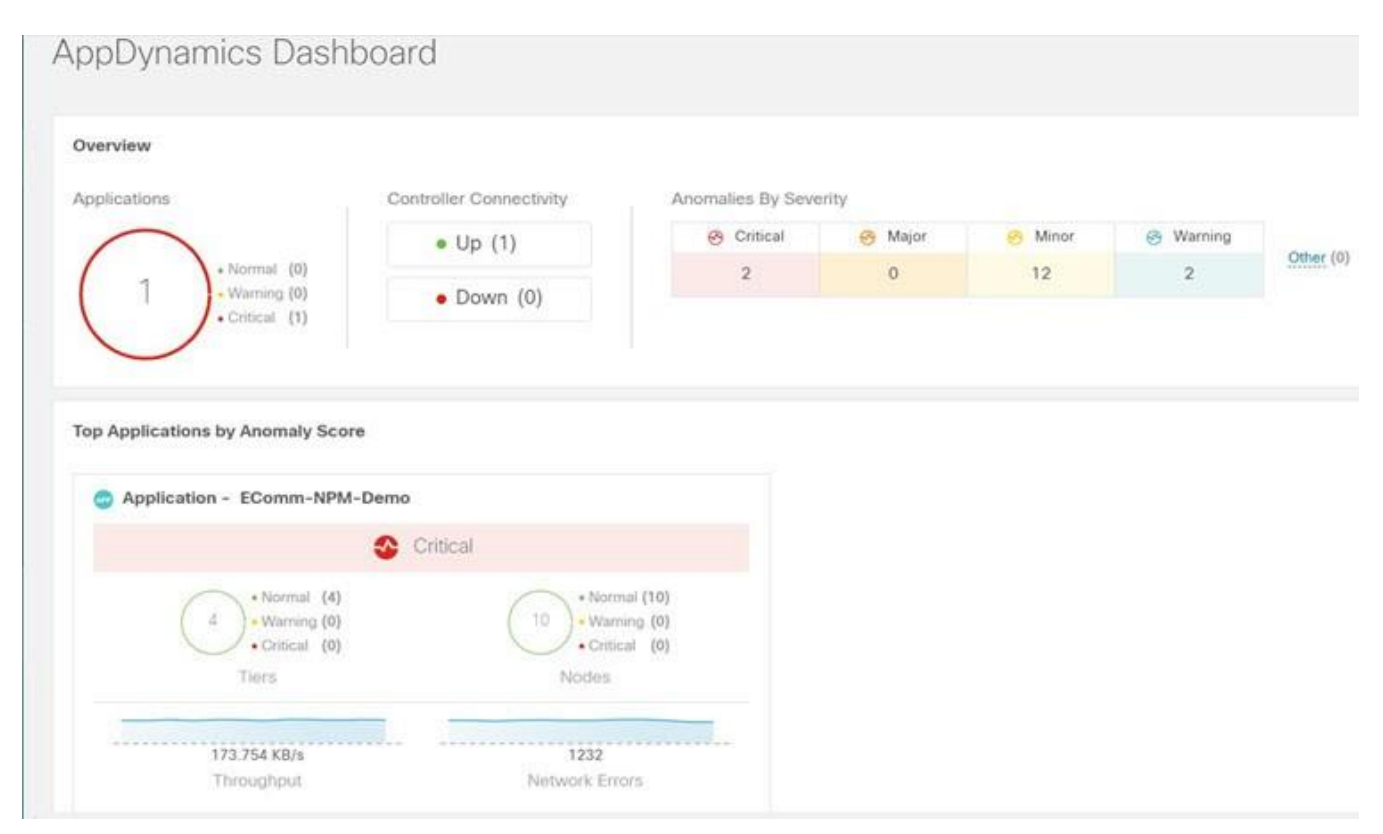

ウィジェットをクリックすると、監視対象アプリケーションの詳細が表示されます。
## **AppDynamics**の統合アプリケーションを参照

[参照]ページには、タイムライン上にプロットされた異常スコアのアプリケーションと履歴が表示 されます。各階層またはアプリケーションの運用、統計情報、およびメトリクスを含む詳細情報 も表示されます。

異常を一覧表示するには、概要ペインにCategory = Applicationフィルタを使用します。概要ペイ ンには、異常スコア、コントローラ名、アカウント、アプリケーション名、階層数、ノード数、ス ループット、TCP損失、およびエラーが一覧表示されます。

- 1. サイドペインの概要ペインで異常をクリックして、追加の詳細を表示します。
	- a. **[Analyze**(分析)**]** をクリックします。

*[*異常の分析の詳細(*Analyze Anomaly* )*]*ページには、アプリケーションの推定される影響、 推奨事項、相互発生、および異常の影響を受けるその他の詳細が表示されます。

b. **[**レポートの表示(**View Report**)**]** をクリックします。

サイドペインには、影響を受けるフローグループが表示されます。各フローグループは、複数 のファブリックフローに対応できます。[レポートの表示]には、プロキシ/エンティティのIPア ドレス、ノードの送信元、ノードの宛先IPアドレスも表示されます。

- 2. サイドペインの概要ペインで **[**階層数(**Number of Tiers**)**]** をクリックして、使用可能な階層 を一覧表示します。リストから各階層をクリックして、正常性スコア、ノード数、および使用 状況の統計を表示します。
- 3. サイドペインの概要ペインで **[**ノード数(**Number of Nodes**)**]** をクリックして、使用可能なノ ードを一覧表示します。リストから各ノードをクリックして、ノードに関する統計情報を表示 します。
- 4. サイドペインの概要ペインで **[**アプリケーション名(**Application Name**)**]** をクリックして、 アプリケーションの一般情報、コントローラ名、コントローラ IP、アカウント名、階層の正常 性、ノードの正常性、ビジネストランザクションの正常性、使用状況分析などの追加の詳細を 表示します。
- 5. サイドの概要ペインで、右上隅にある アイコンをクリックして、**[AppDynamics**アプリケー ションの詳細(**AppDynamics Application**)**]** ページを開きます。このページには、異常スコ ア、アプリケーション階層の概要、アプリケーションノードの概要、ノード通信のネットワ ークチャート、異常の概要テーブルなどのアプリケーション統計の詳細が表示されます。

**[**アプリケーション ネットワーク リンク( **Application Network Links**) **]**の表は、 AppDynamics アプリケーション ネットワーク フロー マップのさまざまなコンポーネントが相 互に通信する方法を示しています。フローカウントや異常など、ネットワークリンクに関する 詳細情報は、詳細な分析に使用されます。

6. 特定の AppDynamics 監視対象アプリケーションの概要ペインで各行をダブルクリックして、 **[AppDynamics**アプリケーションビュー(**AppDynamics Application View**)**]** ページを表示し ます。

#### **AppDynamics**アプリケーションビュー

[AppDynamicsアプリケーションビュー]ページには、階層の正常性、ノードの正常性、ビジネス トランザクションの正常性など、アプリケーションの正常性状態の概要が表示されます。

**[**アプリケーション統計(**Application Statistics**)**]** セクションには、フロープロパティのグラフ表 示と、プロパティを表すタイムライングラフが表示されます。

**[**階層(**Tiers**)**]**セクションには、アプリケーションの階層に関する正常性の状態が表示されます。 サイドパネルの階層セクションの各行をクリックして、追加の階層の使用状況に関する詳細を表 示します。

**[**ノード(**Nodes**)**]**セクションには、アプリケーションのノードに関する正常性の状態が表示さ れます。サイドパネルの[ノード]セクションの各行をクリックして、追加のノードの使用状況に関 する詳細を表示します。

**[**アプリケーションネットワークリンク(**Application Network Links**)**]** セクションには、ノード のリンクの概要が表示されます。

- 1. サイドパネルの **[**ネットワーク接続(**Network Connection**)**]** をクリックして、追加のフロー接 続の詳細を表示します。
- 2. サイドペインで **[**ネットワークフローの参照(**Browse Network Flows**)**]** をクリックして、 フィルタに設定されたフロープロパティがある [[フローレコードの参照\(](#page-138-0)Browse Flows [Records](#page-138-0))] に移動します。

**[**異常(**Anomalies**)**]** セクションには、異常の重大度やその他の重要な詳細とともに異常が 要約されています。

- 3. サイドペインの **[**異常(**Anomalies**)**]** セクションの各行をクリックすると、異常の詳細がポ ップアップ表示されます。
- 4. **[**分析(**Analyze**)**]** をクリックして、異常に関する詳細な分析、相互発生、推定される影響、 存続期間、および推奨事項を表示します。
- 5. **[**完了(**Done**)**]** をクリックします。

### 注意事項と制約事項

- Nexus Dashboard Insightsのアップグレード後、AppDynamicsがAppDynamics GUIに情報を報告 するのに約5分かかります。
- [アプリケーションの詳細]ページに表示されるAppDynamicsビジネストランザクションの正常 性とカウントは、Nexus Dashboard Insightsのフローカウントと一致しません。
- トランジットリーフにはVRFが展開されておらず、トランジットリーフのフローテーブルではフ ローレコードがNexus Dashboard Insightsにエクスポートされないため、Nexus Dashboard Insightsはファブリックトポロジをサポートしません。したがって、Nexus Dashboard Insights はパスを完全に結合せず、すべての情報を含む完全なパスの概要を表示しません。
- HTTPプロキシを使用してHTTPS AppDynamicsコントローラに接続するには、Nexus Dashboard でHTTPプロキシサーバーのURLアドレスを使用してHTTPS プロキシを設定する必要があります。
- HTTPプロキシを使用してHTTP AppDynamicsコントローラに接続するには、Nexus Dashboard でHTTPプロキシサーバーのURLアドレスを使用してHTTPプロキシを設定する必要があります。
- AppDynamicsの統合では、設定のインポートとエクスポートはサポートされていません。
- AppDynamics 統合のスケール制限:
	- アプリケーションの数:5
	- 階層数:50
- ノード数:250
- ネットリンク数:300
- フローグループの数: 1000

## トポロジ ビュー

トポロジビューは、サイトに接続されているノード間のステッチングを表します。

トポロジビューには、アプリケーションノードとリーフノードが含まれます。異常スコアのあるノ ードを表示するかどうかを切り替えます。異常スコアは、トポロジ内のドットで表されます。

トポロジ表示には、**[**アプリケーション(**Application**)**] > [**ノード(**Node**)**] > [**リーフ(**Leaf**)**]** の階層型ビューと、さまざまなオブジェクト間の関連を示す論理ビューまたはネットワークビュー とともにオブジェクト間のリンクが表示されます。

#### **AppDynamics**の異常

AppDynamicsアプリケーションから、エンティティの全体的な異常スコアに寄与する利用可能な メトリクスに独自の正常性ルールを作成できます。正常性ルールに違反し、AppDynamics コント ローラによって違反が生成された場合、Nexus Dashboard Insights はそれらの正常性違反をプル し、違反に関する異常を生成します。

概要テーブルに含まれる異常には、次のものがあります。

- AppDynamicsコントローラからのメトリクスで発生した異常。
- AppDynamicsコントローラが発生させたネットワークメトリクスの正常性違反。
- アプリケーションレベルおよびノードレベルでの異常。

インターフェイスの影響を受けるアプリケーションのインターフェイスに異常がある場合、異常が 特定されて表示されます。

異常スコアと異常が発生したレベルに応じて、影響を受ける対応するフローが特定されます。リ ーフノード情報を含むフローメトリクスに関連する情報により、統計分析が可能になり、アプリ ケーションかネットワークかを問わず、異常の原因を特定し、影響を受けるエンティティを特定 できます。

AppDynamicsの異常に対するファブリックフローの影響計算では、フローAPIを呼び出して、異 常の影響を受けたAppDynamicsフローグループに対応するファブリックフローが取得されます。 Nexus Dashboard Insights は、AppDynamics の異常に関する異常スコア順に上位100のファブリ ックフローを表示します。

# **vCenter**の統合

## **VMware vCenter Server**の統合について

VMware vCenter Serverを統合すると、Nexus Dashboard Insightsは、VMware vCenterによって監視 される仮想マシンとホストのデータとメトリクスを収集し、収集した情報をCisco ACIまたはCisco DCNMファブリックから収集されたデータと関連付けることができます。

vCenterから収集されるデータには、次のものが含まれます。

- 仮想マシンデータ
- ネットワークデータ
- 仮想マシンNICデータ
- ホストデータ
- データストアデータ
- 標準スイッチ情報
- DVS情報
- vCenterアラーム

Nexus Dashboard Insightsは、15分ごとにvCenterからデータを収集します。Nexus Dashboard InsightsがvCenterに到達できない場合、システム異常が発生します。

#### **vCenter**の異常

Nexus Dashboard Insightsでは、vCenterからのアラームが異常として表示されます。次のタイプ の異常は、**vCenter** カテゴリのvCenterの統合に対して生成されます。

- vCenterからのホスト、VM、およびデータストアのアラーム
- CPU、メモリ、ストレージなど、チェックの基準の異常
- しきい値の異[常異常](#page-87-0)

[の分析を](#page-87-0)参照してくださ

い。

### 前提条件

VMware vCenter 6.5以降がインストールされている。

### 注意事項と制約事項

- VMware vCenterの統合では、設定のインポートとエクスポートはサポートされていません。
- VMware vCenter 統合でサポートされる VM の数は 1000 です。
- VMware vCenter 統合でサポートされる vNIC ホストの数は 10,000 です。

### **vCenter Server**の統合の追加

次の手順を使用して、VMware vCenter ServerをNexus Dashboard Insightsに追加します。

#### 手順

- 1. **[**概要(**Overview**)**]** ページで、**[**設定(**Settings**)**]** > **[**統合(**Integrations**)**]** > **[**管理(**Manage**)**]** の順に選択します。
- 2. **[**統合の追加(**Add Integration**)**]**をクリックします。
- 3. **[vCenter Server]**を選択します。
	- a. コントローラ名、コントローラIPまたはホスト名、コントローラポートを入力します。コン トローラ名には英数字を使用でき、スペースは使用できません。
	- b. vCenterのユーザー名とパスワードを入力します。
- 4. **[**関連付けの追加(**Add Association**)**]** をクリックして、サイトグループまたはサイトを関連付け ます。
	- a. サイトグループまたはサイトを選択します。
	- b. [選択 (Select) ] をクリックします。
- 5. **[**追加(**Add**)**]** をクリックします。
- 6. vCenter サーバーが、**[**統合の管理(**Manage Integration**)**]** ページに表示されます。**[**ステ ータス(**Status**)**]** が [アクティブ(Active)] になったら、統合の追加は完了です。
- 7. (任意)**[**統合の管理(**Manage Integration**)**]** ページで、フィルタバーを使用して特定の統合を 検索します。
	- a. … をクリックして [削除 (Delete) 1を選択し、統合を削除します。

### **vCenter Server**ダッシュボード

vCenterダッシュボードには、**[**異常スコア別の上位仮想マシン(**Top Virtual Machines by Anomaly Score**)**]** または **[**異常スコア別のホスト(**Hosts by Anomaly Score**)**]** のビューが、さ まざまなメトリクスとともに表示されます。vCenterが追加されると、そのvCenterによって監視さ れる仮想マシンに関連するデータがNexus Dashboard Insightsによってプルされます。最初のデー タセットがGUIに表示されるまでに最大5分かかることがあります。

- ナビゲーションウィンドウから **[**参照(**Browse**)**]** > **[vCenters]** を選択して、vCenterダッシュボー ドにアクセスします。
- ドロップダウンから、**[**仮想マシン(**Virtual Machine**)**]** または **[**ホスト(**Hosts**)**]** を選択します。

## **vCenter**仮想マシンダッシュボード

ダッシュボードの **[**概要(**Overview**)**]** エリアには、異常スコア別の仮想マシン、重大度別の異 常、および vCenter 接続ステータスが表示されます。

- [異常スコア別の仮想マシン] 仮想マシンの集約された正常性の状態を表します。
- [重大度別の異常] vCenter Serverからのアラームを表します。[重大度別の異常]の番号をクリ ックして

[異常]ページを表示します。

• [vCenter 接続(vCenter Connectivity)] -**[**アップ**]**または**[**ダウン**]**状態になっているvCenterの統合 の数を表します。

**[**異常スコア別の上位仮想マシン(**Top Virtual Machines by Anomaly Score**)**]**には、異常スコアに 基づいて、すべての仮想マシンのうち上位6つが表示されます。

ドロップダウンリストから、CPU、メモリ、ストレージ、またはネットワークの使用状況を選択 すると、ドロップダウンリストの選択に基づいてすべての仮想マシンのうち6つが表示されます。

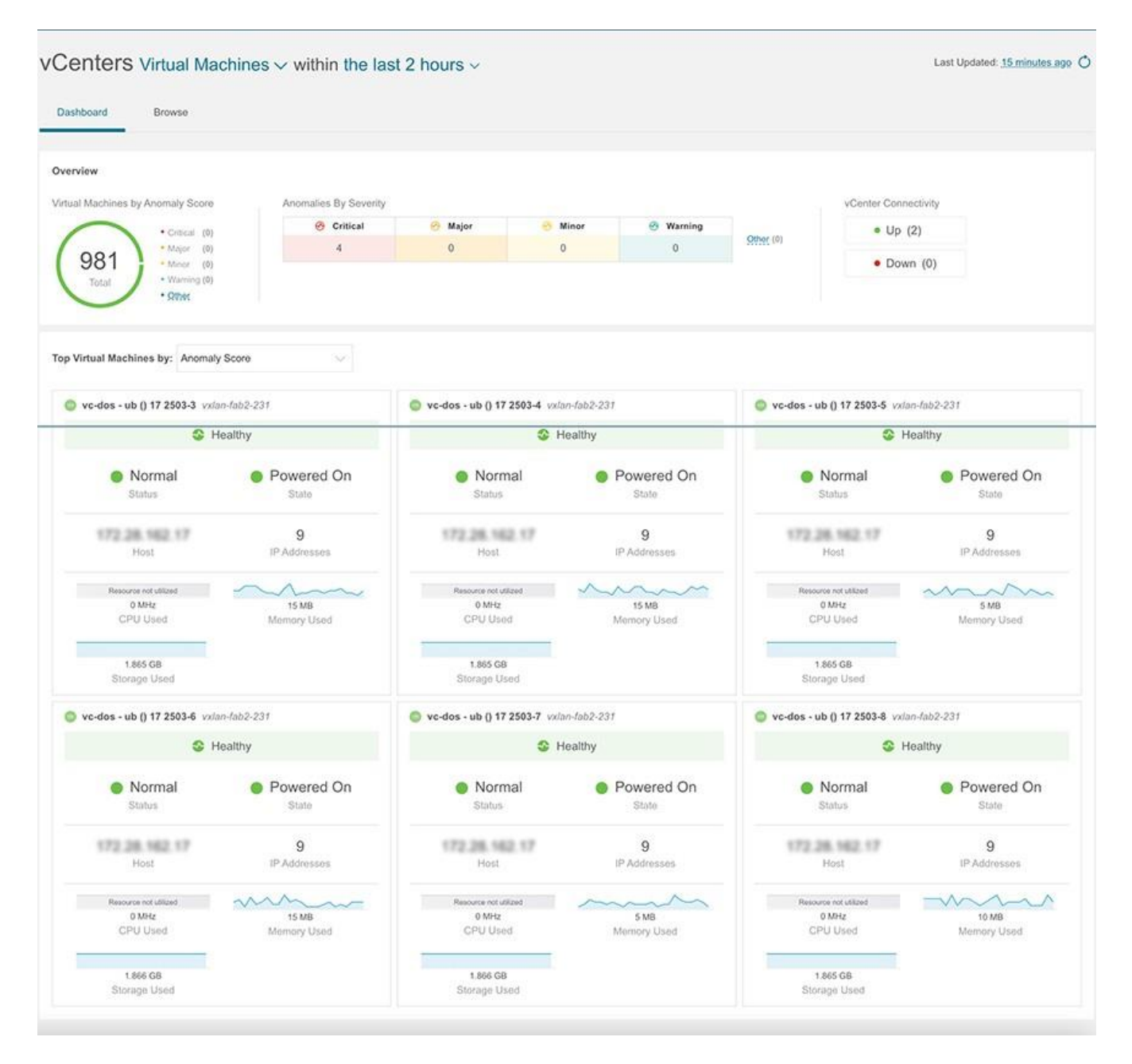

#### 参照

[参照]ページには、CPUごとの**[**上位仮想マシン(**Top Virtual Machines**)**]**がタイムラインにプロッ トされて表示されます。ドロップダウンリストから、CPU、メモリ、ストレージ、またはネット ワークの使用状況を選択すると、ドロップダウンリストの選択に基づいて上位仮想マシンのグラ フ表示が表示されます。

1. フィルタバーを使用して、vCenter IP、vCenterコントローラ、VM、ホスト、状態、ステータス、 ゲストOS、DNS名、データセンター、ネットワークアダプタ、ネットワークの使用状況、CPU、 メモリ、およびストレージでフィルタ処理します。

フィルタバーの有効な演算子は次のとおりです。

◦ == - 完全に一致するログを表示します。この演算子の後には、テキストや記号を続ける必要が あります。

- contains 入力されたテキストまたは記号を含むログを表示します。この演算子の後には、テ キストや記号を続ける必要があります。
- 2. このページには、仮想マシンも表形式で表示されます。

**[**仮想マシン(**Virtual Machines**)**]**テーブルには、異常スコア、vCenter IPアドレス、仮想マ シンのIPアドレス、状態、ネットワークアダプタの数、IPアドレス、ネットワークの使用状況、 CPU、メモリ、ストレージなどの情報が表示されます。

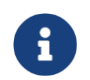

CPU、メモリ、およびストレージについて表示される情報は、VMware vCenter VM の [概要] ページに表示される情報と一致します。

- **a. [**設定(**Settings**)**]** メニューをクリックして、**[**仮想マシン(**Virtual Machines**)**]** または **[**ホスト(**Hosts**)**]** テーブルに表示される列をカスタマイズします。
- b. 追加の詳細を表示するには、サイドペインのテーブル内の項目を選択します。
- c. アイコンをクリックすると、選択した項目の詳細ページが表示されます。

#### • [仮想マシン]ページの**[**概要(**Overview**)**]**タブには、異常スコア、

**[**仮想マシンの詳細**]**ページ

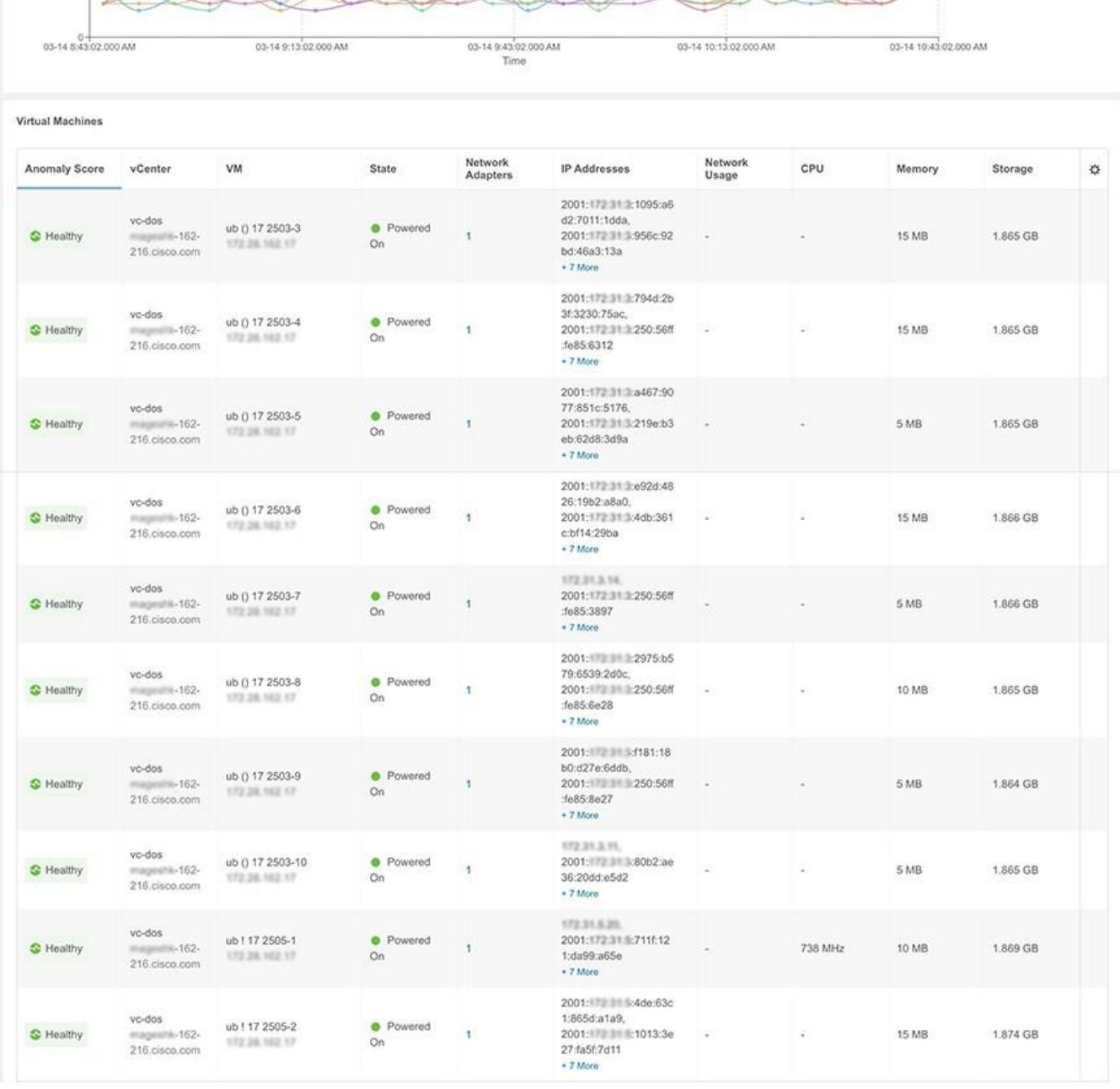

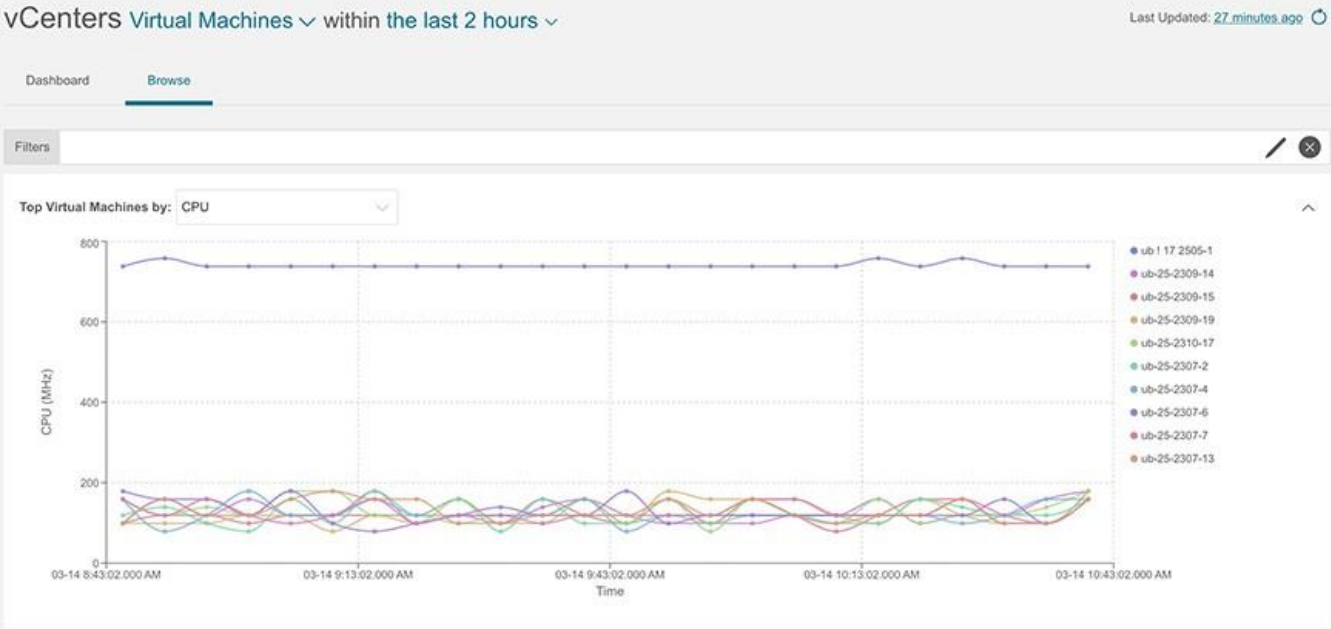

使用状況、ホスト、データストア、ネットワークアダプタなどの情報が表示されます。

- [仮想マシン]ページの**[**アラート(**Alerts**)**]**タブには、vCenterからのアラームが表示されます。 Nexus Dashboard Insightsでは、vCenterからのアラームが異常として表示されます。**[**アクシ ョン**]**ドロップダウンメニューから、異常のプロパティを設定するアクションを選択します。 [異常のプロパティの設定](#page-91-0) を参照してください。
- 仮想マシンの**[**トポロジ(**Topology**)**]** タブには、ファブリック内の **[**仮想マシン(**virtual machine**)**]** > **[**ホスト(**host**)**]** > **[**リーフスイッチ(**leaf switch**)**]** の階層ビューと、さまざま なオブジェクト間の関連を示す論理ビューまたはネットワークビューとともにオブジェクト間 のリンクが表示されます。

ホストとリーフスイッチの間に中間スイッチがある場合、ホストトポロジビューのリーフスイ ッチは切り離された状態で表示されます。Nexus Dashboard Insights は、このようなトポロジ で接続されているリーフスイッチポートを判別できません。これは、ホストブレードとリーフ スイッチの間にファブリックスイッチがあるCisco UCS B シリーズ ブレードサーバーに影響し、 中間スイッチを持つ他のトポロジにも影響します。

### **vCenter**ホストダッシュボード

ダッシュボードの**[**概要(**Overview**)**]**領域には、異常スコア別のホスト、重大度別の異常、およ びvCenter接続ステータスが表示されます。

- [異常スコア別の仮想マシン] 仮想マシンの集約された正常性の状態を表します。
- [重大度別の異常] vCenter Serverからのアラームを表します。[重大度別の異常]の番号をクリ ックして [異常]ページを表示します。
- [vCenter 接続(vCenter Connectivity)] -**[**アップ**]**または**[**ダウン**]**状態になっているvCenterの統合 の数を表します。

[異常スコア別の上位ホスト](Top Hosts by Anomaly Score) には、異常スコアに基づいて、す べての仮想マシンのうち上位 6 つが表示されます。

ドロップダウンリストから、CPU、メモリ、ストレージ、またはネットワークの使用状況を選択 すると、ドロップダウンリストの選択に基づいてすべてのホストのうち6つが表示されます。

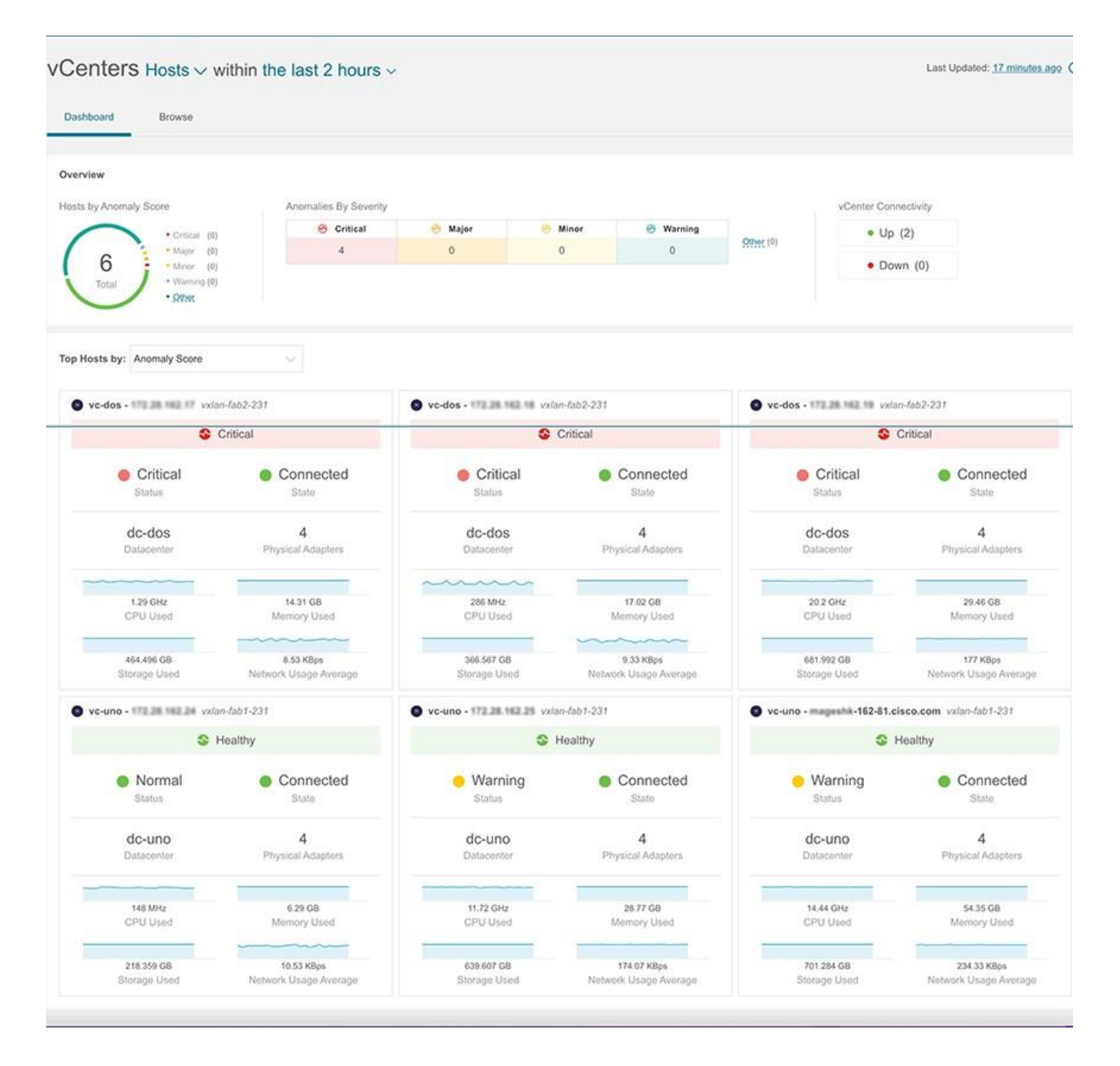

#### 参照(**Browse**)

[参照]ページには、CPUごとの**[**上位ホスト(**Top Hosts**)**]**がタイムラインにプロットされて表示 されます。ドロップダウンリストから、CPU、メモリ、ストレージ、またはネットワークの使用 状況を選択すると、ドロップダウンリストの選択に基づいて上位ホストのグラフ表示が表示され ます。

1. フィルタバーを使用して、vCenter IP、vCenterコントローラ、VM、ホスト、データセンター、 状態、ステータス、稼働時間、仮想マシン、クラスタ、ハイパーバイザ、モデル、プロセッサタ イプ、論理プロセッサ、CPU、メモリ、およびストレージでフィルタ処理します。

フィルタバーの有効な演算子は次のとおりです。

◦ == - 完全に一致するログを表示します。この演算子の後には、テキストや記号を続ける必要が あります。

- contains 入力されたテキストまたは記号を含むログを表示します。この演算子の後には、テ キストや記号を続ける必要があります。
- 2. このページには、ホストも表形式で表示されます。

**[**ホスト(**Hosts**)**]**テーブルには、異常スコア、vCenter IP アドレス、ホスト IP アドレス、状 態、仮想マシン、クラスタ、CPU、メモリ、ストレージなどの情報が表示されます。

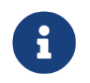

CPU、メモリ、およびストレージについて表示される情報は、VMware vCenter ホストの[概要]ページに表示される情報と一致します。

- **a. [**設定(**Settings**)**]** メニューをクリックして、**[**仮想マシン(**Virtual Machines**)**]** または **[**ホスト(**Hosts**)**]** テーブルに表示される列をカスタマイズします。
- b. 追加の詳細を表示するには、サイドペインのテーブル内の項目を選択します。
- c. アイコンをクリックすると、選択した項目の詳細ページが表示されます。

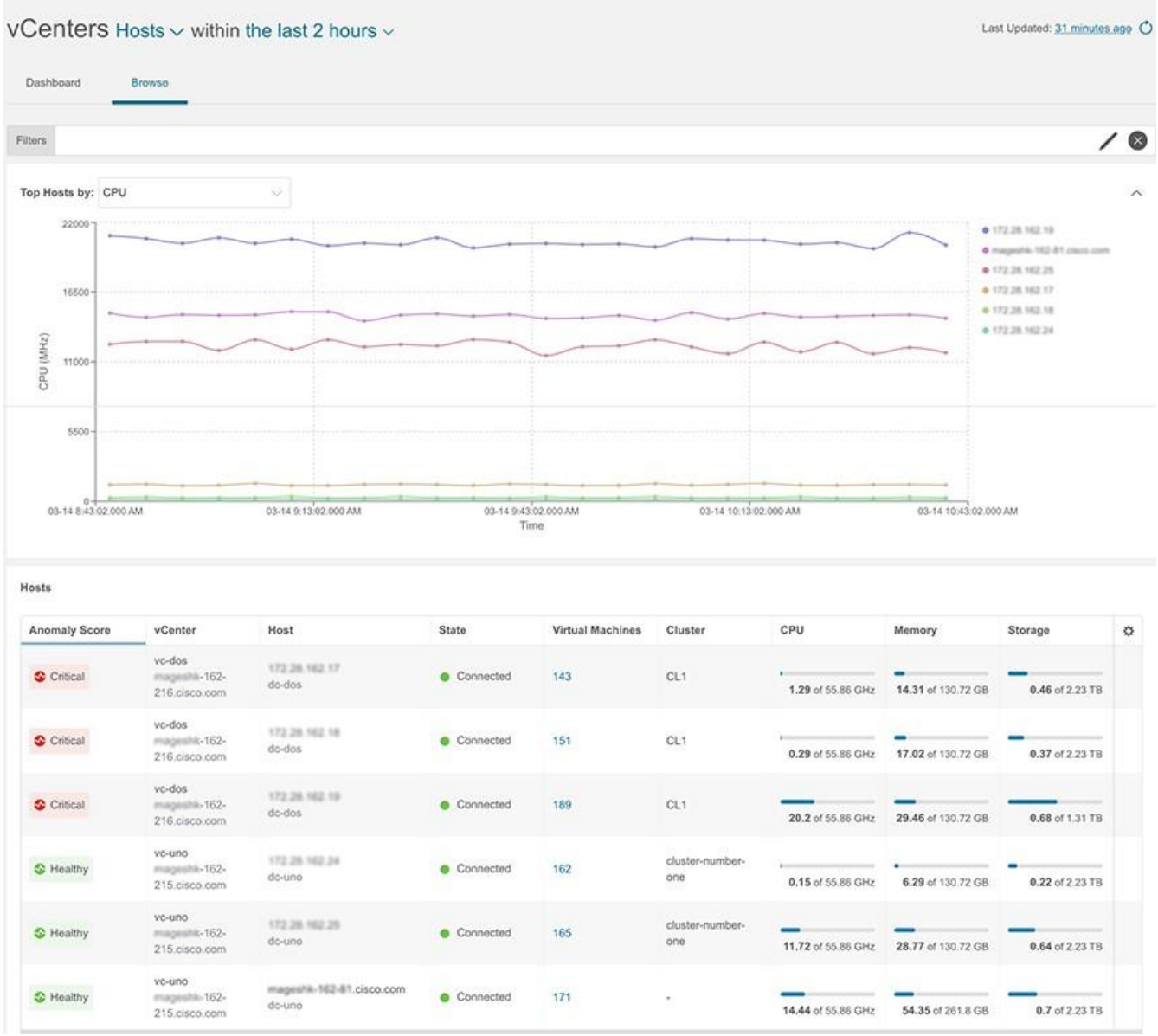

#### **[**ホストの詳細**]**ページ

- [ホスト]ページの**[**概要(**Overview**)**]**タブには、異常スコア、使用状況、仮想マシン、データ ストア、分散スイッチ、標準スイッチなどの情報が表示されます。
- [仮想マシン]ページの**[**アラート(**Alerts**)**]**タブには、ホストのvCenterからのアラームが表示され ます。
- 仮想マシンの **[**トポロジ(**Topology**)**]** タブは、ホスト > 仮想

#### マシン > **DVS** または仮想スイッチの階層ビューを表示します。これらはファブリックとそ

れらの間のリンク内に存在するものであり、様々なオブジェクトがどのように関連している かを論理またはネットワークビューで表しています。

# **Cisco Nexus Dashboard Insights** のサー ドパーティノードのサポート

## **Nexus Dashboard Insights** のサードパーティノードの サポートについて

Cisco Nexus Dashboard Insightsは、サードパーティノードからデータを収集する方法を提供します。

データは、コレクタサービスによって提供されるRESTベースのEAPIメソッドの呼び出しを使用して、 サードパーティのコレクタサービスを通じて取得されます。

次のテレメトリ情報がサイト内のサードパーティノードから収集されます。

- [環境統計] : サイトノードの CPU、メモリ、ファン、温度、電力使用量、およびストレージの詳 細などの環境統計の監視が含まれます。
- [インターフェイス統計] : LLDP および LACP を使用した Cisco DCNM およびサイトノードのノ ード、インターフェイス、およびプロトコル統計の監視が含まれます。
- [リソース統計] : IPv4ユニキャスト、IPv4マルチキャスト、およびMACを使用したCisco DCNM 上のサイトノードのソフトウェアおよびハードウェアリソースの監視が含まれます。

## **Cisco DCNM**のサードパーティハードウェアのサポート

Nexus Dashboard Insightsは、Arista 7050SXおよび7280SRプラットフォームスイッチをサポートしま す。

## **Nexus Dashboard Insights** のサードパーティノードの制 限事項

- LLDP および LACP のインターフェイス統計は、*[*フラップ数(*Flap Count*)*]*、*[*エントリの期 限切れ回数(*Entries Aged Count*)*]*、および *[PDU*タイムアウト数(*PDU Timeout Count*)*]* をサポートしていません。
- MACのインターフェイス統計は、ローカルエンドポイントおよび静的エンドポイントをサポート していません。
- サードパーティノードは別のファブリックで検出されます。
- サードパーティノードは、監視モードでのみサポートされます。
- サードパーティノードは、データをストリーミングするために非特権モードでアクセスできます。

## データ収集のためのサードパーティノードの有効化

サードパーティノードをサイトに追加または削除すると、コントロールメッセージが生成され、UTR パイプラインに存在するサードパーティ コレクタ サービスがトリガーされて、特定のノードからの データの収集が開始または停止されます。

サードパーティノードを検出してCisco DCNMサイトに対して有効にするには、次の手順を実行します。 • サードパーティノードを検出するための外部サイトを作成します。詳細については[、外部ファブ](https://www.cisco.com/c/en/us/td/docs/switches/datacenter/sw/11_3_1/config_guide/lanfabric/b_dcnm_fabric_lan/control.html#concept_q2n_lmf_bgb)

[リックの作成を](https://www.cisco.com/c/en/us/td/docs/switches/datacenter/sw/11_3_1/config_guide/lanfabric/b_dcnm_fabric_lan/control.html#concept_q2n_lmf_bgb)参照してください。

- サードパーティノードを検出する方法の詳細については[、新しいスイッチの検出を](https://www.cisco.com/c/en/us/td/docs/switches/datacenter/sw/11_3_1/config_guide/lanfabric/b_dcnm_fabric_lan/control.html#task_c3y_y34_qhb)参照してくだ さい。
- サードパーティノードを外部サイトに追加します。詳細については、非 Nexus [デバイスを外部](https://www.cisco.com/c/en/us/td/docs/switches/datacenter/sw/11_3_1/config_guide/lanfabric/b_dcnm_fabric_lan/control.html#task_hdk_yrb_1kb) [ファブリックに追加するを](https://www.cisco.com/c/en/us/td/docs/switches/datacenter/sw/11_3_1/config_guide/lanfabric/b_dcnm_fabric_lan/control.html#task_hdk_yrb_1kb)参照してください。

### **Cisco DCNM**でのサードパーティノードの設定

Cisco DCNMのサイトにサードパーティノードを追加する前に、次の要件を満たしていることを確認 してください。

• サードパーティノードの検出を行うには、管理者の資格情報が必要です。

インターフェイス統計データのほとんどがサードパーティノードの特定の設定なしで取得されま す。ポートチャネルとストレージの統計情報を収集するには、次の設定が必要です。

- 1. LACPのポートチャネルを設定します。詳細については[、ポートチャネルの設定手順を](https://www.arista.com/en/um-eos/eos-section-12-3-port-channel-configuration-procedures)参照してく ださい。
- 2. aaa authorization exec default local CLIコマンドを実行して、ストレージの統計情報を収集します。